# R&S® FSV-K73 Firmware Option 3GPP FDD UE **Measurement** Operating Manual

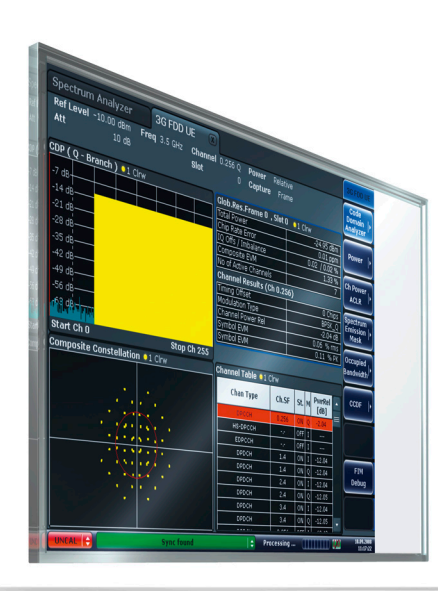

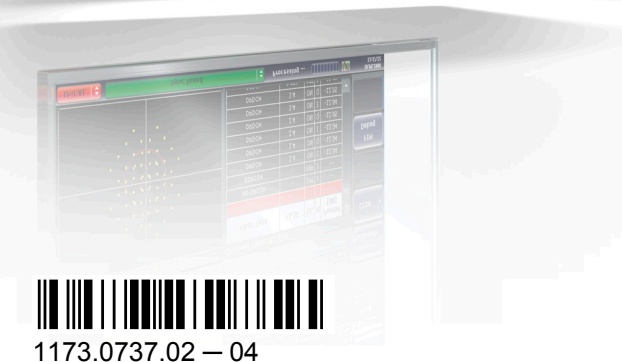

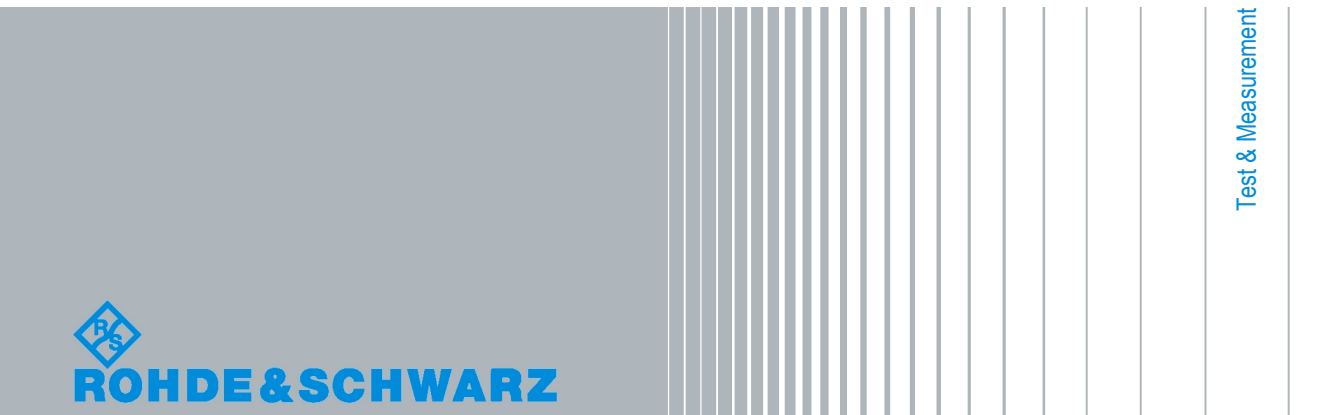

**Operating Manual** Operating Manual

This manual describes the following R&S®FSV options:

● analyzer-K73 (1310.8555.02)

This manual is applicable for the following analyzer models with firmware version 1.55:

- R&S®FSV 3 (1307.9002K03)
- R&S®FSV 7 (1307.9002K07)
- R&S®FSV 13 (1307.9002K13)
- R&S®FSV 30 (1307.9002K30)
- R&S®FSV 40 (1307.9002K39)
- R&S®FSV 40 (1307.9002K40)
- R&S®FSVR 7 (1311.0006K7)
- R&S®FSVR 13 (1311.0006K13)
- R&S®FSVR 30 (1311.0006K30)

The firmware of the instrument makes use of several valuable open source software packages. The most important of them are listed below together with their corresponding open source license. The verbatim license texts are provided on the user documentation CD-ROM (included in delivery).

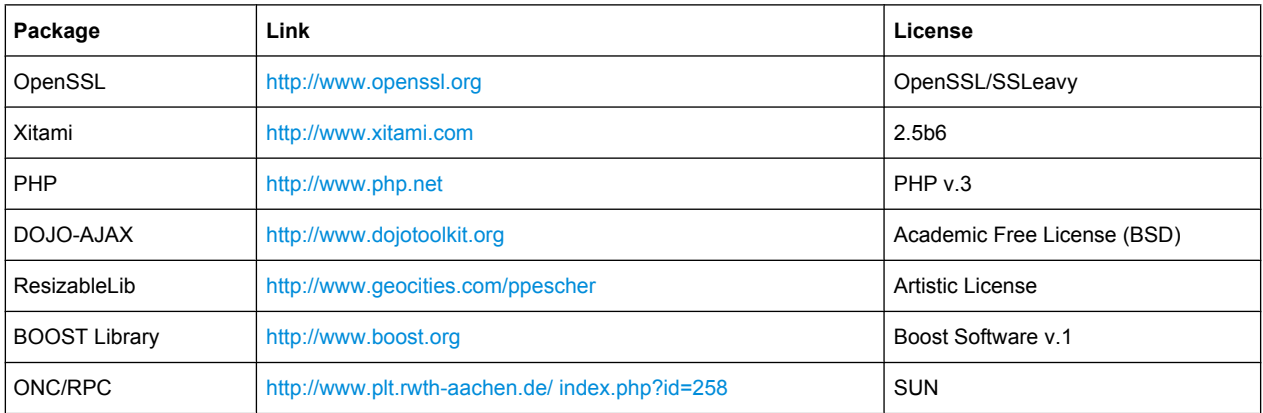

The product Open SSL includes cryptographic software written by Eric Young (eay@cryptsoft.com) and software written by Tim Hudson (tjh@cryptsoft.com).

Rohde & Schwarz would like to thank the open source community for their valuable contribution to embedded computing.

© 2010 Rohde & Schwarz GmbH & Co. KG

Muehldorfstr. 15, 81671 Munich, Germany

Phone: +49 89 41 29 - 0

Fax: +49 89 41 29 12 164

E-mail: [info@rohde-schwarz.com](mailto:info@rohde-schwarz.com)

Internet: <http://www.rohde-schwarz.com>

Printed in Germany – Subject to change – Data without tolerance limits is not binding.

R&S® is a registered trademark of Rohde & Schwarz GmbH & Co. KG.

Trade names are trademarks of the owners.

The following abbreviations are used throughout this manual: R&S®FSV is abbreviated as R&S FSV.

## **Contents**

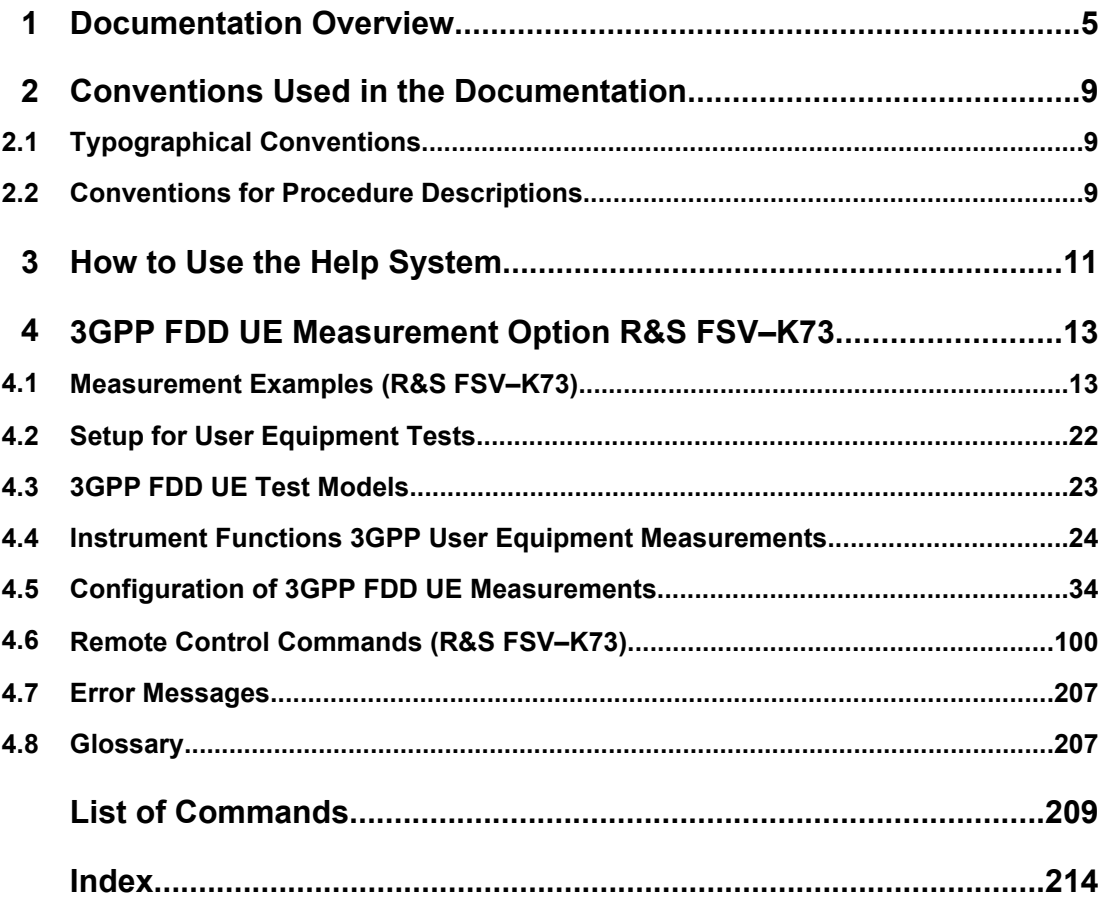

## <span id="page-4-0"></span>1 Documentation Overview

The user documentation for the analyzer is divided as follows:

- **Quick Start Guide**
- Operating Manuals for base unit and options
- Service Manual
- **Online Help**
- **Release Notes**

#### **Quick Start Guide**

This manual is delivered with the instrument in printed form and in PDF format on the CD. It provides the information needed to set up and start working with the instrument. Basic operations and basic measurements are described. Also a brief introduction to remote control is given. The manual includes general information (e.g. Safety Instructions) and the following chapters:

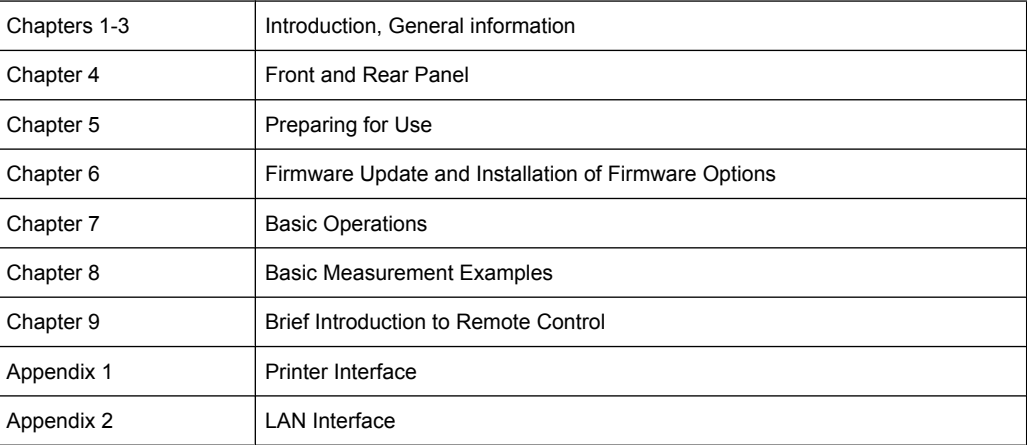

#### **Operating Manuals**

The Operating Manuals are a supplement to the Quick Start Guide. Operating Manuals are provided for the base unit and each additional (software) option.

The Operating Manual for the base unit provides basic information on operating the analyzer in general, and the "Spectrum" mode in particular. Furthermore, the software options that enhance the basic functionality for various measurement modes are described here. The set of measurement examples in the Quick Start Guide is expanded by more advanced measurement examples. In addition to the brief introduction to remote control in the Quick Start Guide, a description of the basic analyzer commands and programming examples is given. Information on maintenance, instrument interfaces and error messages is also provided.

In the individual option manuals, the specific instrument functions of the option are described in detail. For additional information on default settings and parameters, refer to the data sheets. Basic information on operating the analyzer is not included in the option manuals.

The following Operating Manuals are available for the analyzer:

- R&S FSV base unit; in addition:
	- R&S FSV-K9 Power Sensor Support
	- R&S FSV-K14 Spectrogram Measurement
- R&S FSV-K7 Analog Demodulation and R&S FSV-K7S FM Stereo Measurements
- R&S FSV-K10 GSM/EDGE Measurement
- R&S FSV-K30 Noise Figure Measurement
- R&S FSV-K40 Phase Noise Measurement
- R&S FSV-K70 Vector Signal Analysis
- R&S FSV-K72 3GPP FDD BTS Analysis
- R&S FSV-K73 3GPP FDD UE Analysis
- R&S FSV-K76/77 3GPP TD-SCDMA BTS/UE Measurement
- R&S FSV-K82/83 CDMA2000 BTS/MS Analysis
- R&S FSV-K84/85 1xEV-DO BTS/MS Analysis
- R&S FSV-K91 WLAN IEEE 802.11a/b/q/j/n
- R&S FSV-K93 WiMAX IEEE 802.16 OFDM/OFDMA Analysis
- R&S FSV-K100/K104 EUTRA / LTE Downlink Measurement Application

These manuals are available in PDF format on the CD delivered with the instrument. The printed manual can be ordered from Rohde & Schwarz GmbH & Co. KG.

#### **Service Manual**

This manual is available in PDF format on the CD delivered with the instrument. It describes how to check compliance with rated specifications, instrument function, repair, troubleshooting and fault elimination. It contains all information required for repairing the analyzer by replacing modules. The manual includes the following chapters:

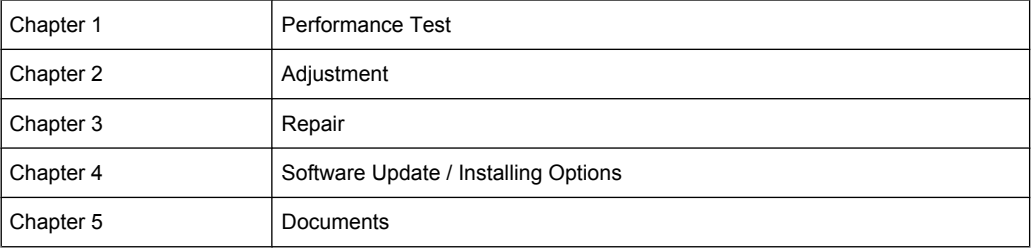

#### **Online Help**

The online help contains context-specific help on operating the analyzer and all available options. It describes both manual and remote operation. The online help is installed on the analyzer by default, and is also available as an executable .chm file on the CD delivered with the instrument.

#### **Release Notes**

The release notes describe the installation of the firmware, new and modified functions, eliminated problems, and last minute changes to the documentation. The corresponding firmware version is indicated on the title page of the release notes. The current release notes are provided in the Internet.

Typographical Conventions

## <span id="page-8-0"></span>2 Conventions Used in the Documentation

## **2.1 Typographical Conventions**

The following text markers are used throughout this documentation:

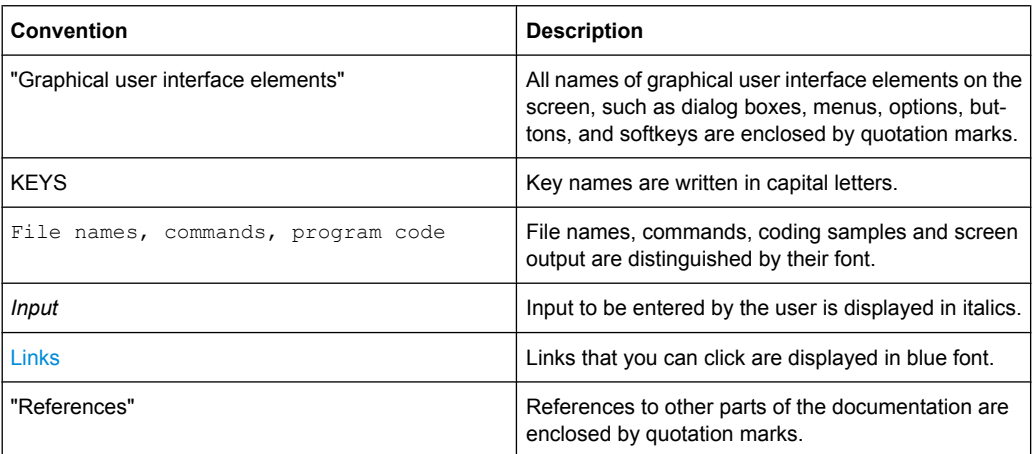

## **2.2 Conventions for Procedure Descriptions**

When describing how to operate the instrument, several alternative methods may be available to perform the same task. In this case, the procedure using the touch screen is described. Any elements that can be activated by touching can also be clicked using an additionally connected mouse. The alternative procedure using the keys on the device or the on-screen keyboard is only described if it deviates from the standard operating procedures.

The term "select" may refer to any of the described methods, i.e. using a finger on the touchscreen, a mouse pointer in the display, or a key on the device or on a keyboard.

## <span id="page-10-0"></span>3 How to Use the Help System

#### **Calling context-sensitive and general help**

To display the general help dialog box, press the HELP key on the front panel. The help dialog box "View" tab is displayed. A topic containing information about the

current menu or the currently opened dialog box and its function is displayed.

For standard Windows dialog boxes (e.g. File Properties, Print dialog etc.), no contextsensitive help is available.

If the help is already displayed, press the softkey for which you want to display help. A topic containing information about the softkey and its function is displayed.

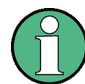

If a softkey opens a submenu and you press the softkey a second time, the submenu of the softkey is displayed.

#### **Contents of the help dialog box**

The help dialog box contains four tabs:

- "Contents" contains a table of help contents
- "View" contains a specific help topic
- "Index" contains index entries to search for help topics
- "Zoom" contains zoom functions for the help display

To change between these tabs, press the tab on the touchscreen.

#### **Navigating in the table of contents**

- To move through the displayed contents entries, use the UP ARROW and DOWN ARROW keys. Entries that contain further entries are marked with a plus sign.
- To display a help topic, press the ENTER key. The "View" tab with the corresponding help topic is displayed.
- To change to the next tab, press the tab on the touchscreen.

#### **Navigating in the help topics**

- To scroll through a page, use the rotary knob or the UP ARROW and DOWN ARROW keys.
- To jump to the linked topic, press the link text on the touchscreen.

#### **Searching for a topic**

1. Change to the "Index" tab.

- 2. Enter the first characters of the topic you are interested in. The entries starting with these characters are displayed.
- 3. Change the focus by pressing the ENTER key.
- 4. Select the suitable keyword by using the UP ARROW or DOWN ARROW keys or the rotary knob.
- 5. Press the ENTER key to display the help topic.

The "View" tab with the corresponding help topic is displayed.

#### **Changing the zoom**

- 1. Change to the "Zoom" tab.
- 2. Set the zoom using the rotary knob. Four settings are available: 1-4. The smallest size is selected by number 1, the largest size is selected by number 4.

#### **Closing the help window**

► Press the ESC key or a function key on the front panel.

## <span id="page-12-0"></span>4 3GPP FDD UE Measurement Option R&S FSV–K73

#### **Overview of Firmware Option R&S FSV–K73**

This section contains all information required for operation of an analyzer equipped with Application Firmware R&S FSV–K73. It covers operation via menus and the remote control commands for the 3GPP FDD UE user equipment test.

This part of the documentation consists of the following chapters:

- chapter 4.1, "Measurement Examples (R&S FSV–K73)", on page 13 Explains some basic 3GPP°FDD user equipment tests.
- [chapter 4.2, "Setup for User Equipment Tests", on page 22](#page-21-0) Describes the measurement setup for user equipment tests.
- [chapter 4.3, "3GPP FDD UE Test Models", on page 23](#page-22-0) Gives an overview over the test models with different channel configurations.
- [chapter 4.4, "Instrument Functions 3GPP User Equipment Measurements",](#page-23-0) [on page 24](#page-23-0)
	- Describes the instrument functions of 3GPP user equipment measurements
- [chapter 4.5, "Configuration of 3GPP FDD UE Measurements", on page 34](#page-33-0) Contains a detailed description of the possible user equipment test measurements as a reference for manual operation. This chapter also presents a list of remote control commands associated with each function.
- [chapter 4.6, "Remote Control Commands \(R&S](#page-99-0) FSV–K73)", on page 100 Describes all remote control commands defined for the code domain measurement. An alphabetic list of all remote control commands are provided at the end of this document.
- [chapter 4.7, "Error Messages", on page 207](#page-206-0) Contains device-specific error messages for R&S FSV–K73.
- [chapter 4.8, "Glossary", on page 207](#page-206-0) Contains an explanation of terms related to measured quantities of the code domain measurement.

This part of the documentation includes only functions of the firmware application R&S FSV-K73. For all other descriptions, please refer to the description of the base unit at the beginning of the documentation.

### **4.1 Measurement Examples (R&S FSV–K73)**

This chapter gives an overview of the "Basic Settings in Code Domain Measurement Mode" and explains some basic 3GPP°FDD user equipment tests. It describes how operating and measurement errors can be avoided using correct presetting. The measurements are performed with an analyzer equipped with option R&S FSV–K73.

Key settings are shown as examples to avoid measurement errors. Following the correct setting, the effect of an incorrect setting is shown.

The following measurements are performed:

- [chapter 4.1.1, "Measurement 1: Measurement of the Signal Channel Power",](#page-14-0) [on page 15](#page-14-0)
- [chapter 4.1.2, "Measurement 2: Measurement of the Spectrum Emission Mask",](#page-14-0) [on page 15](#page-14-0)
- [chapter 4.1.3, "Measurement 3: Measurement of the Relative Code Domain](#page-15-0) [Power", on page 16](#page-15-0)
- [chapter 4.1.4, "Measurement 4: Triggered Measurement of Relative Code Domain](#page-17-0) [Power", on page 18](#page-17-0)
- [chapter 4.1.5, "Measurement 5: Measurement of the Composite EVM",](#page-18-0) [on page 19](#page-18-0)
- [chapter 4.1.6, "Measurement 6: Measurement of Peak Code Domain Error",](#page-19-0) [on page 20](#page-19-0)

The measurements are performed using the following units and accessories:

- The analyzer with Application Firmware R&S FSV-K73: 3GPP FDD UE user equipment test
- The Vector Signal Generator R&S SMU with option R&S SMU-B45: digital standard 3GPP (options R&S SMU-B20 and R&S SMU-B11 required)
- 1 coaxial cable,  $50\Omega$ , approx. 1 m, N connector
- 1 coaxial cable, 50Ω, approx. 1 m, BNC connector

#### **Basic Settings in Code Domain Measurement Mode**

In the default mode after a PRESET, the analyzer is in the analyzer mode. The following default settings of the code domain measurement are activated provided that the code domain analyzer mode is selected.

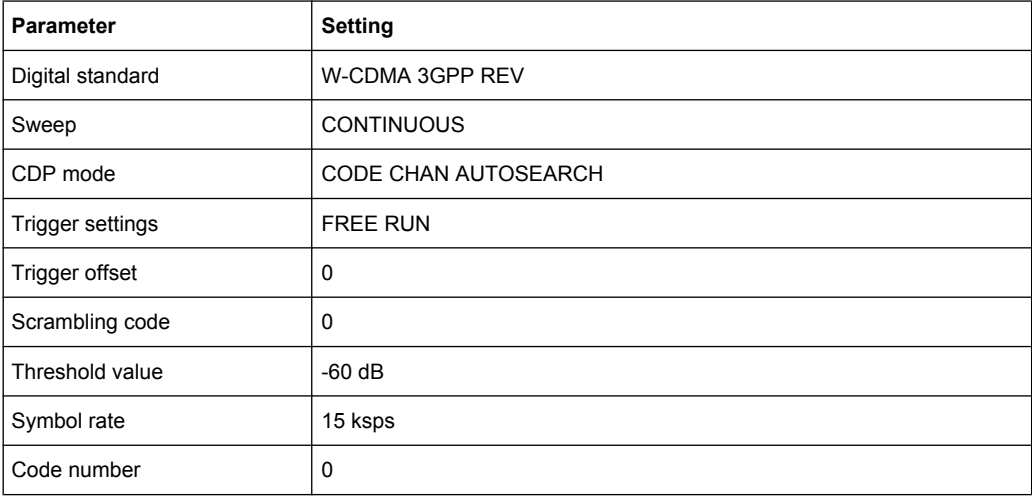

<span id="page-14-0"></span>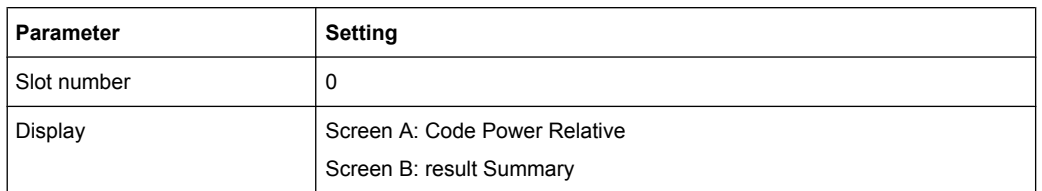

#### **4.1.1 Measurement 1: Measurement of the Signal Channel Power**

The measurement of the spectrum gives an overview of the 3GPP FDD UE signal and the spurious emissions close to the carrier.

1. Test setup

Connect the RF output of the R&S SMU to the RF input of the analyzer (coaxial cable with N connectors).

2. Settings on the R&S SMU [**PRESET**] [**LEVEL**: 0 dBm] [**FREQ**: 2.1175 GHz] DIGITAL STD

- a) WCDMA/3GPP
- b) SET DEFAULT
- c) LINK DIRECTION: UP/REVERSE
- d) TEST MODELS (NOT STANDARDIZED)...
- e) C+D960K
- f) STATE: ON
- 3. Settings on the analyzer [**PRESET**] [**CENTER**: 2.1175 GHz] [**AMPT**: 0 dBm] [MODE: 3GPP FDD UE] [**MEAS**: POWER]

#### **4.1.2 Measurement 2: Measurement of the Spectrum Emission Mask**

The 3GPP specification defines a measurement, which monitors the compliance with a spectral mask in a range of at least ±12.5 MHz about the 3GPP FDD UE carrier. To assess the power emissions in the specified range, the signal power is measured in the range near the carrier by means of a 30kHz filter, in the ranges far off the carrier by means of a 1MHz filter. The resulting trace is compared to a limit line defined in the 3GPP specification.

1. Test setup

Connect the RF output of the R&S SMU to the RF input of the analyzer (coaxial cable with N connectors).

- <span id="page-15-0"></span>2. Settings on the R&S SMU [**PRESET**] [**LEVEL**: 0 dBm] [**FREQ**: 2.1175 GHz] DIGITAL STD
	- a) WCDMA/3GPP
	- b) SET DEFAULT
	- c) LINK DIRECTION: UP/REVERSE
	- d) TEST MODELS (NOT STANDARDIZED)...
	- e) C+D960K
	- f) STATE: ON
- 3. Settings on the analyzer [**PRESET**] [**CENTER**: 2.1175 GHz] [**AMPT**: 0 dBm] [MODE: 3GPP FDD UE] [**MEAS**: Spectrum Emission Mask]
- 4. Measurement on the analyzer

The following is displayed:

- Spectrum of the 3GPP FDD UE signal
- Limit line defined in the standard
- Information on limit line violations (passed/failed)

#### **4.1.3 Measurement 3: Measurement of the Relative Code Domain Power**

A code domain power measurement on one of the channel configurations is shown in the following. Basic parameters of CDP analysis are changed to demonstrate the effects of non-signal-adapted values.

1. Test setup

Connect the reference input (EXT REF IN/OUT) on the rear panel of the analyzer to the reference output (REF) on the rear panel of R&S SMU (coaxial cable with BNC connectors).

- 2. Settings on the R&S SMU See [chapter 4.1.2, "Measurement 2: Measurement of the Spectrum Emission](#page-14-0) [Mask", on page 15](#page-14-0)
- 3. Settings on the analyzer See [chapter 4.1.2, "Measurement 2: Measurement of the Spectrum Emission](#page-14-0) [Mask", on page 15](#page-14-0); in addition: **SETUP**: REFERENCE EXT
- 4. Measurement on the analyzer Frequency error: The displayed frequency error should be < 10 Hz

#### **Setting: Synchronization of the Reference Frequencies**

Synchronization of the reference oscillators both of the DUT and the analyzer strongly reduces the measured frequency error.

1. Test setup

Connect the reference input (EXT REF IN/OUT) on the rear panel of the analyzer to the reference output (REF) on the rear panel of the R&S SMU (coaxial cable with BNC connectors).

- 2. Settings on the R&S SMU See [chapter 4.1.2, "Measurement 2: Measurement of the Spectrum Emission](#page-14-0) [Mask", on page 15](#page-14-0)
- 3. Settings on the analyzer See [chapter 4.1.2, "Measurement 2: Measurement of the Spectrum Emission](#page-14-0) [Mask", on page 15](#page-14-0); in addition: **SETUP**: REFERENCE EXT
- 4. Measurement on the analyzer The displayed frequency error should be < 10 Hz

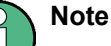

The reference frequencies of the analyzer and of the DUT should be synchronized.

#### **Setting: Behaviour with Deviating Center Frequency Setting**

In the following, the behaviour of the DUT and the analyzer with an incorrect center frequency setting is shown.

1. Test setup

Tune the center frequency of the signal generator in 0.5 kHz steps and watch the analyzer screen:

- 2. Measurement on the analyzer
	- a) A CDP measurement on the analyzer is still possible with a frequency error of up to approx. 1 kHz. Up to 1 kHz, a frequency error causes no apparent difference in measurement accuracy of the code domain power measurement.
	- b) Above a frequency error of 1 kHz, the probability of an impaired synchronization increases. With continuous measurements, at times all channels are displayed in blue with almost the same level.
	- c) Above a frequency error of approx. 2 kHz, a CDP measurement cannot be performed. The analyzer displays all possible codes in blue with a similar level.
- 3. Settings on the R&S SMU **FREQ**: 2.1175 GHz

a) Set the signal generator center frequency to 2.1175 GHz again:

FREQ: 2.1175 GHz

#### <span id="page-17-0"></span>**Note**

The analyzer center frequency should not differ from the DUT frequency by more than 2 kHz.

#### **Setting: Behaviour with Incorrect Scrambling Code**

A valid CDP measurement can be carried out only if the scrambling code set on the analyzer is identical to that of the transmitted signal.

- 1. Test setup SELECT BS/MS BS 1: ON SCRAMBLING CODE: 0001 (The scrambling code is set to 0000 on the analyzer.)
- 2. Settings on the R&S SMU The CDP display shows all possible codes with approximately the same level.
- 3. Settings on the analyzer Set scrambling code to new value. [MEAS CONFIG] [Sync/Scrambling Settings] [Scrambling Code 01]
- 4. Measurement on the analyzer The CDP display shows the test model again.

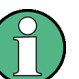

#### **Note**

The scrambling code setting of the analyzer must be identical to that of the measured signal.

#### **4.1.4 Measurement 4: Triggered Measurement of Relative Code Domain Power**

If the code domain power measurement is performed without external triggering, a section of approximately 20 ms of the test signal is recorded at an arbitrary moment to detect the start of a 3GPP FDD UE frame in this section. Depending on the position of the frame start, the required computing time can be quite long. Applying an external (frame) trigger can reduce the computing time.

- 1. Test setup
	- a) Connect the RF output of the R&S SMU to the input of the analyzer.
	- b) Connect the reference input (EXT REF IN/OUT) on the rear panel of the analyzer to the reference input (REF) on the rear panel of the R&S SMU (coaxial cable with BNC connectors).

- <span id="page-18-0"></span>c) Connect the external trigger input on the rear panel of the analyzer (EXT TRIG GATE) to the external trigger output on the rear panel of the R&S SMU (TRIG-OUT1 of PAR DATA).
- 2. Settings on the R&S SMU See [chapter 4.1.3, "Measurement 3: Measurement of the Relative Code Domain](#page-15-0) [Power", on page 16](#page-15-0)
- 3. Settings on the analyzer See [chapter 4.1.3, "Measurement 3: Measurement of the Relative Code Domain](#page-15-0) [Power", on page 16](#page-15-0) In addition: [**TRIG** EXTERN]
- 4. Measurement on the analyzer

The following is displayed:

- Screen A: Code domain power of signal (channel configuration with 3 data channels on Q branch)
- Screen B: Numeric results of CDP measurement
- Trigger to Frame: Offset between trigger event and start of 3GPP FDD UE frame

The repetition rate of the measurement increases considerably compared to the repetition rate of a measurement without an external trigger.

#### **Setting: Trigger Offset**

A delay of the trigger event referenced to the start of the 3GPP FDD UE frame can be compensated by modifying the trigger offset.

- 1. Settings on the analyzer: [**TRIG**] -> [**TRIGGER OFFSET**] -> 100 µs
- 2. Measurement on the analyzer: The Trigger to Frame parameter in the numeric results table (screen B) changes: Trigger to Frame -> -100 µs

### **Note**

A trigger offset compensates analog delays of the trigger event.

#### **4.1.5 Measurement 5: Measurement of the Composite EVM**

The 3GPP specification defines the composite EVM measurement as the average square deviation of the total signal:

An ideal reference signal is generated from the demodulated data. The test signal and the reference signal are compared with each other. The square deviation yields the composite EVM.

- <span id="page-19-0"></span>1. Test setup
	- a) Connect the RF output of the R&S SMU to the input of the analyzer.
	- b) Connect the reference input (EXT REF IN/OUT) on the rear panel of the analyzer to the reference input (REF) on the rear panel of the R&S SMU (coaxial cable with BNC connectors).
	- c) Connect the external trigger input on the rear panel of the analyzer (EXT TRIG GATE) to the external trigger output on the rear panel of the R&S SMU (TRIG-OUT1 of PAR DATA).
- 2. Settings on the R&S SMU

[**PRESET**] [**LEVEL**: 0 dBm] [**FREQ**: 2.1175 GHz]

- a) DIGITAL STD
- b) LINK DIRECTION: UP/REVERSE
- c) TEST MODELS (NOT STANDARDIZED)...
- d) C+D960K
- e) SELECT BS/MS
- f) MS 1 ON
- g) OVERALL SYMBOL RATE... 6\*960
- h) STATE: ON
- 3. Settings on the analyzer [PRESET] [CENTER: 2.1175 GHz] [REF: 10 dBm] [3GPP FDD UE] [TRIG EXTERN] [RESULTS COMPOSITE EVM]
- 4. Measurement on the analyzer

The following is displayed:

- Screen A: Code domain power of signal, branch Q
- Screen B: Composite EVM (EVM for total signal)

#### **4.1.6 Measurement 6: Measurement of Peak Code Domain Error**

The peak code domain error measurement is defined in the 3GPP specification for FDD signals.

An ideal reference signal is generated from the demodulated data. The test signal and the reference signal are compared with each other. The difference of the two signals is projected onto the classes of the different spreading factors. The peak code domain error measurement is obtained by summing up the symbols of each difference signal slot and searching for the maximum error code.

- 1. Test setup
	- a) Connect the RF output of the R&S SMU to the input of the analyzer.
	- b) Connect the reference input (EXT REF IN/OUT) on the rear panel of the analyzer to the reference input (REF) on the rear panel of the R&S SMU (coaxial cable with BNC connectors).
	- c) Connect the external trigger input on the rear panel of the analyzer (EXT TRIG GATE) to the external trigger output on the rear panel of the R&S SMU (TRIG-OUT1 of PAR DATA).
- 2. Settings on the R&S SMU [**PRESET**] [**LEVEL**: 0 dBm] [**FREQ**: 2.1175 GHz] DIGITAL STD WCDMA 3GPP LINK DIRECTION: UP/REVERSE TEST MODELS (NOT STANDARDIZED)... C+D960K SELECT BS/MS MS 1 ON
	- OVERALL SYMBOL RATE...: 6\*960 STATE: ON
- 3. Settings on the analyzer [PRESET] [CENTER: 2.1175 GHz] [REF: 0 dBm] [3GPP FDD UE] [TRIG: EXTERN] [RESULTS: PEAK CODE DOMAIN ERR]
- 4. Measurement on the analyzer

The following is displayed:

- Screen A: Code domain power of signal, branch Q
- Screen B: Peak code domain error (projection of error onto the class with spreading factor 256)

## <span id="page-21-0"></span>**4.2 Setup for User Equipment Tests**

### **NOTICE**

#### **Risk of instrument damage**

Before switching on the instrument, make sure that the following conditions are met:

- Instrument covers are in place and all fasteners are tightened.
- All fan openings are unobstructed and the airflow perforations are unimpeded. The minimum distance from the wall is 10 cm.
- The instrument is dry and shows no sign of condensation.
- The instrument is operated in the horizontal position on an even surface.
- The ambient temperature does not exceed the range specified in the data sheet.
- Signal levels at the input connectors are all within the specified ranges.
- Signal outputs are correctly connected and are not overloaded.

Failure to meet these conditions may cause damage to the instrument or other devices in the test setup.

This section describes how to set up the analyzer for 3GPP FDD UE user equipment tests. As a prerequisite for starting the test, the instrument must be correctly set up and connected to the AC power supply as described in chapter 1 of the operating manual for the analyzer. Furthermore, application firmware module R&S FSV–K73 must be properly installed following the instructions provided in the operating manual for the analyzer.

#### **Standard Test Setup**

Connect antenna output (or TX output) of UE to RF input of the analyzer via a power attenuator of suitable attenuation.

The following values are recommended for the external attenuator to ensure that the RF input of the analyzer is protected and the sensitivity of the analyzer is not reduced too much.

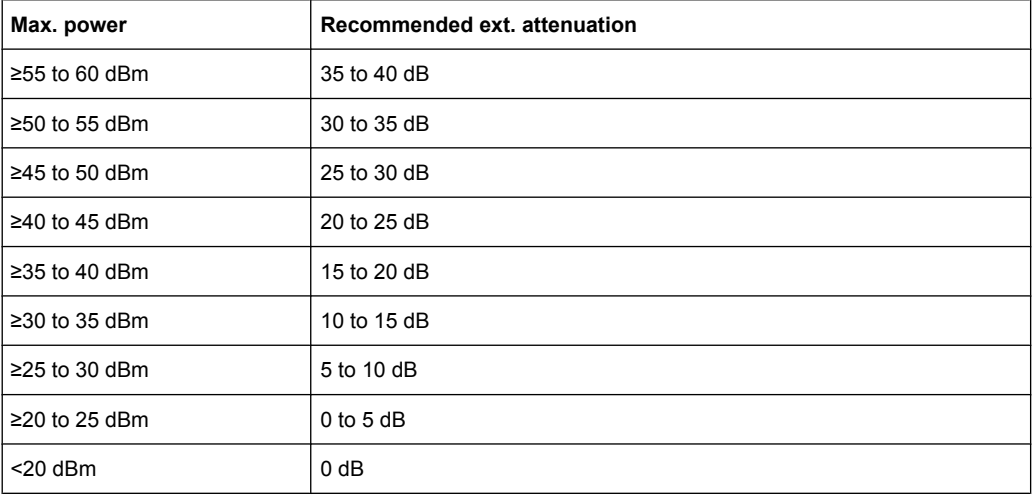

- <span id="page-22-0"></span>For signal measurements at the output of two-port networks, connect the reference frequency of the signal source to the rear reference input of the analyzer (EXT REF IN/OUT).
- To ensure that the error limits specified by the 3GPP standard are met, the analyzer should use an external reference frequency for frequency measurements on user equipment. For instance, a rubidium frequency standard may be used as a reference source.
- If the user equipment is provided with a trigger output, connect this output to the rear trigger input of the analyzer (EXT TRIG GATE).

#### **Presetting**

- Enter external attenuation (REF LVL OFFSET)
- Enter reference level
- **Enter center frequency**
- Set the trigger
- Select standard and measurement

### **4.3 3GPP FDD UE Test Models**

The possible channel configurations for the mobile station signal are limited by 3GPP. Only two different configurations for data channels DPDCH are permissible according to the specification. In addition to these two channel configurations, the HS-DPCCH channel can be transmitted to operate the mobile station in HSDPA mode. Thus, the R&S FSV– K73 checks for these channel configurations only during the automatic channel search. Therefore, channels whose parameters do not correspond to one of these configurations are not automatically detected as active channels.

The two possible channel configurations are summarized below:

| <b>Channel type</b> | Number of chan-<br>nels | Symbol rate                             | <b>Spreading</b><br>code(s) | Mapping to compo-<br>nent |
|---------------------|-------------------------|-----------------------------------------|-----------------------------|---------------------------|
| <b>DPCCH</b>        |                         | 15 ksps                                 | υ                           | Q                         |
| <b>DPDCH</b>        |                         | 15 ksps - 960 ksps   [spreading-factor/ | -41                         |                           |

*Table 4-1: Channel configuration 1: DPCCH and 1 DPDCH*

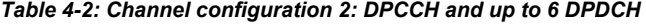

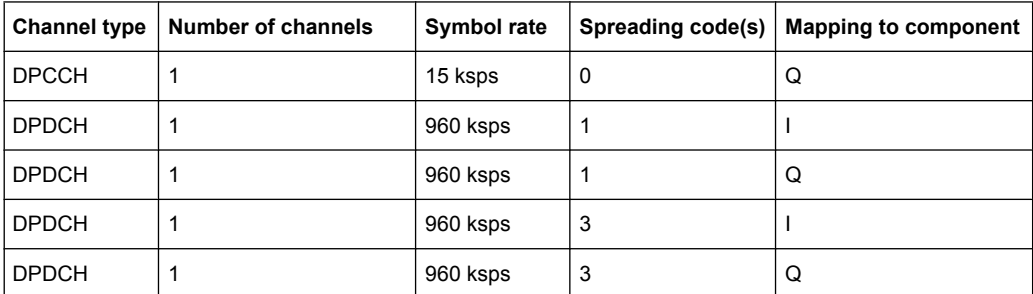

<span id="page-23-0"></span>

|         | Channel type   Number of channels | Symbol rate | Spreading code(s)   Mapping to component |
|---------|-----------------------------------|-------------|------------------------------------------|
| DPDCH   |                                   | 960 ksps    |                                          |
| I DPDCH |                                   | 960 ksps    |                                          |

*Table 4-3: Channel configuration 3: DPCCH, up to 6 DPDCH and 1 HS-DPCCH The channel configuration is as above in table 4-2. On HS-DPCCH is added to each channel table.*

| Number of<br><b>DPDCH</b> | Symbol rate all DPDCH | Symbol rate<br><b>HS-DPCCH</b> | <b>Spreading code</b><br><b>HS-DPCCH</b> | <b>Mapping to component</b><br>(HS-DPCCH) |
|---------------------------|-----------------------|--------------------------------|------------------------------------------|-------------------------------------------|
|                           | $15 - 960$ ksps       | 15 ksps                        | 64                                       | Q                                         |
| $\overline{2}$            | 1920 ksps             | 15 ksps                        |                                          |                                           |
| 3                         | 2880 ksps             | 15 ksps                        | 32                                       | Q                                         |
| 4                         | 3840 ksps             | 15 ksps                        | 1                                        |                                           |
| 5                         | 4800 ksps             | 15 ksps                        | 32                                       | Q                                         |
| 6                         | 5760 ksps             | 15 ksps                        |                                          |                                           |

*Table 4-4: Channelization code of HS-DPCCH*

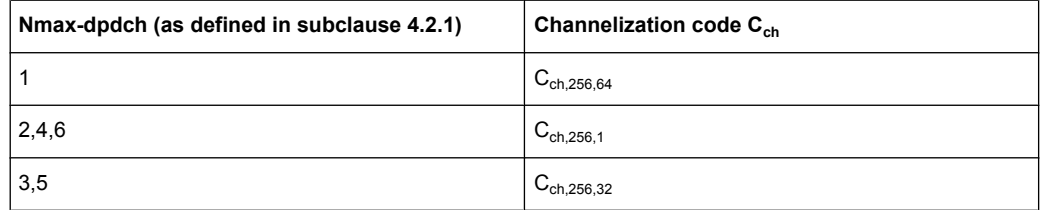

## **4.4 Instrument Functions 3GPP User Equipment Measurements**

The analyzer equipped with the 3GPP User equipment measurement option R&S FSV– K73 performs code domain power measurements on downlink signals according to the 3GPP standard (Third Generation Partnership Project, FDD mode). Signals that meet the conditions for channel configuration of 3GPP standard test models 1 to 5 can be measured, including HSDPA and HSUPA signals (test model 5). In addition to the code domain power measurements specified by the 3GPP standard, the 3GPP user equipment measurements option offers measurements with predefined settings in the frequency domain, e.g. power measurements.

#### **To open the 3GPP UE menu**

- If the 3GPP FDD UE mode is not the active measurement mode, press the MODE key and select the "3GPP FDD UE" softkey
- If the 3GPP FDD UE mode is already active, press the MENU key.

The 3GPP UE menu is displayed.

#### **4.4.1 Menu and Softkey Description for CDA Measurements**

This chapter describes the menus and softkeys for CDA measurements. The "Span", "Bandwidth", and "Marker Function" menus are disabled for measurements in the CDA mode. For all other measurements, the settings are described together with the measurement. The softkeys are described in [chapter 4.5.2.6, "Softkeys and Menus for RF](#page-79-0) [Measurements \(K73\)", on page 80.](#page-79-0)

To display help to a softkey, press the HELP key and then the softkey for which you want to display help. To close the help window, press the ESC key. For further information refer to [chapter 3, "How to Use the Help System", on page 11.](#page-10-0)

#### **4.4.2 Measurements and Result Diagrams**

The 3GPP user equipment measurement option provides Code Domain Measurements and RF measurements listed below:

#### **Code Domain Measurements**

The "Code Domain Measurement" option provides the following test measurement types and result diagrams which are available via the "Display Config" softkey or the "Display Config" button in the "Settings Overview" (see ["Display Config" on page 49\)](#page-48-0).

- Code Domain Power (see "Code Domain Power" on page 51)
- Code Domain Channel Table (see ["Composite EVM \(RMS\)" on page 52](#page-51-0))
- Code Domain Result Summary (see ["Result Summary" on page 55](#page-54-0))
- Trace Statistics(Avg, Min, Max) in Code Domain Analyzer Mode (see ["Result Sum](#page-54-0)[mary" on page 55\)](#page-54-0)
- Composite EVM (see ["Composite EVM \(RMS\)" on page 52](#page-51-0))
- Peak Code Domain Error (see "Peak Code Domain Error" on page 52)
- Power vs Slot (see "Power vs Slot" on page 54)
- Composite Const (see ["Composite Constellation" on page 54](#page-53-0))
- Code Domain Error (see "Code Domain Error Power" on page 57)
- Power vs Symbol (see "Power vs Symbol" on page 59)
- Symbol Const (see "Symbol Constellation" on page 59)
- Symbol EVM (see "Symbol EVM" on page 59)
- Symbol Magnitude Error (see "Symbol Magnitude Error" on page 55)
- Symbol Phase Error (see ["Symbol Phase Error" on page 55](#page-54-0))
- Bitstream (see "Bitstream" on page 59)
- Freq Err vs Slot (see ["Freq Err vs Slot" on page 59](#page-58-0))
- Phase Discontinuity (see "Phase Discontinuity vs Slot" on page 60)

The code domain power measurements are performed as specified by the 3GPP standards. A signal section of approx. 20 ms is recorded for analysis and then searched through to find the start of a 3GPP FDD UE frame. If a frame start is found in the signal, the code domain power analysis is performed for a complete frame starting from slot 0. The dif-

ferent result diagrams are calculated from the recorded IQ data set. Therefore it is not necessary to start a new measurement in order to change the result diagram. Common settings for these measurements are performed via the settings menu (HOME key). For details refer to the ["Settings Overview" on page 39](#page-38-0) dialog box.

#### **RF measurements**

The RF Measurement option provides the following test measurement types and result displays:

- Output Power (see chapter 4.5.2.1, "Output Power Measurements", on page 76)
- Adjacent Channel Power (ACLR) (see [chapter 4.5.2.3, "Adjacent Channel Power](#page-76-0) [\(ACLR\)", on page 77](#page-76-0) )
- Spectrum Emission Mask (see [chapter 4.5.2.2, "Spectrum Emission Mask",](#page-76-0) [on page 77](#page-76-0) )
- Occupied Bandwidth (see chapter 4.5.2.4, "Occupied Bandwidth", on page 78)
- CCDF (see [chapter 4.5.2.5, "CCDF", on page 79\)](#page-78-0)

All these measurements are accessed via the MEAS key (measurement menu). Some parameters are set automatically according to the 3GPP standard. A list of these parameters is given with each measurement type. A set of parameters is passed on from the 3GPP user equipment measurements option to the base unit and vice versa in order to provide a quick swap (see the following table).

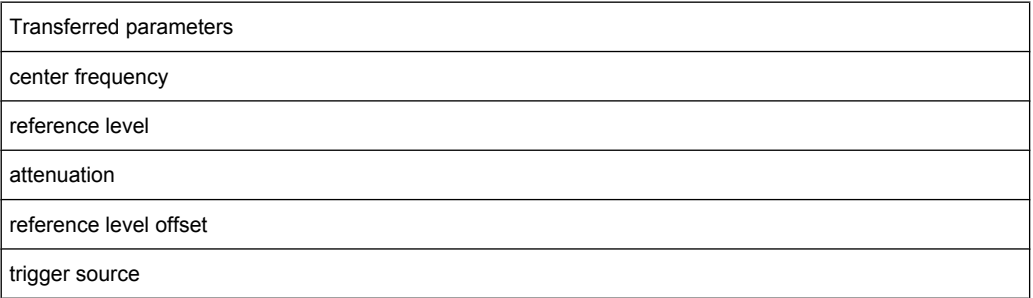

#### **4.4.3 Further Information**

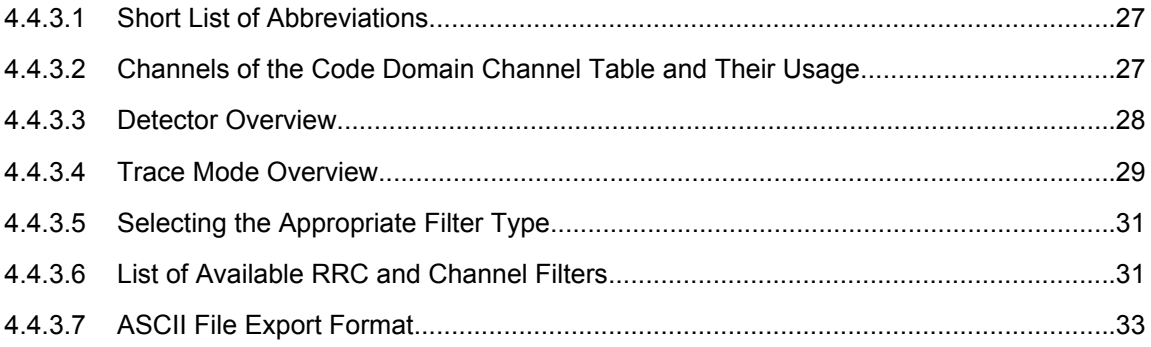

#### <span id="page-26-0"></span>**4.4.3.1 Short List of Abbreviations**

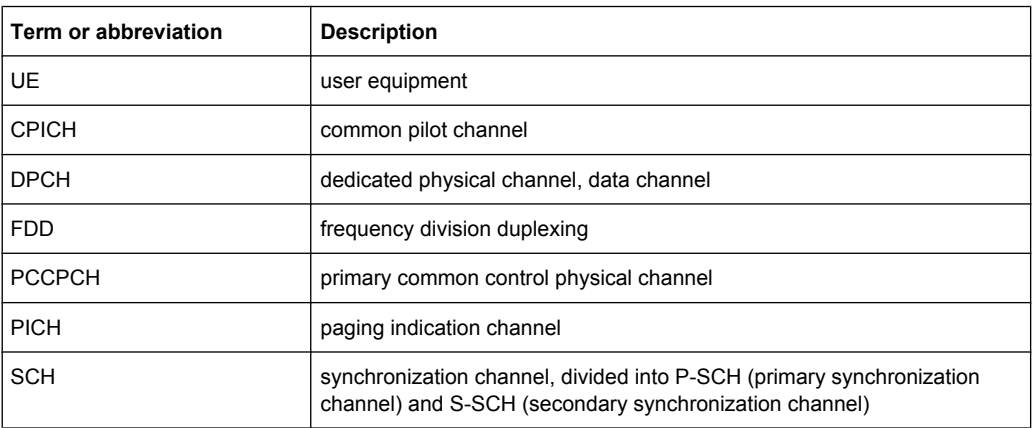

#### **4.4.3.2 Channels of the Code Domain Channel Table and Their Usage**

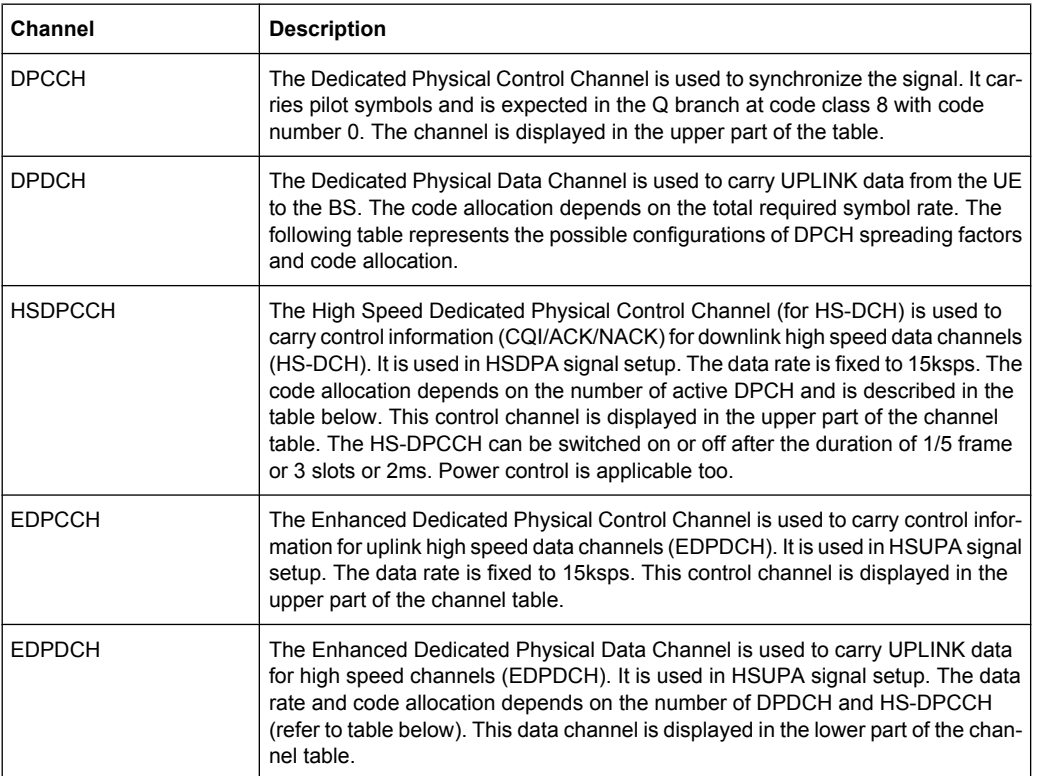

The channel assignment table contains the following (data) channels:

The following parameters of these channels are determined by the CDP measurement:

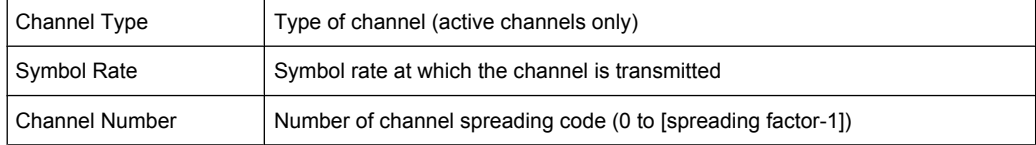

<span id="page-27-0"></span>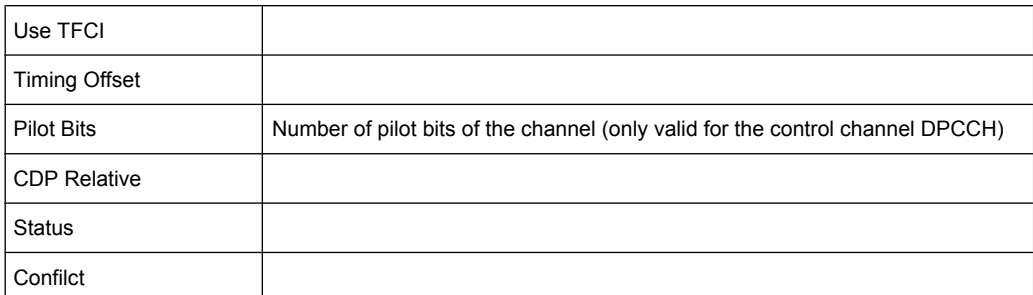

#### **4.4.3.3 Detector Overview**

The measurement detector for the individual display modes can be selected directly by the user or set automatically by the analyzer. The detector activated for the specific trace is indicated in the corresponding trace display field by an abbreviation.

The detectors of the analyzer are implemented as pure digital devices. They collect signal power data within each measured point during a sweep. The default number of sweep points is 691. The following detectors are available:

| <b>Detector</b>          | Indicator      | <b>Function</b>                                                                                                |
|--------------------------|----------------|----------------------------------------------------------------------------------------------------|
| Auto Peak                | Ap             | Determines the maximum and the minimum value<br>within a measurement point (not available for SEM)             |
| Positive Peak            | Pk             | Determines the maximum value within a measure-<br>ment point                                                   |
| Negative Peak (min peak) | Mi             | Determines the minimum value within a measurement<br>point                                                     |
| <b>RMS</b>               | R <sub>m</sub> | Determines the root mean square power within a<br>measurement point                                            |
| Average                  | Av             | Determines the linear average power within a mea-<br>surement point                                            |
| Sample                   | Sa             | Selects the last value within a measurement point                                                              |
| Quasi Peak               | QP             | Determines the quasipeak power within a measure-<br>ment point for EMI measurements (not available for<br>SEM) |

*Table 4-5: Detector types*

The result obtained from the selected detector within a measurement point is displayed as the power value at this measurement point.

All detectors work in parallel in the background, which means that the measurement speed is independent of the detector combination used for different traces.

#### <span id="page-28-0"></span>**Number of measured values**

During a frequency sweep, the analyzer increments the first local oscillator in steps that are smaller than approximately 1/10 of the bandwidth. This ensures that the oscillator step speed is conform to the hardware settling times and does not affect the precision of the measured power.

The number of measured values taken during a sweep is independent of the number of oscillator steps. It is always selected as a multiple or a fraction of 691 (= default number of trace points displayed on the screen). Choosing less then 691 measured values (e.g. 125 or 251) will lead to an interpolated measurement curve, choosing more than 691 points (e.g. 1001, 2001 …) will result in several measured values being overlaid at the same frequency position.

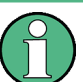

#### **RMS detector and VBW**

If the RMS detector is selected, the video bandwidth in the hardware is bypassed. Thus, duplicate trace averaging with small VBWs and RMS detector no longer occurs. However, the VBW is still considered when calculating the sweep time. This leads to a longer sweep time for small VBW values. Thus, you can reduce the VBW value to achieve more stable trace curves even when using an RMS detector. Normally, if the RMS detector is used the sweep time should be increased to get more stable trace curves.

#### **4.4.3.4 Trace Mode Overview**

The traces can be activated individually for a measurement or frozen after completion of a measurement. Traces that are not activated are hidden. Each time the trace mode is changed, the selected trace memory is cleared.

The analyzer offers 6 different trace modes:

#### **Clear Write**

Overwrite mode: the trace is overwritten by each sweep. This is the default setting.

All available detectors can be selected.

SCPI command: DISP:TRAC:MODE WRIT, see [DISPlay\[:WINDow<n>\]:TRACe<t>:MODE](#page-188-0) [on page 189](#page-188-0)

#### **Max Hold**

The maximum value is determined over several sweeps and displayed. The analyzer saves the sweep result in the trace memory only if the new value is greater than the previous one.

The detector is automatically set to "Positive Peak".

This mode is especially useful with modulated or pulsed signals. The signal spectrum is filled up upon each sweep until all signal components are detected in a kind of envelope.

This mode is not available for statistics measurements.

#### SCPI command:

DISP:TRAC:MODE MAXH, see [DISPlay\[:WINDow<n>\]:TRACe<t>:MODE](#page-188-0) [on page 189](#page-188-0)

#### **Min Hold**

The minimum value is determined from several measurements and displayed. The analyzer saves for each sweep the smallest of the previously stored/currently measured values in the trace memory.

The detector is automatically set to "Negative Peak".

This mode is useful e.g. for making an unmodulated carrier in a composite signal visible. Noise, interference signals or modulated signals are suppressed whereas a CW signal is recognized by its constant level.

This mode is not available for statistics measurements.

SCPI command:

DISP:TRAC:MODE MINH, see [DISPlay\[:WINDow<n>\]:TRACe<t>:MODE](#page-188-0) [on page 189](#page-188-0)

#### **Average**

The average is formed over several sweeps. The "Sweep Count" determines the number of averaging procedures.

All available detectors can be selected. If the detector is automatically selected, the sample detector is used (see [chapter 4.4.3.3, "Detector Overview", on page 28](#page-27-0)).

This mode is not available for statistics measurements.

For more information see

● ["Sweep Count" on page 64](#page-63-0)

SCPI command:

DISP:TRAC:MODE AVER, see [DISPlay\[:WINDow<n>\]:TRACe<t>:MODE](#page-188-0) [on page 189](#page-188-0)

#### **View**

The current contents of the trace memory are frozen and displayed.

If a trace is frozen, the instrument settings, apart from level range and reference level (see below), can be changed without impact on the displayed trace. The fact that the trace and the current instrument setting do not correspond any more is indicated by the  $\star$  icon on the tab label.

If the level range or reference level is changed, the analyzer automatically adapts the measured data to the changed display range. This allows an amplitude zoom to be made after the measurement in order to show details of the trace.

SCPI command:

DISP:TRAC:MODE VIEW, see [DISPlay\[:WINDow<n>\]:TRACe<t>:MODE](#page-188-0) [on page 189](#page-188-0)

#### <span id="page-30-0"></span>**Blank**

Hides the selected trace.

```
SCPI command:
```
DISP:TRAC OFF, see DISPlay [: WINDow<n>]:TRACe<t>[:STATe] on page 190

#### **4.4.3.5 Selecting the Appropriate Filter Type**

All resolution bandwidths are realized with digital filters.

The video filters are responsible for smoothing the displayed trace. Using video bandwidths that are small compared to the resolution bandwidth, only the signal average is displayed and noise peaks and pulsed signals are repressed. If pulsed signals are to be measured, it is advisable to use a video bandwidth that is large compared to the resolution bandwidth (VBW \* 10 x RBW) for the amplitudes of pulses to be measured correctly.

The following filter types are available:

- Normal (3dB) (Gaussian) filters The Gaussian filters are set by default. The available bandwidths are specified in the data sheet.
- EMI (6dB) filters The available bandwidths are specified in the data sheet.
- Channel filters For details see chapter 4.4.3.6, "List of Available RRC and Channel Filters", on page 31 . Channel filters do not support FFT mode.
- RRC filters For details see chapter 4.4.3.6, "List of Available RRC and Channel Filters", on page 31 . RRC filters do not support FFT mode.
- 5-Pole filters The available bandwidths are specified in the data sheet. 5-Pole filters do not support FFT mode.

#### **4.4.3.6 List of Available RRC and Channel Filters**

For power measurement a number of especially steep-edged channel filters are available (see the following table).

For filters of type RRC (Root Raised Cosine), the filter bandwidth indicated describes the sampling rate of the filter. For all other filters (CFILter) the filter bandwidth is the 3 dB bandwidth.

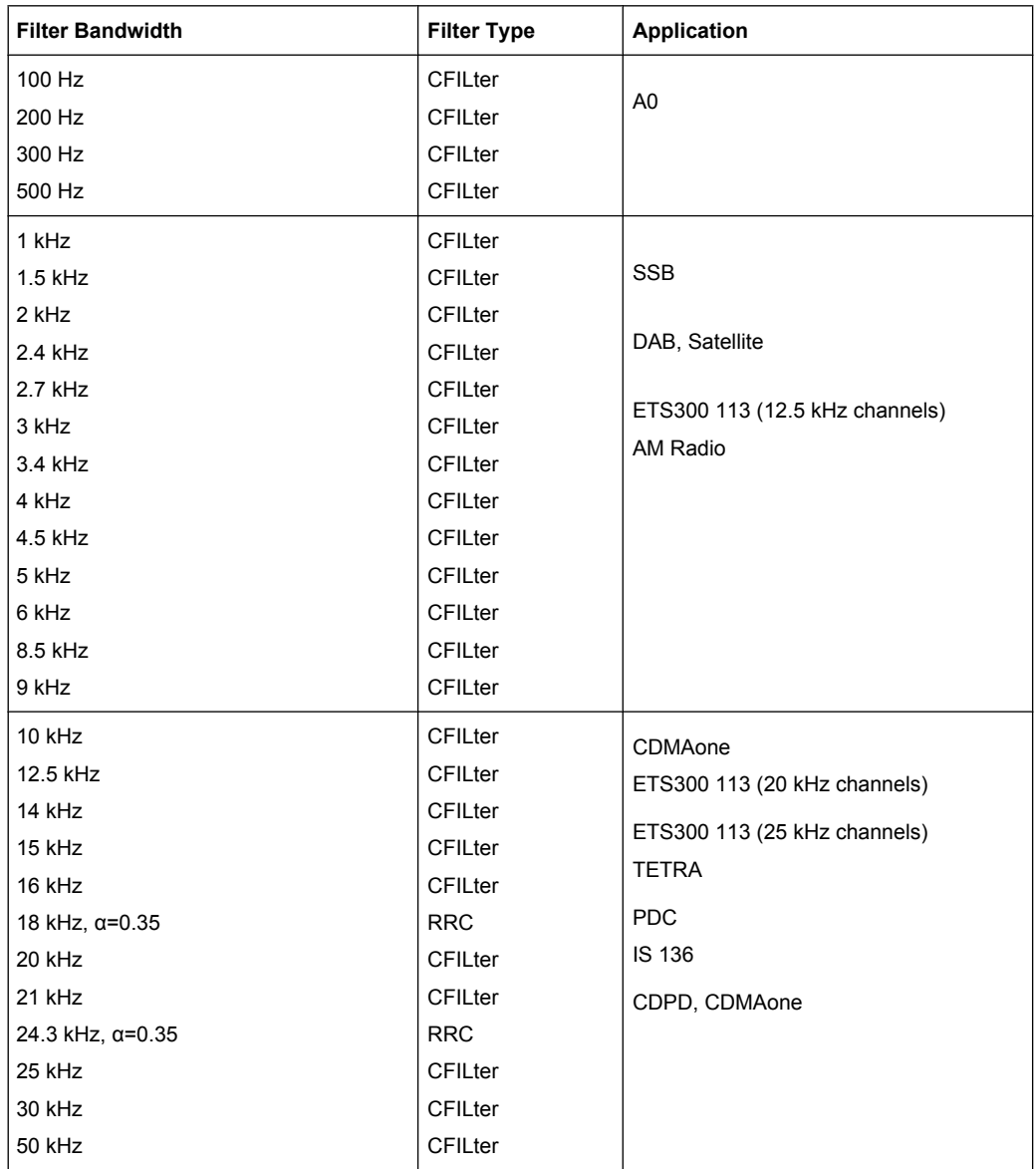

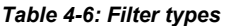

<span id="page-32-0"></span>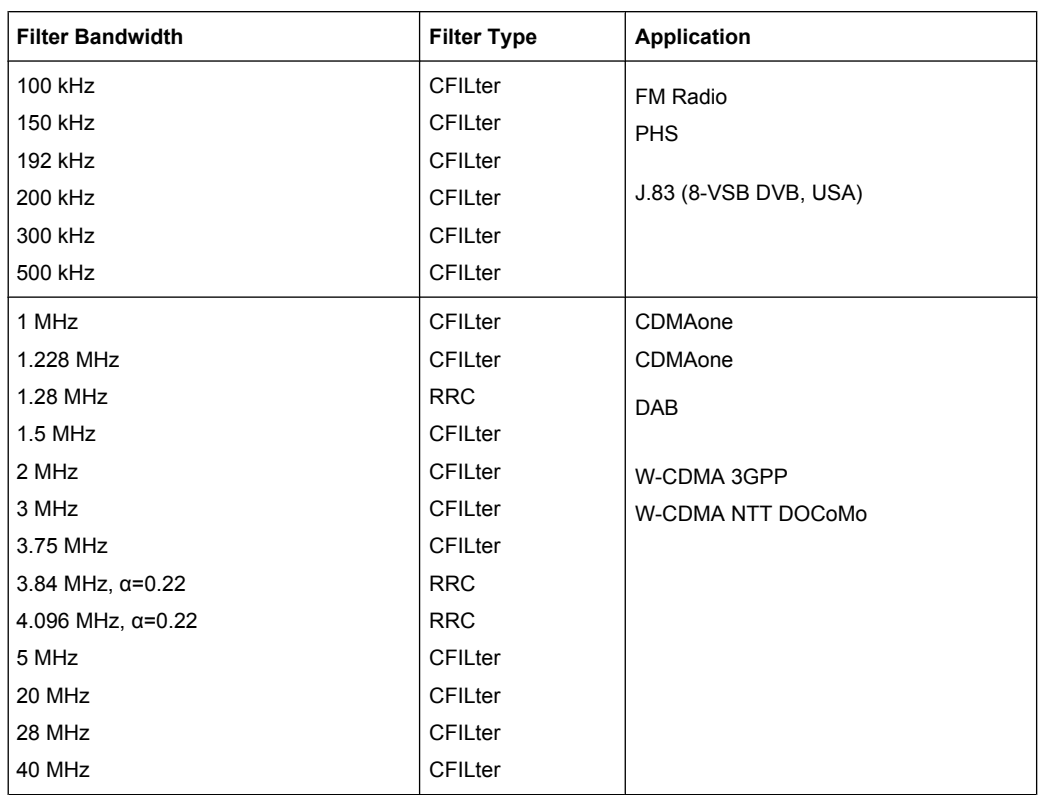

#### **4.4.3.7 ASCII File Export Format**

The data of the file header consist of three columns, each separated by a semicolon: parameter name; numeric value; basic unit. The data section starts with the keyword "Trace <n>" (<n> = number of stored trace), followed by the measured data in one or several columns (depending on measurement) which are also separated by a semicolon.

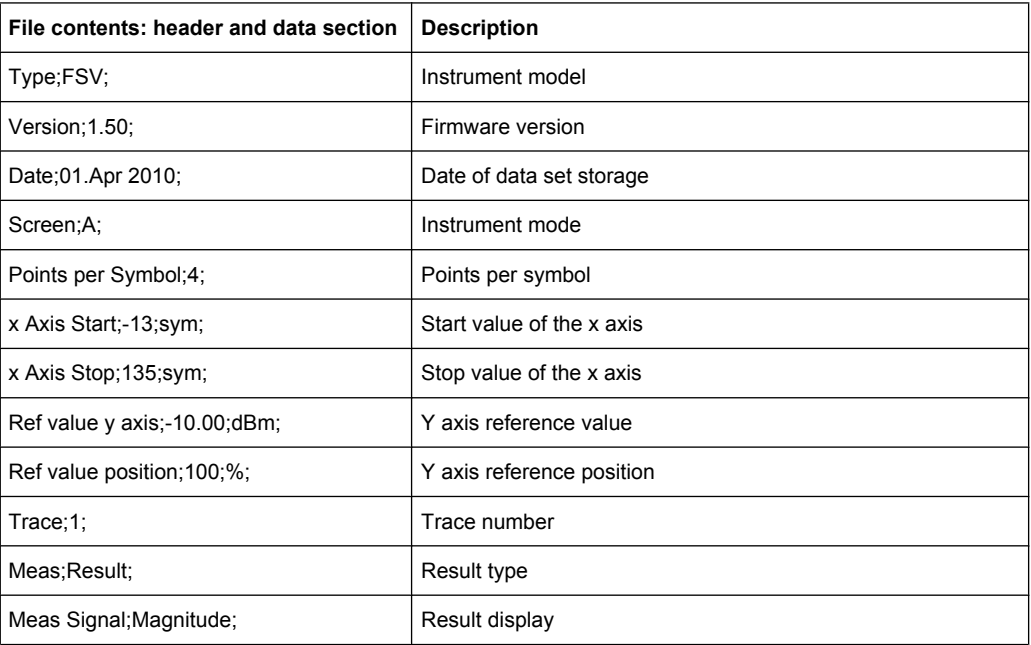

Configuration of 3GPP FDD UE Measurements

<span id="page-33-0"></span>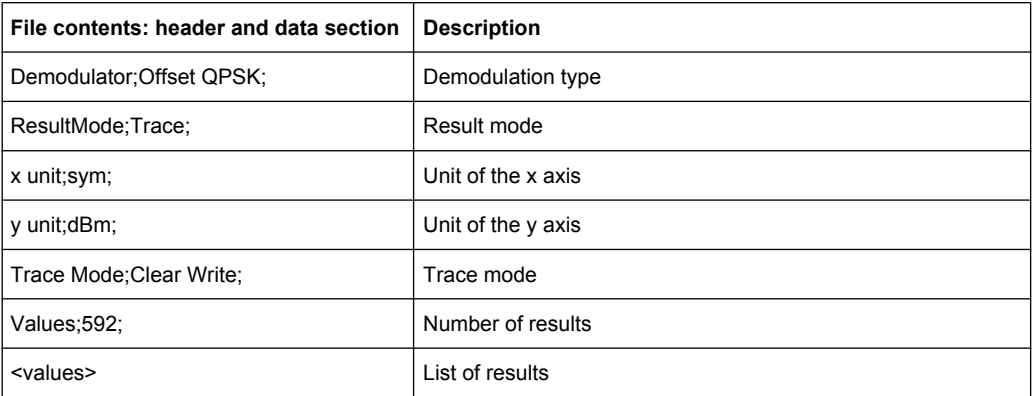

### **4.5 Configuration of 3GPP FDD UE Measurements**

The R&S FSV-K73 option appears in the "Select Mode" menu (MODE key) as "3GPP FDD UE". This softkey can be used to start the R&S FSV–K73 options.

The most important parameters for the 3GPP FDD UE user equipment tests are summarized in the root menu of the R&S FSV–K73 option and explained below using the softkey functions. The root menu is available by pressing the "3GPP FDD UE" softkey in the "Select Mode" menu, the MEAS key or the HOME key.

The Code Domain Analyzer softkey activates the code domain analyzer measurement mode and opens the submenus for setting the measurement.

The "Power", "Ch Power ACLR", "Spectrum Emission Mask", "Occupied Bandwidth", "CCDF" and "RF Combi" softkeys activate tests in the analyzer mode. Pressing the associated softkey performs the settings required by 3GPP specifications. A subsequent modification of settings is possible.

It is possible that your instrument configuration does not provide all softkeys. If a softkey is only available with a special option, model or (measurement) mode, this information is delivered in the corresponding softkey description.

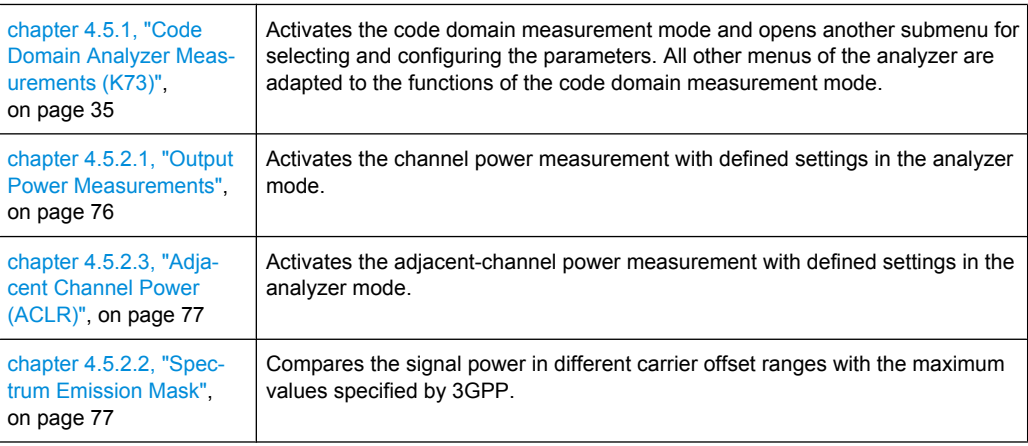

Configuration of 3GPP FDD UE Measurements

<span id="page-34-0"></span>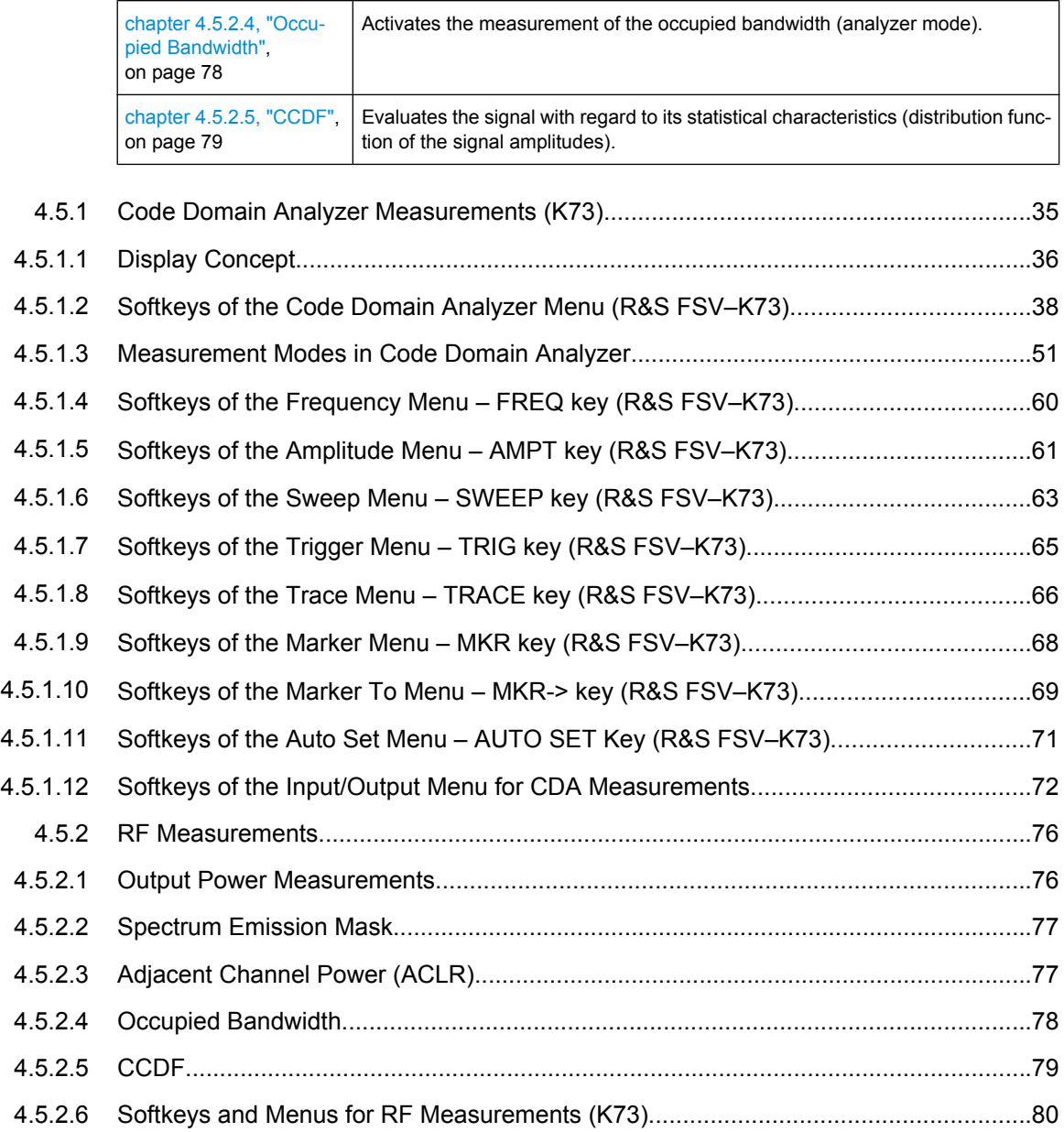

#### **4.5.1 Code Domain Analyzer Measurements (K73)**

The Code Domain Analyzer softkey activates the code domain analyzer measurement mode and opens the submenu to set the measurement.

Refer to chapter 4.5.1, "Code Domain Analyzer Measurements (K73)", on page 35 for an introduction to the code domain analyzer settings.

For a brief introduction to the display concept of the code domain analyzer measurements refer to [chapter 4.5.1.1, "Display Concept", on page 36.](#page-35-0)

Configuration of 3GPP FDD UE Measurements

#### <span id="page-35-0"></span>**4.5.1.1 Display Concept**

#### **Measurement results**

The code domain analyzer can show up to four result diagrams in four different screens (windows) at one time. For each screen, you can define which type of result diagram is to be displayed, or deactivate the screen temporarily. The current configuration of the display, i.e. which screens are displayed and which result diagram is displayed in which screen, can be stored and retrieved later. Thus, you can easily switch between predefined display configurations.

All results are calculated from the same dataset of the recorded signal. Thus, it is not necessary to restart the measurement in order to switch the display mode.

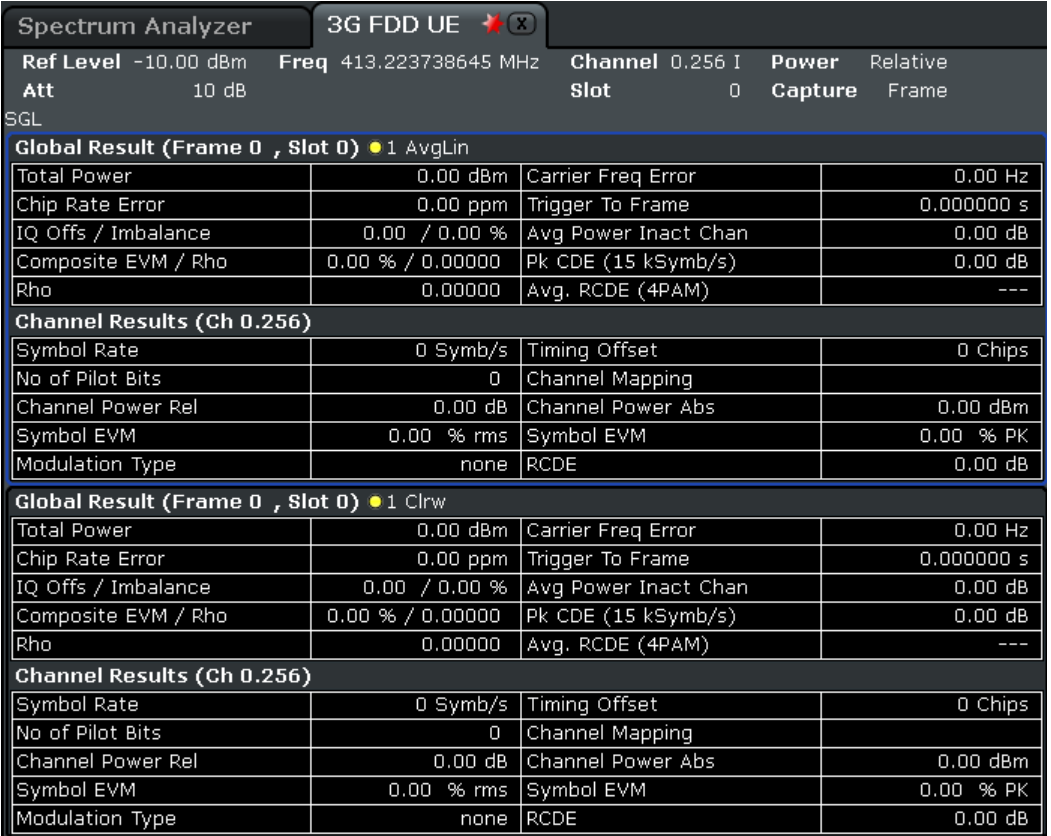

The available measurement types and result diagrams are described in [chapter 4.5.1.3,](#page-50-0) ["Measurement Modes in Code Domain Analyzer", on page 51](#page-50-0) .

For more information on the display configuration, see the description of the ["Display](#page-48-0) [Config" on page 49](#page-48-0) softkey.

#### **Measurement settings**

The most important measurement settings are displayed in the diagram header. For Code Domain Analyzer measurements, the following settings are shown:
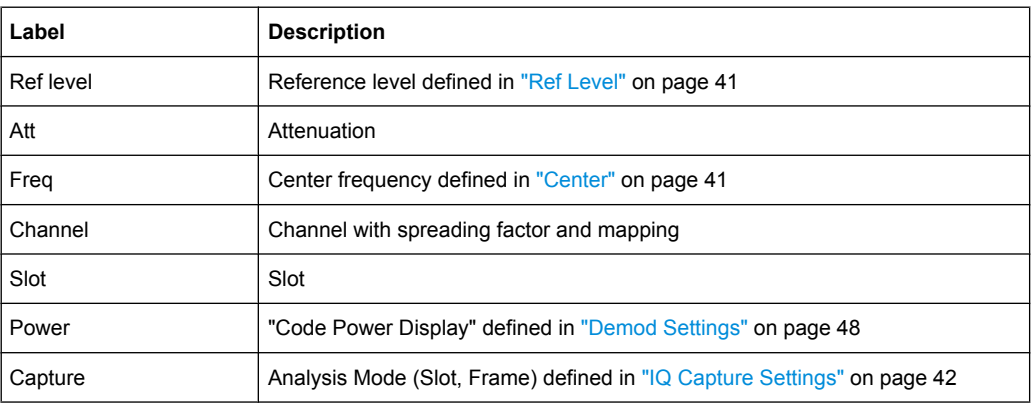

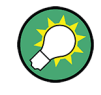

## **Overview of all measurement settings**

You can easily display an overview of all measurement settings using the ["Settings Over](#page-38-0)[view" on page 39](#page-38-0) softkey.

In addition to the information in the diagram header, each screen title contains diagramspecific trace information.

# **Screen focus**

One of the screens has a blue frame indicating the focus. The screen focus can be changed just like in the base system. The settings for trace statistics and markers can only be changed for the focussed screen. Furthermore, the focussed screen can be set to full screen (for details see the analyzer Quick Start Guide).

# **Defining the display configuration**

- 1. Select the "Display Config" softkey in the "Code Domain Analyzer" menu.
- 2. Select the tab for the screen you want to configure (A-D).
- 3. Select the "Screen X active" option to display the selected screen.

**Tip:** SCPI command: [DISPlay\[:WINDow<n>\]:STATe](#page-188-0) on page 189

4. Select the required result diagram to be displayed in the selected screen.

**Tip:** SCPI command: [CALCulate<n>:FEED](#page-104-0) on page 105

5. Press "Close".

# **To select a predefined display configuration**

You can retrieve previously stored display configurations, and thus easily switch between different displays of measurement results.

1. Select the "Predefined" tab in the "Display Configuration" dialog box.

The previously stored and default configurations are listed. The current configuration is displayed at the top of the dialog box.

- 2. Select the required set of screen configurations.
- 3. Press "Apply".

# **To store the current display configuration**

You can store the current display configuration in the list of predefined settings in order to switch back to it later.

- 1. Select the current display configuration at the top of the "Display Configuration" dialog box.
- 2. Click "Add".

The current display configuration is added to the list of predefined settings.

# **To remove a predefined display configuration**

You can remove one of the stored display configurations.

- 1. Select the display configuration to be removed from the "Predefined" tab of the "Display Configuration" dialog box.
- 2. Click "Remove".

The selected display configuration is removed from the list of predefined settings.

## **To restore the default display configurations**

You can restore the default set of predefined display configurations.

► In the "Predefined" tab of the "Display Configuration" dialog box, click "Restore".

## **4.5.1.2 Softkeys of the Code Domain Analyzer Menu (R&S FSV–K73)**

The Code Domain Analyzer softkey opens the "Code Domain Analyzer" submenu.

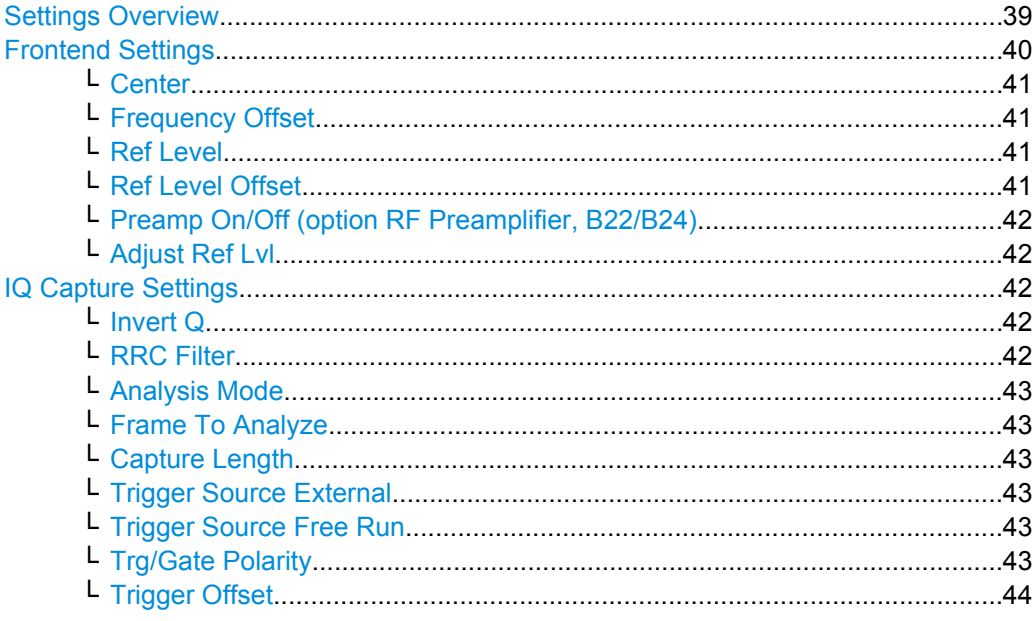

<span id="page-38-0"></span>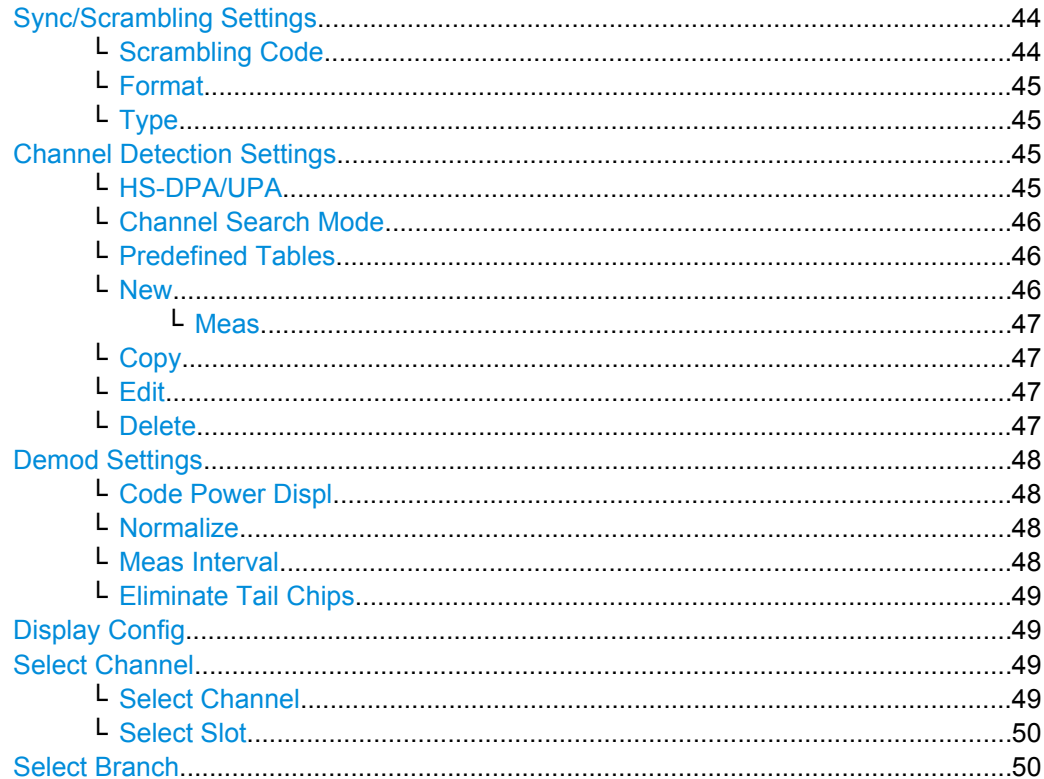

### **Settings Overview**

The "Settings Overview" softkey opens the "Settings Overview" dialog box that visualizes the data flow of the Code Domain Analyzer and summarizes the current settings. In addition, the current settings can be changed via the "Settings Overview" dialog box.

To change the settings, either use the rotary knob or the curser keys to change the focus to another button, and press the ENTER key to open the corresponding dialog box. To open the dialog boxes displayed in the "Settings Overview" dialog box, you can also press the particular softkey in the "Code Domain Analyzer" submenu.

<span id="page-39-0"></span>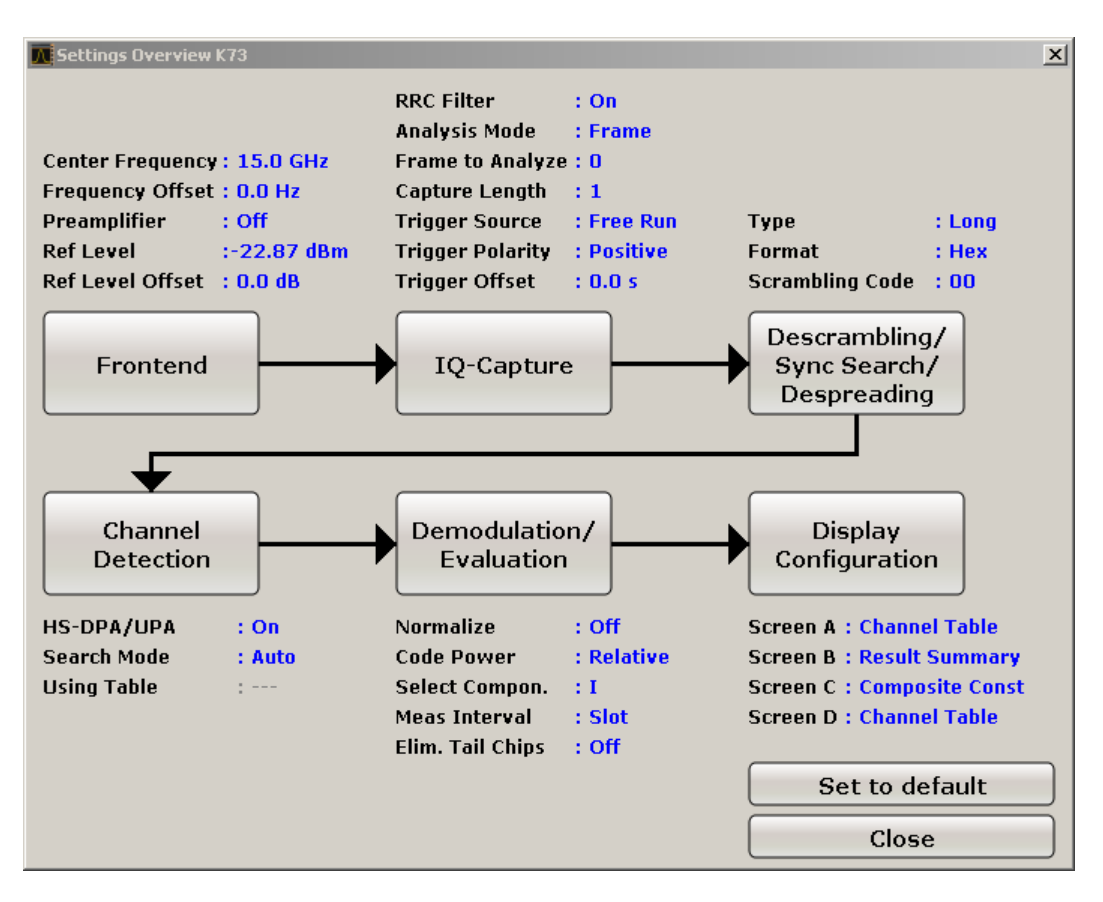

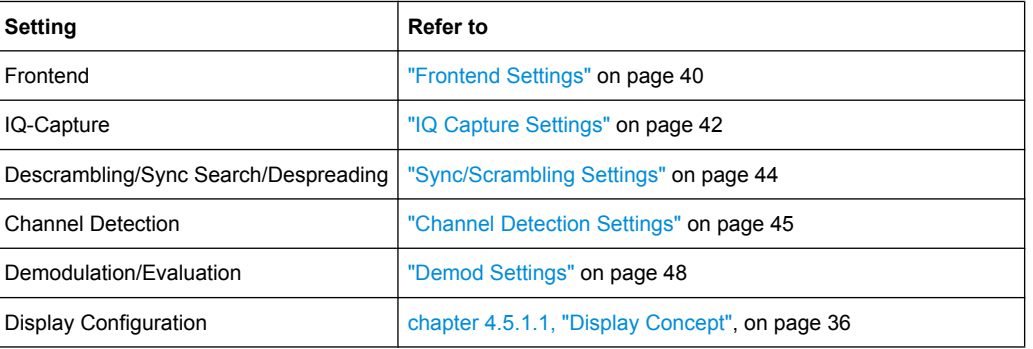

# **Frontend Settings**

This softkey opens the "Frontend Settings" dialog box to modify the following parameters:

<span id="page-40-0"></span>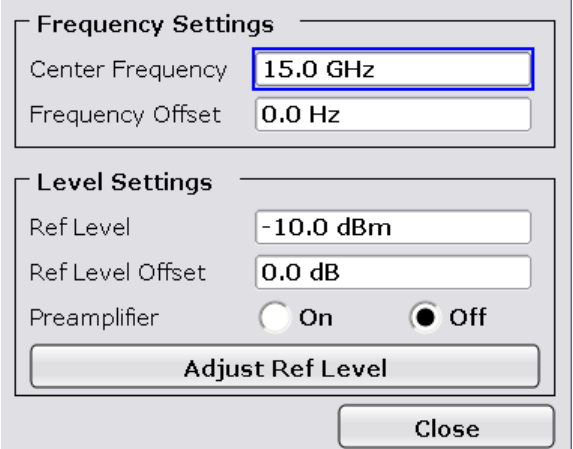

### **Center ← Frontend Settings**

Opens an edit dialog box to enter the center frequency. The allowed range of values for the center frequency depends on the frequency span.

span > 0: span<sub>min</sub>/2  $\leq$  f<sub>center</sub>  $\leq$  f<sub>max</sub> – span<sub>min</sub>/2

span = 0: 0 Hz  $\leq$  f<sub>center</sub>  $\leq$  f<sub>max</sub>

 $f_{\text{max}}$  and span<sub>min</sub> are specified in the data sheet.

SCPI command:

[\[SENSe:\]FREQuency:CENTer](#page-171-0) on page 172

## **Frequency Offset ← Frontend Settings**

Opens an edit dialog box to enter a frequency offset that shifts the displayed frequency range by the specified offset. The softkey indicates the current setting. The allowed values range from -100 GHz to 100 GHz. The default setting is 0 Hz.

SCPI command: [\[SENSe:\]FREQuency:OFFSet](#page-173-0) on page 174

#### **Ref Level ← Frontend Settings**

Opens an edit dialog box to enter the reference level in the currently active unit (dBm, dBµV, etc).

The reference level value is the maximum value the AD converter can handle without distortion of the measured value. Signal levels above this value will not be measured correctly, which is indicated by the "IFOVL" status display.

SCPI command:

[DISPlay\[:WINDow<n>\]:TRACe<t>:Y\[:SCALe\]:RLEVel](#page-190-0) on page 191

### **Ref Level Offset ← Frontend Settings**

Opens an edit dialog box to enter the arithmetic level offset. This offset is added to the measured level irrespective of the selected unit. The scaling of the y-axis is changed accordingly. The setting range is ±200 dB in 0.1 dB steps.

SCPI command:

[DISPlay\[:WINDow<n>\]:TRACe<t>:Y\[:SCALe\]:RLEVel:OFFSet](#page-191-0) on page 192

# <span id="page-41-0"></span>**Preamp On/Off (option RF Preamplifier, B22/B24) ← Frontend Settings** Switches the preamplifier on or off.

If option R&S FSV-B22 is installed,the preamplifier is only active below 7 GHz.

If option R&S FSV-B24 is installed, the preamplifier is active for all frequencies.

This function is not available for I/Q Digital Baseband input (option R&S FSV-B17).

SCPI command:

[INPut:GAIN:STATe](#page-198-0) on page 199

## **Adjust Ref Lvl ← Frontend Settings**

Defines the optimal reference level for the current measurement automatically.

SCPI command:

[\[SENSe:\]ADJust:LEVel](#page-167-0) on page 168

### **IQ Capture Settings**

Opens the "IQ Capture Settings" dialog box.

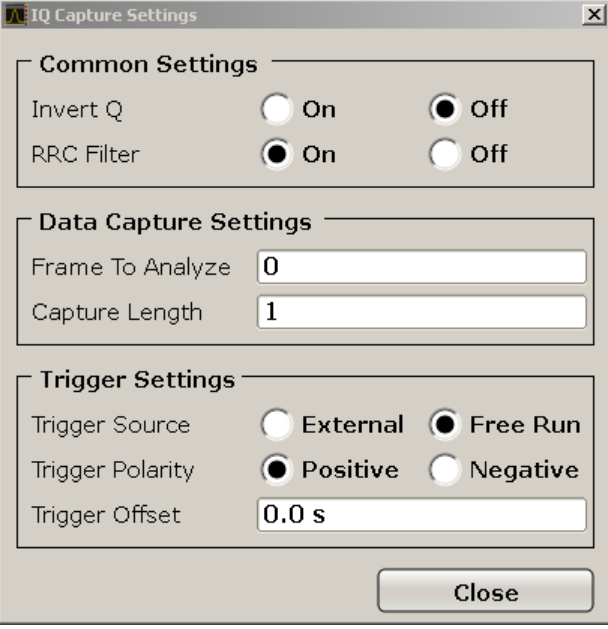

# **Invert Q ← IQ Capture Settings**

Inverts the sign of the signal's Q-component. The default setting is OFF.

SCPI command:

[\[SENSe:\]CDPower:QINVert](#page-160-0) on page 161

# **RRC Filter ← IQ Capture Settings**

Selects if a root raised cosine (RRC) receiver filter is used or not. This feature is useful if the RRC filter is implemented in the device under test (DUT).

"ON" If an unfiltered WCDMA signal is received (normal case), the RRC filter should be used to get a correct signal demodulation. (Default settings)

<span id="page-42-0"></span>"OFF" If a filtered WCDMA signal is received, the RRC filter should not be used to get a correct signal demodulation. This is the case if the DUT filters the signal.

SCPI command:

[\[SENSe:\]CDPower:FILTer\[:STATe\]](#page-155-0) on page 156

### **Analysis Mode ← IQ Capture Settings**

Select a result length of one slot or one complete frame.

SCPI command: [\[SENSe:\]CDPower:FILTer\[:STATe\]](#page-155-0) on page 156

### **Frame To Analyze ← IQ Capture Settings**

Enter the Frame to analyze and to be displayed. SCPI command: [\[SENSe:\]CDPower:FRAMe\[:LVALue\]](#page-156-0) on page 157

## **Capture Length ← IQ Capture Settings**

Enter the capture length (amount of IQ data to record).

SCPI command: [SENSe: ] CDPower: IQLength on page 158

#### **Trigger Source External ← IQ Capture Settings**

Defines triggering via a TTL signal at the "EXT TRIG/GATE IN" input connector on the rear panel.

An edit dialog box is displayed to define the external trigger level.

SCPI command: TRIG:SOUR EXT, see [TRIGger<n>\[:SEQuence\]:SOURce](#page-201-0) on page 202

## **Trigger Source Free Run ← IQ Capture Settings**

The start of a sweep is not triggered. Once a measurement is completed, another is started immediately.

SCPI command: TRIG:SOUR IMM, see [TRIGger<n>\[:SEQuence\]:SOURce](#page-201-0) on page 202

# **Trg/Gate Polarity ← IQ Capture Settings**

Sets the polarity of the trigger/gate source.

The sweep starts after a positive or negative edge of the trigger signal. The default setting is "Pos". The setting applies to all trigger modes with the exception of the "Free Run" and "Time" mode.

For details also see "Using Gated Sweep Operation" in the base unit description.

"Pos" Level triggering: the sweep is stopped by the logic "0" signal and restarted by the logical "1" signal after the gate delay time has elapsed.

<span id="page-43-0"></span>"Neg" Edge triggering: the sweep is continued on a "0" to "1" transition for the gate length duration after the gate delay time has elapsed.

SCPI command:

[TRIGger<n>\[:SEQuence\]:SLOPe](#page-201-0) on page 202

# **Trigger Offset ← IQ Capture Settings**

Opens an edit dialog box to enter the time offset between the trigger signal and the start of the sweep.

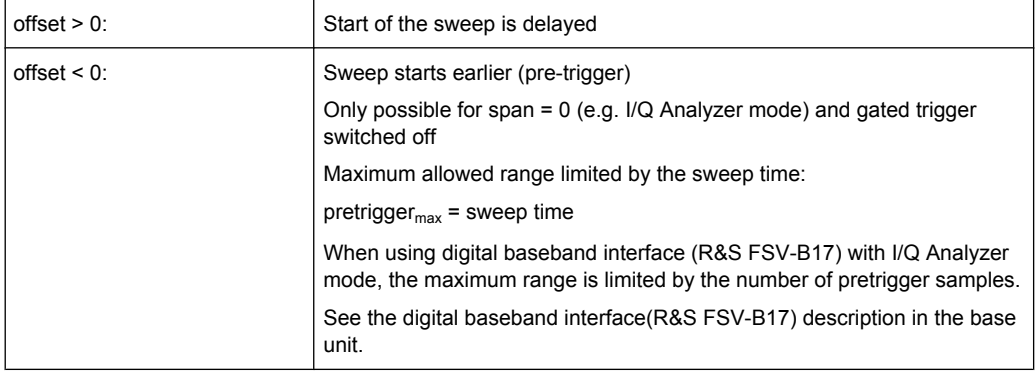

In the "External" or "IF Power" trigger mode, a common input signal is used for both trigger and gate. Therefore, changes to the gate delay will affect the trigger delay (trigger offset) as well.

SCPI command:

[TRIGger<n>\[:SEQuence\]:HOLDoff\[:TIME\]](#page-200-0) on page 201

### **Sync/Scrambling Settings**

Opens the "Descrambling/Sync Search Settings" dialog box.

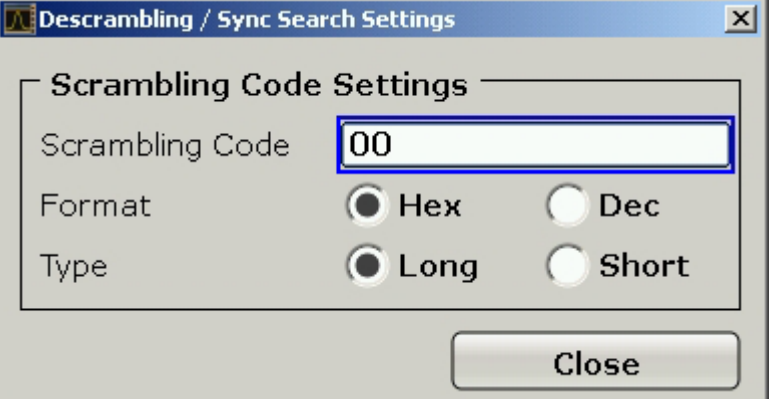

# **Scrambling Code ← Sync/Scrambling Settings**

Define the scrambling code in the specified format.

The entered scrambling code has to be identical to that of the signal. Otherwise a CDP measurement of the signal is not possible.

SCPI command:

[\[SENSe:\]CDPower:LCODe\[:VALue\]](#page-158-0) on page 159

# <span id="page-44-0"></span>**Format ← Sync/Scrambling Settings**

Switches the display format of the scrambling codes between hexadecimal and decimal.

SCPI command:

SENS:CDP:LCOD:DVAL <numeric value> (see [\[SENSe:\]CDPower:LCODe\[:](#page-158-0) VALue] [on page 159\)](#page-158-0)

### **Type ← Sync/Scrambling Settings**

Select whether the entered scrambling code is to be handled as long or short scrambling code.

SCPI command:

[\[SENSe:\]CDPower:LCODe:TYPE](#page-157-0) on page 158

# **Channel Detection Settings**

Opens the "Channel Detection Settings" dialog box.

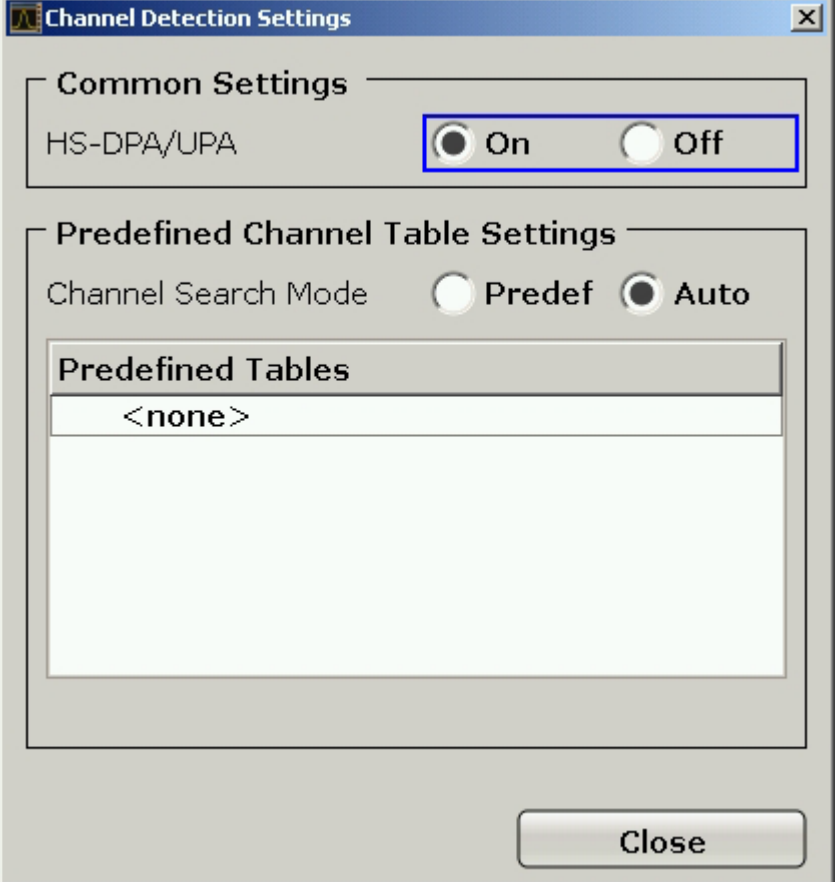

# **HS-DPA/UPA ← Channel Detection Settings**

If this option is selected, it enables the application to detect HSUPA/DPA-channels and shows them in the channel table.

SCPI command: [SENSe: ] CDPower: HSDPamode on page 157

# <span id="page-45-0"></span>**Channel Search Mode ← Channel Detection Settings**

Select the channel search mode. Either select "Predef" to use predefined tables or "Auto" for automatic detection of the channels.

SCPI command:

[CONFigure:WCDPower:MS:CTABle\[:STATe\]](#page-149-0) on page 150 [CONFigure:WCDPower:MS:CTABle:SELect](#page-150-0) on page 151

# **Predefined Tables ← Channel Detection Settings**

The list shows all available channel tables and marks the current active table or the table to edit.

SCPI command:

Now Channel Table

[CONFigure:WCDPower:MS:CTABle:CATalog](#page-152-0) on page 153

# **New ← Channel Detection Settings**

Opens the "New Channel Table" dialog box to define new channel table settings.

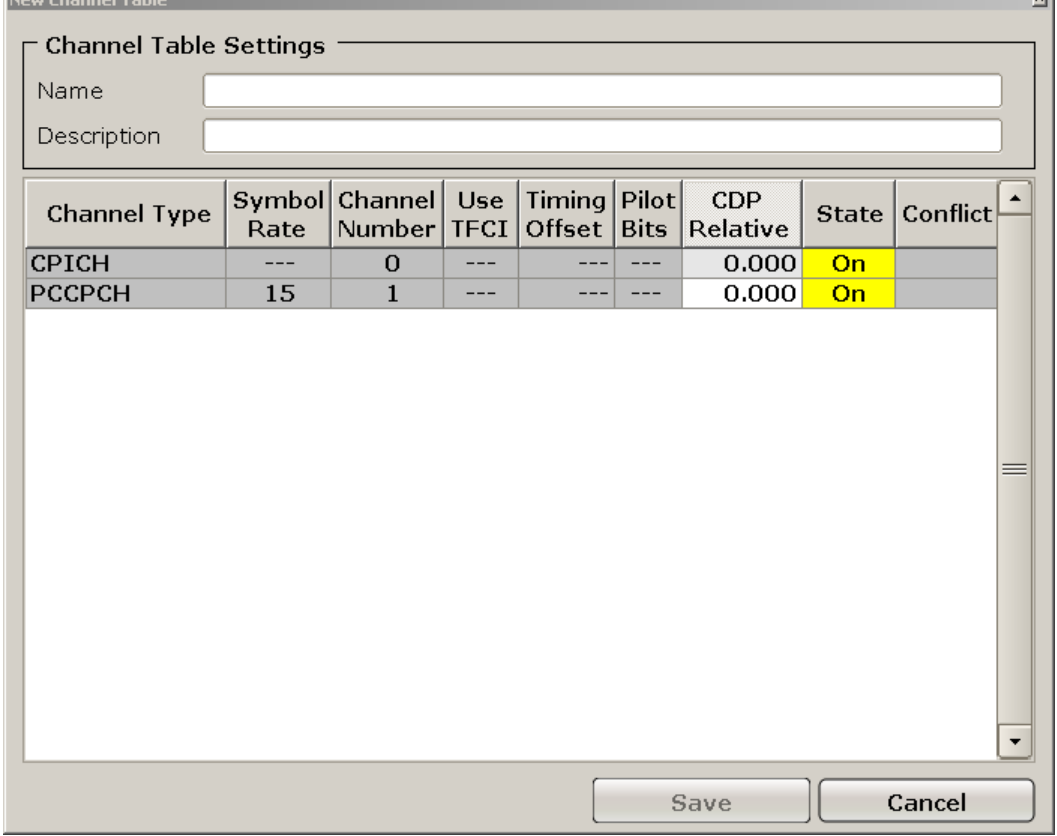

Enter "Name" and "Description" for the new channel table and define the settings in the table below.

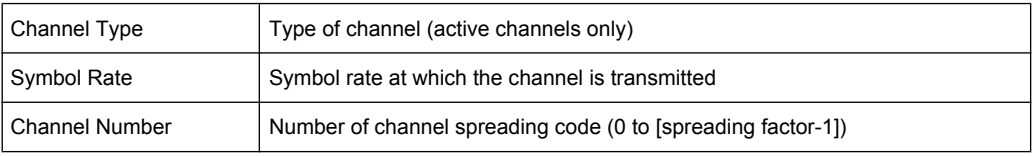

isil.

<span id="page-46-0"></span>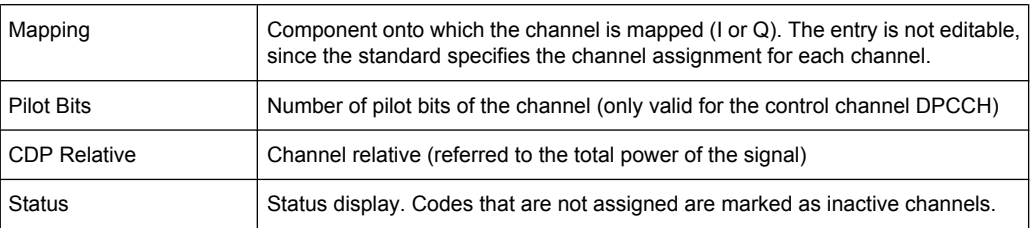

# **Meas ← New ← Channel Detection Settings**

Creates a new channel table with the settings from the current measurement data.

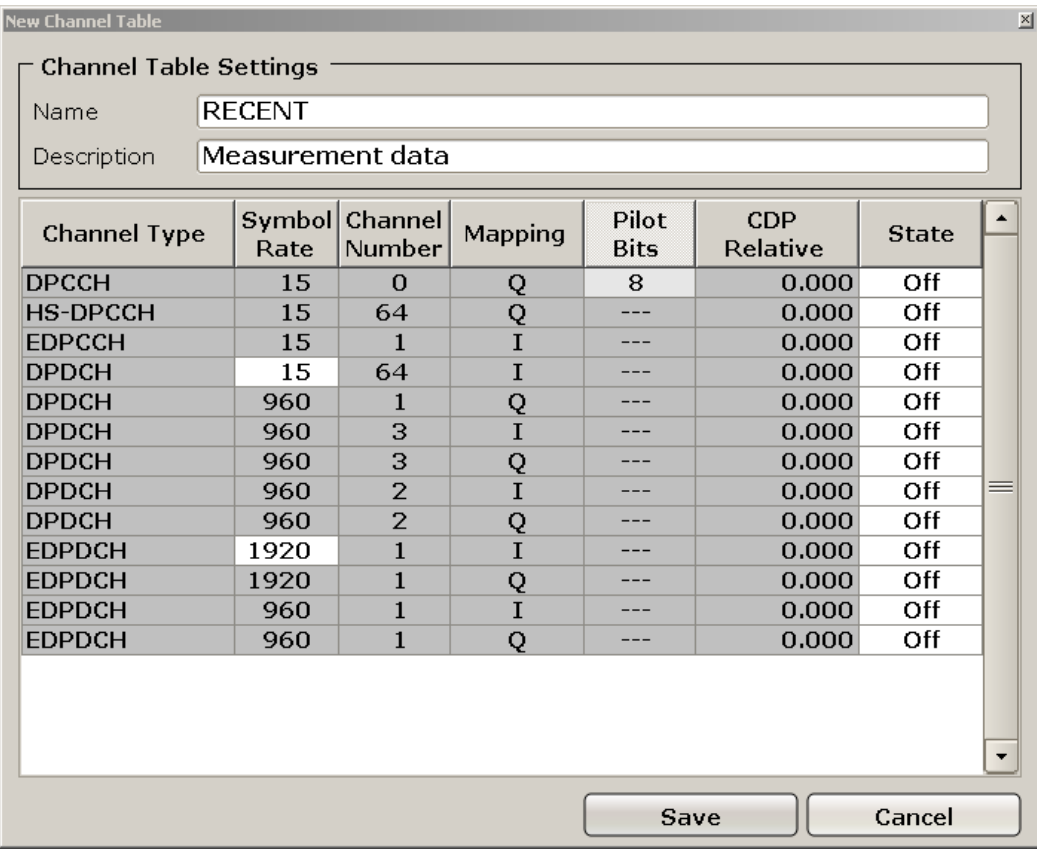

# **Copy ← Channel Detection Settings**

Opens the "Copy Channel Table" dialog box to copy the currently displayed channel table. Enter a name for the new table, edit the settings as described for a new table (see ["New" on page 46](#page-45-0)) and select "Save".

### **Edit ← Channel Detection Settings**

Opens the "Edit Channel Table" dialog box to edit the currently displayed channel table. Edit the settings as described for a new table (see ["New" on page 46](#page-45-0)) and select "Save".

### **Delete ← Channel Detection Settings**

Deletes the currently displayed channel table after a message is confirmed.

 $\mathbf{v}$ 

## <span id="page-47-0"></span>**Demod Settings**

Opens the "Demodulation Settings" dialog box.

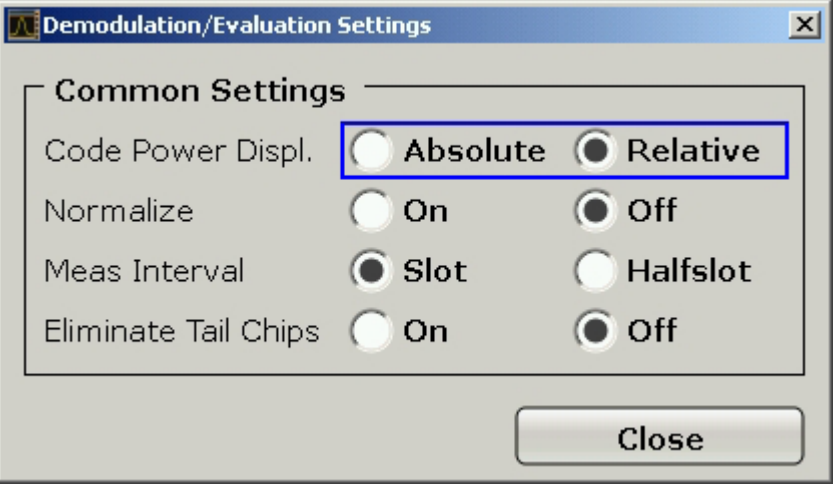

### **Code Power Displ ← Demod Settings**

Switches between showing the absolute power or the power relative to the chosen reference.

This parameter only affects the display mode "Code Domain Power"

SCPI command:

[\[SENSe:\]CDPower:PDIsplay](#page-160-0) on page 161

# **Normalize ← Demod Settings**

Changes the elimination of the DC-offset. If the radio button On is selected, the DC-offset is eliminated. Otherwise the DC-Offset is not eliminated.

SCPI command: [SENSe: CDPower: NORMalize on page 160

## **Meas Interval ← Demod Settings**

Switches between the analysis of an half slot or a full slot.

Both measurement intervals are influenced by the settings of [Eliminate Tail Chips](#page-48-0): If "Eliminate Tail Chips" is set to On, 96 chips at both ends of the measurement interval are not taken into account for analysis.

- "Slot" The length of each analysis interval is 2560 chips, corresponding to one time slot of the 3GPP signal. The time reference for the start of slot 0 is the start of a 3GPP radio frame.
- "Halfslot" The length of each analysis interval is reduced to 1280 chips, corresponding to half of one time slot of the 3GPP signal.

# SCPI command:

[\[SENSe:\]CDPower:HSLot](#page-156-0) on page 157

### <span id="page-48-0"></span>**Eliminate Tail Chips ← Demod Settings**

Selects the length of the measurement interval for calculation of error vector magnitude (EVM). In accordance with 3GPP specification Release 5, the EVM measurement interval is one slot (4096 chips) minus 25 \_s at each end of the burst (3904 chips) if power changes are expected. If no power changes are expected, the evaluation length is one slot (4096 chips).

- "On" Changes of power are expected. Therefore an EVM measurement interval of one slot minus 25 s (3904 chips) is considered.
- "Off" Changes of power are not expected. Therefore an EVM measurement interval of one slot (4096 chips) is considered. (Default settings)

SCPI command:

[\[SENSe:\]CDPower:ETCHips](#page-155-0) on page 156

### **Display Config**

Opens the "Display Configuration" dialog box in which you can define how the measurement results are displayed.

The code domain analyzer can show up to four result diagrams in four different screens (windows) at one time. For each screen, you can define which type of result diagram is to be displayed, or deactivate the screen temporarily.

All results are calculated from the same dataset of the recorded signal. Thus, it is not necessary to restart the measurement in order to switch the display mode.

The display modes and measurements specified by the 3GPP standard and available in Code Domain Analyzer mode are described in [chapter 4.5.1.3, "Measurement Modes in](#page-50-0) [Code Domain Analyzer", on page 51](#page-50-0) .

The current configuration of the display, i.e. which screens are displayed and which result diagram is displayed in which screen, can be stored and retrieved later. Thus, you can easily switch between predefined display configurations.

# **Select Channel**

Opens a dialog box to select a channel and a slot.

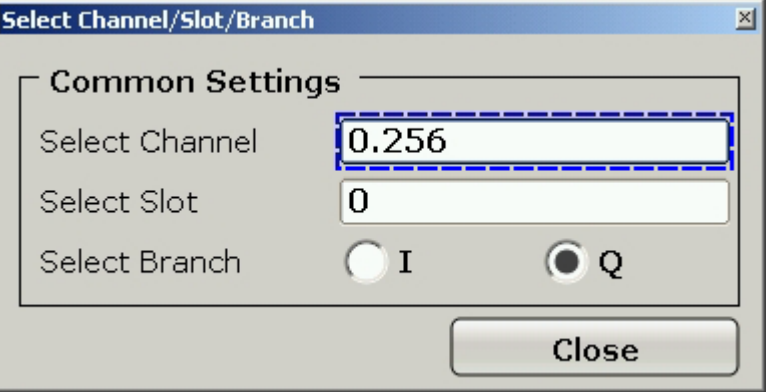

# **Select Channel ← Select Channel**

Selects a channel for the calculation of the result diagrams "CDP PWR RELATIVE/ ABSOLUTE", "POWER VS SLOT", "SYMBOL CONST" and "SYMBOL EVM" (see also [chapter 4.4.2, "Measurements and Result Diagrams", on page 25](#page-24-0) ).

<span id="page-49-0"></span>There are two ways to enter the channel numbers:

Enter a channel number and spreading factor, separated by a decimal point. If the channel number and the spreading factor are entered simultaneously, the entered channel is selected and marked in red if an active channel is involved. For the display, the channel number entered is converted on the basis of spreading factor 512. For unused channels, the code resulting from the conversion is marked. **Example**: Enter *5.128*

Channel 5 is marked at spreading factor 128 (30 ksps) if the channel is active, otherwise code 20 at spreading factor 512.

Enter a channel number without a decimal point.

In this case, the instrument interprets the entered code as based on spreading factor 512. If the code entered corresponds to a used channel, the entire associated channel is marked. If the code corresponds to an unused channel, only the code entered is marked.

**Example**: Enter *20*

Code 20 is marked at spreading factor 512 if there is no active channel on this code. If for instance channel 5 is active at spreading factor 128, the entire channel 5 is marked.

If the entered code corresponds to an active channel, the entire associated channel is marked. If it corresponds to a gap between the channels, only the entered code is marked.

If the code number is modified using the rotary knob, the red marking changes its position in the diagram only if the code number no longer belongs to the marked channel. The step width of the changed rotary knob position refers to a spreading factor of 512.

SCPI command:

[\[SENSe:\]CDPower:CODE](#page-155-0) on page 156

# **Select Slot ← Select Channel**

Selects the slot for evaluation. This affects the following result diagrams (see also [chap](#page-24-0)[ter 4.4.2, "Measurements and Result Diagrams", on page 25\)](#page-24-0):

- **Code Domain Power**
- Peak Code Domain Error
- Result Summary
- Composite Constellation
- Code Domain Error Power
- **Channel Table**
- Power vs Symbol
- Symbol Const
- Symbol EVM
- **Bitstream**

SCPI command: [SENSe: ] CDPower: SLOT on page 161

### **Select Branch**

Switches between the evaluation of the I and the Q branch.

SCPI command:

[CALCulate<n>:CDPower:Mapping](#page-103-0) on page 104

# <span id="page-50-0"></span>**4.5.1.3 Measurement Modes in Code Domain Analyzer**

The display modes in this chapter are all based on the recording of the IQ-Data. With the same dataset of the recorded signal, we can calculate the following display modes. Therefore it is not necessary to restart the measurement to switch the display mode.

The following display modes and measurements specified by the 3GPP standard are available:

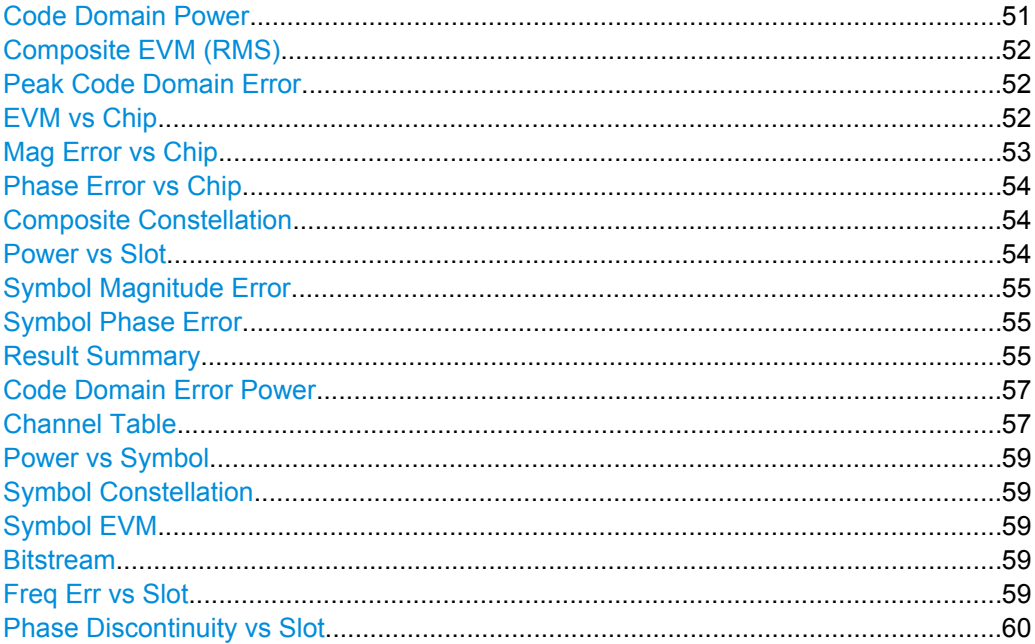

### **Code Domain Power**

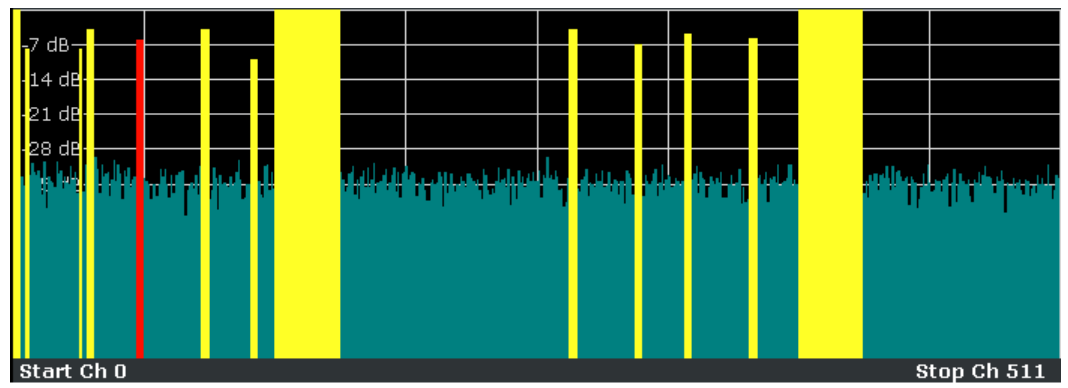

*Fig. 4-1: Code Domain Power Display for R&S FSV–K73*

The "Code Domain Power" display mode shows the power of the different code channels in the the adjusted slot. Due to the circumstance that the power is regulated from slot to slot, the result power may differ between different slots. Detected channels are painted yellow. The channel which is adjusted via Select Channel is marked red. The codes where no channel could be detected are painted cyan.

<span id="page-51-0"></span>If some of the DPCH-channels contain incorrect pilot symbols, these channels are marked with the color green, and an "INCORRECT PILOT" message is displayed in the status bar.

If HS-DPA/UPA is set to "ON" in the "Channel Detection Settings"/"Common Settings" dialog box, channels without pilot symbols, e.g. channels of type "HS-PDSCH", are recognized as active.

SCPI command:

CALC:FEED "XPOW:CDP", see [chapter 4.6.2.2, "CALCulate:FEED subsystem",](#page-104-0) [on page 105](#page-104-0)

# **Composite EVM (RMS)**

The "Composite EVM" measurement displays the error between the entire measurement signal and the ideal reference signal in present. The error is averaged over all channels for different slots. A bar diagram with EVM values versus slots is used. The Composite EVM measurement covers the entire signal during the entire observation time.

SCPI command:

CALC:FEED "XTIM:CDP:ERR:MACC", see [chapter 4.6.2.2, "CALCulate:FEED subsys](#page-104-0)[tem", on page 105](#page-104-0)

#### **Peak Code Domain Error**

"Peak Code Domain Error" display mode determines the maximum of the code domain error values for a given slot and for all codes. This display is a bar diagram over slots. The unit is dB. The Peak Code Domain Error measurement covers the entire signal and the entire observation time.

SCPI command:

CALC:FEED "XTIM:CDP:ERR:PCD", see [chapter 4.6.2.2, "CALCulate:FEED subsys](#page-104-0)[tem", on page 105](#page-104-0)

#### **EVM vs Chip**

For the Meas Interval "Slot" (see ["Demod Settings" on page 48](#page-47-0)), the Error Vector Magnitude (EVM) is displayed for all chips of the slected slot.

For the Meas Interval "Halfslot" (see ["Demod Settings" on page 48\)](#page-47-0), the EVM is displayed for the chips of one half slot. The selected slot/halfslot can be varied. Possible entries are 0 to 14 for "Slot" and 0 to 29 for "Halfslot".

The EVM is calculated as the root of the squared difference between the received and reference signal. The reference signal is estimated out of the channel configurations of all active channels. The EVM is given in percent referred to the square root of the mean power of the reference signal.

$$
EVM_k = \sqrt{\frac{|s_k - x_k|^2}{\frac{1}{N} \sum_{n=0}^{N-1} |x_n|^2}} \cdot 100\% \quad | \quad N = 2560 \quad | \quad k \in [0 \dots (N-1)]
$$

where:

<span id="page-52-0"></span>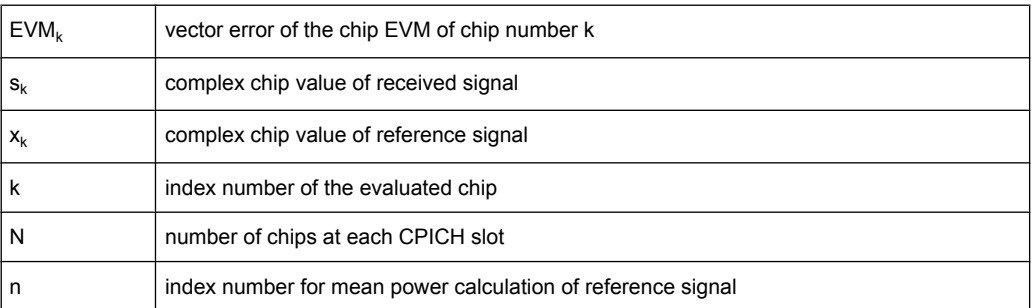

# SCPI command:

CALC:FEED "XTIM:CDP:CHIP:EVM", see [chapter 4.6.2.2, "CALCulate:FEED subsys](#page-104-0)[tem", on page 105](#page-104-0)

### **Mag Error vs Chip**

For the Meas Interval "Slot" (see ["Demod Settings" on page 48](#page-47-0)), the magnitude error is displayed for all chips of the selected slot. For the Meas Interval "Halfslot" (see ["Demod](#page-47-0) [Settings" on page 48\)](#page-47-0), the magnitude error is displayed for the chips of one half slot. The selected slot/halfslot can be varied. Possible entries are 0 to 14 for "Slot" and 0 to 29 for "Halfslot".

The magnitude error is calculated as the difference between the magnitudes of the received and reference signal. The reference signal is estimated out of the channel configurations of all active channels. The magnitude error is given in percent referred to the square root of the mean power of the reference signal.

$$
MAG_k = \frac{|s_k| - |x_k|}{\sqrt{\frac{1}{N} \sum_{n=0}^{N-1} |x_n|^2}} \cdot 100\% \quad | \quad N = 2560 \quad | \quad k \in [0 \dots (N-1)]
$$

where:

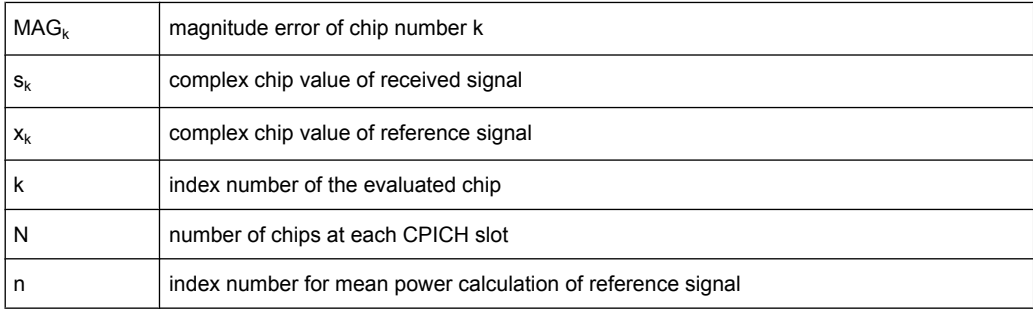

# SCPI command:

CALC:FEED "XTIM:CDP:CHIP:MAGN", see [chapter 4.6.2.2, "CALCulate:FEED sub](#page-104-0)[system", on page 105](#page-104-0)

# <span id="page-53-0"></span>**Phase Error vs Chip**

For the Meas Interval "Slot" (see ["Demod Settings" on page 48](#page-47-0)), the phase error is displayed for all chips of the selected slot. For the Meas Interval "Halfslot" (see ["Demod](#page-47-0) [Settings" on page 48\)](#page-47-0), the phase error is displayed for the chips of one half slot. The selected slot/halfslot can be varied. Possible entries are 0 to 14 for "Slot" and 0 to 29 for "Halfslot".

The phase error is calculated as the difference between the phases of the received and reference signal. The reference signal is estimated out of the channel configurations of all active channels. The magnitude error is given in grad ranging from -180° to 180°.

$$
PHI_k = \varphi(s_k) - \varphi(x_k) \quad | \quad N = 2560 \quad | \quad k \in [0 \dots (N-1)]
$$

where:

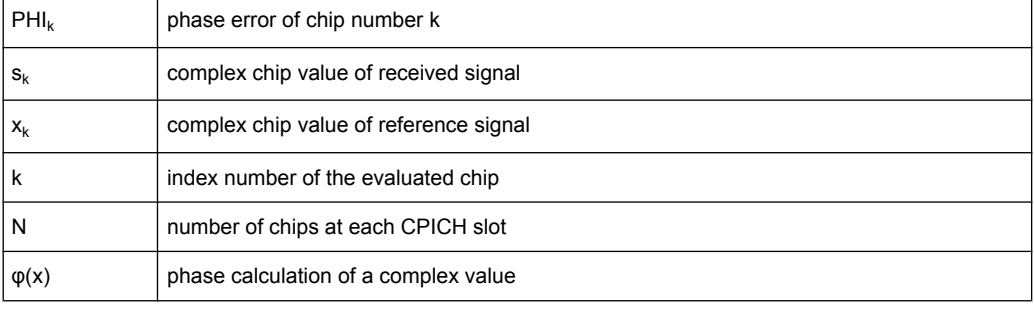

### SCPI command:

CALC:FEED "XTIM:CDP:CHIP:PHAS", see [chapter 4.6.2.2, "CALCulate:FEED sub](#page-104-0)[system", on page 105](#page-104-0)

#### **Composite Constellation**

The "Composite Const" measurement analyzes the entire signal for one single slot. For large numbers of channels to analyze the results will superimpose. In that case the benefit of this measurement is limited (senseless).

In "Composite Const" measurement the constellation points of the 1536 Chips for the specified slot are displayed. This data is determined inside the DSP even before the channel search. I.e. it is not possible to assign constellation points to channels. The constellation points are displayed normalized with respect to the total power.

SCPI command:

CALC:FEED "XTIM:CDP:COMP:CONS", see [chapter 4.6.2.2, "CALCulate:FEED sub](#page-104-0)[system", on page 105](#page-104-0)

# **Power vs Slot**

The "Power vs Slot" display mode indicates the power of the selected code channel depending on the slot number. The power of the selected channel (marked red in the CDP diagram) is displayed versus all slots of a frame of the 3GPP FDD UE signal. The softkey is only valid if one frame of the 3GPP signal is analyzed.

Beginning at the start of the 3GPP FDD UE frame, 15 or 30 successive slots are displayed, depending on the value of the "SLOT RES" softkey. The power is shown in absolute scaling.

<span id="page-54-0"></span>It is not only possible to select a code channel in the CDP diagram, but also to mark a slot in the power-versus-slot diagram. Marking is done by entering the slot number. The selected slot is marked in red. For more detailed displays, the marked slot of the channel is used (see "SLOT #" entry in the information area above the diagram).

Modifying a slot number has the following effects:

- The CDP diagram in the upper half of the display is updated referred to the entered slot number.
- All results that depend on the selected slot are recalculated for selected channel. The relevant graphics are updated.

SCPI command:

CALC:FEED "XTIM:CDP:PVSL", see [chapter 4.6.2.2, "CALCulate:FEED subsystem",](#page-104-0) [on page 105](#page-104-0)

# **Symbol Magnitude Error**

The "Symbol Magnitude Error" is calculated analogous to symbol EVM. The result of calculation is one symbol magnitude error value for each symbol of the slot of a special channel. Positive values of symbol magnitude error indicate a symbol magnitude that is larger than the expected ideal value; negative symbol magnitude errors indicate a symbol magnitude that is less than the ideal one.

The symbol magnitude error is the difference of the magnitude of the received symbol and that of the reference symbol, related to the magnitude of the reference symbol.

#### SCPI command:

CALC:FEED "XTIM:CDP:SYMB:EVM:MAGN", see [chapter 4.6.2.2, "CALCulate:FEED](#page-104-0) [subsystem", on page 105](#page-104-0)

## **Symbol Phase Error**

The "Symbol Phase Error" is calculated analogous to symbol EVM. The result of calculation is one symbol phase error value for each symbol of the slot of a special channel. Positive values of symbol phase error indicate a symbol phase that is larger than the expected ideal value; negative symbol phase errors indicate a symbol phase that is less than the ideal one.

### SCPI command:

CALC:FEED "XTIM:CDP:SYMB:EVM:PHAS", see [chapter 4.6.2.2, "CALCulate:FEED](#page-104-0) [subsystem", on page 105](#page-104-0)

#### **Result Summary**

The "Result Summary" display mode selects the numerical display of all results.

Three different tables are available, depending if the corresponding window is a full screen, a split screen or a quarter screen window. The full screen display mode shows the same results as the split screen window, but with a bigger font. In the quarter screen window, only the most important results are displayed on the screen.

The frame number and the slot number are always displayed in the "Global Results" header. It indicates the slot for which the measurement is performed. The entry is only valid if one frame of the 3GPP signal is analyzed. The analysis is performed either on a complete slot or a half slot.

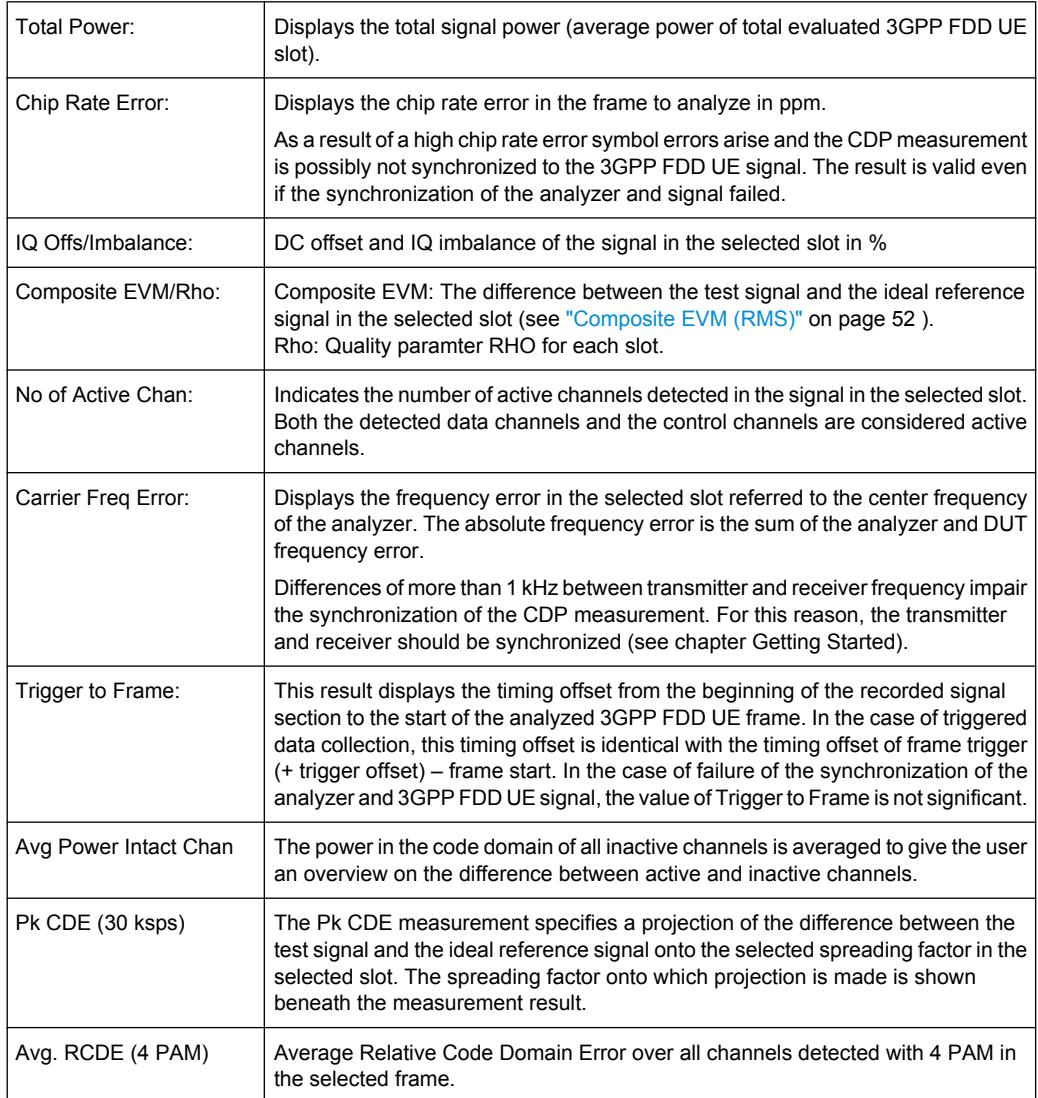

## *Table 4-7: Global Results*

# *Table 4-8: Channel Results*

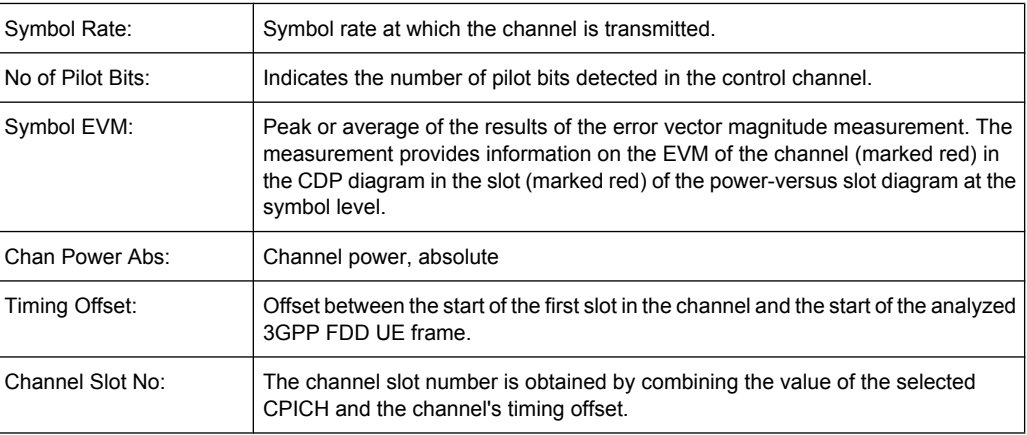

<span id="page-56-0"></span>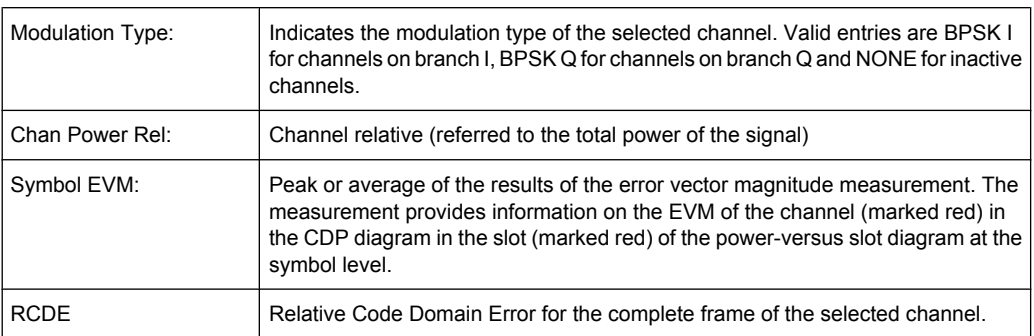

## SCPI command:

CALC:FEED "XTIM:CDP:ERR:SUMM", see [chapter 4.6.2.2, "CALCulate:FEED subsys](#page-104-0)[tem", on page 105](#page-104-0)

Query of results:

[CALCulate<n>:MARKer<m>:FUNCtion:WCDPower:MS:RESult](#page-121-0) on page 122

## **Code Domain Error Power**

"Code Domain Error Power" is the difference in power between the measured and his ideal signal. The unit is dB. There are no other units for the y-axis.

#### SCPI command:

CALC:FEED "XTIM:CDP:ERR:PCD", see [chapter 4.6.2.2, "CALCulate:FEED subsys](#page-104-0)[tem", on page 105](#page-104-0)

### **Channel Table**

The "Code Domain Channel Table" display mode shows the channel assignment table. The channel assignment table can contain a maximum of 512 entries, corresponding to the 256 codes that can be assigned within the class of spreading factor 256, both I and Q components.

The upper part of the table indicates the DPCCH channel that has to be present in every signal to be analyzed. Furthermore there are additional control channels used in HSDPA and HSUPA signals. These channels (HSDPCCH and EDPCCH) are also displayed in the upper part of the table.

The lower part of the table indicates the data channels (DPDCH and E-DPDCH) that are contained in the signal. As specified in 3GPP, the channel table can contain up to 6 DPDCHs or up to 4 E-DPDCHs. The channels are in descending order according to symbol rates and within a symbol rate in ascending order according to the channel numbers. Therefore, the unassigned codes are always to be found at the end of the table.

Physical channels used in 3GPP UPLINK signals according to Release 99 specification:

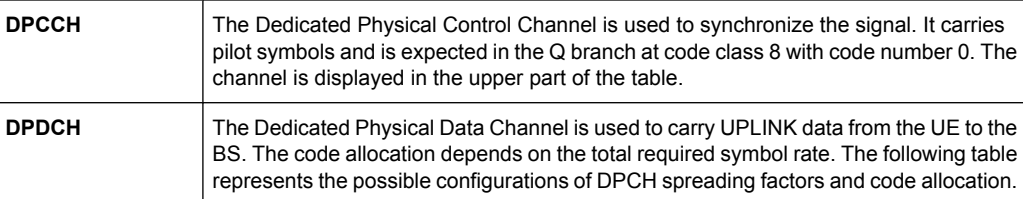

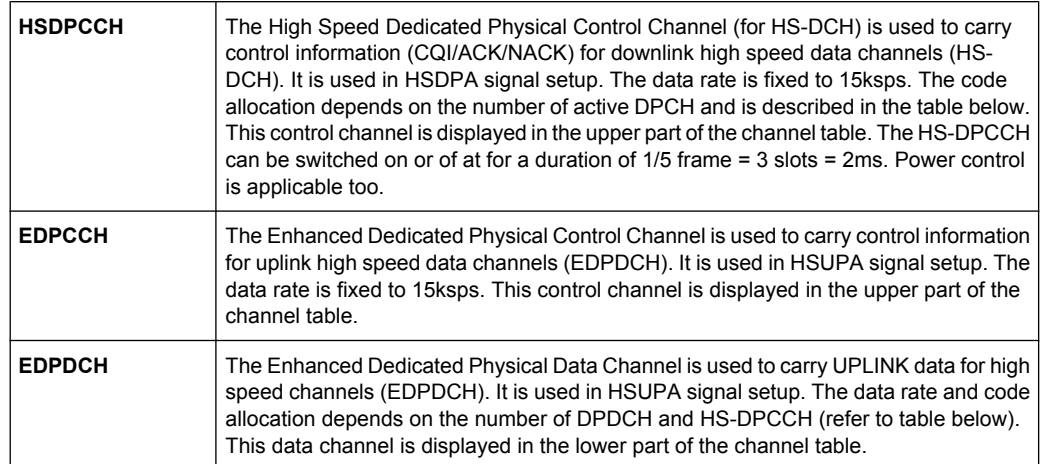

The following parameters of these channels are determined by the CDP measurement:

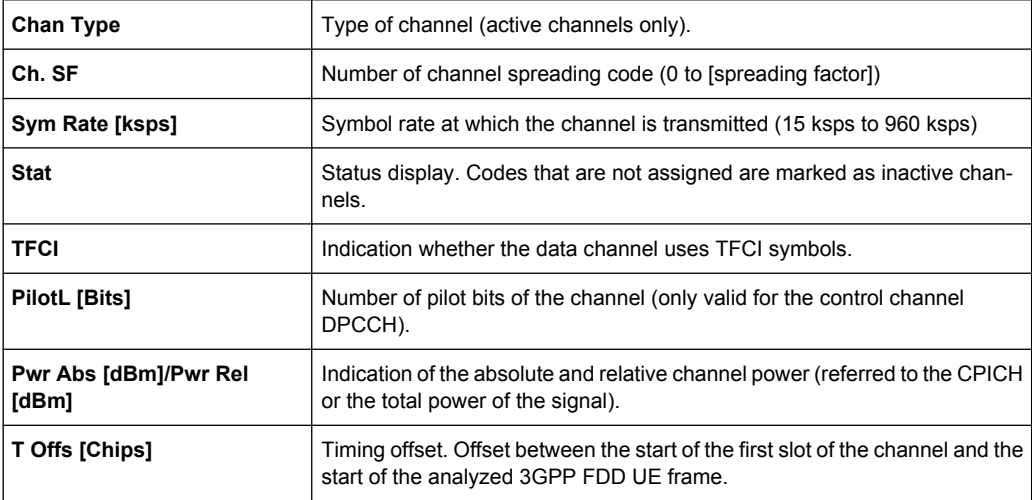

In CODE CHAN "AUTO SEARCH" mode, a data channel is designated as active if its power has a minimum value compared to the total power of the signal and if a minimum signal/noise ratio is maintained within the channel.

In CODE CHAN "PREDEFINED" mode, each data channel that is included in the user defined channel table is considered to be active.

In the R&S FSV–K73 the display configuration can be set to show quarter screens. In such a case the channel table is reduced to: Channel, Code SF, State and Power Abs SCPI command:

CALC:FEED "XTIM:CDP:ERR:CTAB", see [chapter 4.6.2.2, "CALCulate:FEED subsys](#page-104-0)[tem", on page 105](#page-104-0)

### <span id="page-58-0"></span>**Power vs Symbol**

The "Power vs. Symbol" measurement shows the power over the symbol number for the selected channel and the selected slot. The power is not averaged here. The trace is drawn using a histogram line algorithm, i.e. only vertical and horizontal lines, no diagonal, linear Interpolation (polygon interpolation). Surfaces are NOT filled. This measurement displays Power versus Symbol for one single channel and for one single slot.

# SCPI command:

CALC:FEED "XTIM:CDP:PVSY", see [chapter 4.6.2.2, "CALCulate:FEED subsystem",](#page-104-0) [on page 105](#page-104-0)

#### **Symbol Constellation**

The "Symbol Const" measurement shows QPSK or BPSK modulated signals of the selected channel and the selected slot. QPSK constellation points are located on the diagonals (not x and y-axis) of the constellation diagram. BPSK constellation points are always on the x-axis. If possible the display should use more than just 1 pixel per value, as in the minimum case only 12 symbols are available. This improves the visibility.

### SCPI command:

CALC:FEED "XTIM:CDP:SYMB:CONS", see [chapter 4.6.2.2, "CALCulate:FEED sub](#page-104-0)[system", on page 105](#page-104-0)

## **Symbol EVM**

The "Symbol EVM" display mode shows the error between the measured signal and the ideal reference signal in percent for the selected channel and the selected slot. A trace over all symbols of a slot is drawn. The number of symbols is in the range from 12 (min) to 384 (max). It depends on the symbol rate of the channel.

#### SCPI command:

CALC:FEED "XTIM:CDP:SYMB:EVM", see [chapter 4.6.2.2, "CALCulate:FEED subsys](#page-104-0)[tem", on page 105](#page-104-0)

#### **Bitstream**

The "Bitstream" measurement displays the demodulated bits of a selected channel for a given slot. Depending on the symbol rate the number of symbols within a slot can vary from 12 (min) to 384 (max). For QPSK modulation a symbol consists of 2 Bits (I and Q). For BPSK modulation a symbol consists of 1 Bit (only I used).

#### SCPI command:

CALC:FEED "XTIM:CDP:BSTR", see [chapter 4.6.2.2, "CALCulate:FEED subsystem",](#page-104-0) [on page 105](#page-104-0)

### **Freq Err vs Slot**

To reduce the overall span of "Frequency Err vs Slot", the difference between the frequency error of the corresponding slot to the frequency error of the first (zero) slot is calculated for each value to be displayed. This helps eliminate a static frequency offset of the whole signal to achieve a better display of a real time-depending frequency curve.

# SCPI command:

CALC:FEED "XTIM:CDP:FVSL", see [chapter 4.6.2.2, "CALCulate:FEED subsystem",](#page-104-0) [on page 105](#page-104-0)

## <span id="page-59-0"></span>**Phase Discontinuity vs Slot**

The "Phase Discontinuity vs Slot" is calculated according to 3GPP specifications. The phase calculated for each slot is interpolated to both ends of the slot using the frequency shift of that slot. The difference between the phase interpolated for the beginning of one slot and the end of the preceding slot is displayed as the phase discontinuity of that slot.

SCPI command:

CALC:FEED "XTIM:CDP:PSVSL", see [chapter 4.6.2.2, "CALCulate:FEED subsys](#page-104-0)[tem", on page 105](#page-104-0)

## **4.5.1.4 Softkeys of the Frequency Menu – FREQ key (R&S FSV–K73)**

The FREQ key opens a submenu to change the measurement frequency.

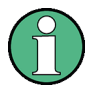

Some softkey functions are not available in CDP mode. Refer to the description of the FREQ key in the base unit for information on the other softkeys available for RF measurements.

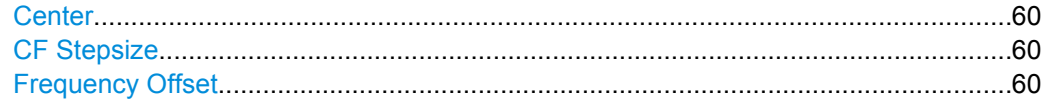

#### **Center**

Opens an edit dialog box to enter the center frequency. The allowed range of values for the center frequency depends on the frequency span.

span > 0: span<sub>min</sub>/2  $\leq$  f<sub>center</sub>  $\leq$  f<sub>max</sub> – span<sub>min</sub>/2

span = 0: 0 Hz  $\leq$  f<sub>center</sub>  $\leq$  f<sub>max</sub>

 $f_{\text{max}}$  and span<sub>min</sub> are specified in the data sheet.

SCPI command: [\[SENSe:\]FREQuency:CENTer](#page-171-0) on page 172

#### **CF Stepsize**

Opens an edit dialog box to enter a fixed step size for the center frequency.

This softkey is available for code domain and power vs time measurements.

SCPI command: [\[SENSe:\]FREQuency:CENTer:STEP\[:VALue\]](#page-172-0) on page 173

### **Frequency Offset**

Opens an edit dialog box to enter a frequency offset that shifts the displayed frequency range by the specified offset. The softkey indicates the current setting. The allowed values range from -100 GHz to 100 GHz. The default setting is 0 Hz.

SCPI command:

[\[SENSe:\]FREQuency:OFFSet](#page-173-0) on page 174

# **4.5.1.5 Softkeys of the Amplitude Menu – AMPT key (R&S FSV–K73)**

The AMPT key opens a submenu to set the level.

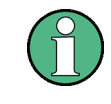

Some softkey functions are not available in CDP mode. Refer to the description of the AMPT key in the base unit for information on the other softkeys available for RF measurements.

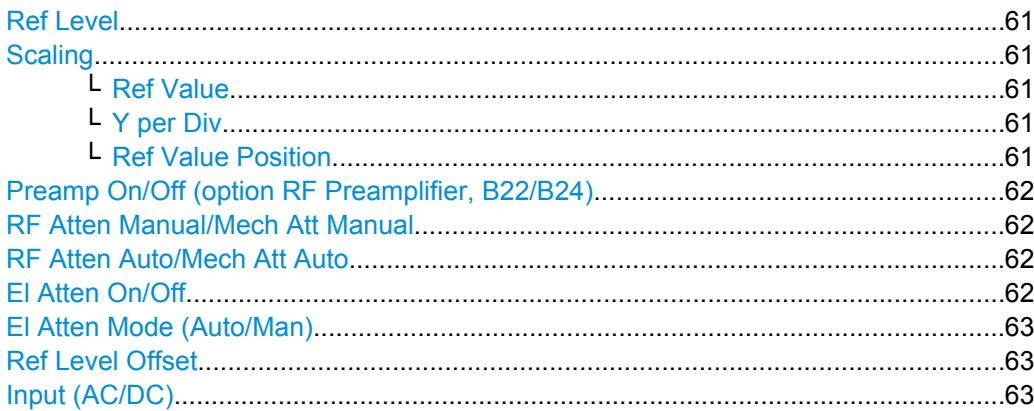

### **Ref Level**

Opens an edit dialog box to enter the reference level in the currently active unit (dBm, dBµV, etc).

The reference level value is the maximum value the AD converter can handle without distortion of the measured value. Signal levels above this value will not be measured correctly, which is indicated by the "IFOVL" status display.

SCPI command:

[DISPlay\[:WINDow<n>\]:TRACe<t>:Y\[:SCALe\]:RLEVel](#page-190-0) on page 191

### **Scaling**

Opens a submenu to define the amplitude scaling type.

#### **Ref Value ← Scaling**

The "Ref Value" softkey opens an edit dialog box to adjust the reference value.

[DISPlay\[:WINDow<n>\]:TRACe<t>:Y\[:SCALe\]:RVALue](#page-191-0) on page 192

### **Y per Div ← Scaling**

The "Y PER DIV" softkey opens an edit dialog box to change the range per division in the result diagram. The range is the length for one section of the y axis.

[DISPlay\[:WINDow<n>\]:TRACe<t>:Y\[:SCALe\]:PDIVision](#page-190-0) on page 191

## **Ref Value Position ← Scaling**

The "Ref Value Position" softkey opens an edit dialog box to adjust the position the reference value of the y-axis ( $0 - 100$  %). 100 % is at the top of the screen, 0 % is at the bottom of the screen.

[DISPlay\[:WINDow<n>\]:TRACe<t>:Y\[:SCALe\]:RPOSition](#page-191-0) on page 192

# <span id="page-61-0"></span>**Preamp On/Off (option RF Preamplifier, B22/B24)**

Switches the preamplifier on or off.

If option R&S FSV-B22 is installed,the preamplifier is only active below 7 GHz.

If option R&S FSV-B24 is installed, the preamplifier is active for all frequencies.

This function is not available for I/Q Digital Baseband input (option R&S FSV-B17).

SCPI command:

[INPut:GAIN:STATe](#page-198-0) on page 199

### **RF Atten Manual/Mech Att Manual**

Opens an edit dialog box to enter the attenuation, irrespective of the reference level. If electronic attenuation is activated (option R&S FSV-B25 only; "El Atten Mode Auto" softkey), this setting defines the mechanical attenuation.

The mechanical attenuation can be set in 10 dB steps.

The RF attenuation can be set in 5 dB steps (with option R&S FSV-B25: 1 dB steps). The range is specified in the data sheet. If the defined reference level cannot be set for the set RF attenuation, the reference level is adjusted accordingly.

This function is not available for I/Q Digital Baseband input (option R&S FSV-B17).

**Note:** Values under 10 dB can only be entered via the numeric keypad or via remote control command in order to protect the input mixer against overload.

The RF attenuation defines the level at the input mixer according to the formula:

"level<sub>mixer</sub> = level<sub>input</sub> – RF attenuation"

The maximum mixer level allowed is -10 dBm. mixer levels above this value may lead to incorrect measurement results, which are indicated by the "OVLD" status display.

SCPI command:

[INPut:ATTenuation](#page-193-0) on page 194

### **RF Atten Auto/Mech Att Auto**

Sets the RF attenuation automatically as a function of the selected reference level. This ensures that the optimum RF attenuation is always used. It is the default setting.

This function is not available for I/Q Digital Baseband input (option R&S FSV-B17).

SCPI command:

[INPut:ATTenuation:AUTO](#page-193-0) on page 194

# **El Atten On/Off**

This softkey switches the electronic attenuator on or off. This softkey is only available with option R&S FSV-B25.

When the electronic attenuator is activated, the mechanical and electronic attenuation can be defined separately. Note however, that both parts must be defined in the same mode, i.e. either both manually, or both automatically.

This function is not available for I/Q Digital Baseband input (option R&S FSV-B17).

- To define the mechanical attenuation, use the RF Atten Manual/Mech Att Manual or RF Atten Auto/Mech Att Auto softkeys.
- To define the electronic attenuation, use the [El Atten Mode \(Auto/Man\)](#page-62-0) softkey.

<span id="page-62-0"></span>**Note:** This function is not available for stop frequencies (or center frequencies in zero span) >7 GHz. In this case, the electronic and mechanical attenuation are summarized and the electronic attenuation can no longer be defined individually. As soon as the stop or center frequency is reduced below 7 GHz, this function is available again. When the electronic attenuator is switched off, the corresponding RF attenuation mode (auto/manual) is automatically activated.

SCPI command:

[INPut:EATT:AUTO](#page-197-0) on page 198

### **El Atten Mode (Auto/Man)**

This softkey defines whether the electronic attenuator value is to be set automatically or manually. If manual mode is selected, an edit dialog box is opened to enter the value. This softkey is only available with option R&S FSV-B25, and only if the electronic attenuator has been activated via the [El Atten On/Off](#page-61-0) softkey.

**Note:** This function is not available for stop frequencies (or center frequencies in zero span) >7 GHz. In this case, the electronic and mechanical attenuation are summarized and the electronic attenuation can no longer be defined individually. As soon as the stop or center frequency is reduced below 7 GHz, electronic attenuation is available again. If the electronic attenuation was defined manually, it must be re-defined.

The attenuation can be varied in 1 dB steps from 0 to 30 dB. Other entries are rounded to the next lower integer value.

To re-open the edit dialog box for manual value definition, select the "Man" mode again.

If the defined reference level cannot be set for the given RF attenuation, the reference level is adjusted accordingly and the warning "Limit reached" is output.

SCPI command:

[INPut:EATT:AUTO](#page-197-0) on page 198 [INPut:EATT](#page-197-0) on page 198

### **Ref Level Offset**

Opens an edit dialog box to enter the arithmetic level offset. This offset is added to the measured level irrespective of the selected unit. The scaling of the y-axis is changed accordingly. The setting range is ±200 dB in 0.1 dB steps.

SCPI command:

[DISPlay\[:WINDow<n>\]:TRACe<t>:Y\[:SCALe\]:RLEVel:OFFSet](#page-191-0) on page 192

### **Input (AC/DC)**

Toggles the RF input of the analyzer between AC and DC coupling.

This function is not available for I/Q Digital Baseband input (option R&S FSV-B17).

### SCPI command:

[INPut:COUPling](#page-193-0) on page 194

### **4.5.1.6 Softkeys of the Sweep Menu – SWEEP key (R&S FSV–K73)**

The menu of the SWEEP key contains options to switch between single measurement and continuous measurement and to control individual measurements.

<span id="page-63-0"></span>

Some softkey functions are not available in CDP mode. Refer to the description of the SWEEP key in the base unit for information on the other softkeys available for RF measurements.

In Code Domain Analyzer mode, the following functions are available in the submenu:

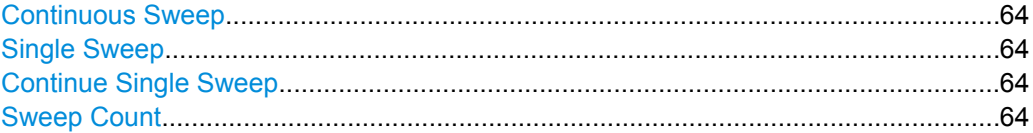

# **Continuous Sweep**

Sets the continuous sweep mode: the sweep takes place continuously according to the trigger settings. This is the default setting. The trace averaging is determined by the sweep count value (see the "Sweep Count" softkey, "Sweep Count" on page 64).

SCPI command:

INIT:CONT ON, see [INITiate<n>:CONTinuous](#page-203-0) on page 204

## **Single Sweep**

Sets the single sweep mode: after triggering, starts the number of sweeps that are defined by using the Sweep Count softkey. The measurement stops after the defined number of sweeps has been performed.

SCPI command:

INIT:CONT OFF, see [INITiate<n>:CONTinuous](#page-203-0) on page 204

#### **Continue Single Sweep**

Repeats the number of sweeps set by using the Sweep Count softkey, without deleting the trace of the last measurement.

This is particularly of interest when using the trace configurations "Average" or "Max Hold" to take previously recorded measurements into account for averaging/maximum search.

SCPI command: [INITiate<n>:CONMeas](#page-203-0) on page 204

### **Sweep Count**

Opens an edit dialog box to enter the number of sweeps to be performed in the single sweep mode. Values from 0 to 32767 are allowed. If the values 0 or 1 are set, one sweep is performed. The sweep count is applied to all the traces in a diagram.

If the trace configurations "Average", "Max Hold" or "Min Hold" are set, the sweep count value also determines the number of averaging or maximum search procedures.

In continuous sweep mode, if sweep count  $= 0$  (default), averaging is performed over 10 sweeps. For sweep count =1, no averaging, maxhold or minhold operations are performed.

SCPI command:

[SENSe: ] SWEep: COUNt on page 175

# **4.5.1.7 Softkeys of the Trigger Menu – TRIG key (R&S FSV–K73)**

The TRIG key opens the following submenu.

The following softkey functions are available for CDA measurements.

For RF measurements, see the description for the base unit.

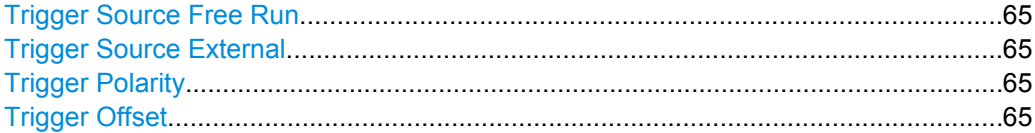

#### **Trigger Source Free Run**

The start of a sweep is not triggered. Once a measurement is completed, another is started immediately.

SCPI command:

TRIG:SOUR IMM, see [TRIGger<n>\[:SEQuence\]:SOURce](#page-201-0) on page 202

# **Trigger Source External**

Defines triggering via a TTL signal at the "EXT TRIG/GATE IN" input connector on the rear panel.

An edit dialog box is displayed to define the external trigger level.

SCPI command:

TRIG:SOUR EXT, see [TRIGger<n>\[:SEQuence\]:SOURce](#page-201-0) on page 202

# **Trigger Polarity**

Sets the polarity of the trigger source.

The sweep starts after a positive or negative edge of the trigger signal. The default setting is "Pos". The setting applies to all modes with the exception of the "Free Run" and "Time" mode.

- "Pos" Level triggering: the sweep is stopped by the logic "0" signal and restarted by the logical "1" signal after the gate delay time has elapsed.
- "Neg" Edge triggering: the sweep is continued on a "0" to "1" transition for the gate length duration after the gate delay time has elapsed.

SCPI command:

[TRIGger<n>\[:SEQuence\]:SLOPe](#page-201-0) on page 202 [\[SENSe:\]SWEep:EGATe:POLarity](#page-175-0) on page 176

# **Trigger Offset**

Opens an edit dialog box to enter the time offset between the trigger signal and the start of the sweep.

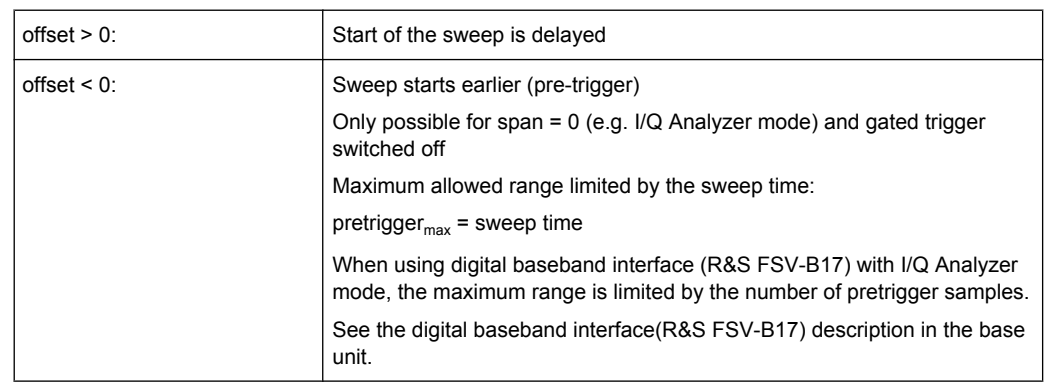

In the "External" or "IF Power" trigger mode, a common input signal is used for both trigger and gate. Therefore, changes to the gate delay will affect the trigger delay (trigger offset) as well.

SCPI command:

[TRIGger<n>\[:SEQuence\]:HOLDoff\[:TIME\]](#page-200-0) on page 201

# **4.5.1.8 Softkeys of the Trace Menu – TRACE key (R&S FSV–K73)**

The TRACE key is used to configure the data acquisition for measurement and the analysis of the measurement data.

The following chapter describes all softkeys available in the "Trace" menu in "3GPP FDD UE" Mode for Code Domain Analysis measurements.

For RF measurements, see the description for the base unit.

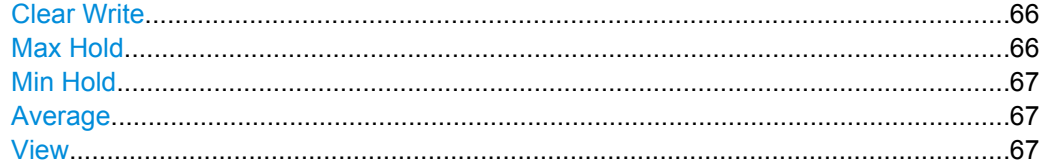

### **Clear Write**

Overwrite mode: the trace is overwritten by each sweep. This is the default setting. All available detectors can be selected.

```
SCPI command: 
DISP:TRAC:MODE WRIT, see DISPlay[:WINDow<n>]:TRACe<t>:MODE
```
[on page 189](#page-188-0)

# **Max Hold**

The maximum value is determined over several sweeps and displayed. The analyzer saves the sweep result in the trace memory only if the new value is greater than the previous one.

The detector is automatically set to "Positive Peak".

This mode is especially useful with modulated or pulsed signals. The signal spectrum is filled up upon each sweep until all signal components are detected in a kind of envelope.

<span id="page-66-0"></span>This mode is not available for statistics measurements.

SCPI command:

DISP:TRAC:MODE MAXH, see [DISPlay\[:WINDow<n>\]:TRACe<t>:MODE](#page-188-0) [on page 189](#page-188-0)

### **Min Hold**

The minimum value is determined from several measurements and displayed. The analyzer saves for each sweep the smallest of the previously stored/currently measured values in the trace memory.

The detector is automatically set to "Negative Peak".

This mode is useful e.g. for making an unmodulated carrier in a composite signal visible. Noise, interference signals or modulated signals are suppressed whereas a CW signal is recognized by its constant level.

This mode is not available for statistics measurements.

SCPI command:

DISP:TRAC:MODE MINH, see [DISPlay\[:WINDow<n>\]:TRACe<t>:MODE](#page-188-0) [on page 189](#page-188-0)

#### **Average**

The average is formed over several sweeps. The "Sweep Count" determines the number of averaging procedures.

All available detectors can be selected. If the detector is automatically selected, the sample detector is used (see [chapter 4.4.3.3, "Detector Overview", on page 28](#page-27-0)).

This mode is not available for statistics measurements.

For more information see

● ["Sweep Count" on page 64](#page-63-0)

SCPI command:

DISP:TRAC:MODE AVER, see [DISPlay\[:WINDow<n>\]:TRACe<t>:MODE](#page-188-0) [on page 189](#page-188-0)

#### **View**

The current contents of the trace memory are frozen and displayed.

If a trace is frozen, the instrument settings, apart from level range and reference level (see below), can be changed without impact on the displayed trace. The fact that the trace and the current instrument setting do not correspond any more is indicated by the  $\star$  icon on the tab label.

If the level range or reference level is changed, the analyzer automatically adapts the measured data to the changed display range. This allows an amplitude zoom to be made after the measurement in order to show details of the trace.

SCPI command:

DISP:TRAC:MODE VIEW, see [DISPlay\[:WINDow<n>\]:TRACe<t>:MODE](#page-188-0) [on page 189](#page-188-0)

# **4.5.1.9 Softkeys of the Marker Menu – MKR key (R&S FSV–K73)**

The MKR key opens a submenu for the marker settings.

Markers are not available for the following result diagrams:

- **Result Summary**
- **Channel Table**

In all other result diagrams up to four markers can be activated.

The following softkeys are available for CDA measurements.

For RF measurements, see the description for the base unit.

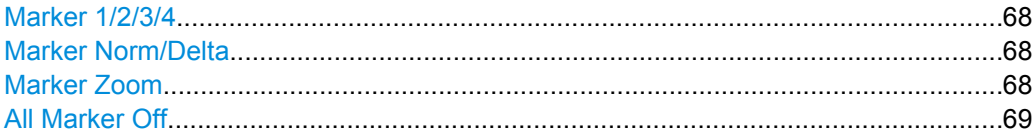

# **Marker 1/2/3/4**

Selects the corresponding marker and activates it.

Marker 1 is always a normal marker. After Marker 2 to 4 have been switched on, they are delta markers that are referenced to Marker 1. These markers can be converted into markers with absolute value displays using the "Marker Norm/Delta" softkey. When Marker 1 is the active marker, pressing the "Marker Norm/Delta" softkey switches on an additional delta marker. Pressing the "Marker 1" to "Marker 4" softkey again switches the corresponding marker off.

# SCPI command:

```
CALCulate<n>:MARKer<m>[:STATe] on page 117
CALCulate<n>:MARKer<m>:X on page 118
CALCulate<n>:MARKer<m>:Y on page 119
CALCulate<n>:DELTamarker<m>[:STATe] on page 131
CALCulate<n>:DELTamarker<m>:X on page 131
CALCulate<n>:DELTamarker<m>:X:RELative on page 132
CALCulate<n>:DELTamarker<m>:Y on page 132
```
#### **Marker Norm/Delta**

Changes the active marker to a normal (norm) or delta marker (with respect to marker 1).

SCPI command:

[CALCulate<n>:MARKer<m>\[:STATe\]](#page-116-0) on page 117 [CALCulate<n>:DELTamarker<m>\[:STATe\]](#page-130-0) on page 131

## **Marker Zoom**

Activates or deactivates the zoom for the current active marker. With the zoom function, more details of the measurement signal can be seen. This softkey can only be selected if at least one of the markers is activated.

SCPI command:

[CALCulate<n>:MARKer<m>:FUNCtion:ZOOM](#page-123-0) on page 124

## <span id="page-68-0"></span>**All Marker Off**

Switches all markers off. It also switches off all functions and displays that are associated with the markers/delta markers.

SCPI command:

[CALCulate<n>:MARKer<m>:AOFF](#page-112-0) on page 113

# **4.5.1.10 Softkeys of the Marker To Menu – MKR-> key (R&S FSV–K73)**

The MKR-> key opens a submenu for marker functions. The menu is not available for the all result displays.

The following softkeys are available for CDA measurements.

For RF measurements, see the description for the base unit.

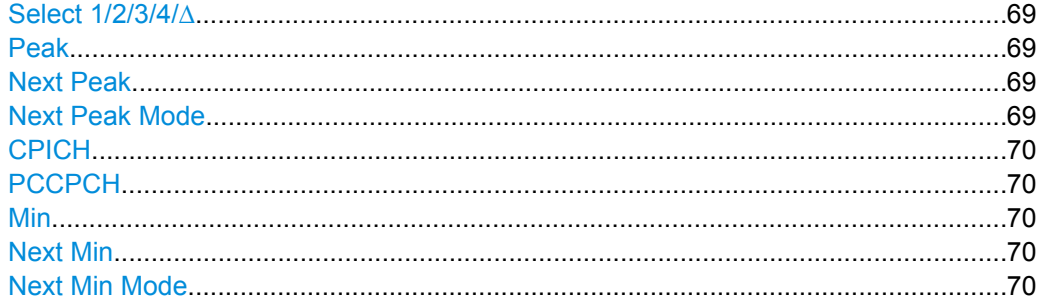

## **Select 1/2/3/4/**∆

Selects the normal marker or the delta marker and activates the marker. "∆" stands for delta marker 1.

[CALCulate<n>:MARKer<m>\[:STATe\]](#page-116-0) on page 117

[CALCulate<n>:MARKer<m>:X](#page-117-0) on page 118

[CALCulate<n>:MARKer<m>:Y](#page-118-0) on page 119

#### **Peak**

Sets the active marker/delta marker to the highest maximum of the trace.

SCPI command:

[CALCulate<n>:MARKer<m>:MAXimum\[:PEAK\]](#page-113-0) on page 114

## **Next Peak**

Sets the active marker/delta marker to the next maximum of the selected trace.

SCPI command:

[CALCulate<n>:MARKer<m>:MAXimum:NEXT](#page-113-0) on page 114 [CALCulate<n>:DELTamarker<m>:MAXimum:NEXT](#page-127-0) on page 128

## **Next Peak Mode**

Selects the mode of the Next Peak softkey.

Three settings are available:

- 
- "<" Sets the active marker/delta marker to the next maximum left to the marker of the selected trace.

<span id="page-69-0"></span>"abs" Sets the active marker/delta marker to the next lower maximum of the selected trace.

">" Sets the active marker/delta marker to the next maximum right to the marker of the selected trace.

SCPI command:

CALC:MARK:MAX:LEFT (<): [CALCulate<n>:MARKer<m>:MAXimum:LEFT](#page-113-0) [on page 114](#page-113-0)

[CALCulate<n>:DELTamarker<m>:MAXimum:LEFT](#page-127-0) on page 128 CALC:MARK:MAX:RIGH (>): [CALCulate<n>:MARKer<m>:MAXimum:RIGHt](#page-114-0) [on page 115](#page-114-0) [CALCulate<n>:DELTamarker<m>:MAXimum:RIGHt](#page-128-0) on page 129 CALC:DELT:MAX:NEXT (abs): [CALCulate<n>:MARKer<m>:MAXimum:NEXT](#page-113-0) [on page 114](#page-113-0) [CALCulate<n>:DELTamarker<m>:MAXimum:NEXT](#page-127-0) on page 128

#### **CPICH**

The "CPICH" softkey sets the marker to the CPICH channel. The softkey is only available for R&S FSV-K72.

[CALCulate<n>:MARKer<m>:FUNCtion:CPICh](#page-119-0) on page 120

[CALCulate<n>:MARKer<m>:Y](#page-118-0) on page 119

# **PCCPCH**

Sets the marker to the PCCPCH channel.

SCPI command:

[CALCulate<n>:MARKer<m>:FUNCtion:PCCPch](#page-119-0) on page 120 [CALCulate<n>:MARKer<m>:Y](#page-118-0) on page 119

### **Min**

Sets the active marker/delta marker to the minimum of the selected trace. SCPI command: [CALCulate<n>:MARKer<m>:MINimum\[:PEAK\]](#page-115-0) on page 116

## **Next Min**

Sets the active marker/delta marker to the next minimum of the selected trace.

SCPI command:

[CALCulate<n>:MARKer<m>:MINimum:NEXT](#page-114-0) on page 115 [CALCulate<n>:DELTamarker<m>:MINimum:NEXT](#page-129-0) on page 130

### **Next Min Mode**

Sets the mode for the Next Min softkey.

Three settings are available:

- "<" Sets the active marker/delta marker to the next minimum left to the marker of the selected trace.
- "abs" Sets the active marker/delta marker to the next higher minimum of the selected trace.

<span id="page-70-0"></span>">" Sets the active marker/delta marker to the next minimum right to the marker of the selected trace.

SCPI command:

CALC:MARK:MIN:LEFT (>): [CALCulate<n>:MARKer<m>:MINimum:LEFT](#page-114-0) [on page 115](#page-114-0) [CALCulate<n>:DELTamarker<m>:MINimum:LEFT](#page-128-0) on page 129 CALC:MARK:MIN:RIGH (>): [CALCulate<n>:MARKer<m>:MINimum:RIGHt](#page-115-0) [on page 116](#page-115-0) [CALCulate<n>:DELTamarker<m>:MINimum:RIGHt](#page-129-0) on page 130 CALC:MARK:MIN:NEXT (abs): [CALCulate<n>:MARKer<m>:MINimum:NEXT](#page-114-0) [on page 115](#page-114-0) [CALCulate<n>:DELTamarker<m>:MINimum:NEXT](#page-129-0) on page 130

# **4.5.1.11 Softkeys of the Auto Set Menu – AUTO SET Key (R&S FSV–K73)**

The AUTOSET key opens a menu to configure automatic settings.

This chapter describes the softkeys available for CDA measurements.

For RF measurements, see the description for the base unit.

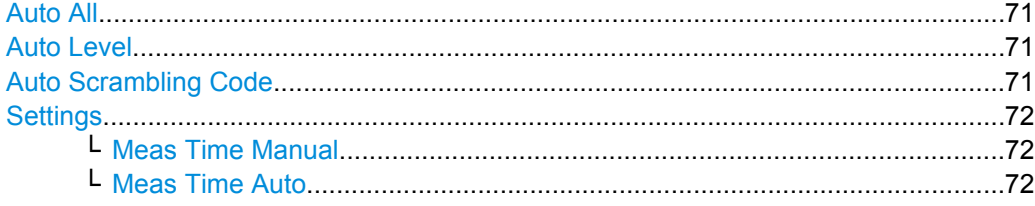

# **Auto All**

Performs all automatic settings.

- "Auto Level" on page 71
- "Auto Scrambling Code" on page 71

SCPI command:

[\[SENSe:\]ADJust:ALL](#page-167-0) on page 168

# **Auto Level**

Defines the optimal reference level for the current measurement automatically. The mea-surement time for automatic leveling can be defined using the [Settings](#page-71-0) softkey.

SCPI command:

[\[SENSe:\]ADJust:LEVel](#page-167-0) on page 168

# **Auto Scrambling Code**

This softkey starts a calculation on the recorded signal with all scrambling codes. The scrambling code that leads to the highest signal power is chosen as the new scrambling code.

SCPI command:

[\[SENSe:\]CDPower:LCODe:SEARch:\[IMMediate\]](#page-157-0) on page 158

# <span id="page-71-0"></span>**Settings**

Opens a submenu to define settings for automatic leveling.

Possible settings are:

- "Meas Time Manual" on page 72
- "Meas Time Auto" on page 72

## **Meas Time Manual ← Settings**

Opens an edit dialog box to enter the duration of the level measurement in seconds. The level measurement is used to determine the optimal reference level automatically (see the "Auto Level" softkey, ["Auto Level" on page 71\)](#page-70-0). The default value is 1 ms.

SCPI command: [\[SENSe:\]ADJust:CONFigure:LEVel:DURation](#page-167-0) on page 168

#### **Meas Time Auto ← Settings**

The level measurement is used to determine the optimal reference level automatically (see the [Auto Level](#page-70-0) softkey).

This softkey resets the level measurement duration for automatic leveling to the default value of 100 ms.

## **4.5.1.12 Softkeys of the Input/Output Menu for CDA Measurements**

The following chapter describes all softkeys available in the "Input/Output" menu for CDA measurements. For RF measurements, see ["Softkeys of the Input/Output Menu for RF](#page-98-0) [Measurements", on page 99.](#page-98-0)

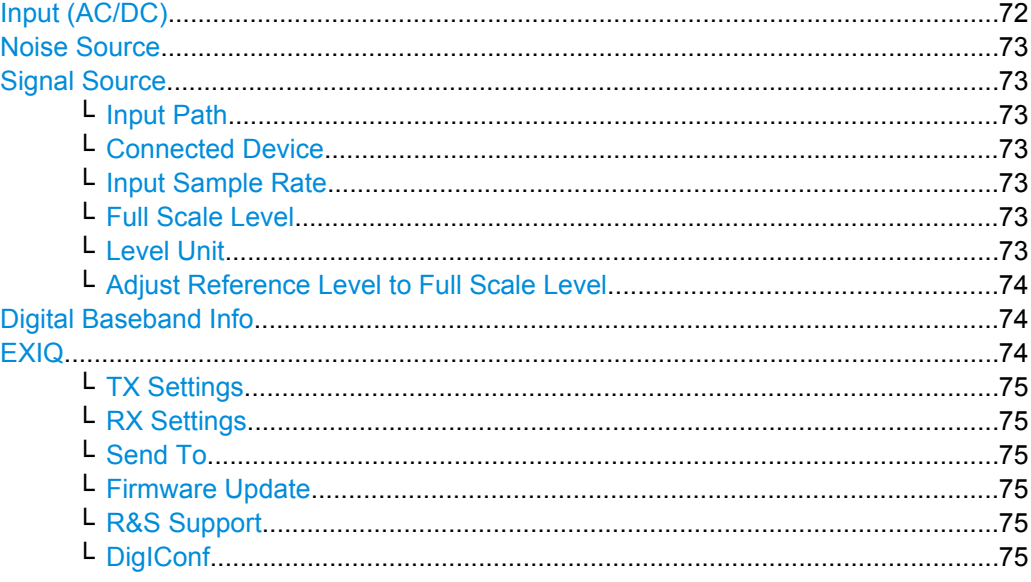

# **Input (AC/DC)**

Toggles the RF input of the analyzer between AC and DC coupling.

This function is not available for I/Q Digital Baseband input (option R&S FSV-B17).

SCPI command:

[INPut:COUPling](#page-193-0) on page 194
# **Noise Source**

Switches the supply voltage for an external noise source on or off. For details on connectors refer to the Quick Start Guide, chapter 1 "Front and Rear Panel".

SCPI command:

[DIAGnostic<n>:SERVice:NSOurce](#page-202-0) on page 203

#### **Signal Source**

Opens a dialog box to select the signal source. For "Digital Baseband (I/Q)", the source can also be configured here.

# **Input Path ← Signal Source**

Defines whether the "RF Radio Frequency" or the "Baseband Digital" input path is used for measurements. "Baseband Digital" is only available if option R&S FSV-B17 (Digital Baseband interface) is installed.

**Note:** Note that the input path defines the characteristics of the signal, which differ significantly between the RF input and digital input.

SCPI command:

[INPut:SELect](#page-198-0) on page 199

#### **Connected Device ← Signal Source**

Displays the name of the device connected to the optional Digital Baseband interface (R&S FSV-B17) to provide Baseband Digital input. The device name cannot be changed here.

The device name is unknown.

SCPI command: [INPut:DIQ:CDEVice](#page-194-0) on page 195

## **Input Sample Rate ← Signal Source**

Defines the sample rate of the digital I/Q signal source. This sample rate must correspond with the sample rate provided by the connected device, e.g. a generator.

SCPI command: [INPut:DIQ:SRATe](#page-196-0) on page 197

#### **Full Scale Level ← Signal Source**

The "Full Scale Level" defines the level that should correspond to an I/Q sample with the magnitude "1".

The level can be defined either in dBm or Volt.

SCPI command: [INPut:DIQ:RANGe\[:UPPer\]](#page-195-0) on page 196

## **Level Unit ← Signal Source**

Defines the unit used for the full scale level.

SCPI command:

[INPut:DIQ:RANGe\[:UPPer\]:UNIT](#page-196-0) on page 197

# **Adjust Reference Level to Full Scale Level ← Signal Source**

If enabled, the reference level is adjusted to the full scale level automatically if any change occurs.

SCPI command:

[INPut:DIQ:RANGe:COUPling](#page-195-0) on page 196

## **Digital Baseband Info**

Displays a dialog box with information on the digital I/Q input and output connection via the optional Digital Baseband interface (R&S FSV-B17), if available. The information includes:

- Device identification
- Used port
- (Maximum) digital input/output sample rates and maximum digital input/output transfer rates
- Status of the connection protocol
- Status of the PRBS descewing test

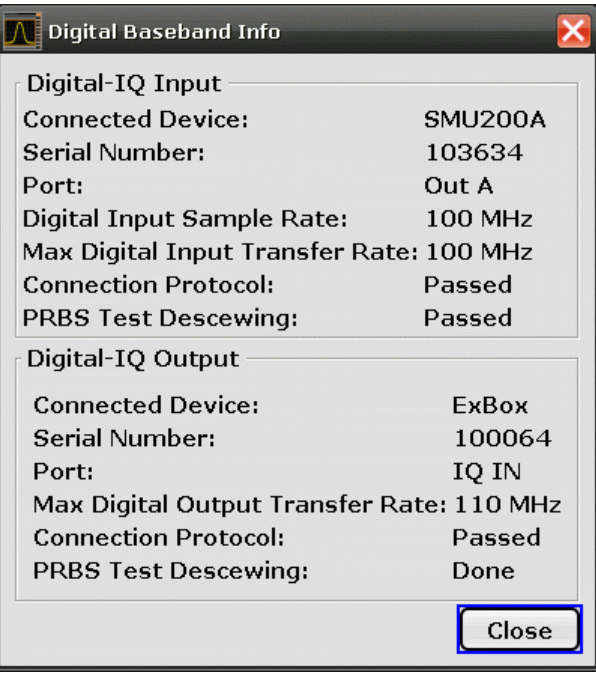

For details see "Interface Status Information" in "Instrument Functions - Digital Baseband Interface (Option R&S FSV-B17)" in the description of the base unit.

## SCPI command:

[INPut:DIQ:CDEVice](#page-194-0) on page 195

# **EXIQ**

Opens a configuration dialog box for an optionally connected R&S EX-IQ-BOX and a submenu to access the main settings quickly.

If the optional R&S DigIConf software is installed, the submenu consists only of one key to access the software. **Note that R&S DigIConf requires a USB connection (not LAN!) from the analyzer to the R&S EX-IQ-BOX in addition to the Digital Baseband Interface connection. R&S DigIConf version 2.10 or higher is required.**

For typical applications of the R&S EX-IQ-BOX see also the description of the Digital Baseband Interface (R&S FSV-B17) in the base unit manual.

For details on configuration see the "R&S®Ex I/Q Box - External Signal Interface Module Manual".

For details on installation and operation of the R&S DigIConf software, see the "R&S®EX-IQ-BOX Digital Interface Module R&S®DigIConf Software Operating Manual".

## **TX Settings ← EXIQ**

Opens the "EX-IQ-BOX Settings" dialog box to configure the analyzer for digital output to a connected device ("Transmitter" Type).

#### **RX Settings ← EXIQ**

Opens the "EX-IQ-BOX Settings" dialog box to configure the analyzer for digital input from a connected device ("Receiver" Type).

## **Send To ← EXIQ**

The configuration settings defined in the dialog box are transferred to the R&S EX-IQ-BOX.

## **Firmware Update ← EXIQ**

If a firmware update for the R&S EX-IQ-BOX is delivered with the analyzer firmware, this function is available. In this case, when you select the softkey, the firmware update is performed.

## **R&S Support ← EXIQ**

Stores useful information for troubleshooting in case of errors.

This data is stored in the  $C:\R \S\Instrut\text{user}\Support$  directory on the instrument.

If you contact the Rohde&Schwarz support to get help for a certain problem, send these files to the support in order to identify and solve the problem faster.

#### **DigIConf ← EXIQ**

Starts the optional R&S DigIConf application. This softkey is only available if the optional software is installed.

To return to the analyzer application, press any key on the front panel. The application is displayed with the "EXIQ" menu, regardless of which key was pressed.

For details on the R&S DigIConf application, see the "R&S®EX-IQ-BOX Digital Interface Module R&S®DigIConf Software Operating Manual".

**Note:** If you close the R&S DigIConf window using the "Close" icon, the window is minimized, not closed.

If you select the "File > Exit" menu item in the R&S DigIConf window, the application is closed. Note that in this case the settings are lost and the EX-IQ-BOX functionality is no longer available until you restart the application using the "DigIConf" softkey in the analyzer once again.

## SCPI command:

Remote commands for the R&S DigIConf software always begin with SOURce: EBOX. Such commands are passed on from the analyzer to the R&S DigIConf automatically which then configures the R&S EX-IQ-BOX via the USB connection. All remote commands available for configuration via the R&S DigIConf software are described in the "R&S®EX-IQ-BOX Digital Interface Module R&S®DigIConf Software Operating Manual".

## **Example 1**:

SOURce:EBOX:\*RST SOURce:EBOX:\*IDN? Result: "Rohde&Schwarz,DigIConf,02.05.436 Build 47" **Example 2**: SOURce:EBOX:USER:CLOCk:REFerence:FREQuency 5MHZ Defines the frequency value of the reference clock.

# **4.5.2 RF Measurements**

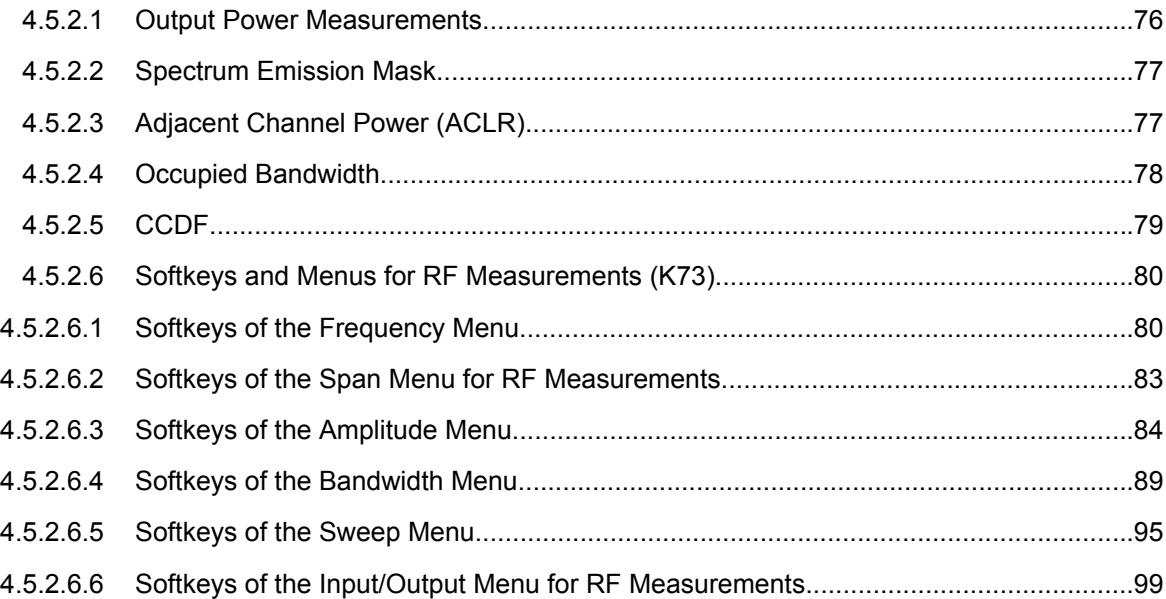

# **4.5.2.1 Output Power Measurements**

The analyzer measures the unweighted RF signal power in a bandwidth of:

 $f_{BW} = 5 MHz \ge (1 + \alpha) \cdot 3.84 MHz$  |  $\alpha = 0.22$ 

The power is measured in zero span mode (time domain) using a digital channel filter of 5 MHz in bandwidth. According to the 3GPP standard, the measurement bandwidth (5

<span id="page-76-0"></span>MHz) is slightly larger than the minimum required bandwidth of 4.7 MHz. The bandwidth is displayed numerically below the screen.

Remote: CONFigure: WCDPower: MS: MEASurement on page 150

# **4.5.2.2 Spectrum Emission Mask**

The measurement Spectrum Emission Mask is the determination of the power of the 3GPP FDD UE signal in defined offsets from the carrier and compares the power values with a spectral mask specified by 3GPP.

This measurement ist identical to the Spectrum Emission Mask measurement of the base unit.

By entering the measurement, the configuration to measure the 3GPP standard will be loaded.

The following user-specific settings are not modified on the first access following presetting:

- Reference Level, Reference Level Offset
- Center Frequency, Frequency Offset
- **Input Attenuation, Mixer Level**
- All trigger settings

SCPI command: CONFigure: WCDPower: MS: MEASurement on page 150

## **4.5.2.3 Adjacent Channel Power (ACLR)**

Selecting of Adjacent Channel Power (ACLR) activates the adjacent channel power measurement in the default setting according to 3GPP specifications (adjacent channel leakage ratio). The analyzer measures the channel power and the relative power of the adjacent channels and of the alternate channels. The results are displayed below the screen.

The following user-specific settings are not modified on the first access following presetting:

- Reference Level, Reference Level Offset
- Center Frequency, Frequency Offset
- Input Attenuation, Mixer Level
- All trigger settings

Pressing the Adjacent Channel Power softkey activates the analyzer mode with defined settings:

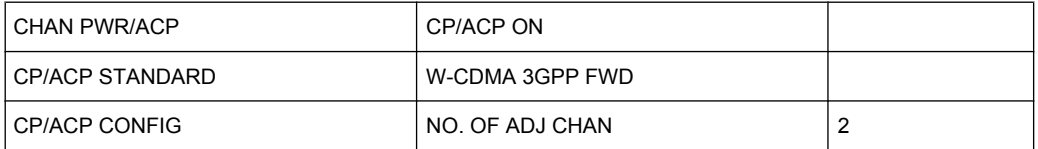

<span id="page-77-0"></span>To restore adapted measurement parameters, the following level parameters are saved on exiting and are set again on re-entering this measurement:

# **Level Parameters**

- RBW, VBW
- Sweep time
- **SPAN**
- NO OF ADJ. CHANNELS
- **FAST ACP MODUS**

For further details about the ACP measurements refer to "Settings of CP/ACLR Test Parameters" of the base unit.

[CONFigure:WCDPower:MS:MEASurement](#page-149-0) on page 150

Query of results:

[CALCulate<n>:MARKer<m>:FUNCtion:POWer:RESult](#page-119-0) on page 120

# **4.5.2.4 Occupied Bandwidth**

The Occupied Bandwidth softkey activates the measurement of the bandwidth that the signal occupies.

The occupied bandwidth is defined as the bandwidth in which – in default settings -99 % of the total signal power is to be found. The percentage of the signal power to be included in the bandwidth measurement can be changed.

The occupied bandwidth and the frequency markers are output in the marker info field at the top right edge of the screen as OBW.

The following user-specific settings are not modified on the first access following presetting:

- Reference Level, Reference Level Offset
- Center Frequency, Frequency Offset
- Input Attenuation, Mixer Level
- All trigger settings

Pressing the Occupied Bandwidth softkey activates the analyzer mode with defined settings:

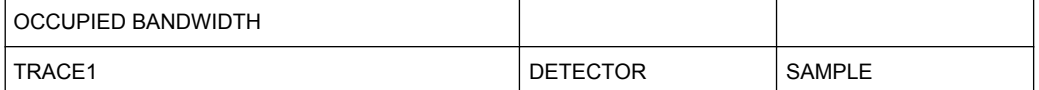

To restore adapted measurement parameters, the following level parameters are saved on exiting and are set again on re-entering this measurement:

# **Level Parameters**

- RBW, VBW
- Sweep time

<span id="page-78-0"></span>**SPAN** 

For further details about the Occupied Bandwidth measurements refer to the description in the base unit.

Remote: [CONFigure:WCDPower:MS:MEASurement](#page-149-0) on page 150

Query of results:

Remote: [CALCulate<n>:MARKer<m>:FUNCtion:POWer:RESult](#page-119-0) on page 120

## **4.5.2.5 CCDF**

The CCDF softkey starts a measurement of the distribution function of the signal amplitudes (complementary cumulative distribution function). The CCDF and the Crest factor are displayed. For the purposes of this measurement, a signal section of user-definable length is recorded continuously in the zero span, and the distribution of the signal amplitudes is evaluated.

The following user-specific settings are not modified on the first access following presetting:

- Reference Level, Reference Level Offset
- **Center Frequency, Frequency Offset**
- Input Attenuation, Mixer Level
- All trigger settings

Pressing the CCDF softkey activates the analyzer mode with defined settings:

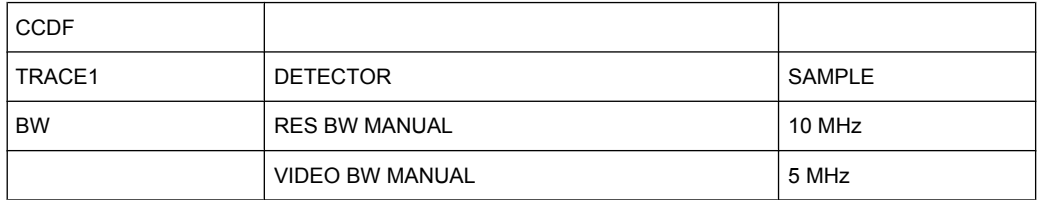

To restore adapted measurement parameters, the following level parameters are saved on exiting and are set again on re-entering this measurement:

# **Level Parameters**

- **RBW**
- NO OF SAMPLES

For further details about the CCDF measurements refer to the description in the base unit.

[CONFigure:WCDPower:MS:MEASurement](#page-149-0) on page 150

or

[CALCulate<n>:STATistics:CCDF\[:STATe\]](#page-144-0) on page 145

Query of results:

[CALCulate<n>:MARKer<m>:X](#page-117-0) on page 118

## [CALCulate<n>:STATistics:RESult<Trace>](#page-145-0) on page 146

# <span id="page-79-0"></span>**4.5.2.6 Softkeys and Menus for RF Measurements (K73)**

The following chapter describes the softkeys and menus available for RF measurements in 3GPP FDD UE base station tests.

All menus not described here are the same as for the base unit, see the description there.

#### **Softkeys of the Frequency Menu**

The following chapter describes all softkeys available in the "Frequency" menu. It is possible that your instrument configuration does not provide all softkeys. If a softkey is only available with a special option, model or (measurement) mode, this information is provided in the corresponding softkey description.

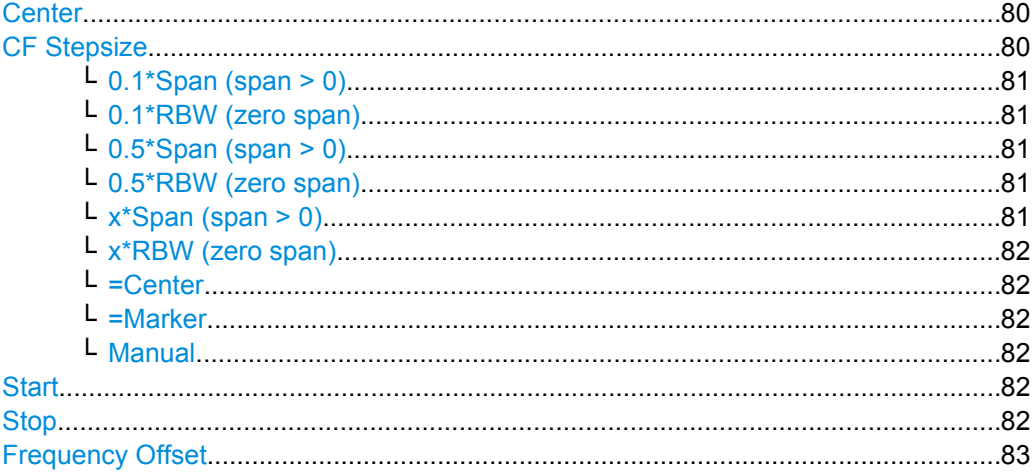

#### **Center**

Opens an edit dialog box to enter the center frequency. The allowed range of values for the center frequency depends on the frequency span.

span > 0: span<sub>min</sub>/2  $\leq$  f<sub>center</sub>  $\leq$  f<sub>max</sub> – span<sub>min</sub>/2

span = 0: 0 Hz  $\leq$  f<sub>center</sub>  $\leq$  f<sub>max</sub>

 $f_{\text{max}}$  and span<sub>min</sub> are specified in the data sheet.

SCPI command:

[\[SENSe:\]FREQuency:CENTer](#page-171-0) on page 172

## **CF Stepsize**

Opens a submenu to set the step size of the center frequency. Apart from the [=Center,](#page-81-0) [=Marker](#page-81-0) and [Manual](#page-81-0) softkeys, the other softkeys are displayed depending on the selected frequency span.

The step size can be coupled to the span (span  $>$  0) or the resolution bandwidth (span = 0) or it can be manually set to a fixed value.

This softkey is available for RF measurements.

## <span id="page-80-0"></span>**0.1\*Span (span > 0) ← CF Stepsize**

Sets the step size for the center frequency to 10 % of the span.

SCPI command:

FREQ:CENT:STEP:LINK SPAN, see [\[SENSe:\]FREQuency:CENTer:STEP:LINK](#page-172-0) [on page 173](#page-172-0) FREQ:CENT:STEP:LINK:FACT 10PCT, see [\[SENSe:\]FREQuency:CENTer:STEP:](#page-173-0) [LINK:FACTor](#page-173-0) on page 174

## **0.1\*RBW (zero span) ← CF Stepsize**

Sets the step size for the center frequency to 10 % of the resolution bandwidth. This is the default setting.

SCPI command: FREQ:CENT:STEP:LINK RBW, see [\[SENSe:\]FREQuency:CENTer:STEP:LINK](#page-172-0) [on page 173](#page-172-0) FREQ:CENT:STEP:LINK:FACT 10PCT, see [\[SENSe:\]FREQuency:CENTer:STEP:](#page-173-0) [LINK:FACTor](#page-173-0) on page 174

# **0.5\*Span (span > 0) ← CF Stepsize**

Sets the step size for the center frequency to 50 % of the span.

SCPI command: FREQ:CENT:STEP:LINK SPAN, see [\[SENSe:\]FREQuency:CENTer:STEP:LINK](#page-172-0) [on page 173](#page-172-0) FREQ:CENT:STEP:LINK:FACT 50PCT, see [\[SENSe:\]FREQuency:CENTer:STEP:](#page-173-0) [LINK:FACTor](#page-173-0) on page 174

#### **0.5\*RBW (zero span) ← CF Stepsize**

Sets the step size for the center frequency to 50 % of the resolution bandwidth.

## SCPI command:

FREQ:CENT:STEP:LINK RBW, see [\[SENSe:\]FREQuency:CENTer:STEP:LINK](#page-172-0) [on page 173](#page-172-0) FREQ:CENT:STEP:LINK:FACT 50PCT, see [\[SENSe:\]FREQuency:CENTer:STEP:](#page-173-0) [LINK:FACTor](#page-173-0) on page 174

## **x\*Span (span > 0) ← CF Stepsize**

Opens an edit dialog box to set the step size for the center frequency as % of the span. SCPI command:

FREQ:CENT:STEP:LINK SPAN, see [\[SENSe:\]FREQuency:CENTer:STEP:LINK](#page-172-0) [on page 173](#page-172-0)

FREQ:CENT:STEP:LINK:FACT 20PCT, see [\[SENSe:\]FREQuency:CENTer:STEP:](#page-172-0) LINK [on page 173](#page-172-0)

# <span id="page-81-0"></span>**x\*RBW (zero span) ← CF Stepsize**

Opens an edit dialog box to set the step size for the center frequency as % of the resolution bandwidth. Values between 1 and 100 % in steps of 1 % are allowed. The default setting is 10 %.

SCPI command:

FREQ:CENT:STEP:LINK RBW, see [\[SENSe:\]FREQuency:CENTer:STEP:LINK](#page-172-0) [on page 173](#page-172-0)

FREQ:CENT:STEP:LINK:FACT 20PCT, see [\[SENSe:\]FREQuency:CENTer:STEP:](#page-172-0) LINK [on page 173](#page-172-0)

## **=Center ← CF Stepsize**

Sets the step size to the value of the center frequency and removes the coupling of the step size to span or resolution bandwidth. This function is especially useful during measurements of the signal harmonic content because by entering the center frequency each stroke of the arrow key selects the center frequency of another harmonic.

## **=Marker ← CF Stepsize**

Sets the step size to the value of the current marker and removes the coupling of the step size to span or resolution bandwidth. This function is especially useful during measurements of the signal harmonic content at the marker position because by entering the center frequency each stroke of the arrow key selects the center frequency of another harmonic.

### **Manual ← CF Stepsize**

Opens an edit dialog box to enter a fixed step size for the center frequency.

SCPI command:

[\[SENSe:\]FREQuency:CENTer:STEP\[:VALue\]](#page-172-0) on page 173

## **Start**

Opens an edit dialog box to define the start frequency. The following range of values is allowed:

 $f_{\text{min}} \leq f_{\text{start}} \leq f_{\text{max}} - \text{span}_{\text{min}}$ 

 $f_{min}$ ,  $f_{max}$  and span<sub>min</sub> are specified in the data sheet.

SCPI command:

[\[SENSe:\]FREQuency:STARt](#page-174-0) on page 175

## **Stop**

Opens an edit dialog box to define the stop frequency. The following range of values for the stop frequency is allowed:

 $f_{\text{min}} + \text{span}_{\text{min}} \leq f_{\text{stop}} \leq f_{\text{max}}$ 

 $f_{min}$ ,  $f_{max}$  and span<sub>min</sub> are specified in the data sheet.

SCPI command:

[\[SENSe:\]FREQuency:STOP](#page-174-0) on page 175

#### <span id="page-82-0"></span>**Frequency Offset**

Opens an edit dialog box to enter a frequency offset that shifts the displayed frequency range by the specified offset. The softkey indicates the current setting. The allowed values range from -100 GHz to 100 GHz. The default setting is 0 Hz.

SCPI command:

[\[SENSe:\]FREQuency:OFFSet](#page-173-0) on page 174

#### **Softkeys of the Span Menu for RF Measurements**

The following chapter describes all softkeys available in the "Span" menu for RF measurements, except for "Power" measurements.

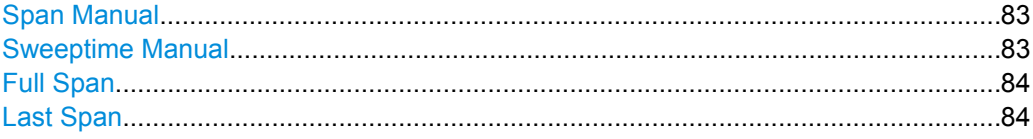

## **Span Manual**

Opens an edit dialog box to enter the frequency span. The center frequency is kept constant. The following range is allowed:

span =  $0:0$  Hz

span >0: span<sub>min</sub>  $\leq f$  span  $\leq f$  max

 $f_{\text{max}}$  and span<sub>min</sub> are specified in the data sheet.

SCPI command:

[\[SENSe:\]FREQuency:SPAN](#page-173-0) on page 174

#### **Sweeptime Manual**

Opens an edit dialog box to enter the sweep time.

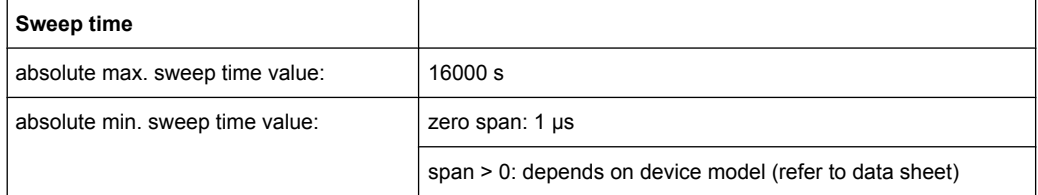

Allowed values depend on the ratio of span to RBW and RBW to VBW. For details refer to the data sheet.

Numeric input is always rounded to the nearest possible sweep time. For rotary knob or UPARROW/DNARROW key inputs, the sweep time is adjusted in steps either downwards or upwards.

The manual input mode of the sweep time is indicated by a green bullet next to the "SWT" display in the channel bar. If the selected sweep time is too short for the selected bandwidth and span, level measurement errors will occur due to a too short settling time for the resolution or video filters. In this case, the analyzer displays the error message "UNCAL" and marks the indicated sweep time with a red bullet.

<span id="page-83-0"></span>This softkey is available for RF measurements, but not for CCDF measurements.

SCPI command:

SWE:TIME:AUTO OFF, see [\[SENSe:\]SWEep:TIME:AUTO](#page-175-0) on page 176 [SENSe: ] SWEep: TIME on page 176

### **Full Span**

Sets the span to the full frequency range of the analyzer specified in the data sheet. This setting is useful for overview measurements.

SCPI command:

[\[SENSe:\]FREQuency:SPAN:FULL](#page-174-0) on page 175

# **Last Span**

Sets the span to the previous value. With this function e.g. a fast change between overview measurement and detailed measurement is possible.

## **Softkeys of the Amplitude Menu**

The following table shows all softkeys available in the "Amplitude" menu. It is possible that your instrument configuration does not provide all softkeys. If a softkey is only available with a special option, model or (measurement) mode, this information is provided in the corresponding softkey description.

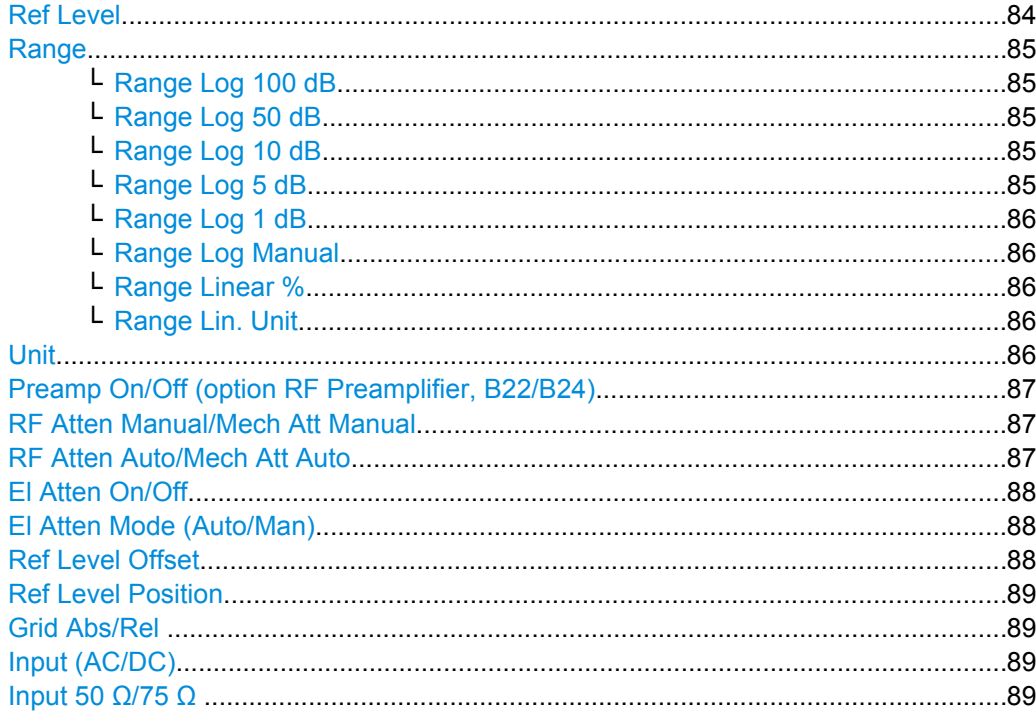

# **Ref Level**

Opens an edit dialog box to enter the reference level in the currently active unit (dBm, dBµV, etc).

<span id="page-84-0"></span>The reference level value is the maximum value the AD converter can handle without distortion of the measured value. Signal levels above this value will not be measured correctly, which is indicated by the "IFOVL" status display.

SCPI command:

[DISPlay\[:WINDow<n>\]:TRACe<t>:Y\[:SCALe\]:RLEVel](#page-190-0) on page 191

#### **Range**

Opens a submenu to define the level display range.

This softkey and its submenu are available for RF measurements.

#### **Range Log 100 dB ← Range**

Sets the level display range to 100 dB.

SCPI command: DISP:WIND:TRAC:Y:SPAC LOG (To define logarithmic scaling, see [DISPlay\[:WINDow<n>\]:TRACe<t>:Y:SPACing](#page-192-0) [on page 193](#page-192-0).) DISP:WIND:TRAC:Y 100DB (see [DISPlay\[:WINDow<n>\]:TRACe<t>:Y\[:SCALe\]](#page-189-0) [on page 190](#page-189-0)).

#### **Range Log 50 dB ← Range**

Sets the level display range to 50 dB.

SCPI command: DISP:WIND:TRAC:Y:SPAC LOG (To define logarithmic scaling, see [DISPlay\[:WINDow<n>\]:TRACe<t>:Y:SPACing](#page-192-0) [on page 193](#page-192-0).) DISP:WIND:TRAC:Y 50DB Sets the level display range to 50 dB (see DISPlay [: WINDow<n>]:TRACe<t>:Y[: SCALe] [on page 190\)](#page-189-0).

## **Range Log 10 dB ← Range**

Sets the level display range to 10 dB.

SCPI command: DISP:WIND:TRAC:Y:SPAC LOG (To define logarithmic scaling, see [DISPlay\[:WINDow<n>\]:TRACe<t>:Y:SPACing](#page-192-0) [on page 193](#page-192-0).) DISP:WIND:TRAC:Y 10DB (see [DISPlay\[:WINDow<n>\]:TRACe<t>:Y\[:SCALe\]](#page-189-0) [on page 190](#page-189-0)).

# **Range Log 5 dB ← Range**

Sets the level display range to 5 dB.

# SCPI command:

DISP:WIND:TRAC:Y:SPAC LOG (To define logarithmic scaling, see [DISPlay\[:WINDow<n>\]:TRACe<t>:Y:SPACing](#page-192-0) [on page 193](#page-192-0).) DISP:WIND:TRAC:Y 5DB (see [DISPlay\[:WINDow<n>\]:TRACe<t>:Y\[:SCALe\]](#page-189-0) [on page 190](#page-189-0)).

# <span id="page-85-0"></span>**Range Log 1 dB ← Range**

Sets the level display range to 1 dB.

SCPI command:

DISP:WIND:TRAC:Y:SPAC LOG

(To define logarithmic scaling, see [DISPlay\[:WINDow<n>\]:TRACe<t>:Y:SPACing](#page-192-0) [on page 193](#page-192-0).)

DISP:WIND:TRAC:Y 1DB (see [DISPlay\[:WINDow<n>\]:TRACe<t>:Y\[:SCALe\]](#page-189-0) [on page 190](#page-189-0)).

## **Range Log Manual ← Range**

Opens an edit dialog box to enter a value for logarithmic scaling for the level display range.

SCPI command: DISP:WIND:TRAC:Y:SPAC LOG (To define logarithmic scaling, see [DISPlay\[:WINDow<n>\]:TRACe<t>:Y:SPACing](#page-192-0) [on page 193](#page-192-0).)

[DISPlay\[:WINDow<n>\]:TRACe<t>:Y\[:SCALe\]](#page-189-0) on page 190

# **Range Linear % ← Range**

Selects linear scaling in % for the level display range, i.e. the horizontal grid lines are labeled in %. The grid is divided in decadal steps.

Markers are displayed in the selected unit ("Unit" softkey). Delta markers are displayed in % referenced to the voltage value at the position of marker 1. This is the default setting for linear scaling.

SCPI command:

DISP:TRAC:Y:SPAC LIN,see [DISPlay\[:WINDow<n>\]:TRACe<t>:Y:SPACing](#page-192-0) [on page 193](#page-192-0)

## **Range Lin. Unit ← Range**

Selects linear scaling in dB for the level display range, i.e. the horizontal lines are labeled in dB.

Markers are displayed in the selected unit ("Unit" softkey). Delta markers are displayed in dB referenced to the power value at the position of marker 1.

SCPI command:

```
DISP:TRAC:Y:SPAC LDB, see DISPlay[:WINDow<n>]:TRACe<t>:Y:SPACing
on page 193
```
## **Unit**

Opens the "Unit" submenu to select the unit for the level axis. The default setting is dBm. If a transducer is switched on, the softkey is not available.

In general, the signal analyzer measures the signal voltage at the RF input. The level display is calibrated in RMS values of an unmodulated sine wave signal. In the default state, the level is displayed at a power of 1 mW (= dBm). Via the known input impedance (50 Ω or 75 Ω), conversion to other units is possible. The following units are available and directly convertible:

- dBm
- dBmV
- <span id="page-86-0"></span>dBuV
- dBuA
- dBpW
- Volt
- **Ampere**
- **Watt**

SCPI command:

[CALCulate<n>:UNIT:POWer](#page-148-0) on page 149

## **Preamp On/Off (option RF Preamplifier, B22/B24)**

Switches the preamplifier on or off.

If option R&S FSV-B22 is installed,the preamplifier is only active below 7 GHz.

If option R&S FSV-B24 is installed, the preamplifier is active for all frequencies.

This function is not available for I/Q Digital Baseband input (option R&S FSV-B17).

SCPI command:

[INPut:GAIN:STATe](#page-198-0) on page 199

# **RF Atten Manual/Mech Att Manual**

Opens an edit dialog box to enter the attenuation, irrespective of the reference level. If electronic attenuation is activated (option R&S FSV-B25 only; "El Atten Mode Auto" softkey), this setting defines the mechanical attenuation.

The mechanical attenuation can be set in 10 dB steps.

The RF attenuation can be set in 5 dB steps (with option R&S FSV-B25: 1 dB steps). The range is specified in the data sheet. If the defined reference level cannot be set for the set RF attenuation, the reference level is adjusted accordingly.

This function is not available for I/Q Digital Baseband input (option R&S FSV-B17).

**Note:** Values under 10 dB can only be entered via the numeric keypad or via remote control command in order to protect the input mixer against overload.

The RF attenuation defines the level at the input mixer according to the formula:

"level<sub>mixer</sub> = level<sub>input</sub> – RF attenuation"

The maximum mixer level allowed is -10 dBm. mixer levels above this value may lead to incorrect measurement results, which are indicated by the "OVLD" status display.

SCPI command:

[INPut:ATTenuation](#page-193-0) on page 194

## **RF Atten Auto/Mech Att Auto**

Sets the RF attenuation automatically as a function of the selected reference level. This ensures that the optimum RF attenuation is always used. It is the default setting.

This function is not available for I/Q Digital Baseband input (option R&S FSV-B17).

SCPI command:

[INPut:ATTenuation:AUTO](#page-193-0) on page 194

# <span id="page-87-0"></span>**El Atten On/Off**

This softkey switches the electronic attenuator on or off. This softkey is only available with option R&S FSV-B25.

When the electronic attenuator is activated, the mechanical and electronic attenuation can be defined separately. Note however, that both parts must be defined in the same mode, i.e. either both manually, or both automatically.

This function is not available for I/Q Digital Baseband input (option R&S FSV-B17).

- To define the mechanical attenuation, use the [RF Atten Manual/Mech Att Manual](#page-61-0) or [RF Atten Auto/Mech Att Auto](#page-61-0) softkeys.
- To define the electronic attenuation, use the [El Atten Mode \(Auto/Man\)](#page-62-0) softkey.

**Note:** This function is not available for stop frequencies (or center frequencies in zero span) >7 GHz. In this case, the electronic and mechanical attenuation are summarized and the electronic attenuation can no longer be defined individually. As soon as the stop or center frequency is reduced below 7 GHz, this function is available again. When the electronic attenuator is switched off, the corresponding RF attenuation mode (auto/manual) is automatically activated.

SCPI command:

[INPut:EATT:AUTO](#page-197-0) on page 198

#### **El Atten Mode (Auto/Man)**

This softkey defines whether the electronic attenuator value is to be set automatically or manually. If manual mode is selected, an edit dialog box is opened to enter the value. This softkey is only available with option R&S FSV-B25, and only if the electronic attenuator has been activated via the [El Atten On/Off](#page-61-0) softkey.

**Note:** This function is not available for stop frequencies (or center frequencies in zero span) >7 GHz. In this case, the electronic and mechanical attenuation are summarized and the electronic attenuation can no longer be defined individually. As soon as the stop or center frequency is reduced below 7 GHz, electronic attenuation is available again. If the electronic attenuation was defined manually, it must be re-defined.

The attenuation can be varied in 1 dB steps from 0 to 30 dB. Other entries are rounded to the next lower integer value.

To re-open the edit dialog box for manual value definition, select the "Man" mode again.

If the defined reference level cannot be set for the given RF attenuation, the reference level is adjusted accordingly and the warning "Limit reached" is output.

SCPI command:

[INPut:EATT:AUTO](#page-197-0) on page 198 [INPut:EATT](#page-197-0) on page 198

# **Ref Level Offset**

Opens an edit dialog box to enter the arithmetic level offset. This offset is added to the measured level irrespective of the selected unit. The scaling of the y-axis is changed accordingly. The setting range is ±200 dB in 0.1 dB steps.

SCPI command:

[DISPlay\[:WINDow<n>\]:TRACe<t>:Y\[:SCALe\]:RLEVel:OFFSet](#page-191-0) on page 192

# <span id="page-88-0"></span>**Ref Level Position**

Opens an edit dialog box to enter the reference level position, i.e. the position of the maximum AD converter value on the level axis. The setting range is from -200 to +200 %, 0 % corresponding to the lower and 100 % to the upper limit of the diagram.

Only available for RF measurements.

# **Grid Abs/Rel**

Switches between absolute and relative scaling of the level axis (not available with "Linear" range).

Only available for RF measurements.

"Abs" Absolute scaling: The labeling of the level lines refers to the absolute value of the reference level. Absolute scaling is the default setting.

"Rel" Relative scaling: The upper line of the grid is always at 0 dB. The scaling is in dB whereas the reference level is always in the set unit (for details on unit settings see the "Unit" softkey).

#### SCPI command:

[DISPlay\[:WINDow<n>\]:TRACe<t>:Y\[:SCALe\]:MODE](#page-190-0) on page 191

#### **Input (AC/DC)**

Toggles the RF input of the analyzer between AC and DC coupling.

This function is not available for I/Q Digital Baseband input (option R&S FSV-B17).

#### SCPI command:

[INPut:COUPling](#page-193-0) on page 194

# **Input 50 Ω/75 Ω**

Uses 50  $\Omega$  or 75  $\Omega$  as reference impedance for the measured levels. Default setting is 50 Ω.

The setting 75  $\Omega$  should be selected if the 50  $\Omega$  input impedance is transformed to a higher impedance using a 75 Ω adapter of the RAZ type (= 25 Ω in series to the input impedance of the instrument). The correction value in this case is 1.76 dB = 10 log (75 Ω/50 Ω).

All levels specified in this Operating Manual refer to the default setting of the instrument (50 Ω).

This function is not available for I/Q Digital Baseband input (option R&S FSV-B17).

SCPI command:

[INPut:IMPedance](#page-198-0) on page 199

## **Softkeys of the Bandwidth Menu**

The following table shows all softkeys available in the "Bandwidth" menu. It is possible that your instrument configuration does not provide all softkeys. If a softkey is only available with a special option, model or (measurement) mode, this information is provided in the corresponding softkey description.

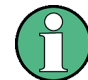

For Spurious Emission Measurements, the settings are defined in the "Sweep List" dialog, see the description in the base unit.

<span id="page-89-0"></span>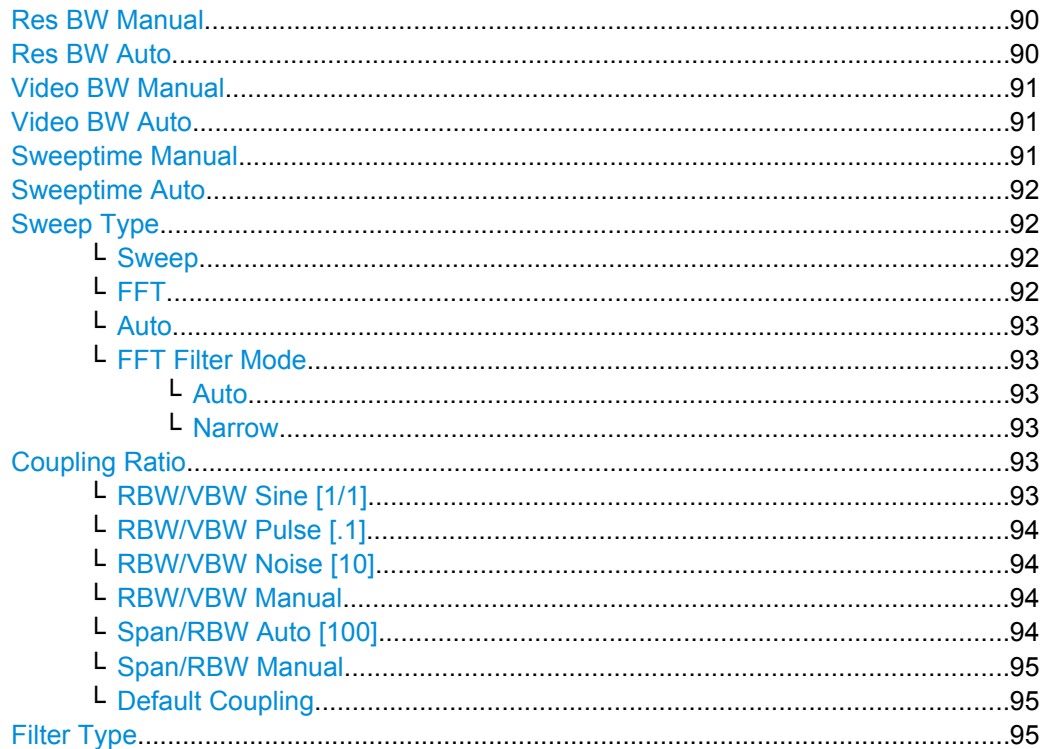

# **Res BW Manual**

Opens an edit dialog box to enter a value for the resolution bandwidth. The available resolution bandwidths are specified in the data sheet. For details on the correlation between resolution bandwidth and filter type refer to [chapter 4.4.3.5, "Selecting the](#page-30-0) [Appropriate Filter Type", on page 31](#page-30-0).

Numeric input is always rounded to the nearest possible bandwidth. For rotary knob or UP/DNARROW key inputs, the bandwidth is adjusted in steps either upwards or downwards.

The manual input mode of the resolution bandwidth is indicated by a green bullet next to the "RBW" display in the channel bar.

This softkey is available for all RF measurements except for Power measurements.

SCPI command:

```
[SENSe:]BANDwidth|BWIDth[:RESolution]:AUTO on page 170
[SENSe:]BANDwidth|BWIDth[:RESolution] on page 169
```
## **Res BW Auto**

Couples the resolution bandwidth to the selected span (for span > 0). If the span is changed, the resolution bandwidth is automatically adjusted.

This setting is recommended, if a favorable setting of the resolution bandwidth in relation to the selected span is desired.

This softkey is available for measuring the Adjacent Channel Power, the Occupied Bandwidth and the CCDF.

SCPI command:

[\[SENSe:\]BANDwidth|BWIDth\[:RESolution\]:AUTO](#page-169-0) on page 170

# <span id="page-90-0"></span>**Video BW Manual**

Opens an edit dialog box to enter the video bandwidth. The available video bandwidths are specified in the data sheet.

Numeric input is always rounded to the nearest possible bandwidth. For rotary knob or UP/DOWN key inputs, the bandwidth is adjusted in steps either upwards or downwards.

The manual input mode of the video bandwidth is indicated by a green bullet next to the "VBW" display in the channel bar.

**Note:** RMS detector and VBW.

If an RMS detector is used, the video bandwidth in the hardware is bypassed. Thus, duplicate trace averaging with small VBWs and RMS detector no longer occurs. However, the VBW is still considered when calculating the sweep time. This leads to a longer sweep time for small VBW values. Thus, you can reduce the VBW value to achieve more stable trace curves even when using an RMS detector. Normally, if the RMS detector is used the sweep time should be increased to get more stable trace curves. For details on detectors see [chapter 4.4.3.3, "Detector Overview", on page 28](#page-27-0).

This softkey is available for measuring the Adjacent Channel Power, the Spectrum Emission Mask and the Occupied Bandwidth.

SCPI command:

[\[SENSe:\]BANDwidth|BWIDth:VIDeo:AUTO](#page-171-0) on page 172 [\[SENSe:\]BANDwidth|BWIDth:VIDeo](#page-171-0) on page 172

#### **Video BW Auto**

Couples the video bandwidth to the resolution bandwidth. If the resolution bandwidth is changed, the video bandwidth is automatically adjusted.

This setting is recommended, if a minimum sweep time is required for a selected resolution bandwidth. Narrow video bandwidths require longer sweep times due to the longer settling time. Wide bandwidths reduce the signal/noise ratio.

This softkey is available for measuring the Adjacent Channel Power, the Spectrum Emission Mask and the Occupied Bandwidth.

SCPI command:

[\[SENSe:\]BANDwidth|BWIDth:VIDeo:AUTO](#page-171-0) on page 172

#### **Sweeptime Manual**

Opens an edit dialog box to enter the sweep time.

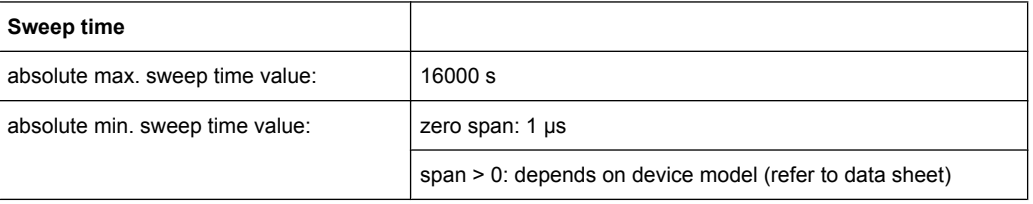

Allowed values depend on the ratio of span to RBW and RBW to VBW. For details refer to the data sheet.

Numeric input is always rounded to the nearest possible sweep time. For rotary knob or UPARROW/DNARROW key inputs, the sweep time is adjusted in steps either downwards or upwards.

<span id="page-91-0"></span>The manual input mode of the sweep time is indicated by a green bullet next to the "SWT" display in the channel bar. If the selected sweep time is too short for the selected bandwidth and span, level measurement errors will occur due to a too short settling time for the resolution or video filters. In this case, the analyzer displays the error message "UNCAL" and marks the indicated sweep time with a red bullet.

This softkey is available for RF measurements, but not for CCDF measurements.

SCPI command:

SWE:TIME:AUTO OFF, see [\[SENSe:\]SWEep:TIME:AUTO](#page-175-0) on page 176 [\[SENSe:\]SWEep:TIME](#page-175-0) on page 176

#### **Sweeptime Auto**

Couples the sweep time to the span, video bandwidth (VBW) and resolution bandwidth (RBW) (not available for zero span). If the span, resolution bandwidth or video bandwidth is changed, the sweep time is automatically adjusted.

The analyzer always selects the shortest sweep time that is possible without falsifying the signal. The maximum level error is < 0.1 dB, compared to using a longer sweep time.

This softkey is available for measuring the Adjacent Channel Power, the Spectrum Emission Mask and the Occupied Bandwidth.

SCPI command:

[\[SENSe:\]SWEep:TIME:AUTO](#page-175-0) on page 176

## **Sweep Type**

Opens a submenu to define the sweep type.

This softkey is available for measuring the Signal Power, the Adjacent Channel Power and the Occupied Bandwidth.

This function is not available in IQ Analyzer mode or for I/Q Digital Baseband input (option R&S FSV-B17).

In frequency sweep mode, the analyzer provides several possible methods of sweeping:

- "Sweep" on page 92
- "FFT" on page 92 (not available with 5-Pole filters, channel filters or RRC filters, see [chapter 4.4.3.5, "Selecting the Appropriate Filter Type", on page 31\)](#page-30-0)
- ["Auto" on page 93](#page-92-0)

#### **Sweep ← Sweep Type**

Sets the Sweep Type to standard analog frequency sweep.

In the standard sweep mode, the local oscillator is set to provide the spectrum quasi analog from the start to the stop frequency.

SCPI command: SWE:TYPE SWE, see [\[SENSe:\]SWEep:TYPE](#page-176-0) on page 177

## **FFT ← Sweep Type**

Sets the Sweep Type to FFT mode.

The FFT sweep mode samples on a defined frequency value and transforms it to the spectrum by fast Fourier transformation (FFT).

FFT is not available when using 5-Pole filters, Channel filters or RRC filters.

<span id="page-92-0"></span>**Note:** Not all measurement configurations allow for FFT mode. For instance, the Quasi peak detector does not support FFT. In this case, sweep mode is used. The same applies when a tracking generator (internal or external, options R&S FSV-B9/B10) is active. FFT mode is also available for:

- sweep time
- video bandwidth
- all detectors except Quasi peak
- gated trigger measurements
- signal count

SCPI command:

SWE:TYPE FFT, see [\[SENSe:\]SWEep:TYPE](#page-176-0) on page 177

## **Auto ← Sweep Type**

Automatically sets the fastest available [Sweep Type](#page-91-0) for the current measurement. Auto mode is set by default.

SCPI command: SWE:TYPE AUTO, see [\[SENSe:\]SWEep:TYPE](#page-176-0) on page 177

## **FFT Filter Mode ← Sweep Type**

Defines the filter mode to be used for FFT filters by defining the partial span size. The partial span is the span which is covered by one FFT analysis.

## **Auto ← FFT Filter Mode ← Sweep Type**

The firmware determines whether to use wide or narrow filters to obtain the best measurement results.

SCPI command:

[\[SENSe:\]BANDwidth|BWIDth\[:RESolution\]:FFT](#page-169-0) on page 170

#### **Narrow ← FFT Filter Mode ← Sweep Type**

For an RBW  $\leq$  10kHz, the FFT filters with the smaller partial span are used. This allows you to perform measurements near a carrier with a reduced reference level due to a narrower analog prefilter.

SCPI command:

[\[SENSe:\]BANDwidth|BWIDth\[:RESolution\]:FFT](#page-169-0) on page 170

#### **Coupling Ratio**

Opens a submenu to select the coupling ratios for functions coupled to the bandwidth.

This softkey and its submenu is available for measuring the Adjacent Channel Power, the Spectrum Emission Mask, the Occupied Bandwidth and the CCDF.

## **RBW/VBW Sine [1/1] ← Coupling Ratio**

Sets the following coupling ratio:

"video bandwidth = resolution bandwidth"

This is the default setting for the coupling ratio resolution bandwidth/video bandwidth.

This is the coupling ratio recommended if sinusoidal signals are to be measured.

<span id="page-93-0"></span>This setting is only effective for [Video BW Auto.](#page-90-0)

SCPI command:

```
BAND:VID:RAT 1, see [SENSe:]BANDwidth|BWIDth:VIDeo:RATio
on page 172
```
# **RBW/VBW Pulse [.1] ← Coupling Ratio**

Sets the following coupling ratio:

"video bandwidth =  $10 \times$  resolution bandwidth or"

"video bandwidth = 10 MHz (= max. VBW)."

This coupling ratio is recommended whenever the amplitudes of pulsed signals are to be measured correctly. The IF filter is exclusively responsible for pulse shaping. No additional evaluation is performed by the video filter.

This setting is only effective for [Video BW Auto.](#page-90-0)

SCPI command: BAND:VID:RAT 10, see [\[SENSe:\]BANDwidth|BWIDth:VIDeo:RATio](#page-171-0) [on page 172](#page-171-0)

## **RBW/VBW Noise [10] ← Coupling Ratio**

Sets the following coupling ratio:

"video bandwidth = resolution bandwidth/10"

At this coupling ratio, noise and pulsed signals are suppressed in the video domain. For noise signals, the average value is displayed.

This setting is only effective for the [Video BW Auto](#page-90-0) selection in the main menu.

SCPI command:

BAND:VID:RAT 0.1, see [\[SENSe:\]BANDwidth|BWIDth:VIDeo:RATio](#page-171-0) [on page 172](#page-171-0)

## **RBW/VBW Manual ← Coupling Ratio**

Activates the manual input of the coupling ratio.

The resolution bandwidth/video bandwidth ratio can be set in the range 0.001 to 1000.

This setting is only effective for the [Video BW Auto](#page-90-0) selection in the main menu.

SCPI command:

```
BAND:VID:RAT 10, see [SENSe:]BANDwidth|BWIDth:VIDeo:RATio
on page 172
```
## **Span/RBW Auto [100] ← Coupling Ratio**

Sets the following coupling ratio:

"resolution bandwidth = span/100"

This coupling ratio is the default setting of the analyzer.

This setting is only effective for the [Res BW Auto](#page-89-0) selection in the main menu. SCPI command:

BAND:VID:RAT 0.001, see [\[SENSe:\]BANDwidth|BWIDth:VIDeo:RATio](#page-171-0) [on page 172](#page-171-0)

# <span id="page-94-0"></span>**Span/RBW Manual ← Coupling Ratio**

Activates the manual input of the coupling ratio.

This setting is only effective for the [Res BW Auto](#page-89-0) selection in the main menu.

The span/resolution bandwidth ratio can be set in the range 1 to 10000.

SCPI command:

BAND:VID:RAT 0.1, see [\[SENSe:\]BANDwidth|BWIDth:VIDeo:RATio](#page-171-0) [on page 172](#page-171-0)

#### **Default Coupling ← Coupling Ratio**

Sets all coupled functions to the default state ("AUTO"). In addition, the ratio "RBW/ VBW" is set to "SINE [1/1]" and the ratio "SPAN/RBW" to *100.*

SCPI command:

```
[SENSe:]BANDwidth|BWIDth[:RESolution]:AUTO on page 170
[SENSe:]BANDwidth|BWIDth:VIDeo:AUTO on page 172
[SENSe:]SWEep:TIME:AUTO on page 176
```
## **Filter Type**

Opens a submenu to select the filter type.

This softkey and its submenu are available for measuring the the Spectrum Emission Mask, the Occupied Bandwidth and the CCDF. Instead of opening a submenu, this softkey opens the "Sweep List" dialog box to select the filter type when measuring the Spectrum Emission Mask.

The submenu contains the following softkeys:

- Normal (3dB)
- EMI (6dB)
- Channel
- RRC
- 5-Pole (not available for sweep type "FFT")

For detailed information on filters see [chapter 4.4.3.5, "Selecting the Appropriate Filter](#page-30-0) [Type", on page 31](#page-30-0) and [chapter 4.4.3.6, "List of Available RRC and Channel Filters",](#page-30-0) [on page 31](#page-30-0).

SCPI command:

[\[SENSe:\]BANDwidth|BWIDth\[:RESolution\]:TYPE](#page-170-0) on page 171

## **Softkeys of the Sweep Menu**

The following table shows all softkeys available in the "Sweep" menu. It is possible that your instrument configuration does not provide all softkeys. If a softkey is only available with a special option, model or (measurement) mode, this information is provided in the corresponding softkey description.

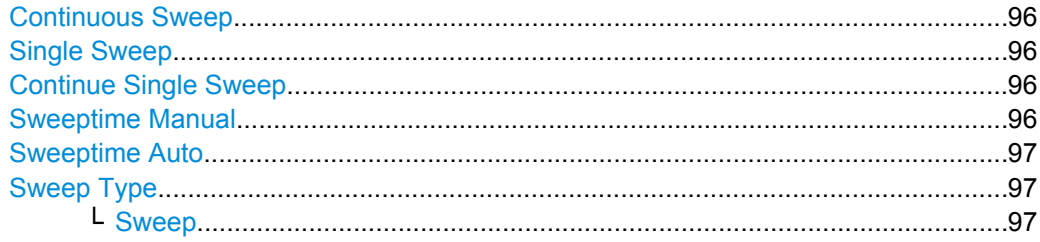

<span id="page-95-0"></span>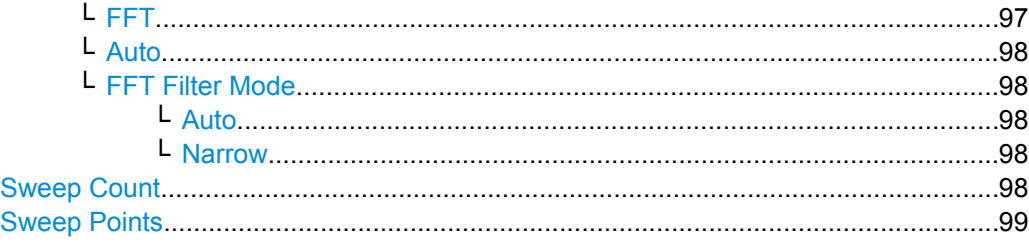

# **Continuous Sweep**

Sets the continuous sweep mode: the sweep takes place continuously according to the trigger settings. This is the default setting. The trace averaging is determined by the sweep count value (see the "Sweep Count" softkey, ["Sweep Count" on page 64](#page-63-0)).

SCPI command:

INIT:CONT ON, see [INITiate<n>:CONTinuous](#page-203-0) on page 204

## **Single Sweep**

Sets the single sweep mode: after triggering, starts the number of sweeps that are defined by using the [Sweep Count](#page-63-0) softkey. The measurement stops after the defined number of sweeps has been performed.

SCPI command:

INIT:CONT OFF, see [INITiate<n>:CONTinuous](#page-203-0) on page 204

#### **Continue Single Sweep**

Repeats the number of sweeps set by using the [Sweep Count](#page-63-0) softkey, without deleting the trace of the last measurement.

This is particularly of interest when using the trace configurations "Average" or "Max Hold" to take previously recorded measurements into account for averaging/maximum search.

SCPI command: [INITiate<n>:CONMeas](#page-203-0) on page 204

#### **Sweeptime Manual**

Opens an edit dialog box to enter the sweep time.

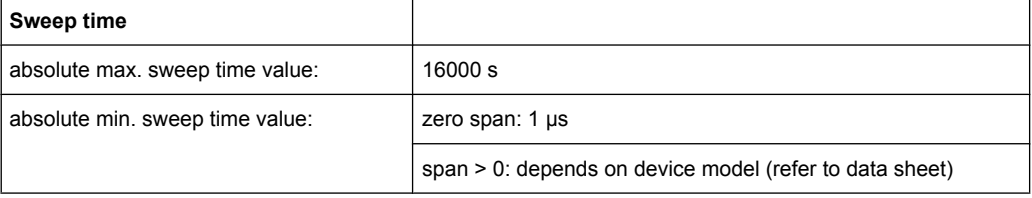

Allowed values depend on the ratio of span to RBW and RBW to VBW. For details refer to the data sheet.

Numeric input is always rounded to the nearest possible sweep time. For rotary knob or UPARROW/DNARROW key inputs, the sweep time is adjusted in steps either downwards or upwards.

<span id="page-96-0"></span>The manual input mode of the sweep time is indicated by a green bullet next to the "SWT" display in the channel bar. If the selected sweep time is too short for the selected bandwidth and span, level measurement errors will occur due to a too short settling time for the resolution or video filters. In this case, the analyzer displays the error message "UNCAL" and marks the indicated sweep time with a red bullet.

This softkey is available for RF measurements, but not for CCDF measurements.

SCPI command:

SWE:TIME:AUTO OFF, see [\[SENSe:\]SWEep:TIME:AUTO](#page-175-0) on page 176 [\[SENSe:\]SWEep:TIME](#page-175-0) on page 176

#### **Sweeptime Auto**

Couples the sweep time to the span, video bandwidth (VBW) and resolution bandwidth (RBW) (not available for zero span). If the span, resolution bandwidth or video bandwidth is changed, the sweep time is automatically adjusted.

The analyzer always selects the shortest sweep time that is possible without falsifying the signal. The maximum level error is < 0.1 dB, compared to using a longer sweep time.

This softkey is available for measuring the Adjacent Channel Power, the Spectrum Emission Mask and the Occupied Bandwidth.

SCPI command:

[\[SENSe:\]SWEep:TIME:AUTO](#page-175-0) on page 176

## **Sweep Type**

Opens a submenu to define the sweep type.

This softkey is available for measuring the Signal Power, the Adjacent Channel Power and the Occupied Bandwidth.

This function is not available in IQ Analyzer mode or for I/Q Digital Baseband input (option R&S FSV-B17).

In frequency sweep mode, the analyzer provides several possible methods of sweeping:

- ["Sweep" on page 92](#page-91-0)
- ["FFT" on page 92](#page-91-0) (not available with 5-Pole filters, channel filters or RRC filters, see [chapter 4.4.3.5, "Selecting the Appropriate Filter Type", on page 31\)](#page-30-0)
- ["Auto" on page 93](#page-92-0)

#### **Sweep ← Sweep Type**

Sets the [Sweep Type](#page-91-0) to standard analog frequency sweep.

In the standard sweep mode, the local oscillator is set to provide the spectrum quasi analog from the start to the stop frequency.

SCPI command: SWE:TYPE SWE, see [\[SENSe:\]SWEep:TYPE](#page-176-0) on page 177

## **FFT ← Sweep Type**

Sets the [Sweep Type](#page-91-0) to FFT mode.

The FFT sweep mode samples on a defined frequency value and transforms it to the spectrum by fast Fourier transformation (FFT).

FFT is not available when using 5-Pole filters, Channel filters or RRC filters.

<span id="page-97-0"></span>**Note:** Not all measurement configurations allow for FFT mode. For instance, the Quasi peak detector does not support FFT. In this case, sweep mode is used. The same applies when a tracking generator (internal or external, options R&S FSV-B9/B10) is active. FFT mode is also available for:

- sweep time
- video bandwidth
- all detectors except Quasi peak
- gated trigger measurements
- signal count

SCPI command:

SWE:TYPE FFT, see [\[SENSe:\]SWEep:TYPE](#page-176-0) on page 177

## **Auto ← Sweep Type**

Automatically sets the fastest available [Sweep Type](#page-91-0) for the current measurement. Auto mode is set by default.

SCPI command: SWE:TYPE AUTO, see [\[SENSe:\]SWEep:TYPE](#page-176-0) on page 177

#### **FFT Filter Mode ← Sweep Type**

Defines the filter mode to be used for FFT filters by defining the partial span size. The partial span is the span which is covered by one FFT analysis.

## **Auto ← FFT Filter Mode ← Sweep Type**

The firmware determines whether to use wide or narrow filters to obtain the best measurement results.

SCPI command:

[\[SENSe:\]BANDwidth|BWIDth\[:RESolution\]:FFT](#page-169-0) on page 170

#### **Narrow ← FFT Filter Mode ← Sweep Type**

For an RBW  $\leq$  10kHz, the FFT filters with the smaller partial span are used. This allows you to perform measurements near a carrier with a reduced reference level due to a narrower analog prefilter.

SCPI command:

[\[SENSe:\]BANDwidth|BWIDth\[:RESolution\]:FFT](#page-169-0) on page 170

#### **Sweep Count**

Opens an edit dialog box to enter the number of sweeps to be performed in the single sweep mode. Values from 0 to 32767 are allowed. If the values 0 or 1 are set, one sweep is performed. The sweep count is applied to all the traces in a diagram.

If the trace configurations "Average", "Max Hold" or "Min Hold" are set, the sweep count value also determines the number of averaging or maximum search procedures.

In continuous sweep mode, if sweep count  $= 0$  (default), averaging is performed over 10 sweeps. For sweep count =1, no averaging, maxhold or minhold operations are performed.

SCPI command:

[\[SENSe:\]SWEep:COUNt](#page-174-0) on page 175

# <span id="page-98-0"></span>**Sweep Points**

Opens an edit dialog box to enter the number of measured values to be collected during one sweep.

- Entry via rotary knob:
	- In the range from 101 to 1001, the sweep points are increased or decreased in steps of 100 points.
	- In the range from 1001 to 32001, the sweep points are increased or decreased in steps of 1000 points.
- Entry via keypad:
	- All values in the defined range can be set.

The default value is 691 sweep points.

SCPI command:

[SENSe: ] SWEep: POINts on page 176

## **Softkeys of the Input/Output Menu for RF Measurements**

The following chapter describes all softkeys available in the "Input/Output" menu for RF measurements. For CDA measurements, see [chapter 4.5.1.12, "Softkeys of the Input/](#page-71-0) [Output Menu for CDA Measurements", on page 72.](#page-71-0)

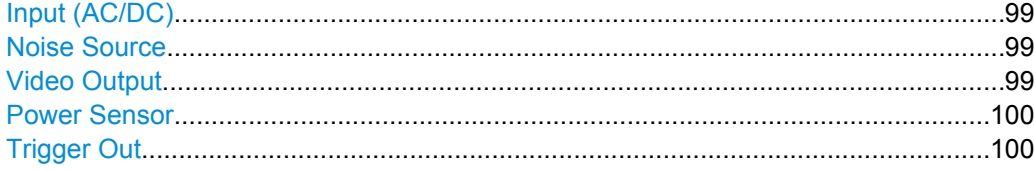

## **Input (AC/DC)**

Toggles the RF input of the analyzer between AC and DC coupling.

This function is not available for I/Q Digital Baseband input (option R&S FSV-B17).

SCPI command:

[INPut:COUPling](#page-193-0) on page 194

## **Noise Source**

Switches the supply voltage for an external noise source on or off. For details on connectors refer to the Quick Start Guide, chapter 1 "Front and Rear Panel".

SCPI command:

[DIAGnostic<n>:SERVice:NSOurce](#page-202-0) on page 203

#### **Video Output**

Sends a video output signal according to the measured level to the connector on the rear panel of the analyzer.

**Note:** Video output does not return valid values in IQ or FFT mode.

SCPI command:

OUTP:IF VID , see [OUTPut:IF\[:SOURce\]](#page-205-0) on page 206

# <span id="page-99-0"></span>**Power Sensor**

For precise power measurement a power sensor can be connected to the instrument via the front panel (USB connector) or the rear panel (power sensor, option R&S FSV-B5). The Power Sensor Support firmware option (R&S FSV-K9) provides the power measurement functions for this test setup.

This softkey is only available if the analyzer option Power Sensor (R&S FSV-K9) is installed.

For details see the chapter "Instrument Functions Power Sensor (K9)" in the base unit description.

This softkey is available for RF measurements.

# **Trigger Out**

Sets the Trigger Out port in the Additional Interfaces (option R&S FSV-B5 only) to low or high. Thus, you can trigger an additional device via the external trigger port, for example.

SCPI command:

[OUTPut:TRIGger](#page-205-0) on page 206

# **4.6 Remote Control Commands (R&S FSV–K73)**

In this section all remote control commands specific to the user equipment test option R&S FSV–K73 are described in detail. For details on conventions used in this chapter refer to [chapter 4.6.1, "Notation", on page 101](#page-100-0).

For further information on analyzer or basic settings commands, refer to the corresponding subsystem in the base unit description.

In particular, the following subsystems are identical to the base unit; refer to the base unit description:

- CALCulate:DELTamarker
- CALCulate: MARKer (except for the specific commands described in [chapter 4.6.2,](#page-103-0) ["CALCulate subsystem \(R&S](#page-103-0) FSV–K73)", on page 104)
- DISPlay subsystem
- **FORMat subsystem**
- INITiate subsystem
- INPut subsystem
- MMEM subsystem
- OUTput subsystem
- SENSe subsystem (except for the specific commands described in [chapter 4.6.5,](#page-153-0) ["SENSe subsystem \(R&S](#page-153-0) FSV-K73)", on page 154)
- TRIGger subsystem

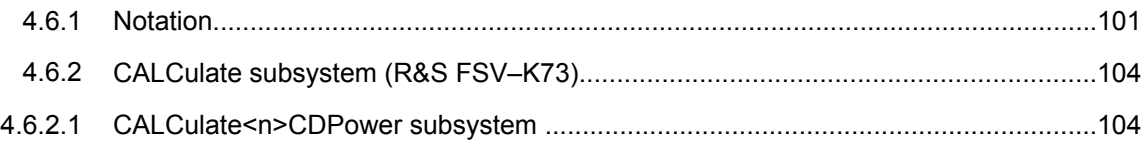

<span id="page-100-0"></span>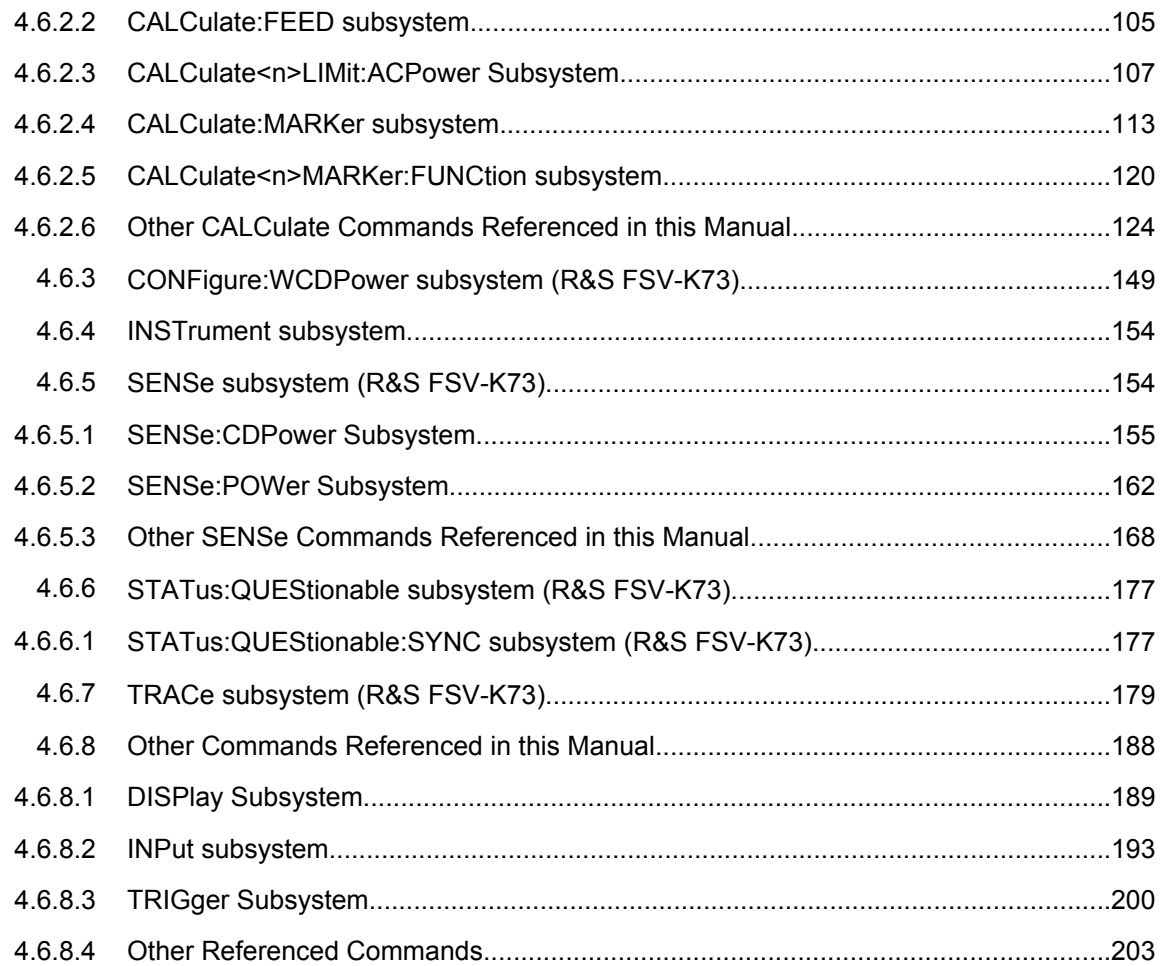

# **4.6.1 Notation**

In the following sections, all commands implemented in the instrument are first listed and then described in detail, arranged according to the command subsystems. The notation is adapted to the SCPI standard. The SCPI conformity information is included in the individual description of the commands.

# **Individual Description**

The individual description contains the complete notation of the command. An example for each command, the \*RST value and the SCPI information are included as well.

The options and operating modes for which a command can be used are indicated by the following abbreviations:

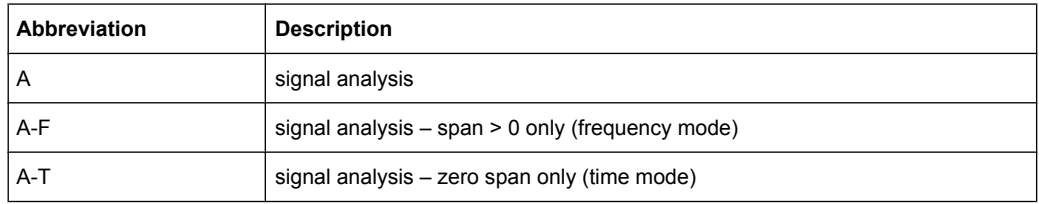

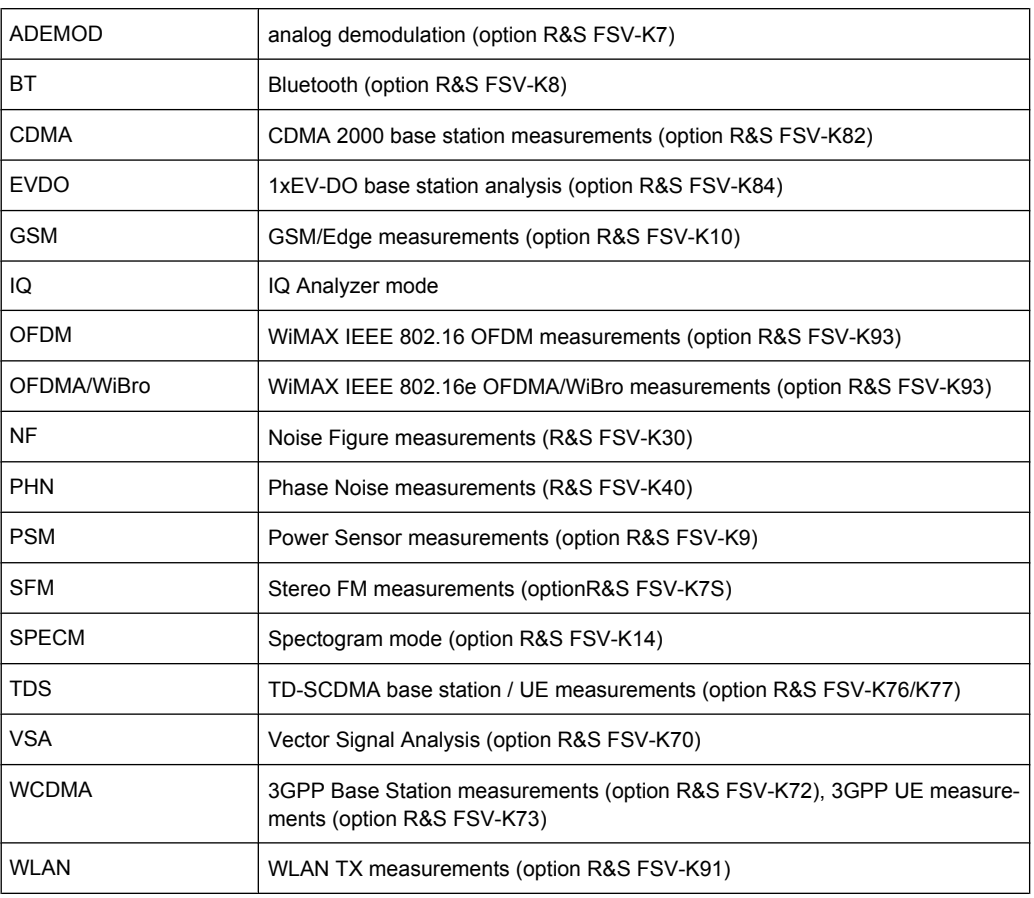

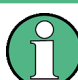

The signal analysis (spectrum) mode is implemented in the basic unit. For the other modes, the corresponding options are required.

# **Upper/Lower Case Notation**

Upper/lower case letters are used to mark the long or short form of the key words of a command in the description (see chapter 5 "Remote Control – Basics"). The instrument itself does not distinguish between upper and lower case letters.

# **Special Characters**

A selection of key words with an identical effect exists for several commands. These keywords are indicated in the same line; they are separated by a vertical stroke. Only one of these keywords needs to be included in the header of the command. The effect of the command is independent of which of the keywords is used.

Example:

SENSe:FREQuency:CW|:FIXed

The two following commands with identical meaning can be created. They set the frequency of the fixed frequency signal to 1 kHz:

```
SENSe:FREQuency:CW 1E3
```
SENSe:FREQuency:FIXed 1E3

A vertical stroke in parameter indications marks alternative possibilities in the sense of "or". The effect of the command differs, depending on which parameter is used.

Example: Selection of the parameters for the command

[SENSe<1…4>:]AVERage<1…4>:TYPE VIDeo | LINear

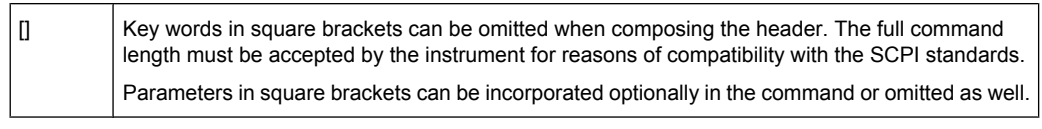

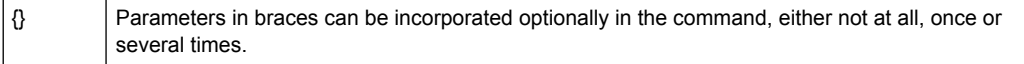

#### **Description of Parameters**

Due to the standardization, the parameter section of SCPI commands consists always of the same syntactical elements. SCPI has therefore specified a series of definitions, which are used in the tables of commands. In the tables, these established definitions are indicated in angled brackets (<…>) and is briefly explained in the following (see also chapter 5 "Remote Control – Basics", section "Parameters").

#### **<Boolean>**

This keyword refers to parameters which can adopt two states, "on" and "off". The "off" state may either be indicated by the keyword OFF or by the numeric value 0, the "on" state is indicated by ON or any numeric value other than zero. Parameter queries are always returned the numeric value 0 or 1.

## **<numeric\_value> <num>**

These keywords mark parameters which may be entered as numeric values or be set using specific keywords (character data). The following keywords given below are permitted:

- MAXimum: This keyword sets the parameter to the largest possible value.
- MINimum: This keyword sets the parameter to the smallest possible value.
- DEFault: This keyword is used to reset the parameter to its default value.
- UP: This keyword increments the parameter value.
- DOWN: This keyword decrements the parameter value.

The numeric values associated to MAXimum/MINimum/DEFault can be queried by adding the corresponding keywords to the command. They must be entered following the quotation mark.

Example:

SENSe:FREQuency:CENTer? MAXimum

Returns the maximum possible numeric value of the center frequency as result.

## <span id="page-103-0"></span>**<arbitrary block program data>**

This keyword is provided for commands the parameters of which consist of a binary data block.

# **4.6.2 CALCulate subsystem (R&S FSV–K73)**

The CALCulate subsystem contains commands for converting instrument data, transforming and carrying out corrections. These functions are carried out subsequent to data acquisition, i.e. following the SENSe subsystem.

Note that most commands in the CALCulate subsystem are identical to the base unit; only the commands specific to this option are described here.

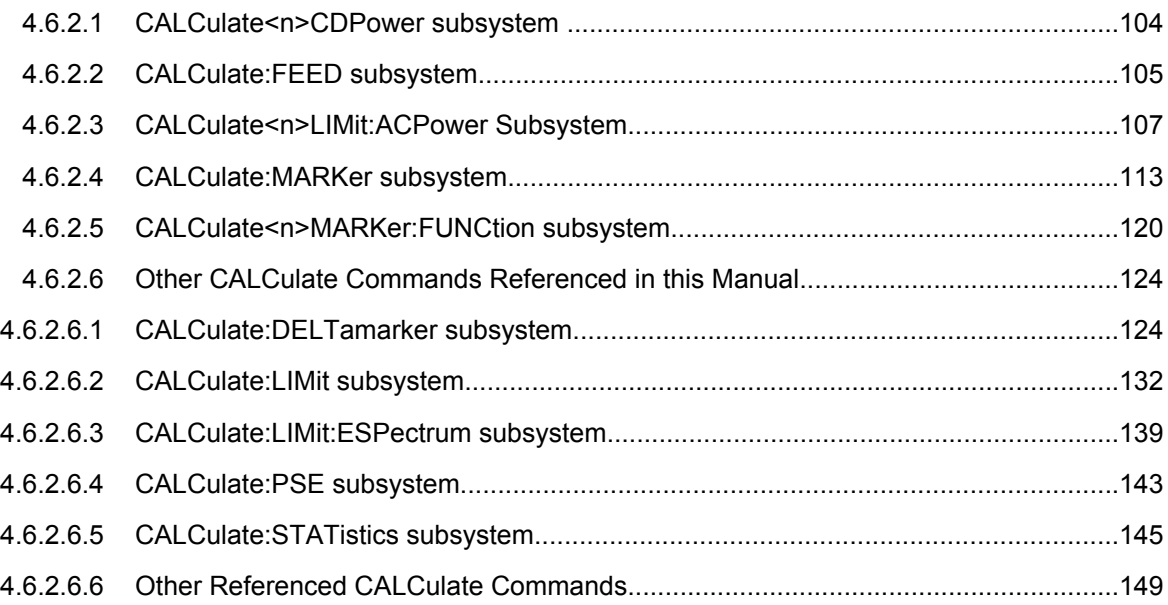

# **4.6.2.1 CALCulate<n>CDPower subsystem**

CALCulate<n>:CDPower:Mapping...................................................................................104

## **CALCulate<n>:CDPower:Mapping** <SignalBranch>

This command adjusts the mapping for the result displays Code Domain Power and Code Domain Error Power. **Suffix:** 1...4 window  $<sub>n</sub>$ </sub>

<span id="page-104-0"></span>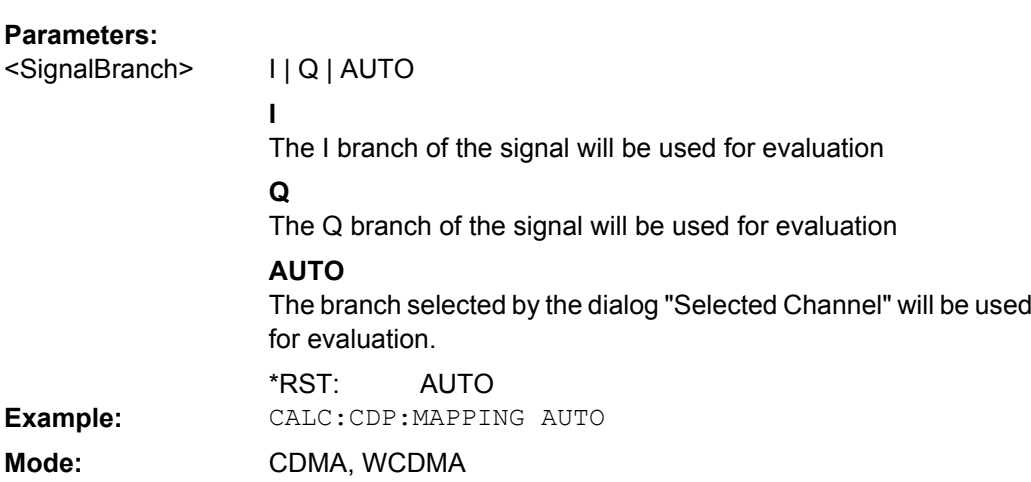

# **4.6.2.2 CALCulate:FEED subsystem**

The CALCulate:FEED subsystem selects the result display for the different screens in the code domain analyzer. This corresponds to the result display selection in manual operation.

CALCulate<n>:FEED.....................................................................................................105

# **CALCulate<n>:FEED** <Evaluation>

This command selects the evaluation mode for the different screens.

For a description of the evaluation modes see [chapter 4.4.2, "Measurements and Result](#page-24-0) [Diagrams", on page 25](#page-24-0).

**Suffix:**

<n> window

# **Parameters:**

<Evaluation>

'XPOW:CDP' | 'XPOW:CDP:ABSolute' | 'XPOW:CDP:RATio' | 'XPOW:CDP:OVERview | 'XPOWer:CDEP' | 'XTIMe:CDPower:CHIP:EVM' | 'XTIMe:CDPower:CHIP:MAGNitude' | 'XTIMe:CDPower:CHIP:PHASe' | 'XTIM:CDP:ERR:SUMM' | 'XTIM:CDP:ERR:CTABle' | 'XTIM:CDP:ERR:PCDomain' | 'XTIM:CDP:MACCuracy' | 'XTIM:CDP:PVSYmbol' | 'XTIM:CDP:COMP:CONStellation' | 'XTIM:CDP:FVSLot' | 'XTIM:CDP:PVSLot' | 'XTIM:CDP:PVSLot:ABSolute' | 'XTIM:CDP:PVSLot:RATio' | 'XTIM:CDP:BSTReam' | 'XTIM:CDP:SYMB:CONStellation' | 'XTIM:CDP:SYMB:EVM' | 'XTIMe:CDPower:SYMBol:EVM:PHASe' | 'XTIMe:CDPower:SYMBol:EVM:MAGNitude'

#### **'XPOW:CDEPower'**

Result display of code domain error power as bar graph

# **'XPOW:CDP'**

Result display of code domain power as bar graph [absolute scaling]

## **'XPOW:CDP:ABSolute'**

Result display of code domain power as bar graph [absolute scaling]

**'XTIM:CDP:BSTReam'**

Result display of bit stream

## **'XTIMe:CDP:CHIP:EVM'**

Result display error vector magnitude (EVM) versus chip

# **'XTIMe:CDP:CHIP:MAGNitude'** Result display magnitude error versus chip

**'XTIMe:CDPower:CHIP:PHASe'** Result display phase error versus chip

#### **'XTIM:CDP:COMP:CONStellation'**

Result display of composite constellation

## **'XTIM:CDP:ERR:CTABle'** Result display of channel assignment table

**'XTIM:CDP:ERR:PCDomain'** Result display of peak code domain error

**'XTIM:CDP:ERR:SUMMary'** Result display in tabular form

**'XTIM:CDP:FVSLot'** Result display of frequency error versus slot

**'XTIM:CDP:MACCuracy'** Result display of composite EVM (error vector magnitude referenced to the overall signal)

## **'XPOW:CDP:OVERview'**

Result display of code domain power ratio as bar graph [relative scaling]

## <span id="page-106-0"></span>**R&S 3GPP FDD UE Measurement Option R&S FSV–K73** ® **FSV-K73**

Remote Control Commands (R&S FSV–K73)

**'XTIM:CDP:PVSLot'** Result display of power versus slot

**'XTIM:CDP:PVSLot:ABSolute'** Result display of power versus slot [absolute scaling]

**'XTIM:CDP:PVSLot:RATio'** Result display of power versus slot [absolute scaling]

**'XTIM:CDP:PVSYmbol'** Result display of power versus symbol

**'XPOW:CDP:RATio'** Result display of code domain power as bar graph [relative scaling]

**'XTIM:CDP:SYMB:CONStellation'** Result display of symbol constellation **'XTIM:CDP:SYMB:EVM'**

Result display of symbol error vector magnitude **'XTIMe:CDPower:SYMBol:EVM:MAGNitude'**

Result display of the symbol magnitude error

**'XTIMe:CDPower:SYMBol:EVM:PHASe'** Result display of the symbol phase error

\*RST: depends on the active screen CALC3:FEED 'XTIM:CDP:ERR:SUMM' Activates the result summary in screen C. **Example: Mode:** WCDMA

# **4.6.2.3 CALCulate<n>LIMit:ACPower Subsystem**

The CALCulate<n>LIMit:ACPower subsystem defines limit checking for adjacent channel power measurements.

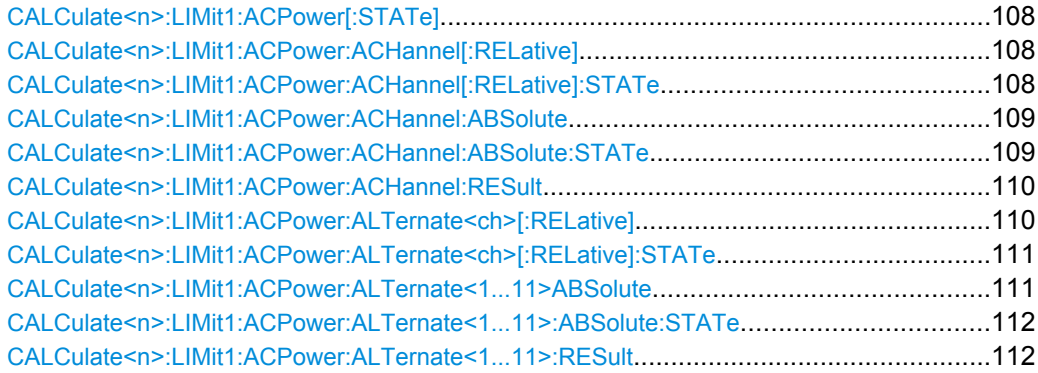

# <span id="page-107-0"></span>**CALCulate<n>:LIMit1:ACPower[:STATe]** <State>

This command switches on and off the limit check for adjacent channel power measurements in the selected measurement window. The commands

CALCulate<n>LIMit:ACPower:ACHannel:STATe or

CALCulate<n>LIMit:ACPower:ALTernate:STATe must be used in addition to specify whether the limit check is to be performed for the upper/lower adjacent channel or for the alternate adjacent channels.

**Suffix:** <n>

n irrelevant

# **Parameters:**

ON | OFF OFF <State> \*RST: **Example:** CALC:LIM:ACP ON **Mode:** WCDMA

## **CALCulate<n>:LIMit1:ACPower:ACHannel[:RELative]**

This command defines the relative limit of the upper/lower adjacent channel for adjacent channel power measurements in the selected measurement window. The reference value for the relative limit value is the measured channel power.

It should be noted that the relative limit value has no effect on the limit check as soon as it is below the absolute limit value defined with

CALCulate<n>LIMit:ACPower:ACHannel:ABSolute. This mechanism allows automatic checking of the absolute basic values of adjacent channel power as defined in mobile radio standards.

**Suffix:** <n>

irrelevant

n

# **Parameters:**

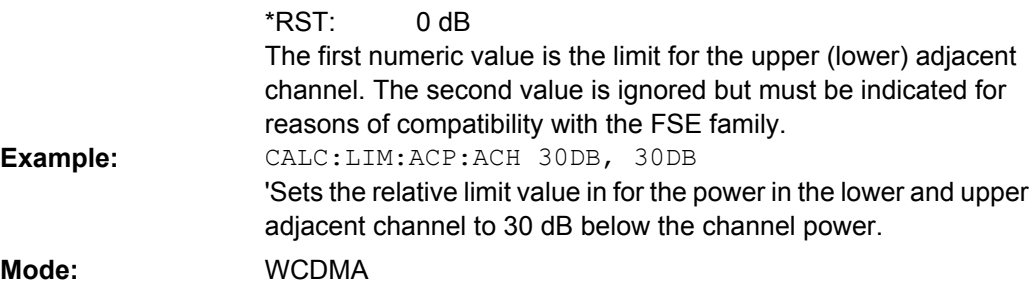

## **CALCulate<n>:LIMit1:ACPower:ACHannel[:RELative]:STATe** <State>

This command activates the limit check for the relative limit value of the adjacent channel when adjacent channel power measurement is performed. Before the command, the limit check must be activated using CALC:LIM:ACP:STAT ON.
The result can be queried with CALC:LIM:ACP:ACH:RES?. It should be noted that a complete measurement must be performed between switching on the limit check and the result query, since otherwise no valid results are available. **Suffix:**

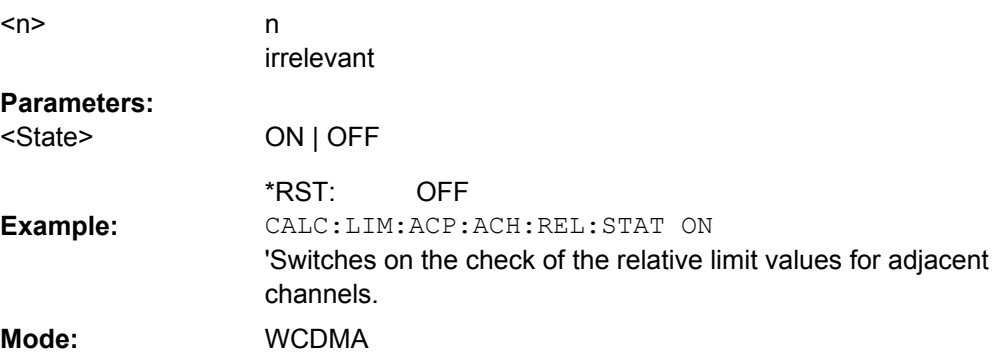

### **CALCulate<n>:LIMit1:ACPower:ACHannel:ABSolute**

This command defines the absolute limit value for the lower/upper adjacent channel during adjacent-channel power measurement (Adjacent Channel Power) in the selected measurement window.

It should be noted that the absolute limit value has no effect on the limit check as soon as it is below the relative limit value defined with  $CALC: LIM: ACE: REL.$  This mechanism allows automatic checking of the absolute basic values of adjacent channel power as defined in mobile radio standards.

# **Suffix:**

 $<sub>n</sub>$ </sub>

irrelevant

n

#### **Parameters:**

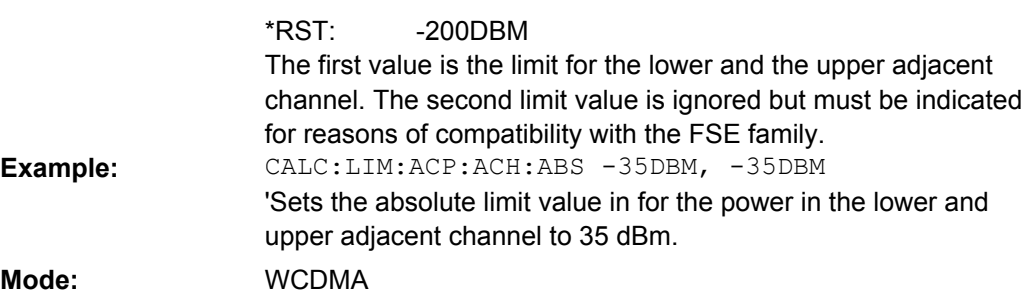

### **CALCulate<n>:LIMit1:ACPower:ACHannel:ABSolute:STATe** <State>

This command activates the limit check for the adjacent channel when adjacent-channel power measurement (Adjacent Channel Power) is performed. Before the command, the limit check for the channel/adjacent-channel measurement must be globally switched on using CALC:LIM:ACP ON.

The result can be queried with CALC:LIM:ACP:ACH:RES?. It should be noted that a complete measurement must be performed between switching on the limit check and the result query, since otherwise no valid results are available.

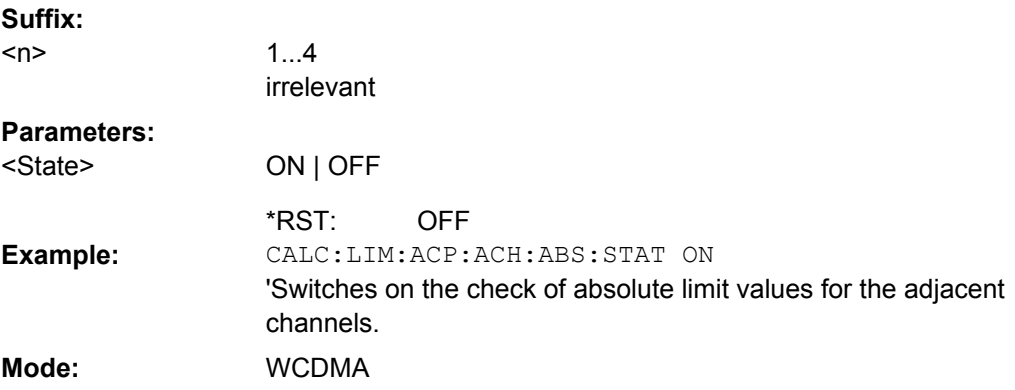

### **CALCulate<n>:LIMit1:ACPower:ACHannel:RESult?**

This command queries the result of the limit check for the upper/lower adjacent channel in the selected measurement window when adjacent channel power measurement is performed.

If the power measurement of the adjacent channel is switched off, the command produces a query error.

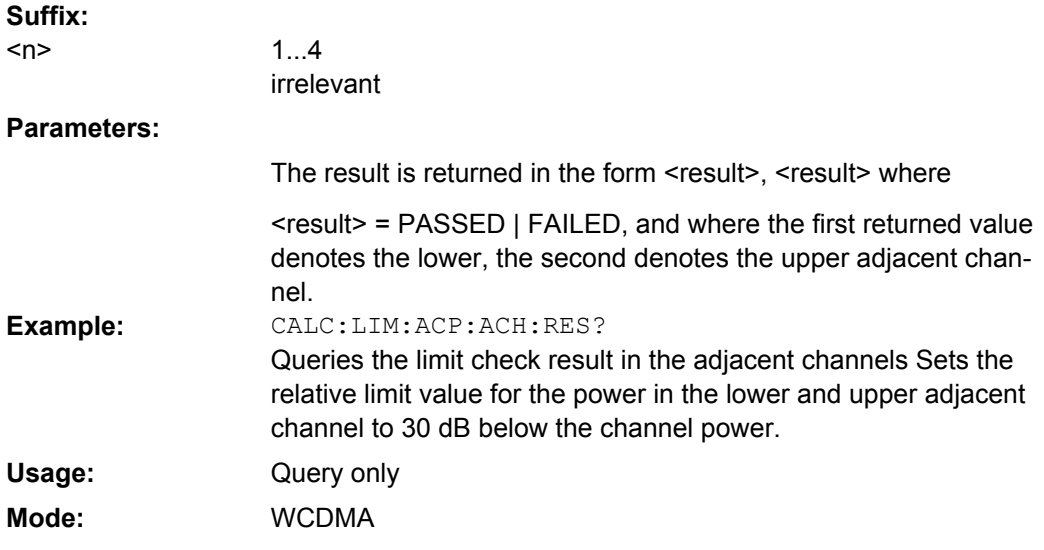

#### **CALCulate<n>:LIMit1:ACPower:ALTernate<ch>[:RELative]**

This command defines the limit for the selected alternate adjacent channel in the selected measurement window for adjacent channel power measurements. The reference value for the relative limit value is the measured channel power.

The numeric suffix after ALTernate<1...11> denotes the first or the second alternate channels. It should be noted that the relative limit value has no effect on the limit check as soon as it is below the absolute limit defined with CALC:LIM:ACP:ALT:ABS. This mechanism allows automatic checking of the absolute basic values of adjacent channel power as defined in mobile radio standards.

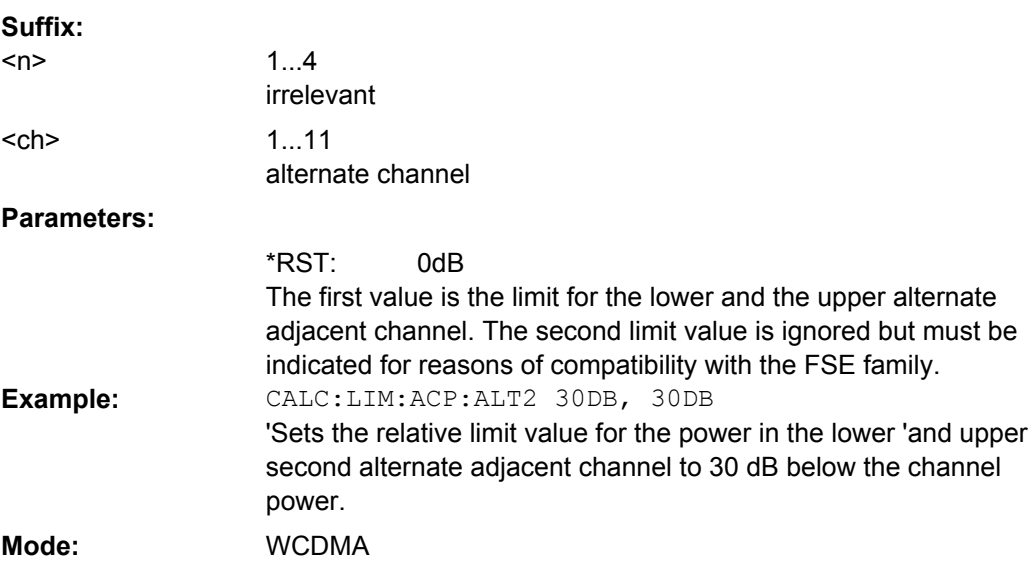

#### **CALCulate<n>:LIMit1:ACPower:ALTernate<ch>[:RELative]:STATe** <State>

This command activates the limit check for the selected alternate adjacent channel in the selected measurement window for adjacent channel power measurements. Before the command, the limit check must be activated using CALC:LIM:ACP:STAT ON.

The numeric suffix after ALTernate denotes alternate channel.

The result can be queried with CALC:LIM:ACP:ALT<1...11>:RES?. It should be noted that a complete measurement must be performed between switching on the limit check and the result query, since otherwise no valid results are obtained. **Suffix:**

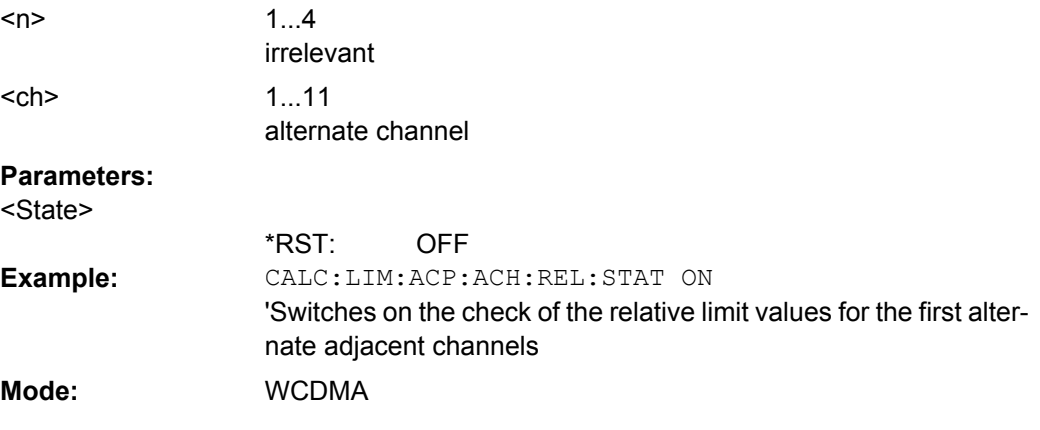

### **CALCulate<n>:LIMit1:ACPower:ALTernate<1...11>ABSolute**

This command defines the absolute limit value for the selected alternate adjacent channel power measurement (Adjacent Channel Power) in the selected measurement window.

The numeric suffix after ALTernate denotes the first or the second alternate channel.

It should be noted that the absolute limit value for the limit check has no effect as soon as it is below the relative limit value defined with  $CATECLI, TMR:ACP:ARIT:RERT.$  This mechanism allows automatic checking of the absolute basic values defined in mobile radio standards for the power in adjacent channels.

The suffix <n> is irrelevant.

**Parameters:**

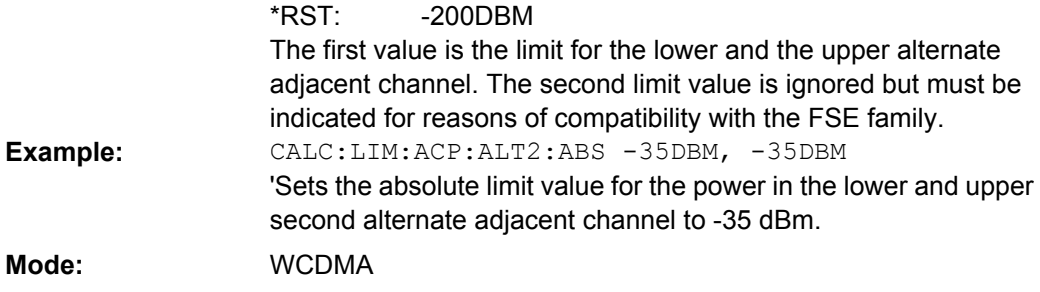

#### **CALCulate<n>:LIMit1:ACPower:ALTernate<1...11>:ABSolute:STATe** <State>

This command activates the limit check for the selected alternate adjacent channel in the selected measurement window for adjacent channel power measurement (Adjacent Channel Power).

Before the command, the limit check must be globally switched on for the channel/adjacent channel power with the command CALC: LIM: ACP: STAT ON.

The numeric suffix after ALTernate denotes the alternate channel.

The result can be queried with CALC:LIM:ACP:ALT:RES?. It should be noted that a complete measurement must be performed between switching on the limit check and the result query, since otherwise no valid results are available. **Suffix:**

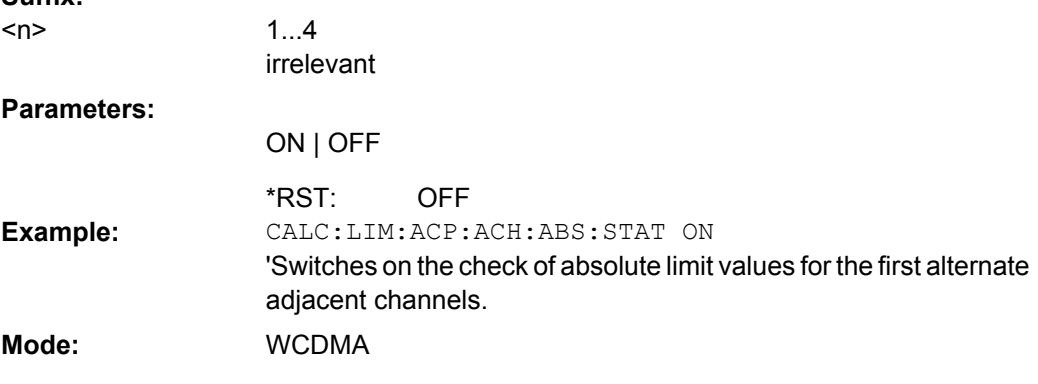

### **CALCulate<n>:LIMit1:ACPower:ALTernate<1...11>:RESult?**

This command queries the result of the limit check for the selected alternate adjacent channel in the selected measurement window for adjacent channel power measurements.

The numeric suffix after ALTernate denotes the alternate channel.

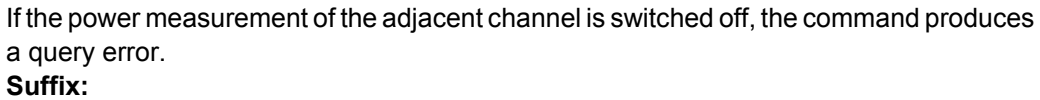

 $<sub>n</sub>$ </sub>

1...4 irrelevant

**Parameters:**

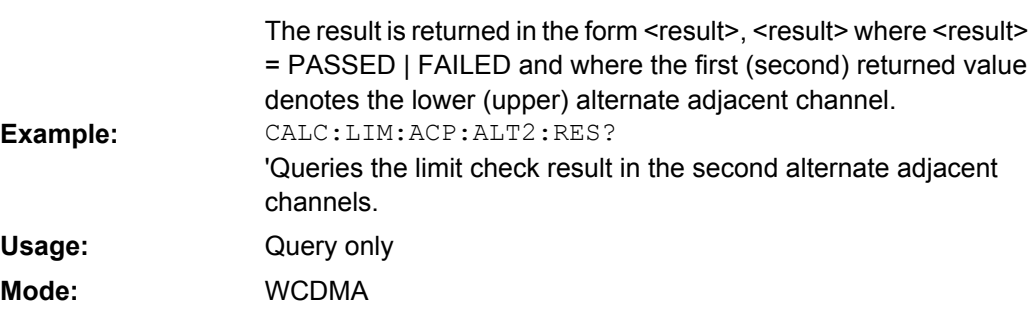

# **4.6.2.4 CALCulate:MARKer subsystem**

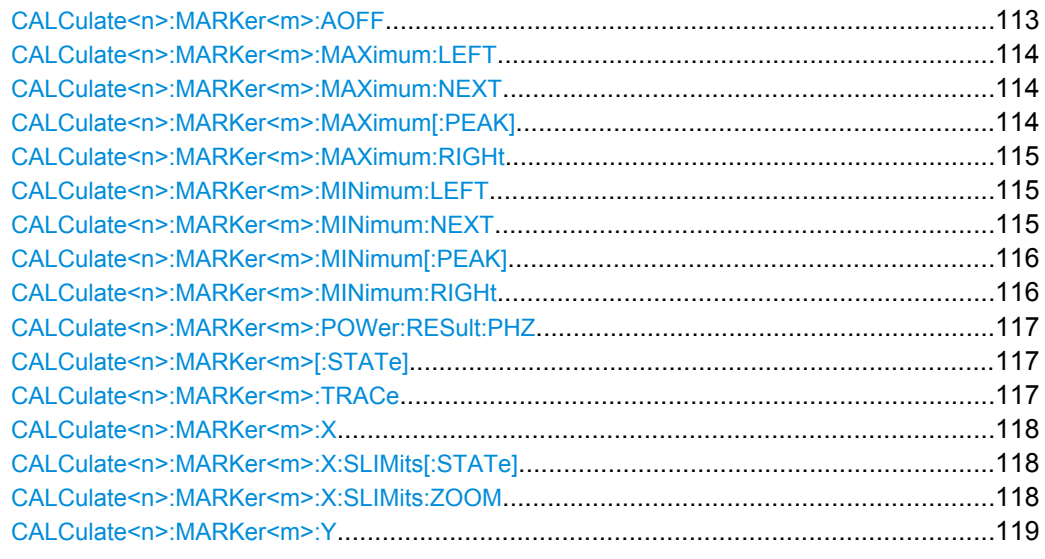

### **CALCulate<n>:MARKer<m>:AOFF**

This command switches off all active markers, delta markers, and marker measurement functions in the specified window.

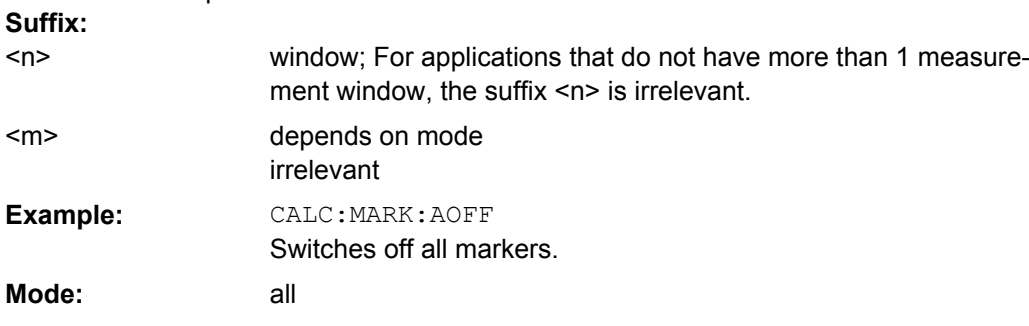

### <span id="page-113-0"></span>**CALCulate<n>:MARKer<m>:MAXimum:LEFT**

This command positions the marker to the next smaller maximum value to the left of the current value (i.e. in descending X values) on the trace in the window specified by the suffix <n>.

If no next smaller maximum value is found on the trace (level spacing to adjacent values < peak excursion), an execution error (error code: -200) is produced. **Suffix:**

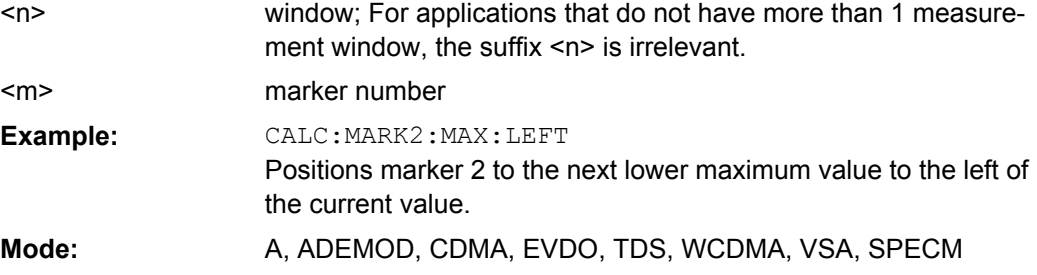

### **CALCulate<n>:MARKer<m>:MAXimum:NEXT**

This command positions the marker to the next smaller maximum value of the corresponding trace in the window specified by the suffix <n>.

If no next smaller maximum value is found on the trace (level spacing to adjacent values < peak excursion), an execution error (error code: -200) is produced. **Suffix:**

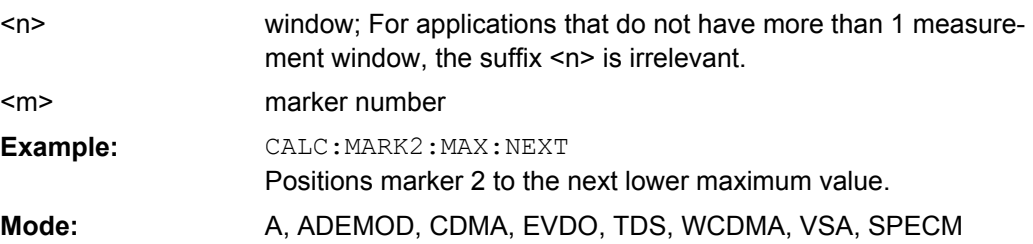

### **CALCulate<n>:MARKer<m>:MAXimum[:PEAK]**

This command positions the marker to the current maximum value of the corresponding trace in the specified window. The corresponding marker is activated first or switched to the marker mode.

If no maximum value is found on the trace (level spacing to adjacent values < peak excursion), an execution error (error code: -200) is produced. **Suffix:** window; For applications that do not have more than 1 measurement window, the suffix <n> is irrelevant. depends on mode  $<sub>n</sub>$ </sub> <m>

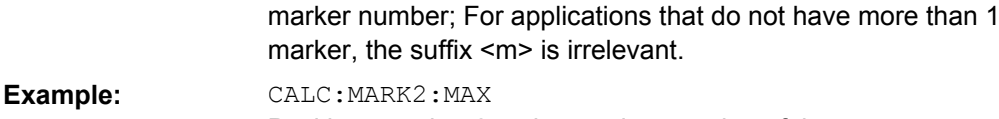

<span id="page-114-0"></span>Mode: A, ADEMOD, CDMA, EVDO, TDS, WCDMA, VSA, SPECM, NF

#### **CALCulate<n>:MARKer<m>:MAXimum:RIGHt**

This command positions the marker to the next smaller maximum value to the right of the current value (i.e. in ascending X values) on the corresponding trace in the window specified by the suffix <n>.

If no next smaller maximum value is found on the trace (level spacing to adjacent values < peak excursion), an execution error (error code: -200) is produced. **Suffix:**

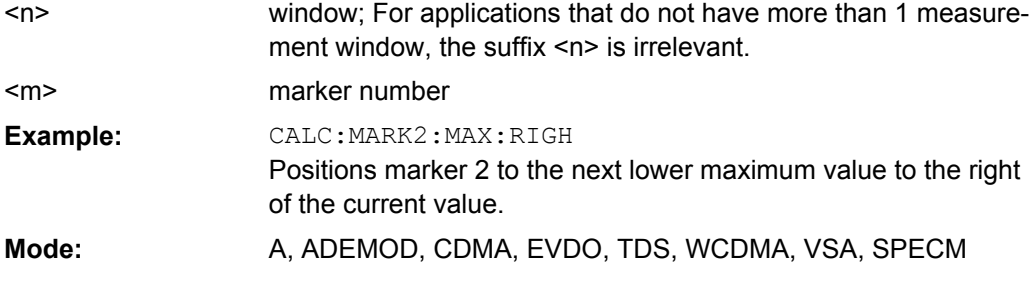

### **CALCulate<n>:MARKer<m>:MINimum:LEFT**

This command positions the marker to the next higher minimum value to the left of the current value (i.e. in descending X direction) on the corresponding trace in the window specified by the suffix <n>.

If no next higher minimum value is found on the trace (level spacing to adjacent values < peak excursion), an execution error (error code: -200) is produced. **Suffix:**

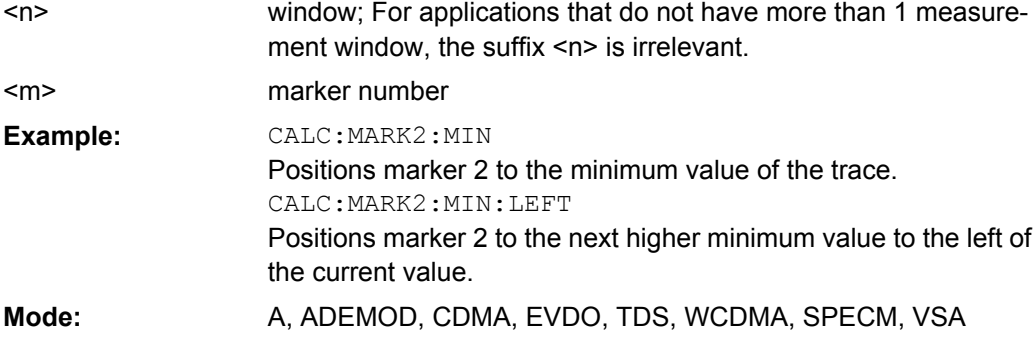

### **CALCulate<n>:MARKer<m>:MINimum:NEXT**

This command positions the marker to the next higher minimum value of the corresponding trace in the window specified by the suffix <n>.

If no next higher minimum value is found on the trace (level spacing to adjacent values < peak excursion), an execution error (error code: -200) is produced.

<span id="page-115-0"></span>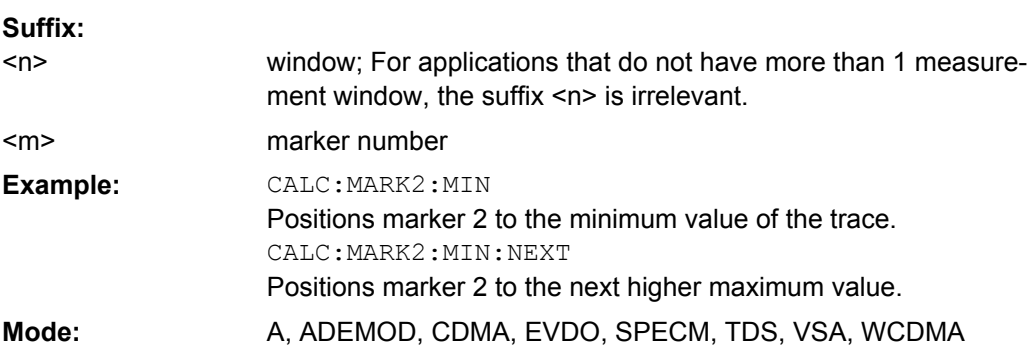

### **CALCulate<n>:MARKer<m>:MINimum[:PEAK]**

This command positions the marker to the current minimum value of the corresponding trace in the specified window. The corresponding marker is activated first or switched to marker mode, if necessary.

If no minimum value is found on the trace (level spacing to adjacent values < peak excursion), an execution error (error code: -200) is produced. **Suffix:**

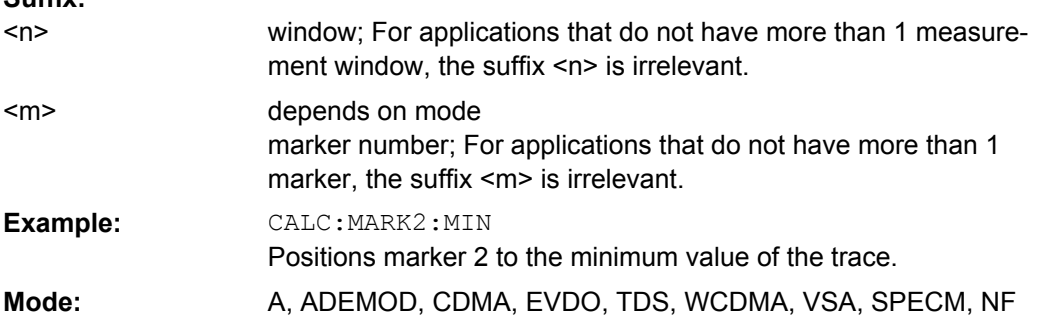

### **CALCulate<n>:MARKer<m>:MINimum:RIGHt**

This command positions the marker to the next higher minimum value to the right of the current value (i.e. in ascending X direction) on the corresponding trace in the window specified by the suffix <n>.

If no next higher minimum value is found on the trace (level spacing to adjacent values < peak excursion), an execution error (error code: -200) is produced. **Suffix:**

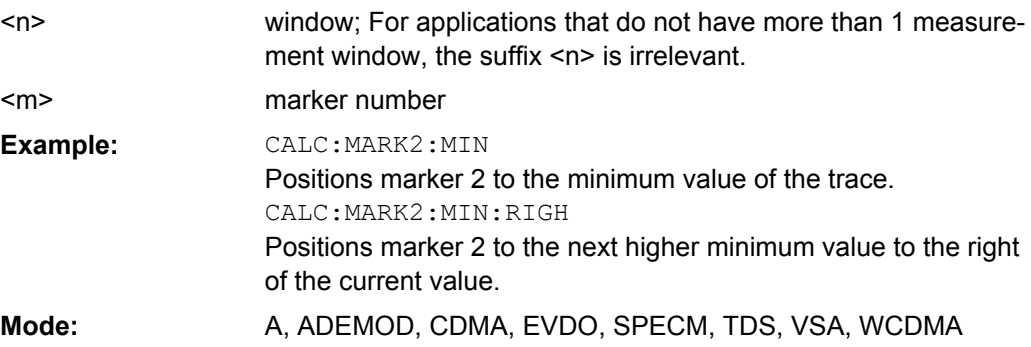

### <span id="page-116-0"></span>**CALCulate<n>:MARKer<m>:POWer:RESult:PHZ** <State>

This command switches the query response of the power measurement results in the indicated measurement window between output of absolute values (OFF) and output referred to the measurement bandwidth (ON). The measurement results are output with CALC:MARK:FUNC:POW:RES?.

#### **Parameters:**

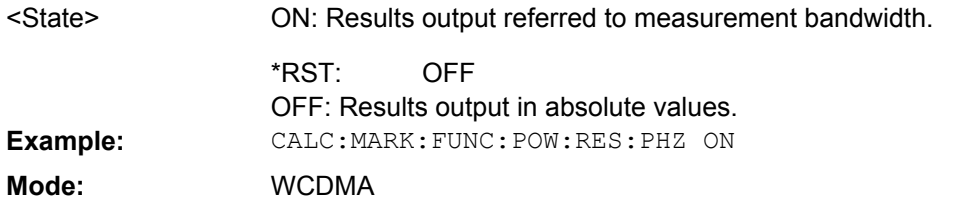

### **CALCulate<n>:MARKer<m>[:STATe]** <State>

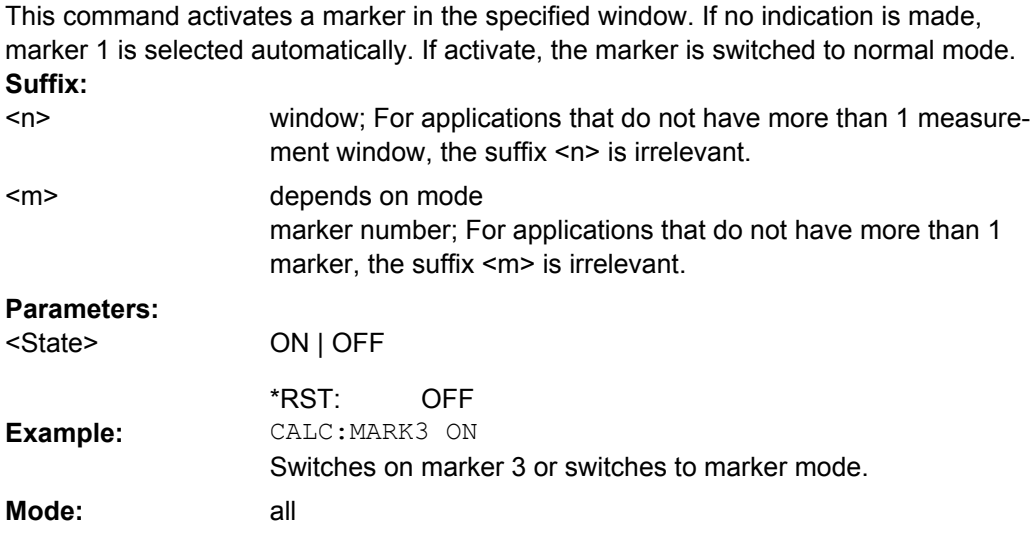

### **CALCulate<n>:MARKer<m>:TRACe** <Trace>

This command assigns the selected marker to the indicated measurement curve in the specified window. The corresponding trace must be active, i.e. its status must not be "BLANK".

If necessary, the corresponding marker is switched on prior to the assignment. **Suffix:**

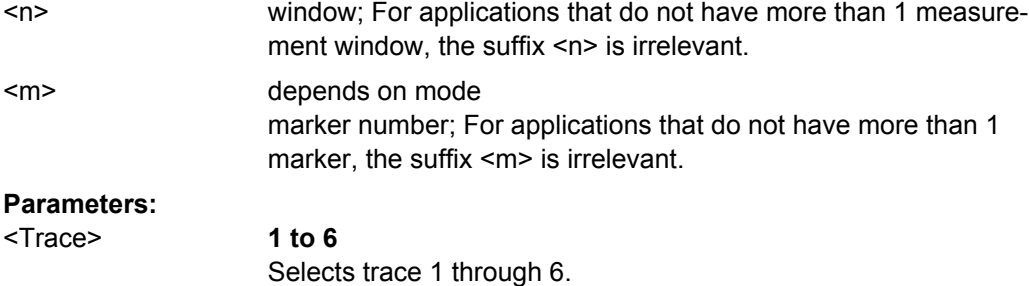

<span id="page-117-0"></span>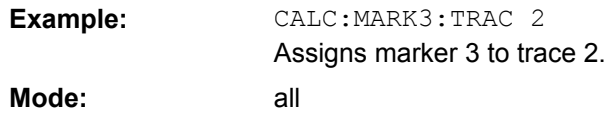

## **CALCulate<n>:MARKer<m>:X** <Position>

This command positions the selected marker to the indicated x-value in the window specified by the suffix <n>.

If marker 2, 3 or 4 is selected and used as delta marker, it is switched to marker mode. **Suffix:**

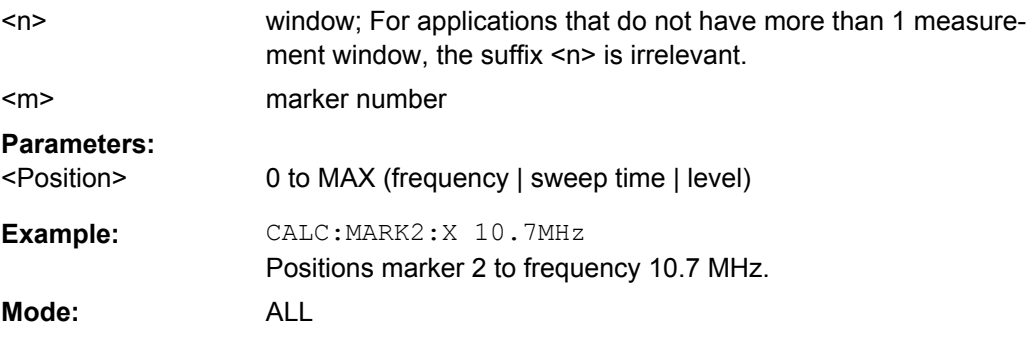

### **CALCulate<n>:MARKer<m>:X:SLIMits[:STATe]** <State>

This command switches between a limited (ON) and unlimited (OFF) search range.

If the power measurement in zero span is active, this command limits the evaluation range on the trace.

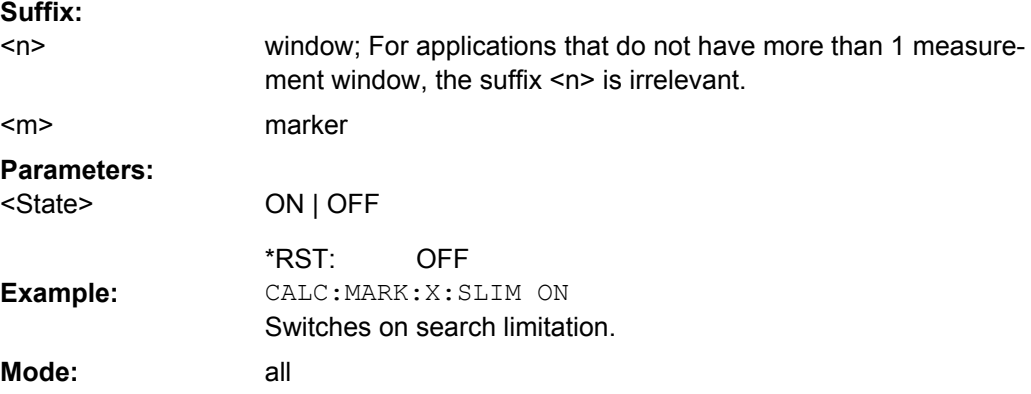

#### **CALCulate<n>:MARKer<m>:X:SLIMits:ZOOM** <State>

This command sets the limits of the search range for markers and delta markers to the zoom area in the window specified by the suffix <n>.

**Note**: The function is only available if the search limit for marker and delta marker is switched on (see CALCulate<n>:MARKer<m>:X:SLIMits[:STATe] on page 118).

<span id="page-118-0"></span>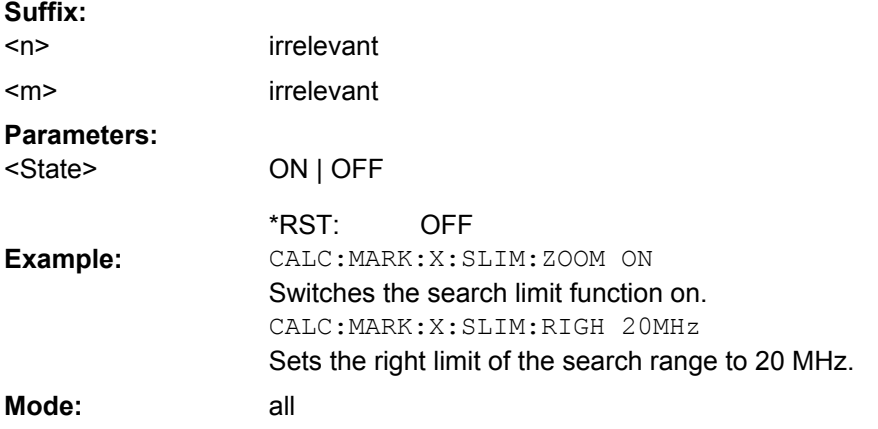

## **CALCulate<n>:MARKer<m>:Y?**

This command queries the measured value of the selected marker in the window specified by the suffix <n>. The corresponding marker is activated before or switched to marker mode, if necessary.

To obtain a correct query result, a complete sweep with synchronization to the sweep end must be performed after the change of a parameter and before the query of the Y value. This is only possible in single sweep mode. **Suffix:**

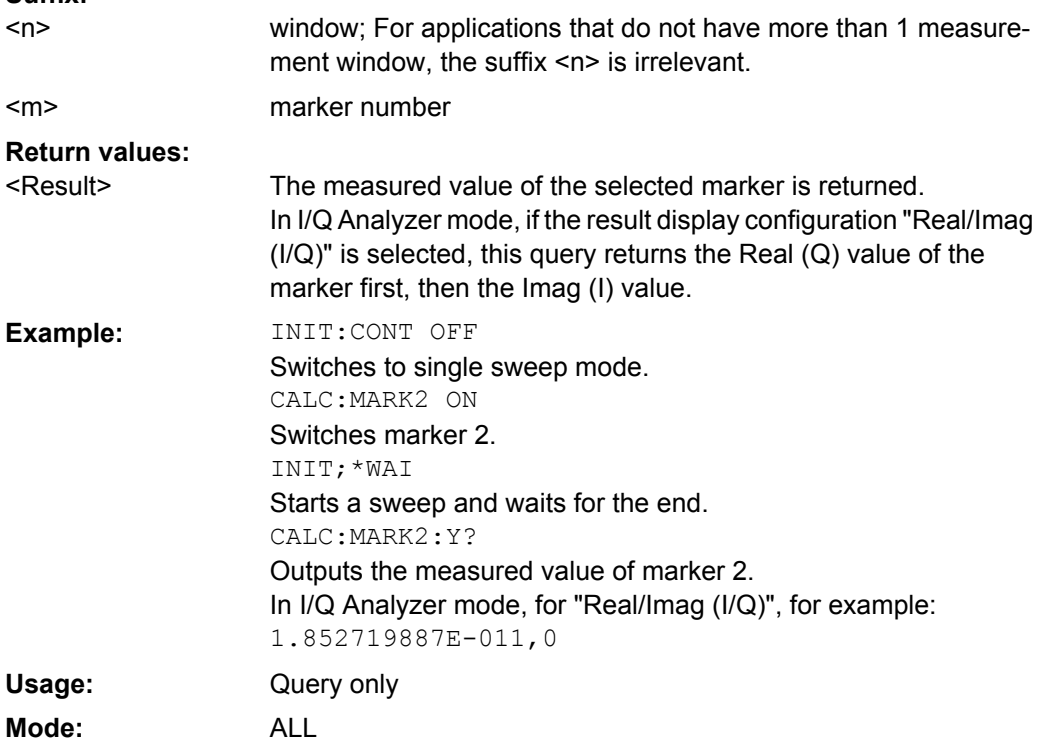

### **4.6.2.5 CALCulate<n>MARKer:FUNCtion subsystem**

The CALCulate<n>MARKer:FUNCtion subsystem checks the marker functions in the instrument.

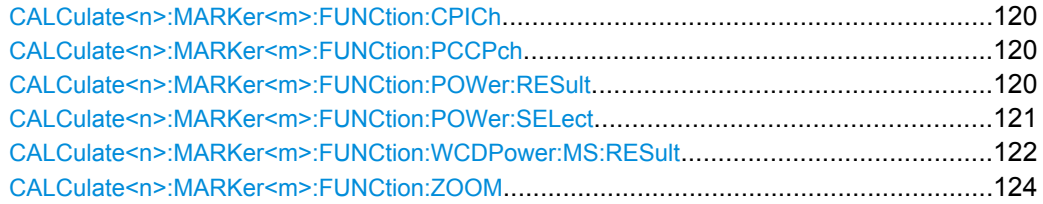

# **CALCulate<n>:MARKer<m>:FUNCtion:CPICh**

This command sets the marker to channel 0.

This command is only available in code domain power and code domain error power result diagrams. **Suffix:**

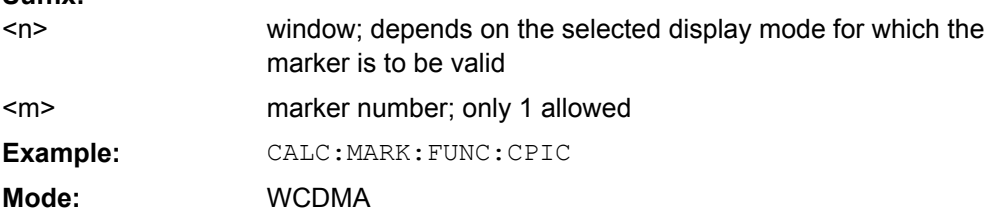

# **CALCulate<n>:MARKer<m>:FUNCtion:PCCPch**

This command sets the marker to the position of the PCCPCH.

This command is only available in code domain power and code domain error power result diagrams. **Suffix:**

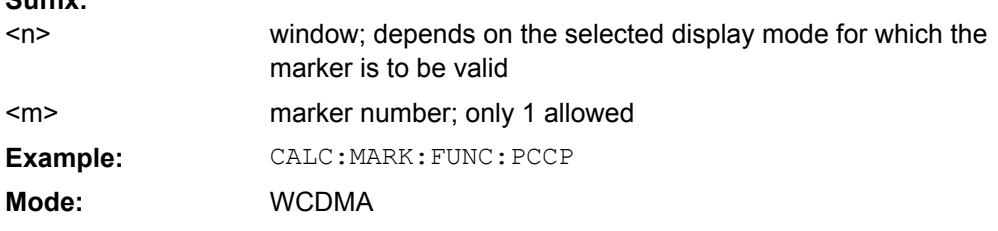

#### **CALCulate<n>:MARKer<m>:FUNCtion:POWer:RESult?** <ResultType>

This command queries the result of the performed power measurement in the window specified by the suffix  $\langle n \rangle$ . If necessary, the measurement is switched on prior to the query.

The channel spacings and channel bandwidths are configured in the SENSe:POWer subsystem.

To obtain a correct result, a complete sweep with synchronization to the end of the sweep must be performed before a query is output. Synchronization is possible only in the single sweep mode.

# <span id="page-120-0"></span>**Suffix:**

<n>

window: For applications that do not have more than 1 measurement window, the suffix <n> is irrelevant.

marker number <m>

#### **Parameters:**

<ResultType>

### **ACPower**

ACPower | CPOWer

Adjacent-channel power measurement

Results are output in the following sequence, separated by commas:

Power of transmission channel

Power of lower adjacent channel

Power of upper adjacent channel

Power of lower alternate channel 1

Power of upper alternate channel 1

Power of lower alternate channel 2

Power of upper alternate channel 2

The number of measured values returned depends on the number of adjacent/alternate channels selected with [SENSe: ] POWer:

### [ACHannel:ACPairs](#page-161-0).

With logarithmic scaling (RANGE LOG), the power is output in the currently selected level unit; with linear scaling (RANGE LIN dB or LIN %), the power is output in W. If  $[SENSe:]POWer:$ 

ACHannel: MODE is set to REL, the adjacent/alternate-channel power is output in dB.

### **CPOWer**

Channel power measurement

In a Spectrum Emission Mask measurement, the query returns the power result for the reference range, if this power reference type is selected.

With logarithmic scaling (RANGE LOG), the channel power is output in the currently selected level unit; with linear scaling (RANGE LIN dB or LIN %), the channel power is output in W.

**Mode:** A-F, CDMA, EVDO, TDS, WCDMA

#### **CALCulate<n>:MARKer<m>:FUNCtion:POWer:SELect** <MeasType>

This command selects – and switches on – the specified power measurement type in the window specified by the suffix <n>.

The channel spacings and channel bandwidths are configured in the  $SENSE:POWer$ subsystem.

**Note:** If CPOWer is selected, the number of adjacent channels ( [SENSe: ] POWer: [ACHannel:ACPairs](#page-161-0)) is set to 0. If ACPower is selected, the number of adjacent channels is set to 1, unless adjacent-channel power measurement is switched on already.

The channel/adjacent-channel power measurement is performed for the trace selected with [\[SENSe:\]POWer:TRACe](#page-164-0).

<span id="page-121-0"></span>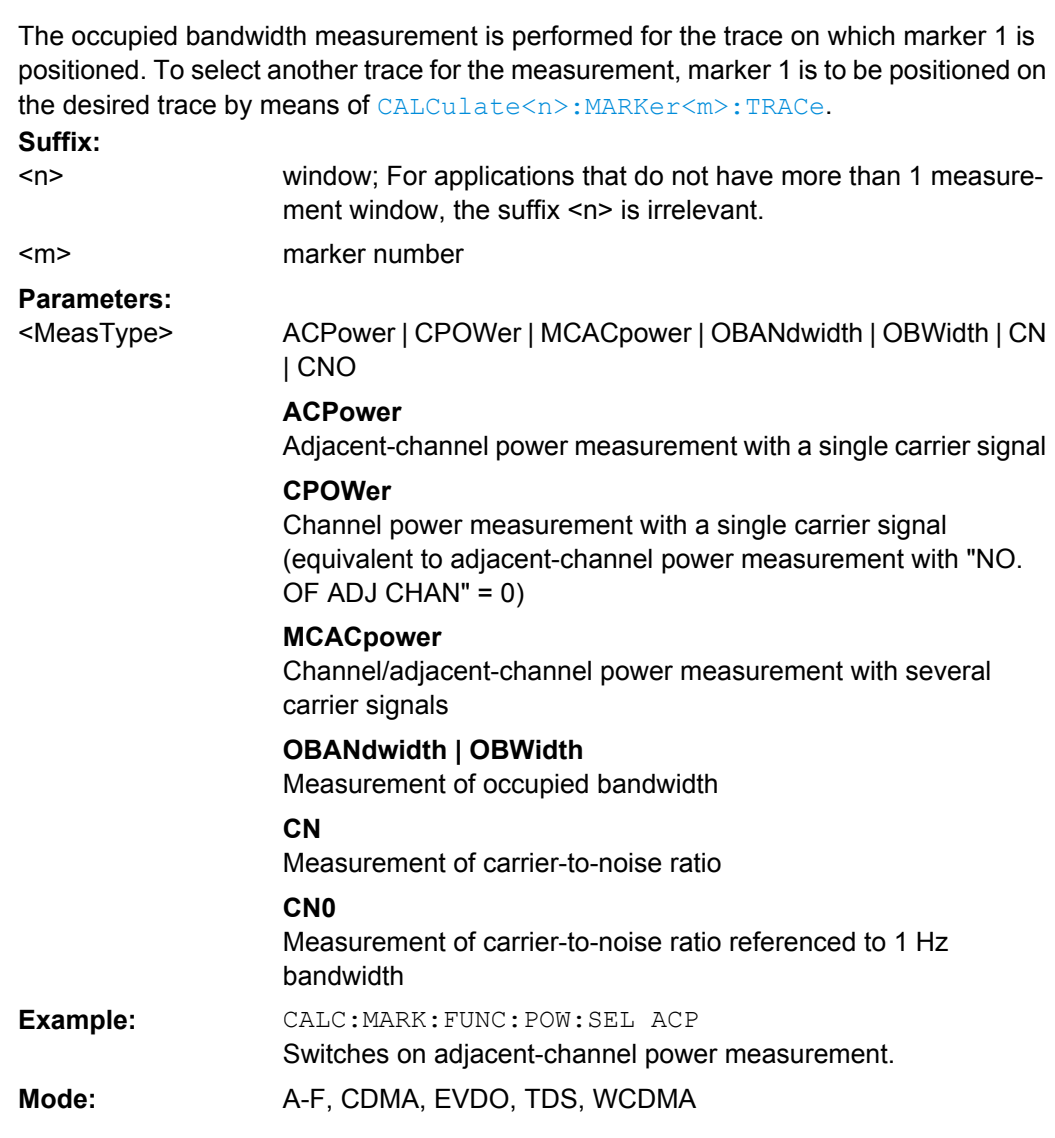

# **CALCulate<n>:MARKer<m>:FUNCtion:WCDPower:MS:RESult?** <ResultType>

This command queries the measured and calculated results of the 3GPP FDD UE code domain power measurement. **Suffix:**

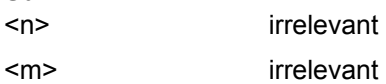

#### **Query parameters:**

PTOTal | TFRame | MACCuracy | EVMRms | CERRor | SRATe | CDPabsolute | IQOFfset | MTYPe | RHO | CMAPping | FERRor | TOFFset | PCDerror | EVMPeak | CSLot | CHANnel | CDPRelative | IQIMbalance | PSYMbol | ACHannels | MPIC <ResultType>

# **PTOTal**

total power

# **TFRame**

trigger to frame

### **MACCuracy** composite EVM

**EVMRms**

error vector magnitude RMS

## **CERRor**

chip rate error

# **SRATe**

symbol rate

**CDPabsolute** channel power absolute

# **IQOFfset**

I/Q offset

# **MTYPe**

modulation type: BPSK-I: 0 BPSK-Q: 1 4PAM-I: 6 4PAM-Q: 7 NONE: 15

# **RHO**

rho value for every slot

### **CMAPping**

Channel component

### **FERRor** frequency error in Hz

# **TOFFset** timing offset

#### **PCDerror**

peak code domain error

### **EVMPeak**

error vector magnitude peak

### **CSLot**

channel slot number

# **CHANnel**

channel number

<span id="page-123-0"></span>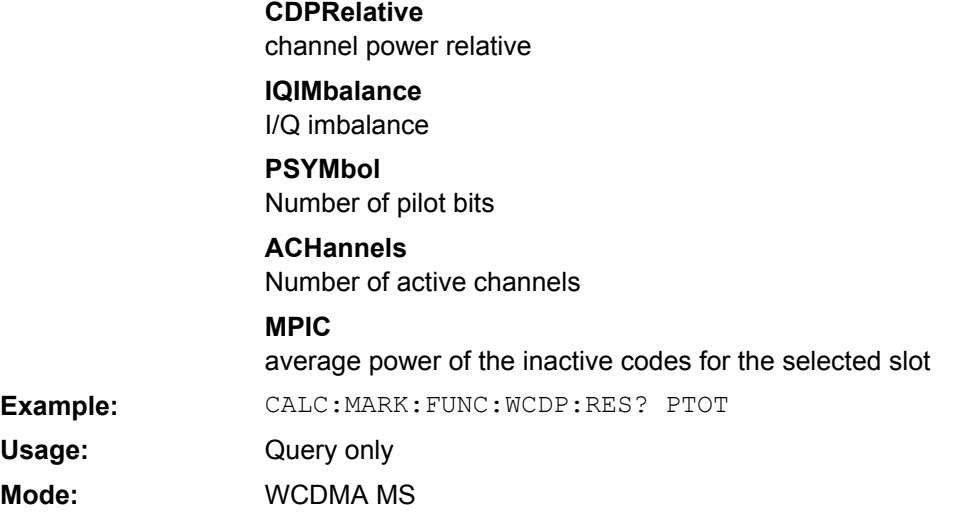

# **CALCulate<n>:MARKer<m>:FUNCtion:ZOOM** <State>

If marker zoom is activated, the number of channels displayed on the screen in code domain power and code domain error power result diagram is reduced to 64.

The currently selected marker defines the center of the displayed range. **Suffix:**

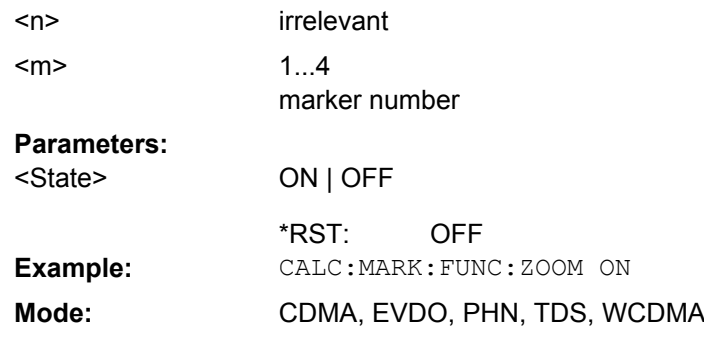

## **4.6.2.6 Other CALCulate Commands Referenced in this Manual**

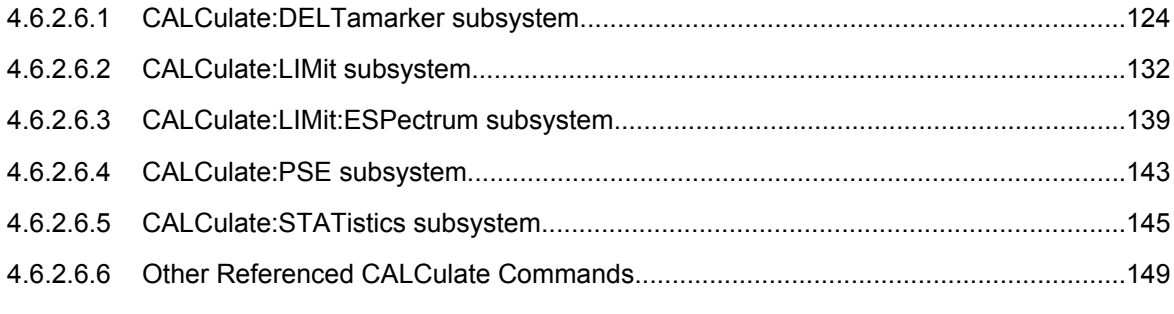

# **CALCulate:DELTamarker subsystem**

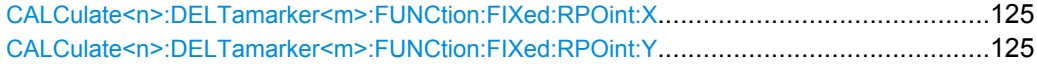

<span id="page-124-0"></span>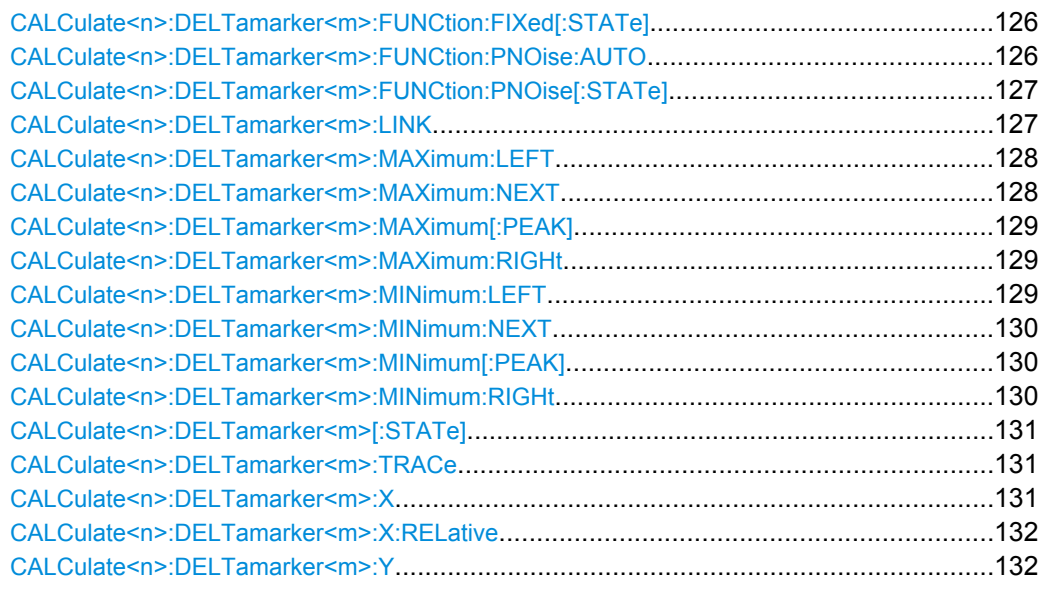

#### **CALCulate<n>:DELTamarker<m>:FUNCtion:FIXed:RPOint:X** <Reference>

For a measurement with a fixed reference value (see [CALCulate<n>:](#page-125-0)

[DELTamarker<m>:FUNCtion:FIXed\[:STATe\]](#page-125-0) on page 126), this command defines a new frequency reference (span > 0) or time (span = 0) for all delta markers in the window specified by the suffix <n>.

For phase-noise measurements (see [CALCulate<n>:DELTamarker<m>:](#page-125-0) FUNCtion: PNOise: AUTO on page 126), the command defines a new frequency reference or time for delta marker 2. **Suffix:**

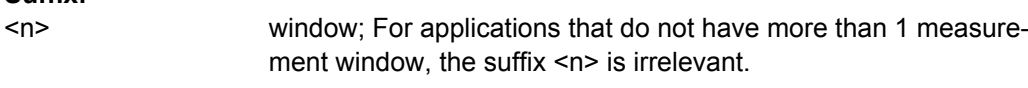

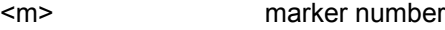

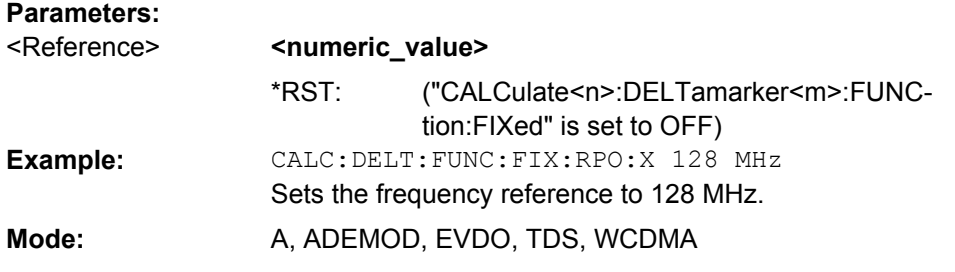

# **CALCulate<n>:DELTamarker<m>:FUNCtion:FIXed:RPOint:Y** <RefPointLevel>

For a measurement with a fixed reference point ( $CALCulate < n$ ): [DELTamarker<m>:FUNCtion:FIXed\[:STATe\]](#page-125-0)), this command defines a new reference point level for all delta markers in the window specified by the suffix <n>.

For phase-noise measurements ([CALCulate<n>:DELTamarker<m>:FUNCtion:](#page-126-0) PNOise [: STATe] on page 127), the command defines a new reference point level for delta marker 2.

<span id="page-125-0"></span>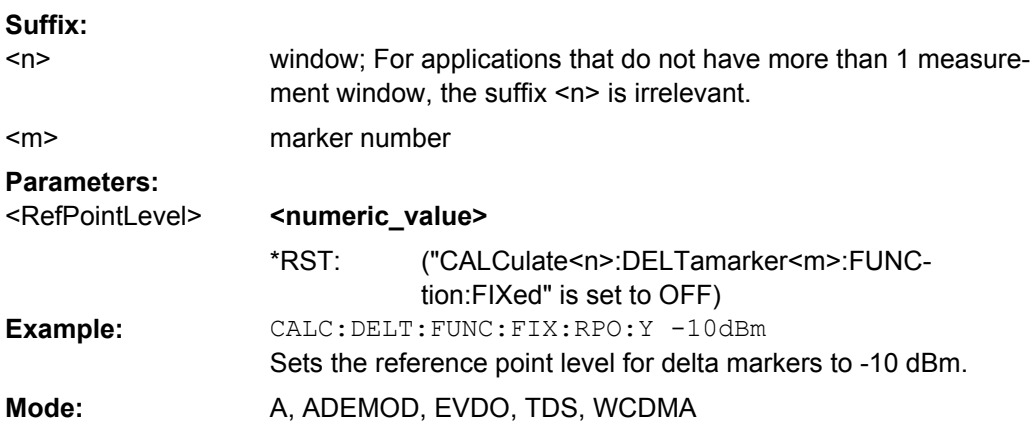

### **CALCulate<n>:DELTamarker<m>:FUNCtion:FIXed[:STATe]** <State>

This command switches the relative measurement to a fixed reference value on or off. Marker 1 is activated previously and a peak search is performed, if necessary. If marker 1 is activated, its position becomes the reference point for the measurement. The refer-ence point can then be modified with the [CALCulate<n>:DELTamarker<m>:](#page-124-0) [FUNCtion:FIXed:RPOint:X](#page-124-0) commands and [CALCulate<n>:DELTamarker<m>:](#page-124-0) FUNCtion: FIXed: RPOint: Y independently of the position of marker 1 and of a trace. It applies to all delta markers in the window specified by the suffix <n> as long as the function is active. **Suffix:**

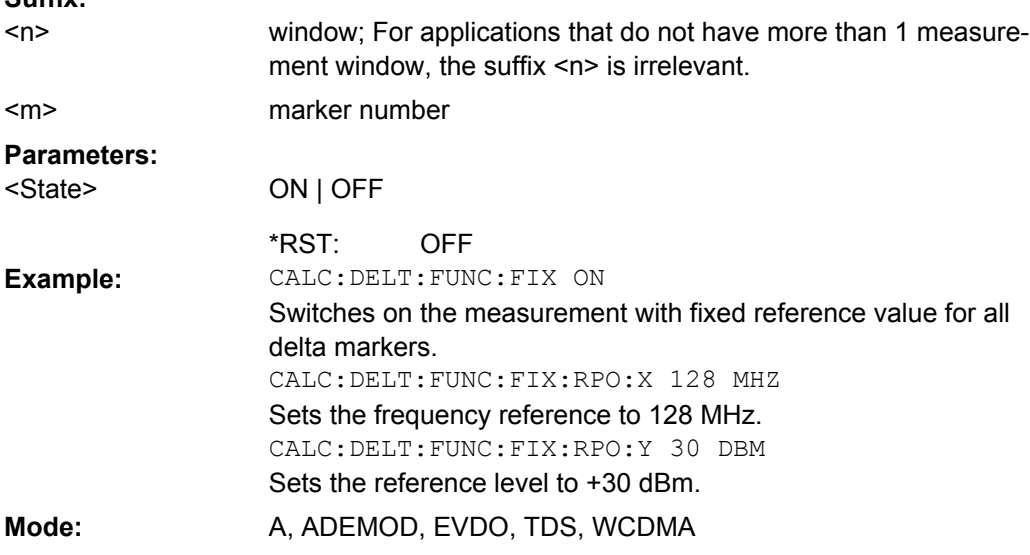

## **CALCulate<n>:DELTamarker<m>:FUNCtion:PNOise:AUTO** <State>

This command activates an automatic peak search for the reference fixed marker 1 at the end of each particular sweep in the window specified by the suffix <n>. **Suffix:** window; For applications that do not have more than 1 measurement window, the suffix <n> is irrelevant.  $<sub>n</sub>$ </sub>

irrelevant <m>

<span id="page-126-0"></span>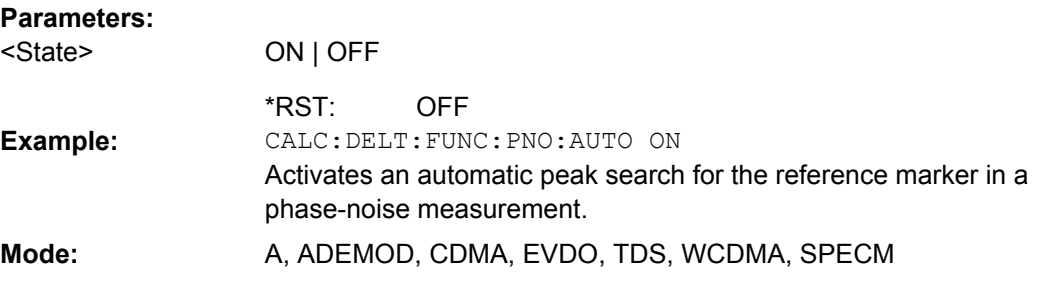

### **CALCulate<n>:DELTamarker<m>:FUNCtion:PNOise[:STATe]** <State>

This command switches on or off the phase-noise measurement with all active delta markers in the window specified by the suffix <n>. The correction values for the bandwidth and the log amplifier are taken into account in the measurement.

Marker 1 is activated, if necessary, and a peak search is performed. If marker 1 is activated, its position becomes the reference point for the measurement.

The reference point can then be modified with the [CALCulate<n>:](#page-124-0)

[DELTamarker<m>:FUNCtion:FIXed:RPOint:X](#page-124-0) and [CALCulate<n>:](#page-124-0)

[DELTamarker<m>:FUNCtion:FIXed:RPOint:Y](#page-124-0) commands independently of the position of marker 1 and of a trace (the same commands used for the measurement with fixed reference point).

# **Suffix:**

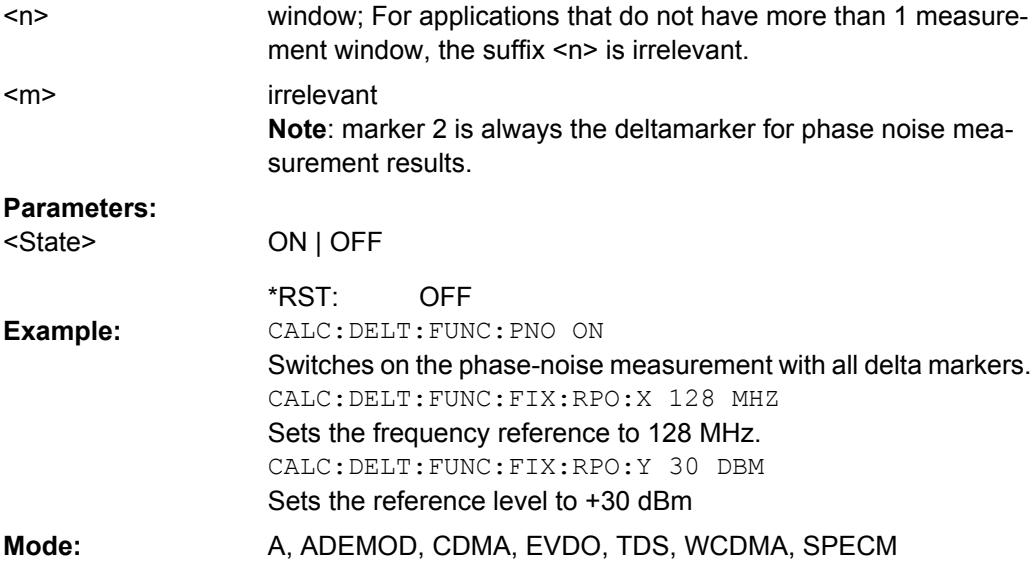

#### **CALCulate<n>:DELTamarker<m>:LINK** <State>

This command links delta marker 1 to marker 1. If you change the horizontal position of the marker, so does the delta marker.

<span id="page-127-0"></span>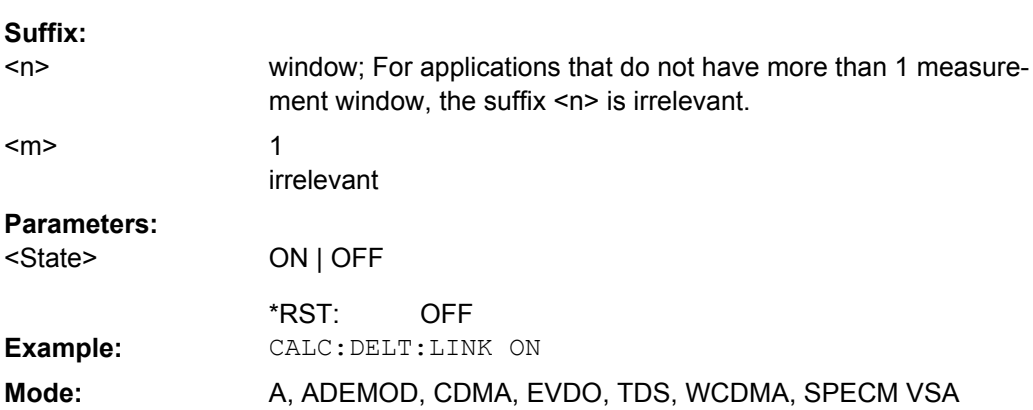

#### **CALCulate<n>:DELTamarker<m>:MAXimum:LEFT**

This command positions the delta marker to the next smaller maximum value to the left of the current value (i.e. descending X values) in the window specified by the suffix <n>. The corresponding delta marker is activated first, if necessary.

If no next higher minimum value is found on the trace (level spacing to adjacent values < peak excursion), an execution error (error code: -200) is produced. **Suffix:** window; For applications that do not have more than 1 measurement window, the suffix <n> is irrelevant. marker number  $<sub>n</sub>$ </sub> <m> CALC:DELT:MAX:LEFT Sets delta marker 1 to the next smaller maximum value to the left of the current value. **Example: Mode:** A, ADEMOD, CDMA, EVDO, TDS, WCDMA, SPECM, VSA

# **CALCulate<n>:DELTamarker<m>:MAXimum:NEXT**

This command positions the delta marker to the next smaller maximum value on the measured curve in the window specified by the suffix  $\langle n \rangle$ . The corresponding delta marker is activated first, if necessary.

If no next higher minimum value is found on the trace (level spacing to adjacent values < peak excursion), an execution error (error code: -200) is produced. **Suffix:**

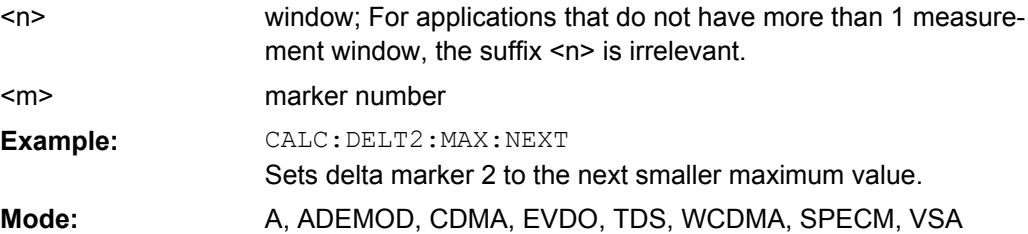

#### <span id="page-128-0"></span>**CALCulate<n>:DELTamarker<m>:MAXimum[:PEAK]**

This command positions the delta marker to the current maximum value on the measured curve in the window specified by the suffix <n>. If necessary, the corresponding delta marker is activated first. **Suffix:**

window; For applications that do not have more than 1 measurement window, the suffix <n> is irrelevant. marker number  $<sub>n</sub>$ </sub>  $<sub>m</sub>$ </sub> CALC:DELT3:MAX Sets delta marker 3 to the maximum value of the associated trace. **Example:** Mode: A, ADEMOD, CDMA, EVDO, TDS, WCDMA, SPECM, VSA

#### **CALCulate<n>:DELTamarker<m>:MAXimum:RIGHt**

This command positions the delta marker to the next smaller maximum value to the right of the current value (i.e. ascending  $X$  values) in the window specified by the suffix  $\langle n \rangle$ . The corresponding delta marker is activated first, if necessary.

If no next higher minimum value is found on the trace (level spacing to adjacent values < peak excursion), an execution error (error code: -200) is produced. **Suffix:**

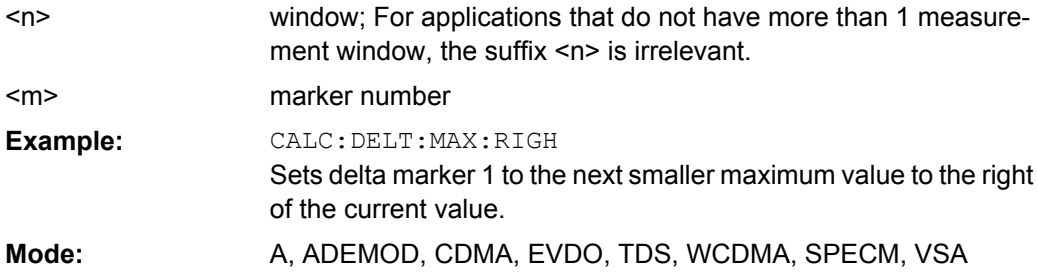

### **CALCulate<n>:DELTamarker<m>:MINimum:LEFT**

This command positions the delta marker to the next higher minimum value to the left of the current value (i.e. descending X values) in the window specified by the suffix <n>. The corresponding delta marker is activated first, if necessary.

If no next higher minimum value is found on the trace (level spacing to adjacent values < peak excursion), an execution error (error code: -200) is produced. **Suffix:**

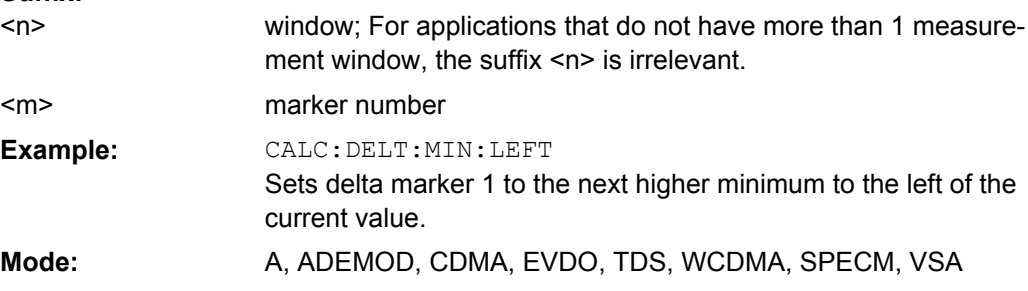

#### <span id="page-129-0"></span>**CALCulate<n>:DELTamarker<m>:MINimum:NEXT**

This command positions the delta marker to the next higher minimum value of the measured curve in the window specified by the suffix <n>. The corresponding delta marker is activated first, if necessary.

If no next higher minimum value is found on the trace (level spacing to adjacent values < peak excursion), an execution error (error code: -200) is produced. **Suffix:**

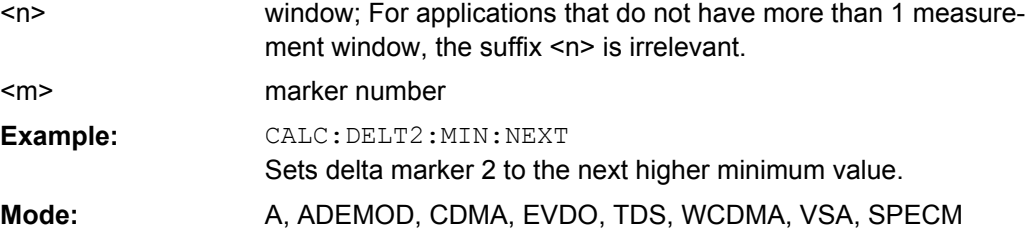

#### **CALCulate<n>:DELTamarker<m>:MINimum[:PEAK]**

This command positions the delta marker to the current minimum value on the measured curve in the window specified by the suffix <n>. The corresponding delta marker is activated first, if necessary.

**Suffix:**

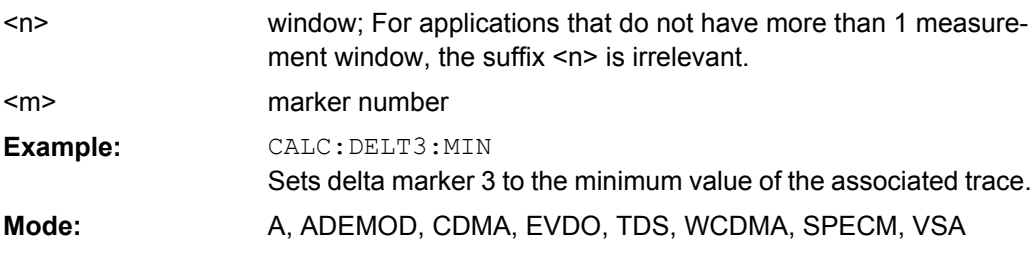

# **CALCulate<n>:DELTamarker<m>:MINimum:RIGHt**

This command positions the delta marker to the next higher minimum value to the right of the current value (i.e. ascending X values) in the window specified by the suffix <n>. The corresponding delta marker is activated first, if necessary.

If no next higher minimum value is found on the trace (level spacing to adjacent values < peak excursion), an execution error (error code: -200) is produced. **Suffix:** window; For applications that do not have more than 1 measurement window, the suffix <n> is irrelevant. marker number  $<sub>n</sub>$ </sub> <m> CALC:DELT:MIN:RIGH **Example:**

Sets delta marker 1 to the next higher minimum value to the right of the current value.

Mode: A, ADEMOD, CDMA, EVDO, TDS, WCDMA, SPECM, VSA

### <span id="page-130-0"></span>**CALCulate<n>:DELTamarker<m>[:STATe]** <State>

This command defines the marker specified by the suffix <m> as a delta marker for the window specified by the suffix  $\langle n \rangle$ . If the corresponding marker was not already active, it is activated and positioned on the maximum of the measurement curve.

If no suffix is given for DELTamarker, delta marker 1 is selected automatically. **Suffix:**

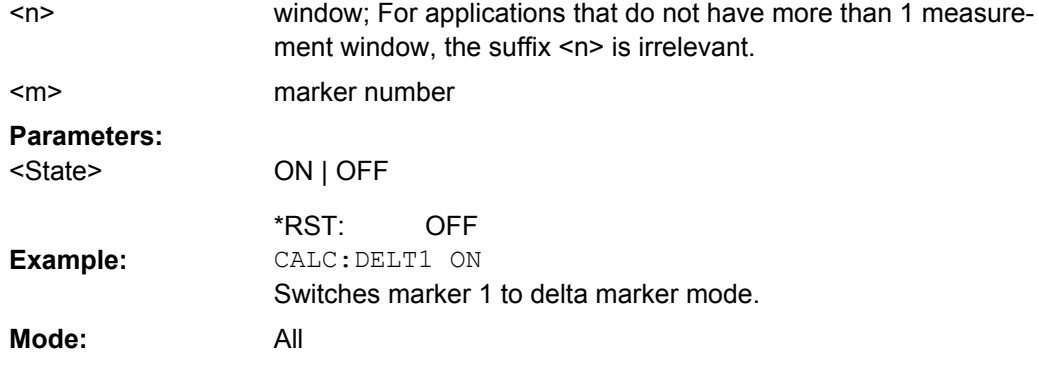

#### **CALCulate<n>:DELTamarker<m>:TRACe** <TraceNumber>

This command assigns the selected delta marker to the indicated trace in the window specified by the suffix <n>. The selected trace must be active, i.e. its state must be different from "BLANK".

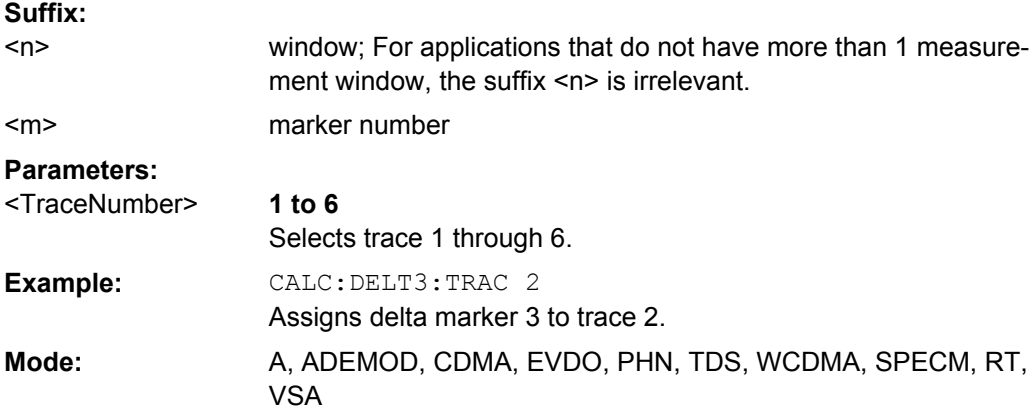

### **CALCulate<n>:DELTamarker<m>:X** <Position>

This command positions the selected delta marker to the indicated value in the window specified by the suffix <n>. The input is in absolute values. **Suffix:**

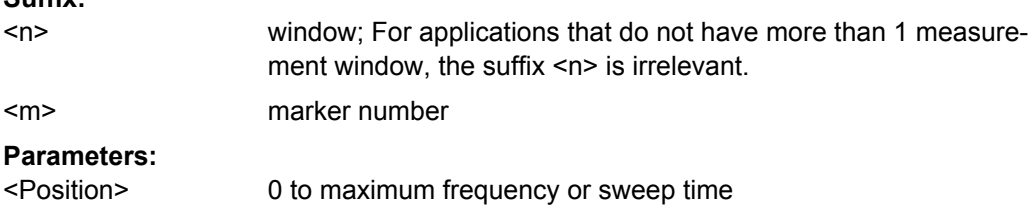

<span id="page-131-0"></span>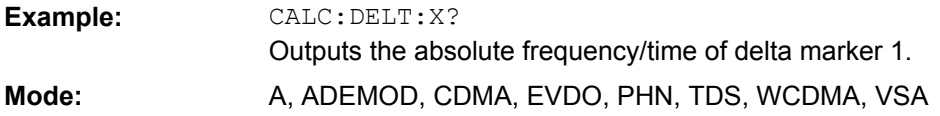

## **CALCulate<n>:DELTamarker<m>:X:RELative**

This command queries the x-value of the selected delta marker relative to marker 1 or to the reference position (for CALC:DELT:FUNC:FIX:STAT ON) in the window specified by the suffix <n>. The command activates the corresponding delta marker, if necessary. **Suffix:** window; For applications that do not have more than 1 measurement window, the suffix <n> is irrelevant. marker number  $<sub>n</sub>$ </sub> <m>

CALC:DELT3:X:REL? Outputs the frequency of delta marker 3 relative to marker 1 or relative to the reference position. **Example:** Mode: A, ADEMOD, CDMA, EVDO, TDS, WCDMA, VSA

## **CALCulate<n>:DELTamarker<m>:Y**

This command queries the measured value of the selected delta marker in the specified window. The corresponding delta marker is activated, if necessary. The output is always a relative value referred to marker 1 or to the reference position (reference fixed active).

To obtain a correct query result, a complete sweep with synchronization to the sweep end must be performed between the activation of the delta marker and the query of the y value. This is only possible in single sweep mode.

Depending on the unit defined with CALC:NIT: POW or on the activated measuring functions, the query result is output in the units below: **Suffix:**

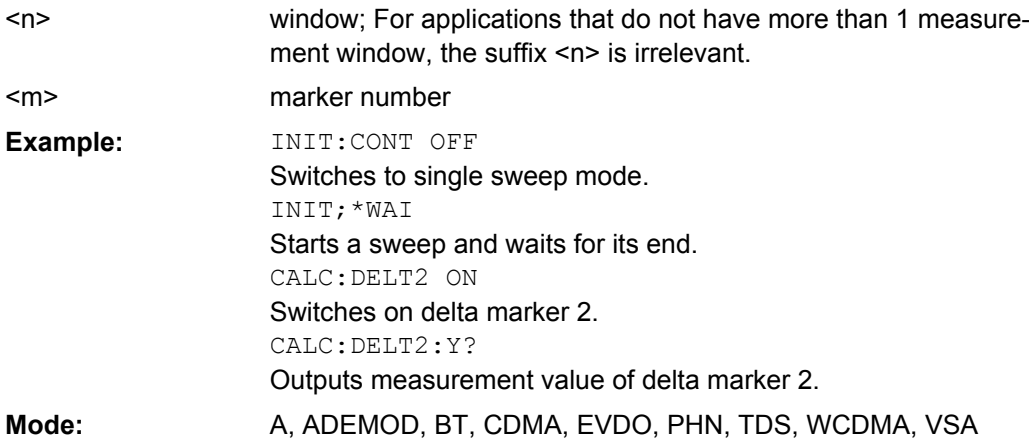

#### **CALCulate:LIMit subsystem**

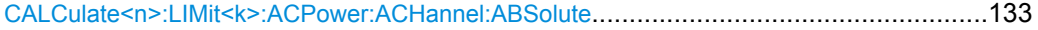

<span id="page-132-0"></span>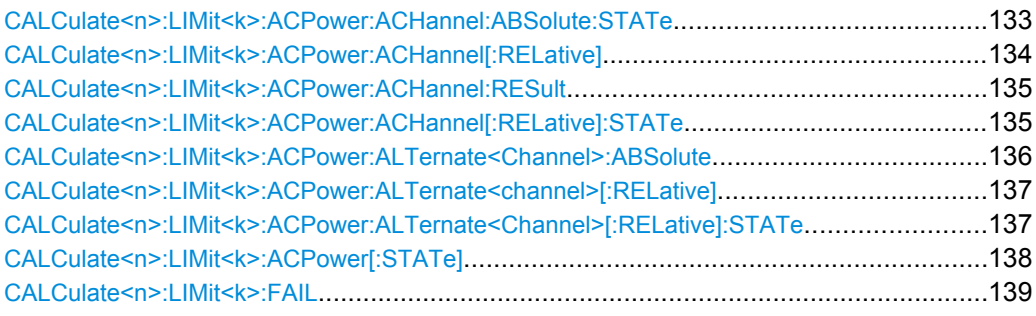

# **CALCulate<n>:LIMit<k>:ACPower:ACHannel:ABSolute** <LowerLimit>, <UpperLimit>

This command defines the absolute limit value for the lower/upper adjacent channel during adjacent-channel power measurement (Adjacent Channel Power).

Note that the absolute limit value has no effect on the limit check as soon as it is below the relative limit value defined with [CALCulate<n>:LIMit<k>:ACPower:](#page-133-0)

[ACHannel\[:RELative\]](#page-133-0). This mechanism allows automatic checking of the absolute basic values of adjacent-channel power as defined in mobile radio standards. **Suffix:**

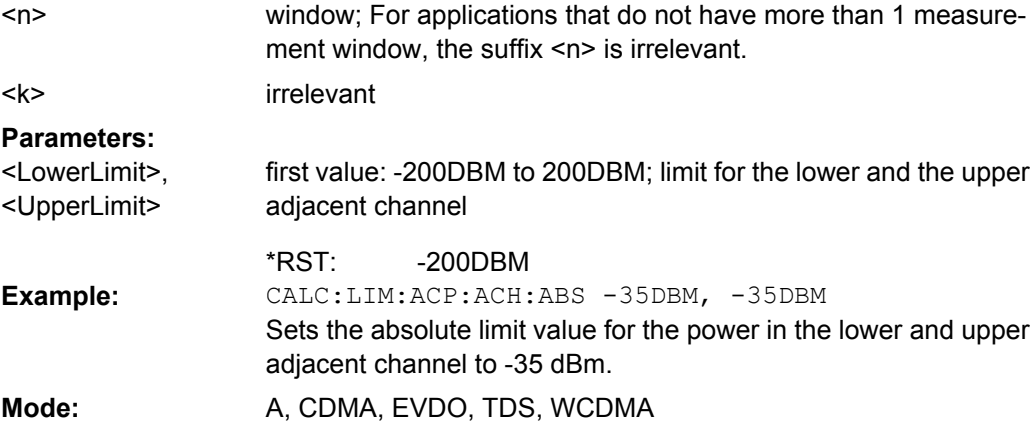

### **CALCulate<n>:LIMit<k>:ACPower:ACHannel:ABSolute:STATe** <State>

This command activates the limit check for the adjacent channel when adjacent-channel power measurement (Adjacent Channel Power) is performed. Before the command, the limit check for the channel/adjacent-channel measurement must be globally switched on using [CALCulate<n>:LIMit<k>:ACPower\[:STATe\]](#page-137-0).

The result can be queried with [CALCulate<n>:LIMit<k>:ACPower:ACHannel:](#page-134-0) [RESult](#page-134-0). It should be noted that a complete measurement must be performed between switching on the limit check and the result query, since otherwise no correct results are available. **Suffix:**

<k>

window; For applications that do not have more than 1 measurement window, the suffix <n> is irrelevant.  $<sub>n</sub>$ </sub>

irrelevant

<span id="page-133-0"></span>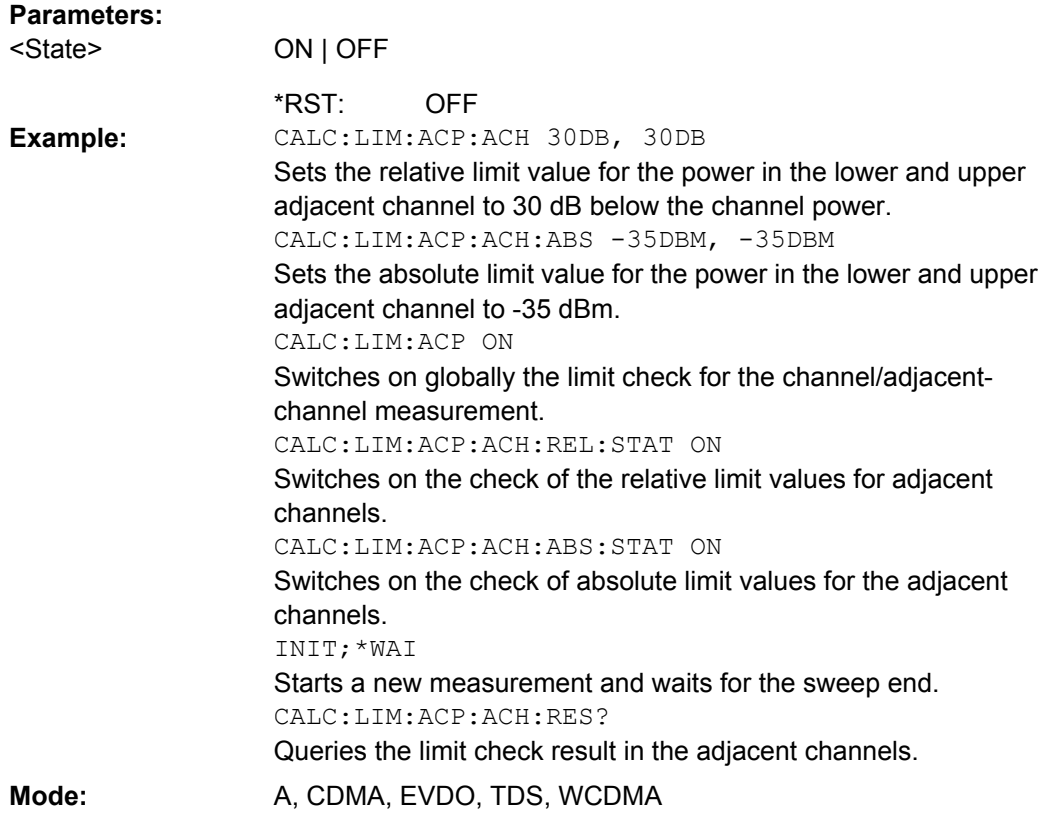

# **CALCulate<n>:LIMit<k>:ACPower:ACHannel[:RELative]** <LowerLimit>, <UpperLimit>

This command defines the relative limit of the upper/lower adjacent channel for adjacentchannel power measurements. The reference value for the relative limit value is the measured channel power.

It should be noted that the relative limit value has no effect on the limit check as soon as it is below the absolute limit value defined with the  $CALCulate < n$ : LIMit < k>: [ACPower:ACHannel:ABSolute](#page-132-0) command. This mechanism allows automatic checking of the absolute basic values of adjacent-channel power as defined in mobile radio standards. **Suffix:**

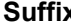

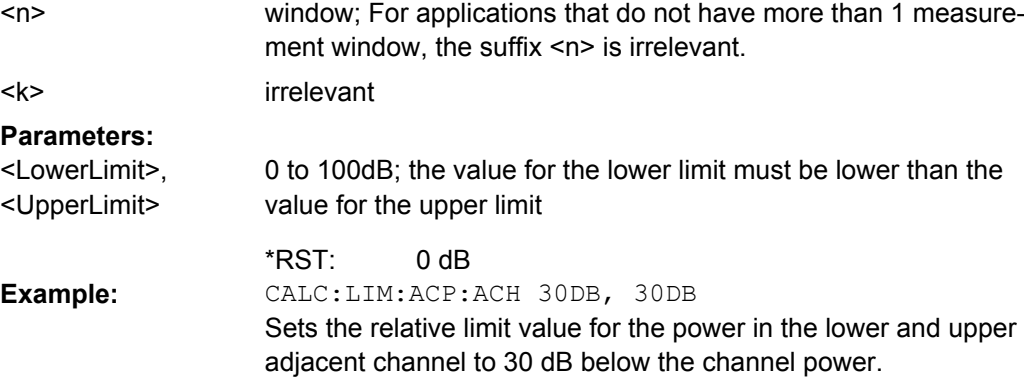

<span id="page-134-0"></span>Mode: A, CDMA, EVDO, TDS, WCDMA

#### **CALCulate<n>:LIMit<k>:ACPower:ACHannel:RESult**

This command queries the result of the limit check for the upper/lower adjacent channel when adjacent channel power measurement is performed.

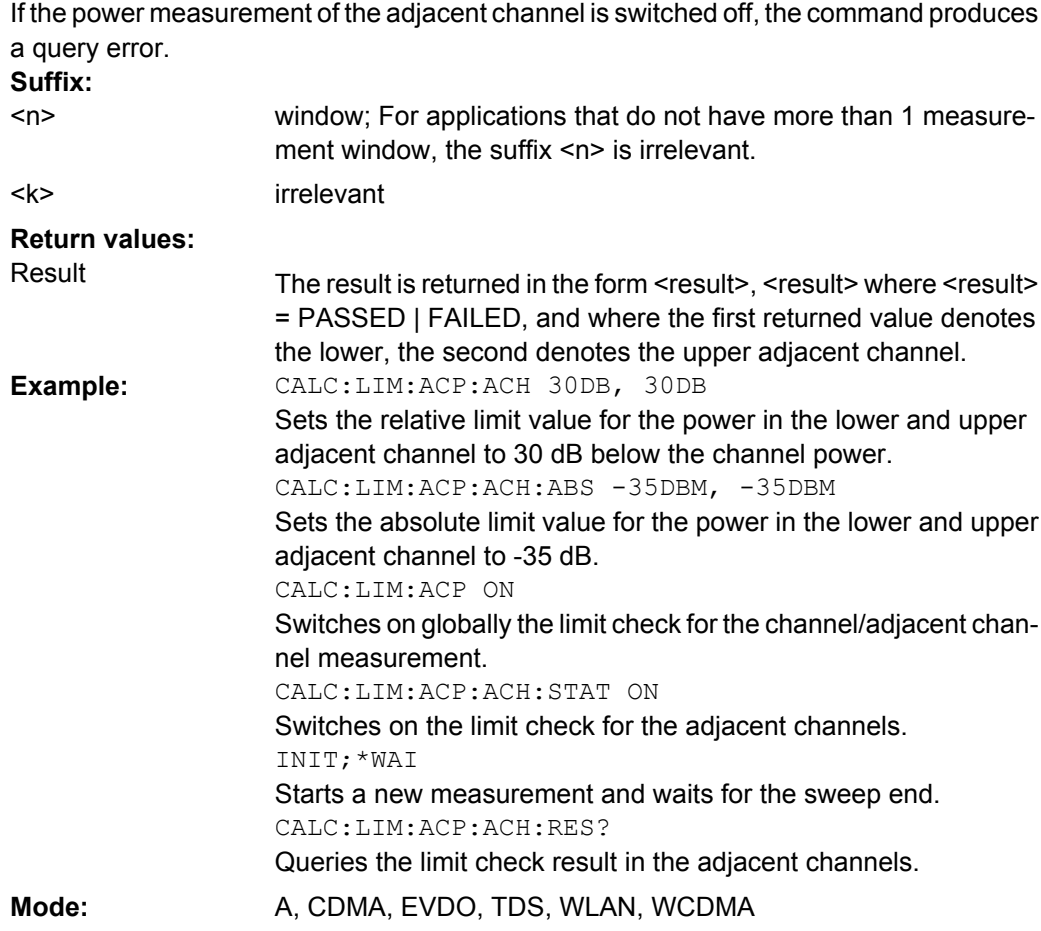

#### **CALCulate<n>:LIMit<k>:ACPower:ACHannel[:RELative]:STATe** <State>

This command activates the limit check for the relative limit value of the adjacent channel when adjacent-channel power measurement is performed. Before this command, the limit check must be activated using [CALCulate<n>:LIMit<k>:ACPower\[:STATe\]](#page-137-0).

The result can be queried with CALCulate<n>:LIMit<k>:ACPower:ACHannel: RESult. Note that a complete measurement must be performed between switching on the limit check and the result query, since otherwise no correct results are available. **Suffix:** window; For applications that do not have more than 1 measure- $\sim$ 

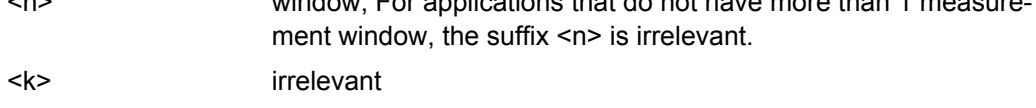

<span id="page-135-0"></span>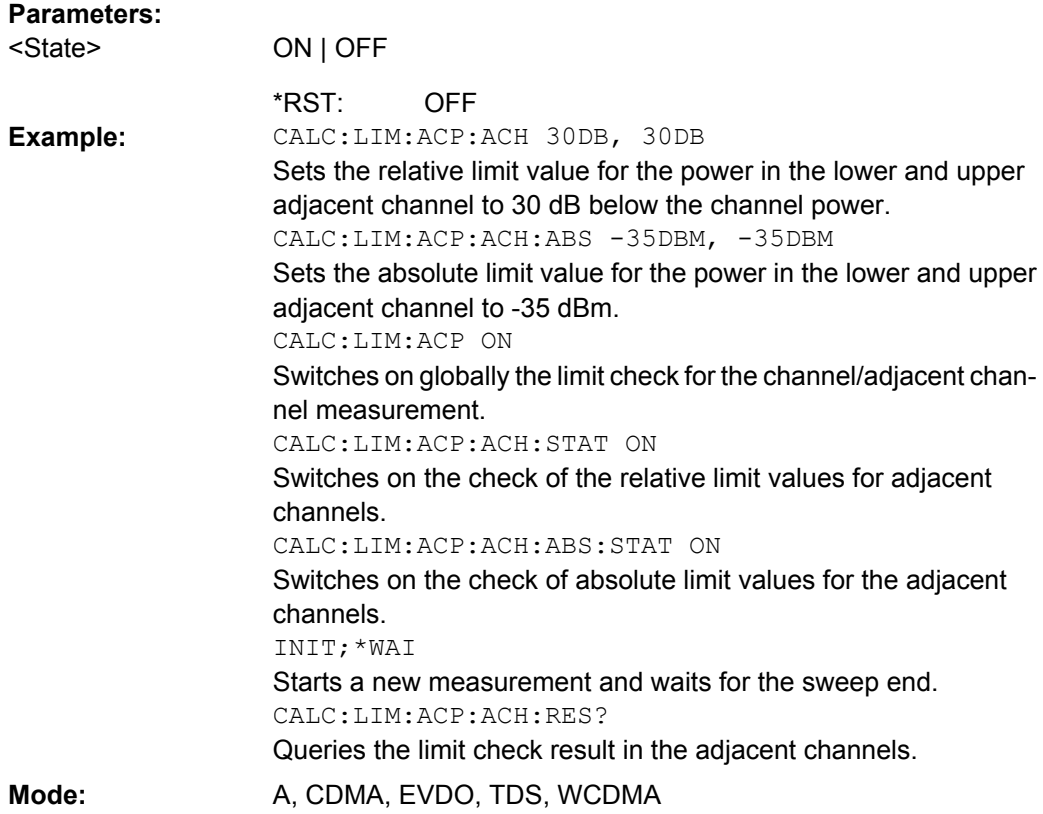

## **CALCulate<n>:LIMit<k>:ACPower:ALTernate<Channel>:ABSolute** <LowerLimit>, <UpperLimit>

This command defines the absolute limit value for the lower/upper alternate adjacentchannel power measurement (Adjacent Channel Power).

Note that the absolute limit value for the limit check has no effect as soon as it is below the relative limit value defined with [CALCulate<n>:LIMit<k>:ACPower:](#page-133-0) [ACHannel\[:RELative\]](#page-133-0). This mechanism allows automatic checking of the absolute basic values defined in mobile radio standards for the power in adjacent channels. **Suffix:**

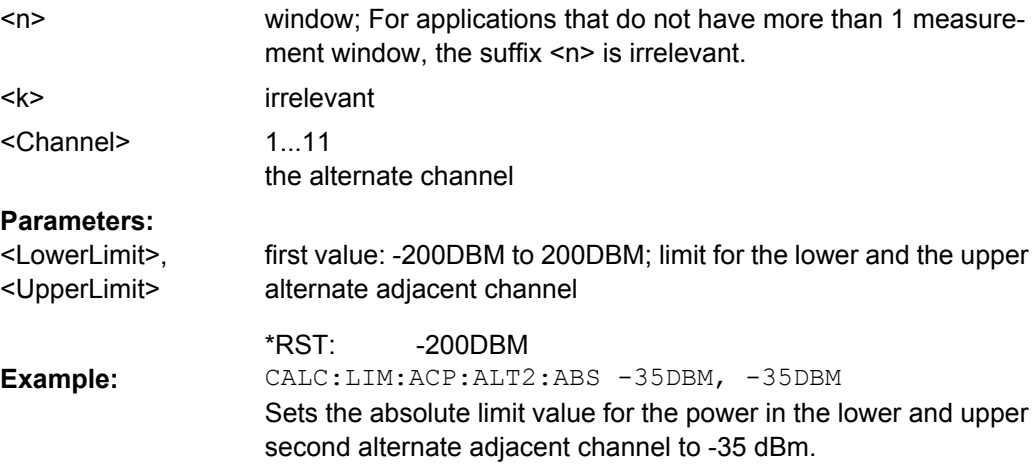

## <span id="page-136-0"></span>Mode: A, CDMA, EVDO, TDS, WCDMA

### **CALCulate<n>:LIMit<k>:ACPower:ALTernate<channel>[:RELative]** <LowerLimit>, <UpperLimit>

This command defines the limit for the alternate adjacent channels for adjacent channel power measurements. The reference value for the relative limit value is the measured channel power.

Note that the relative limit value has no effect on the limit check as soon as it is below the absolute limit defined with [CALCulate<n>:LIMit<k>:ACPower:](#page-135-0)

[ALTernate<Channel>:ABSolute](#page-135-0). This mechanism allows automatic checking of the absolute basic values of adjacent-channel power as defined in mobile radio standards. **Suffix:**

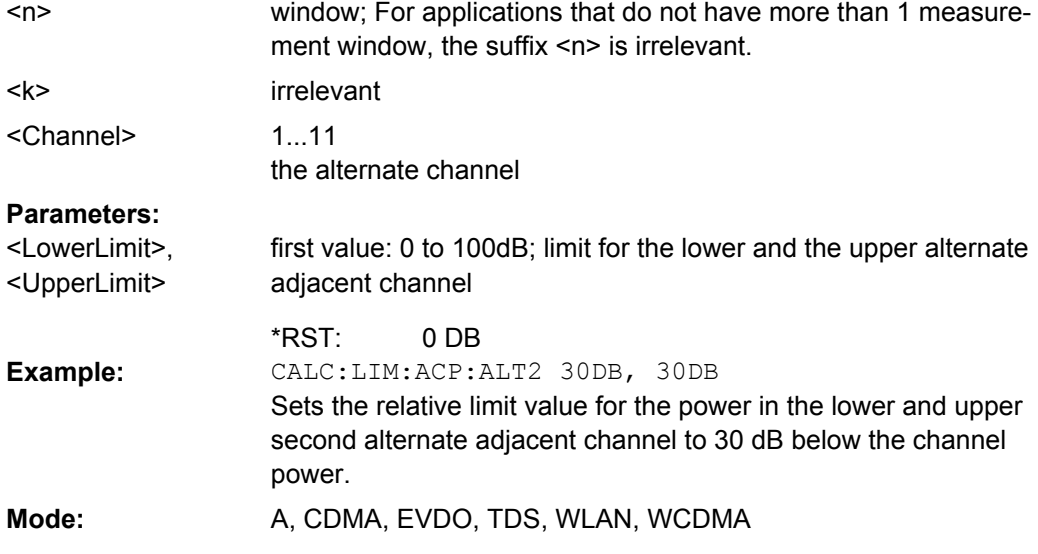

### **CALCulate<n>:LIMit<k>:ACPower:ALTernate<Channel>[:RELative]:STATe** <State>

This command activates the limit check for the alternate adjacent channels for adjacent channel power measurements. Before the command, the limit check must be activated using [CALCulate<n>:LIMit<k>:ACPower\[:STATe\]](#page-137-0).

#### The result can be queried with CALCulate<n>:LIMit<k>:ACPower:

ALTernate<channel>[:RELative]. Note that a complete measurement must be performed between switching on the limit check and the result query, since otherwise no correct results are obtained.

# **Suffix:**

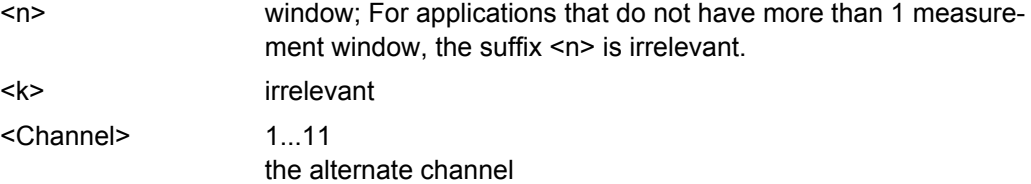

<span id="page-137-0"></span>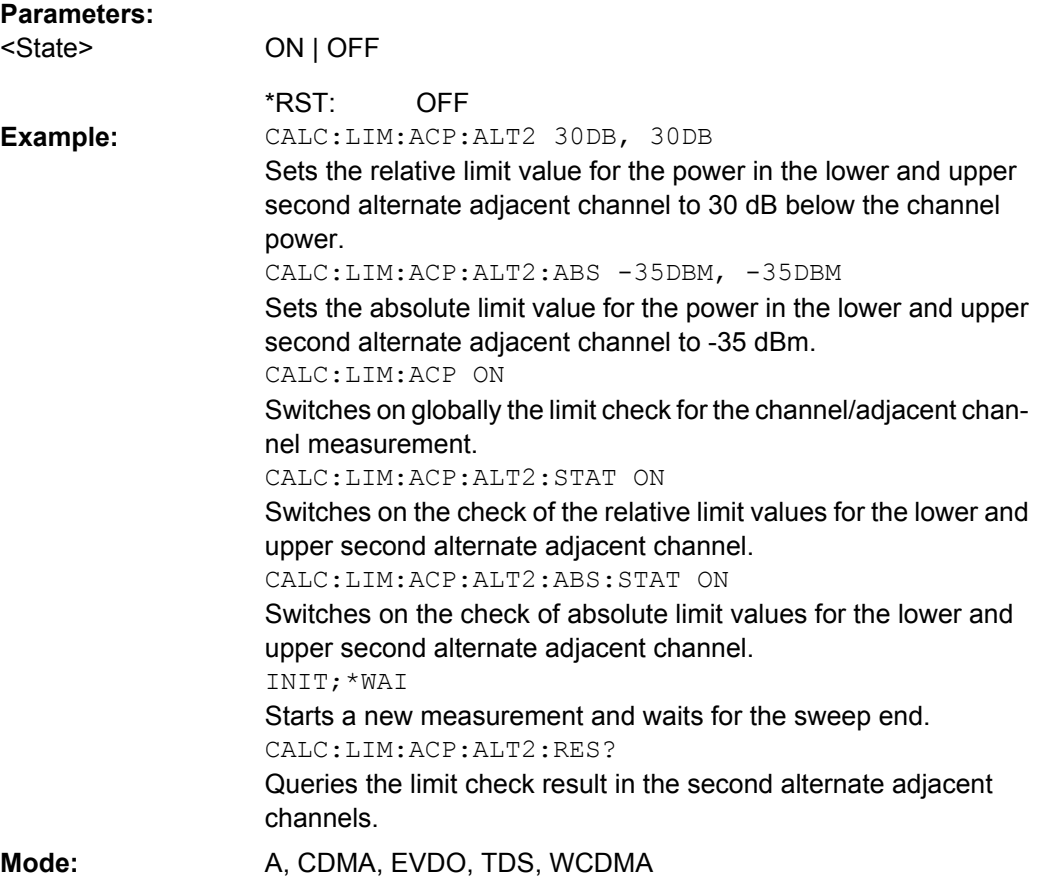

# **CALCulate<n>:LIMit<k>:ACPower[:STATe]** <State>

This command switches on and off the limit check for adjacent-channel power measurements. The commands [CALCulate<n>:LIMit<k>:ACPower:ACHannel\[:](#page-134-0) [RELative\]:STATe](#page-134-0) or [CALCulate<n>:LIMit<k>:ACPower:](#page-136-0)

[ALTernate<Channel>\[:RELative\]:STATe](#page-136-0) must be used in addition to specify whether the limit check is to be performed for the upper/lower adjacent channel or for the alternate adjacent channels.

**Suffix:**

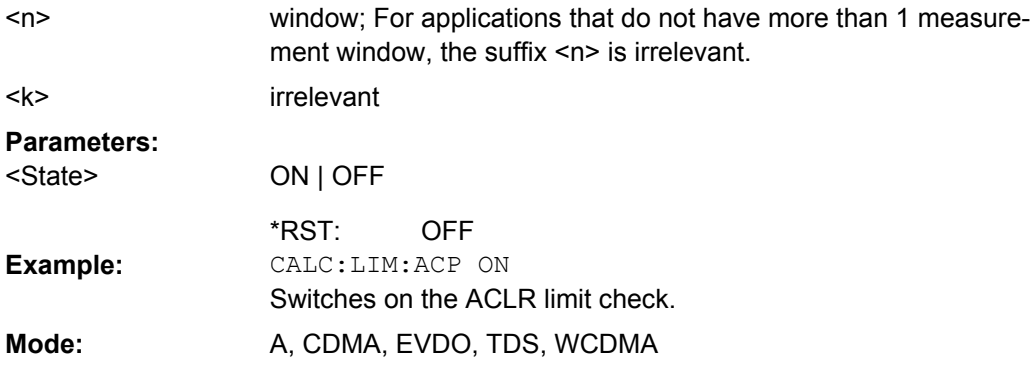

#### <span id="page-138-0"></span>**CALCulate<n>:LIMit<k>:FAIL**

This command queries the result of the limit check of the indicated limit line. It should be noted that a complete sweep must have been performed for obtaining a correct result. A synchronization with \*OPC, \*OPC? or \*WAI should therefore be provided. The result of the limit check is given with 0 for PASS, 1 for FAIL, and 2 for MARGIN. **Suffix:**

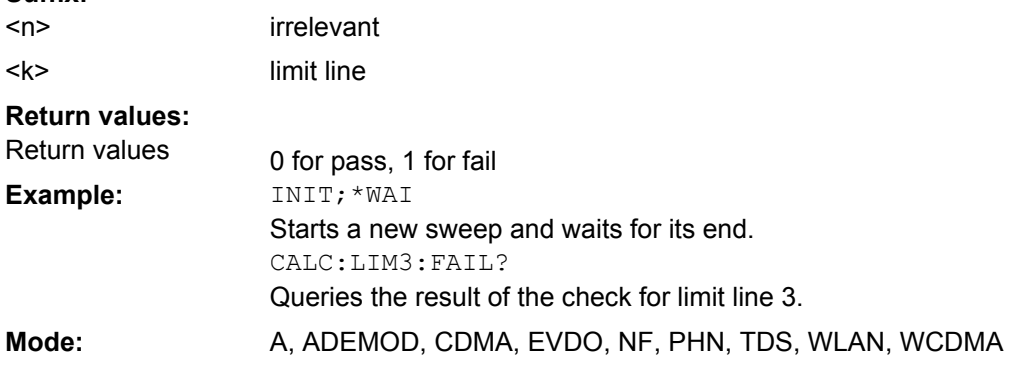

### **CALCulate:LIMit:ESPectrum subsystem**

The CALCulate:LIMit:ESPectrum subsystem defines the limit check for the Spectrum Emission Mask.

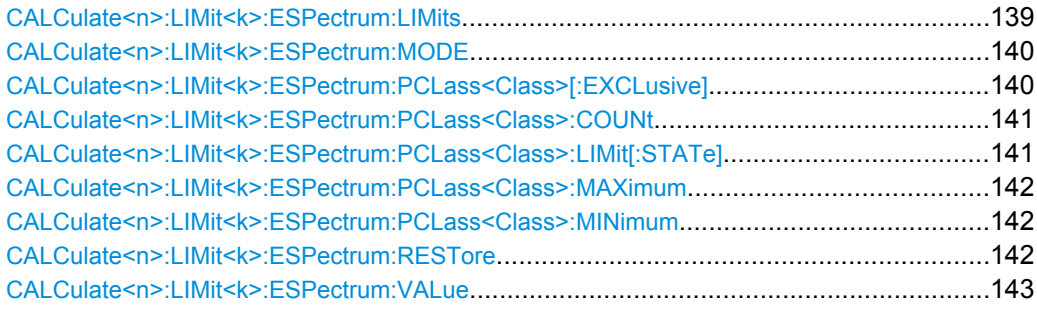

#### **CALCulate<n>:LIMit<k>:ESPectrum:LIMits** <Limits>

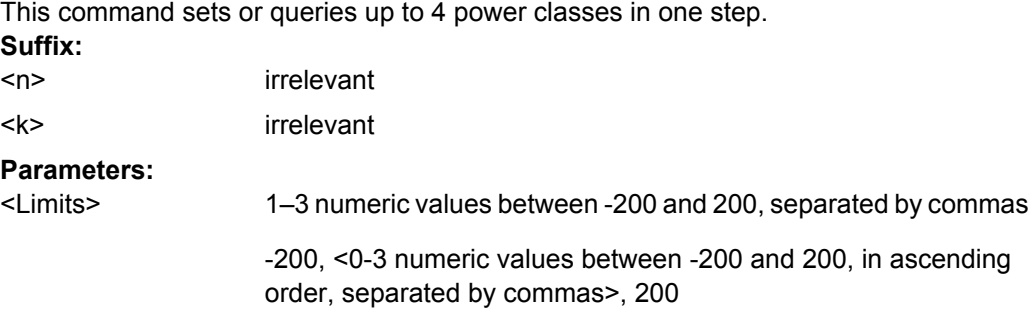

```
CALC:LIM:ESP:LIM -50,50,70
                 Defines the following power classes:
                 <-200, -50><-50, 50><50, 70>
                 < 70, 200 >Query:
                 CALC:LIM:ESP:LIM?
                 Response:
                 -200, -50, 50, 70, 200Example:
Mode: A, CDMA, EVDO, TDS, WCDMA
```
**CALCulate<n>:LIMit<k>:ESPectrum:MODE** <Mode>

This command activates or deactivates the automatic selection of the limit line in the Spectrum Emission Mask measurement.

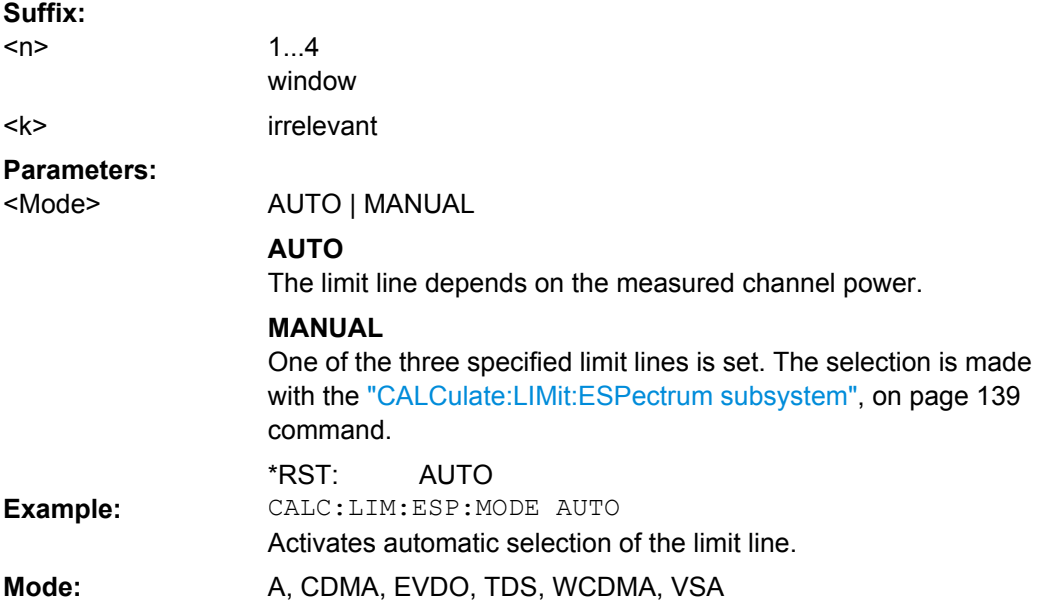

#### **CALCulate<n>:LIMit<k>:ESPectrum:PCLass<Class>[:EXCLusive]** <State>

This command sets the power classes used in the spectrum emission mask measurement. It is only possible to use power classes for which limits are defined. Also, either only one power class at a time or all power classes together can be selected. **Suffix:**

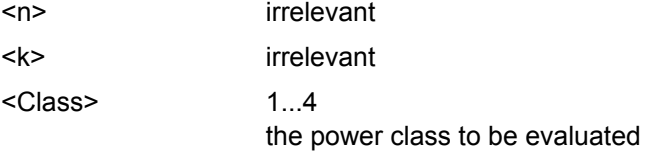

<span id="page-140-0"></span>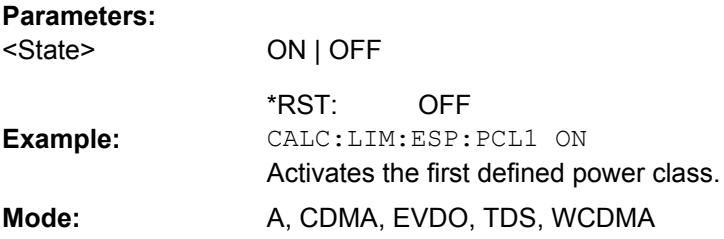

# **CALCulate<n>:LIMit<k>:ESPectrum:PCLass<Class>:COUNt** <NoPowerClasses>

This command sets the number of power classes to be defined.

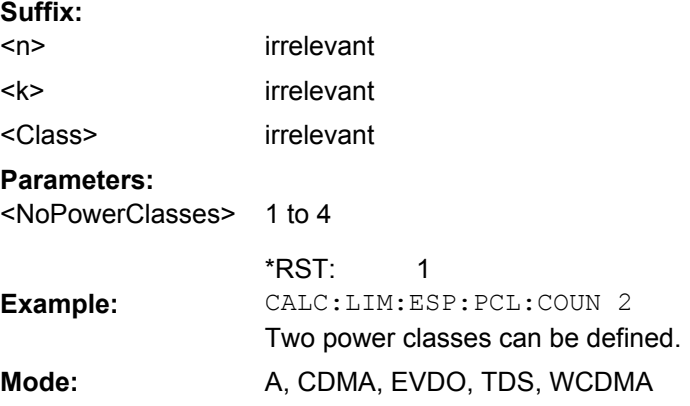

# **CALCulate<n>:LIMit<k>:ESPectrum:PCLass<Class>:LIMit[:STATe]** <State>

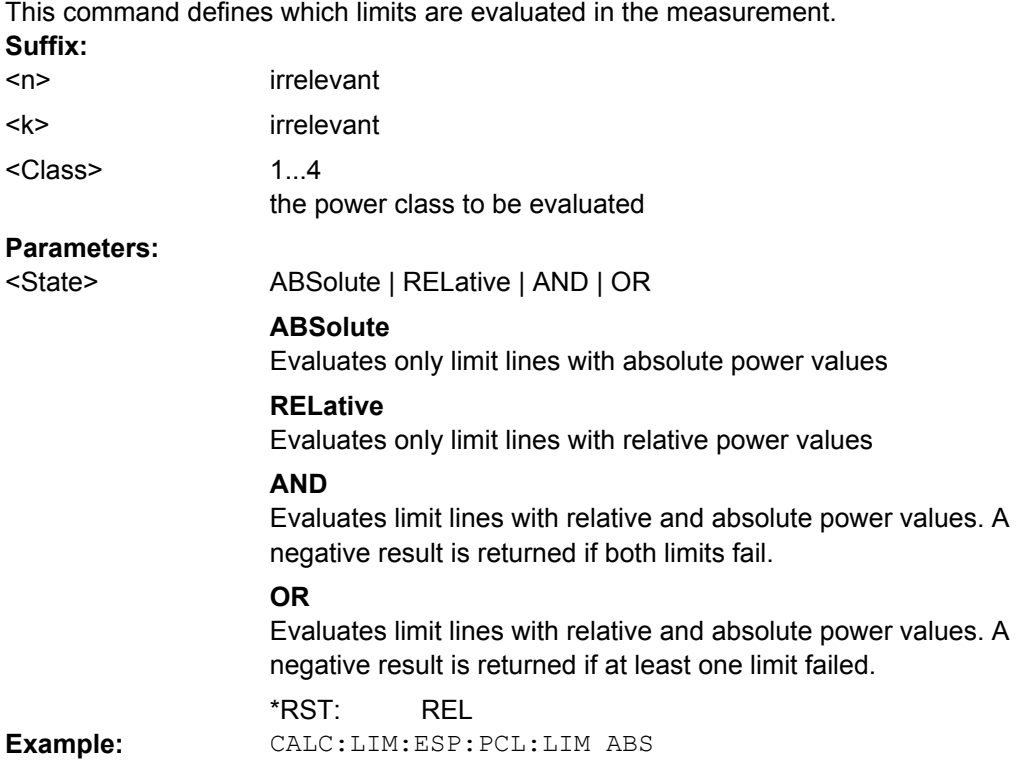

<span id="page-141-0"></span>Mode: A, CDMA, EVDO, TDS, WCDMA

#### **CALCulate<n>:LIMit<k>:ESPectrum:PCLass<Class>:MAXimum** <Level>

This command sets the upper limit level for one power class. The unit is dBm. The limit always ends at + 200 dBm, i.e. the upper limit of the last power class can not be set. If more than one power class is in use, the upper limit must equal the lower limit of the next power class.

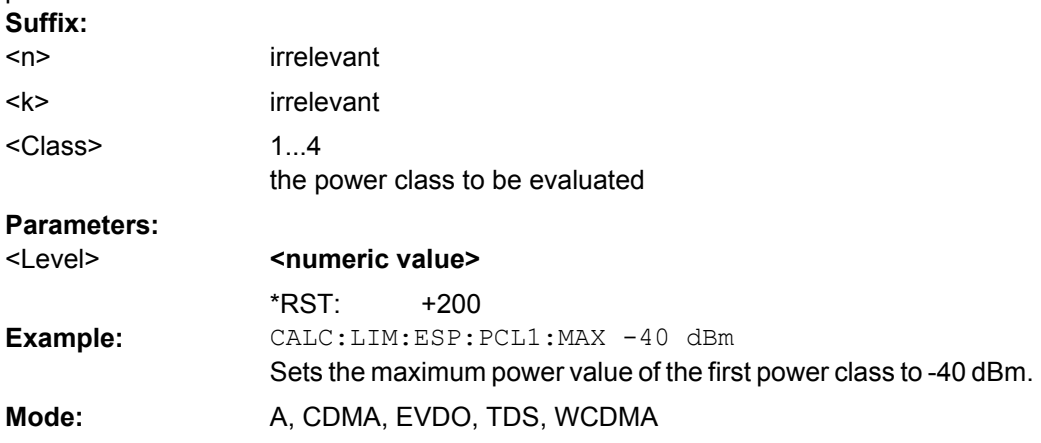

# **CALCulate<n>:LIMit<k>:ESPectrum:PCLass<Class>:MINimum** <Level>

This command sets the minimum lower level limit for one power class. The unit is dBm. The limit always start at – 200 dBm, i.e. the first lower limit can not be set. If more than one power class is in use, the lower limit must equal the upper limit of the previous power class.

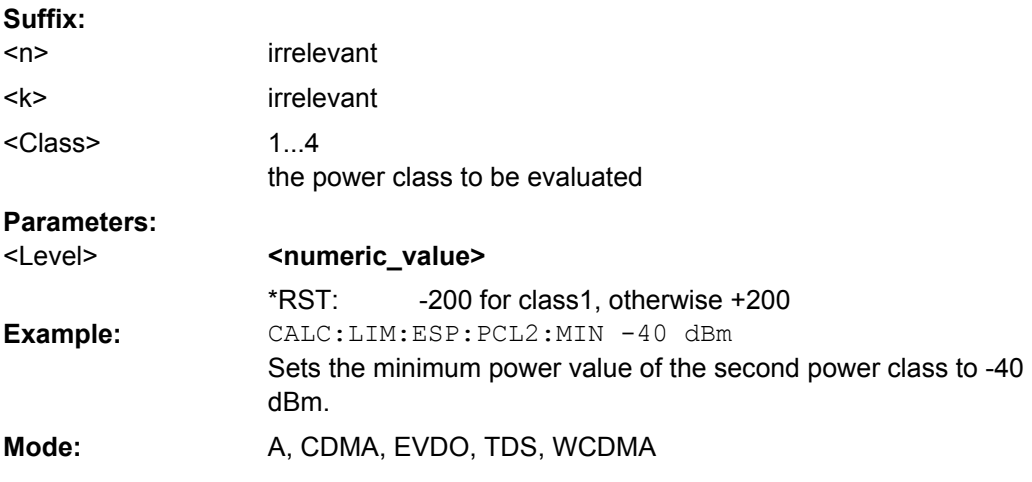

### **CALCulate<n>:LIMit<k>:ESPectrum:RESTore**

This command restores the predefined limit lines for the Spectrum Emission Mask

measurement. All modifications made to the predefined limit lines are lost and the factoryset values are restored.

<span id="page-142-0"></span>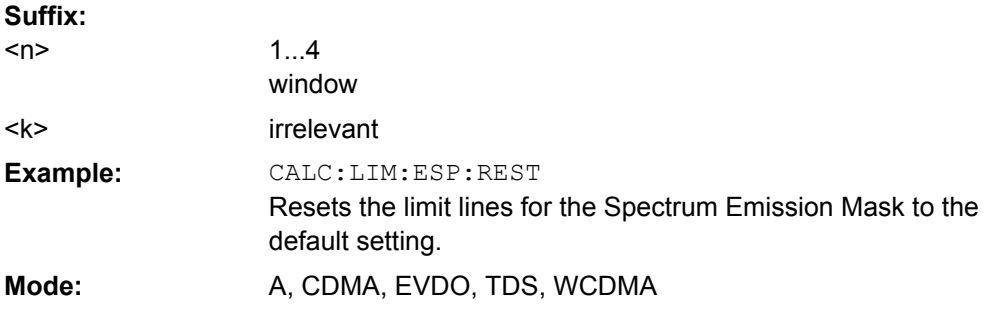

# **CALCulate<n>:LIMit<k>:ESPectrum:VALue** <Power>

This command activates the manual limit line selection and specifies the expected power as a value. Depending on the entered value, one of the predefined limit lines is selected. **Suffix:**

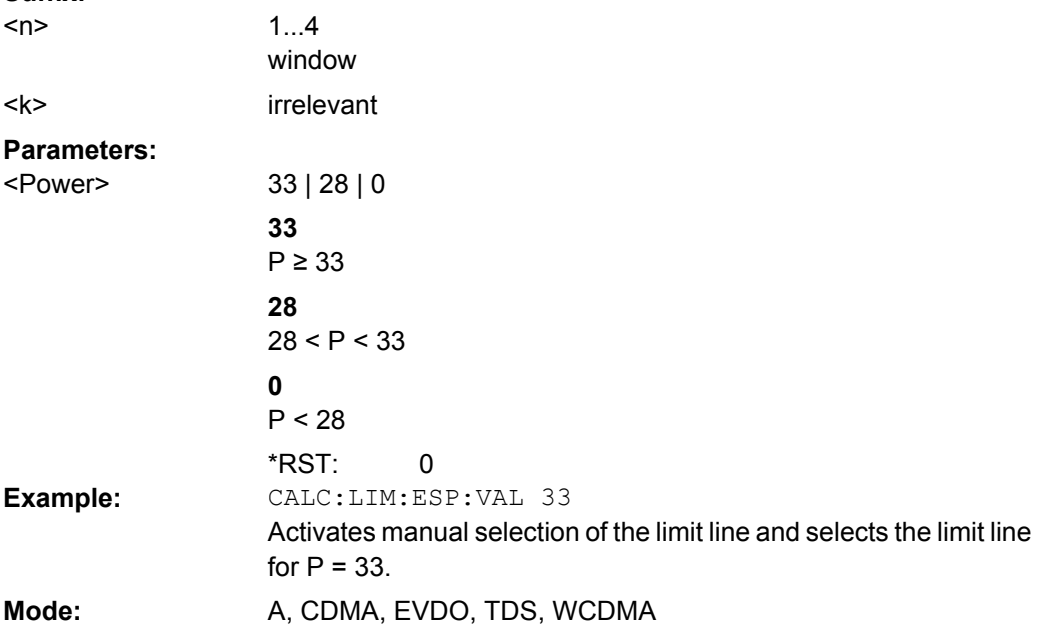

### **CALCulate:PSE subsystem**

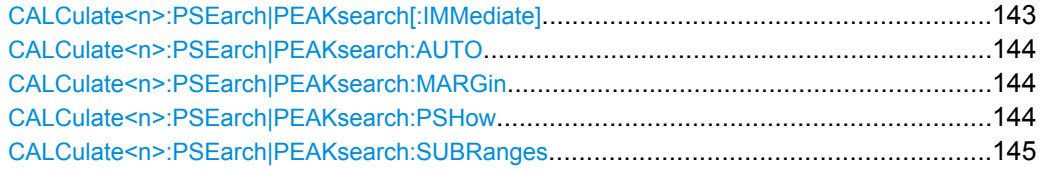

# **CALCulate<n>:PSEarch|PEAKsearch[:IMMediate]**

This command determines the list of the subrange maximums from the existing sweep results.

**Suffix:**

<n> irrelevant

<span id="page-143-0"></span>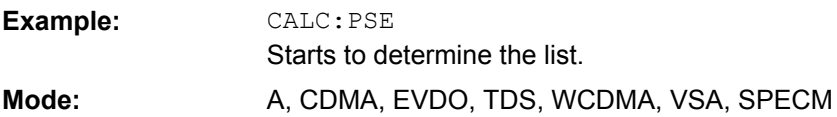

### **CALCulate<n>:PSEarch|PEAKsearch:AUTO** <State>

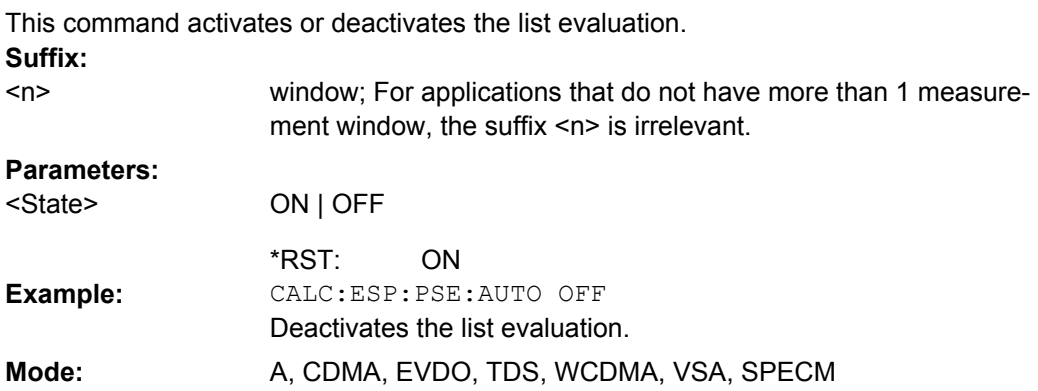

### **CALCulate<n>:PSEarch|PEAKsearch:MARGin**

This command sets the margin used for the limit check/peak search. **Suffix:** window; For applications that do not have more than 1 measurement window, the suffix <n> is irrelevant.  $<sub>n</sub>$ </sub> **Parameters:** -200 to 200 dB 200 dB <Margin> \*RST: CALC:ESP:PSE:MARG 100 Sets the margin to 100 dB. **Example:** Mode: A, CDMA, EVDO, TDS, WCDMA, VSA, SPECM

# **CALCulate<n>:PSEarch|PEAKsearch:PSHow**

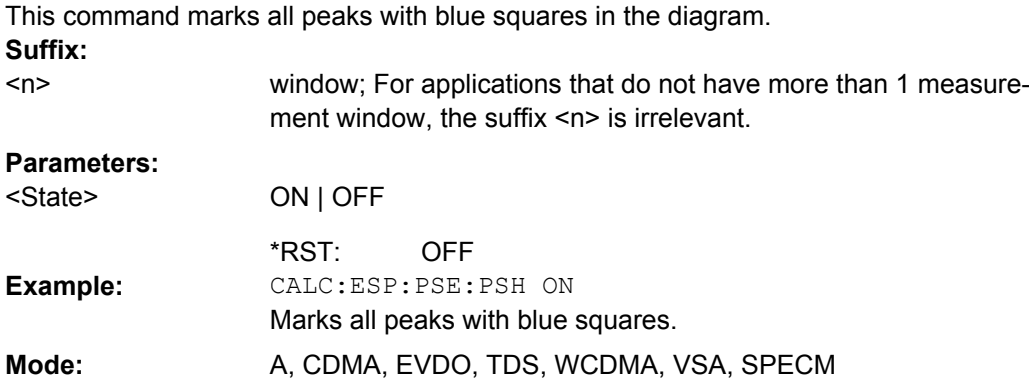
### **CALCulate<n>:PSEarch|PEAKsearch:SUBRanges** <NumberPeaks>

This command sets the number of peaks per range that are stored in the list. Once the selected number of peaks has been reached, the peak search is stopped in the current range and continued in the next range. **Suffix:**

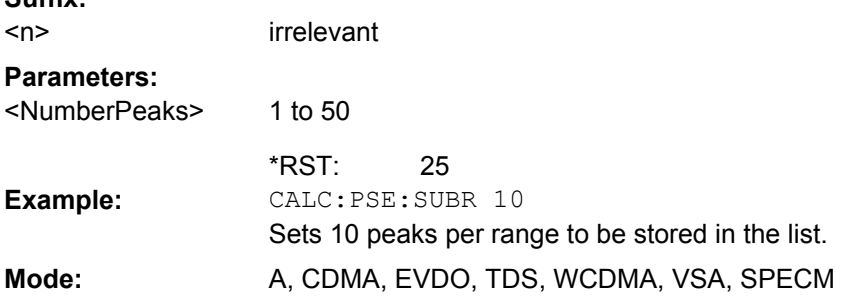

## **CALCulate:STATistics subsystem**

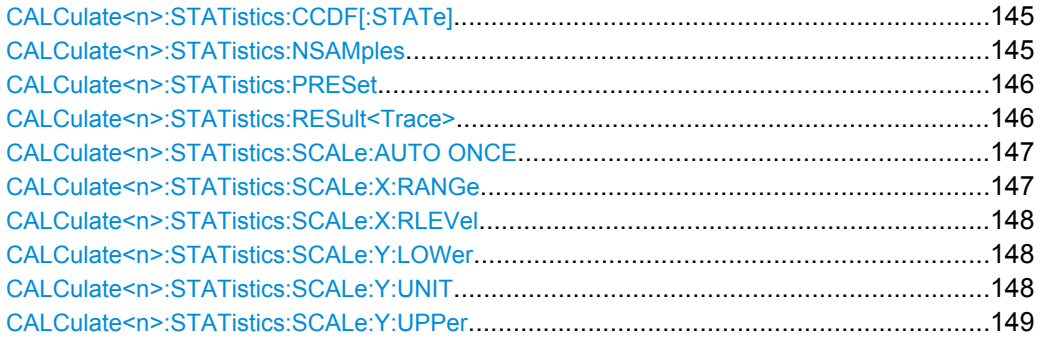

## **CALCulate<n>:STATistics:CCDF[:STATe]** <State>

This command switches on or off the measurement of the complementary cumulative distribution function (CCDF). On activating this function, the APD measurement is switched off.

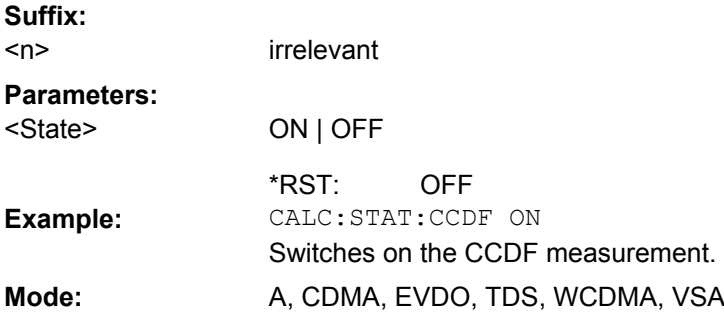

## **CALCulate<n>:STATistics:NSAMples** <NoMeasPoints>

This command sets the number of measurement points to be acquired for the statistical measurement functions. **Suffix:**

<n> irrelevant

<span id="page-145-0"></span>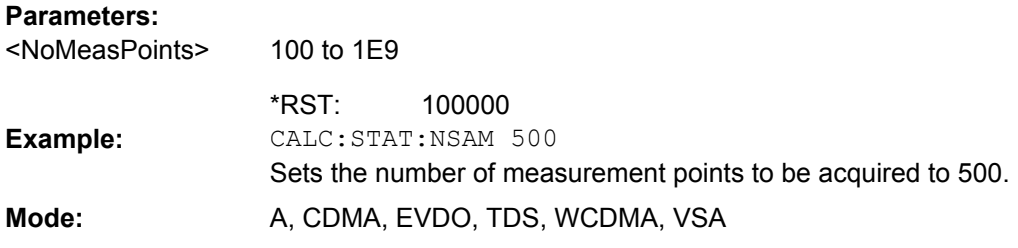

## **CALCulate<n>:STATistics:PRESet**

This command resets the scaling of the X and Y axes in a statistical measurement. The following values are set:

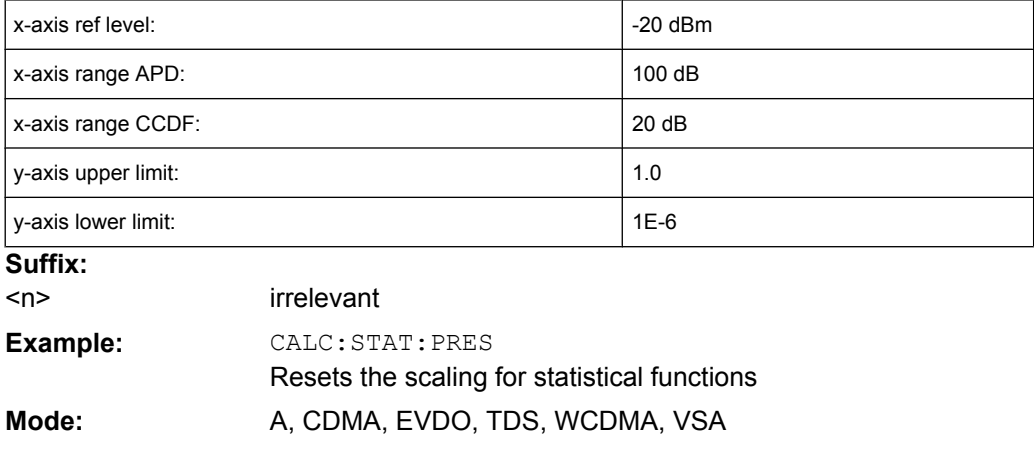

## **CALCulate<n>:STATistics:RESult<Trace>** <ResultType>

This command reads out the results of statistical measurements of a recorded trace. **Suffix:**

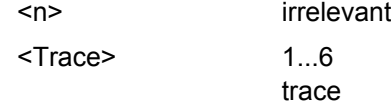

<span id="page-146-0"></span>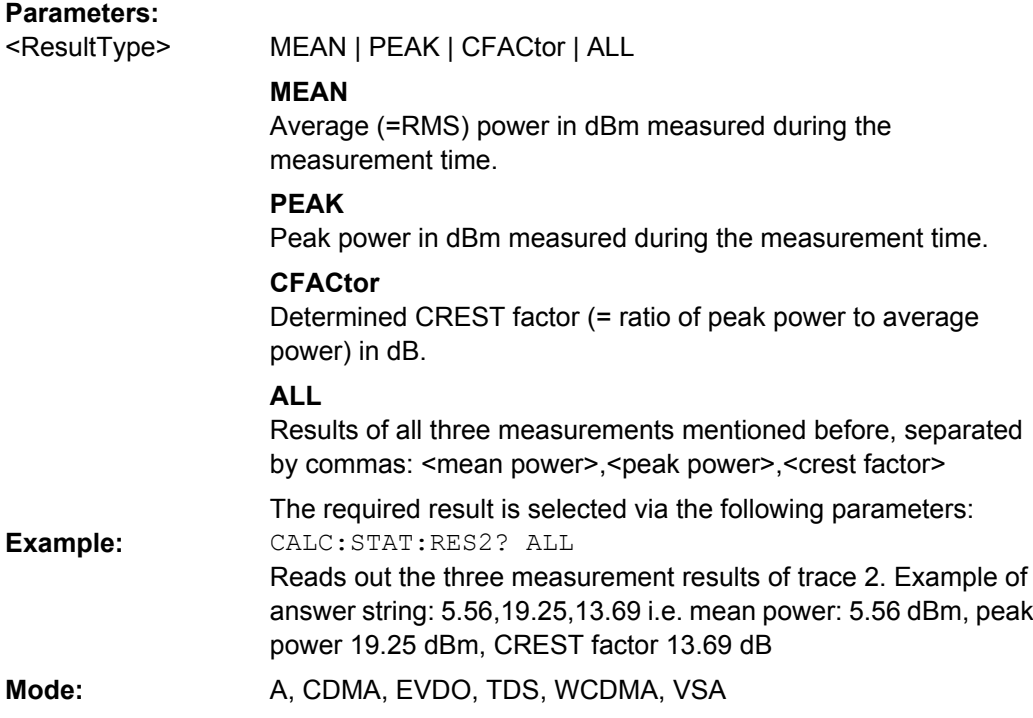

# **CALCulate<n>:STATistics:SCALe:AUTO ONCE**

This command optimizes the level setting of the instrument depending on the measured peak power, in order to obtain maximum instrument sensitivity.

To obtain maximum resolution, the level range is set as a function of the measured spacing between peak power and the minimum power for the APD measurement and of the spacing between peak power and mean power for the CCDF measurement. In addition, the probability scale for the number of test points is adapted.

Subsequent commands have to be synchronized with \*WAI, \*OPC or \*OPC? to the end of the auto range process which would otherwise be aborted. **Suffix:**

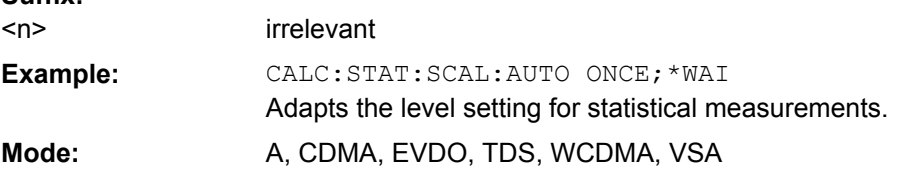

# **CALCulate<n>:STATistics:SCALe:X:RANGe** <Value>

This command defines the level range for the x-axis of the measurement diagram. The setting is identical to the level range setting defined with the DISPlay [: [WINDow<n>\]:TRACe<t>:Y\[:SCALe\]](#page-189-0) command.

**Suffix:**

<n> irrelevant

<span id="page-147-0"></span>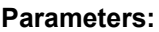

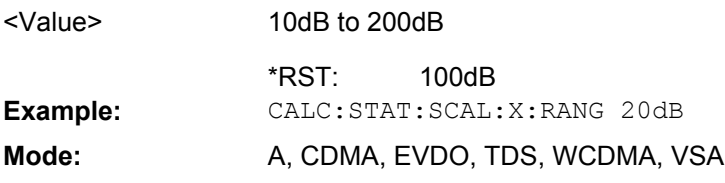

## **CALCulate<n>:STATistics:SCALe:X:RLEVel** <Value>

This command defines the reference level for the x-axis of the measurement diagram. The setting is identical to the reference level setting using the  $\text{DISPlay}$  [: [WINDow<n>\]:TRACe<t>:Y\[:SCALe\]:RLEVel](#page-190-0) command.

With the reference level offset <> 0 the indicated value range of the reference level is modified by the offset.

The unit depends on the setting performed with  $CALCulate <sub>N</sub>$ : UNIT: POWer. **Suffix:**

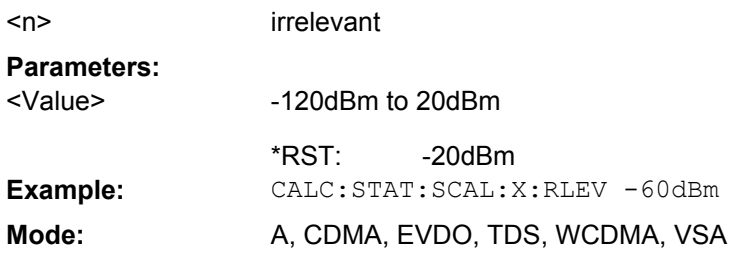

## **CALCulate<n>:STATistics:SCALe:Y:LOWer** <Value>

This command defines the lower limit for the y-axis of the diagram in statistical measurements. Since probabilities are specified on the y-axis, the entered numeric values are dimensionless.

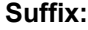

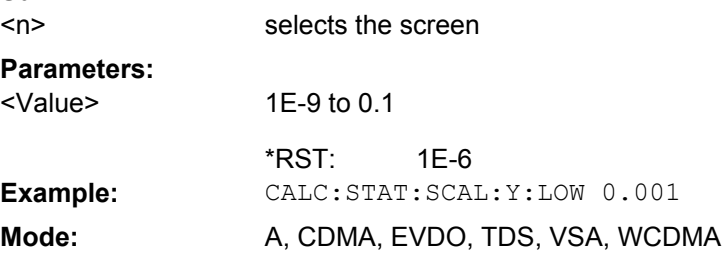

## **CALCulate<n>:STATistics:SCALe:Y:UNIT** <Unit>

This command defines the scaling type of the y-axis. **Suffix:** <n> selects the screen **Parameters:** PCT | ABS ABS <Unit> \*RST:

<span id="page-148-0"></span>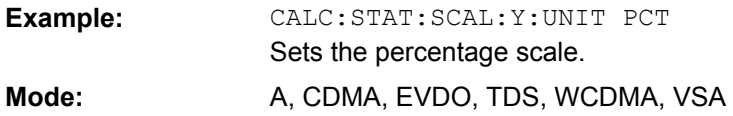

## **CALCulate<n>:STATistics:SCALe:Y:UPPer** <Value>

This command defines the upper limit for the y-axis of the diagram in statistical measurements. Since probabilities are specified on the y-axis, the entered numeric values are dimensionless. **Suffix:** <n> irrelevant **Parameters:** 1E-8 to 1.0 1.0 <Value> \*RST: **Example:** CALC:STAT:Y:UPP 0.01 Mode: A, CDMA, EVDO, TDS, WCDMA, VSA

## **Other Referenced CALCulate Commands**

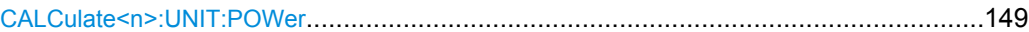

#### **CALCulate<n>:UNIT:POWer** <Unit>

This command selects the unit for power.

The unit is defined globally for all windows. **Suffix:**

<n> irrelevant

**Parameters:**

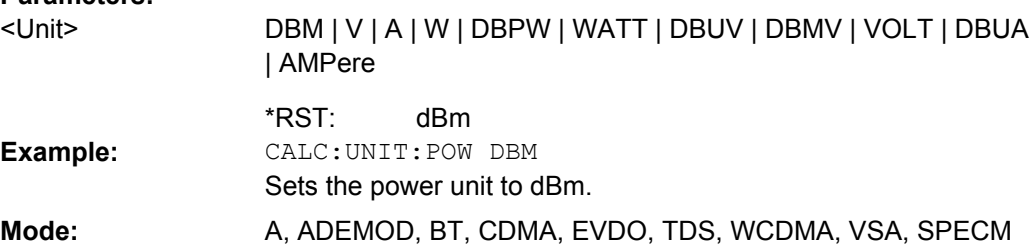

# **4.6.3 CONFigure:WCDPower subsystem (R&S FSV-K73)**

This subsystem comprises the commands for configuring the code domain power measurements. Only the numeric suffix 1 is permissible in CONFigure.

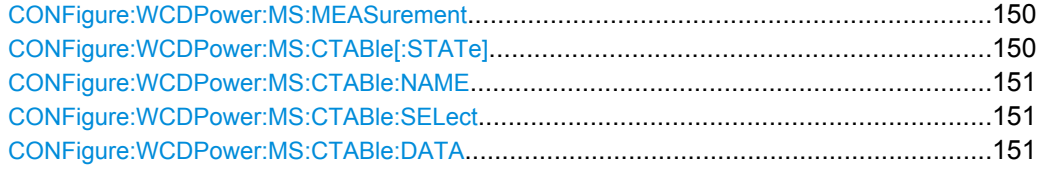

<span id="page-149-0"></span>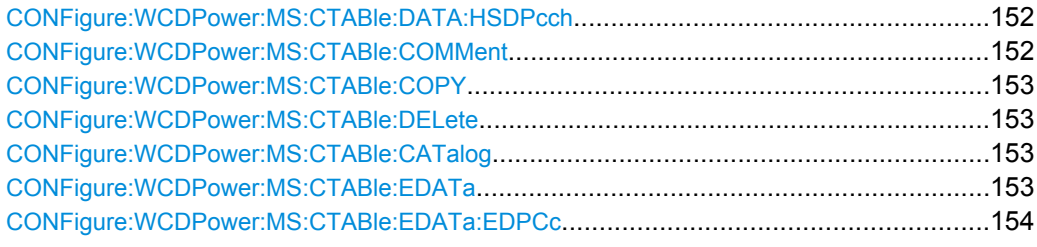

## **CONFigure:WCDPower:MS:MEASurement** <Type>

This command selects the 3GPP FDD UE user equipment tests.

## **Parameters:**

<Type>

ACLR | ESPectrum | WCDPower | POWer | OBANdwith | OBWidth | CCDF

## **ACLR**

Adjacent-channel power measurement (standard 3GPP WCDMA Forward) with predefined settings

### **ESPectrum**

Measurement of spectrum emission mask

## **WCDPower**

Code domain power measurement. This selection has the same effect as command INSTrument:SELect

### **POWer**

Channel power measurement (standard 3GPP WCDMA Forward) with predefined settings

## **OBANdwith | OBWidth**

Measurement of occupied power bandwidth.

#### **CCDF**

Measurement of complementary cumulative distribution function.

WCDPower \*RST:

**Example:** CONF:WCDP:MS:MEAS POW

## **Mode:** WCDMA

## **CONFigure:WCDPower:MS:CTABle[:STATe]** <State>

This command switches the channel table on or off. When switch-on takes place, the measured channel table is stored under the name RECENT and is switched on. After the RECENT channel table is switched on, another channel table can be selected with the command [CONFigure:WCDPower:MS:CTABle:SELect](#page-150-0) on page 151.

#### **Parameters:**

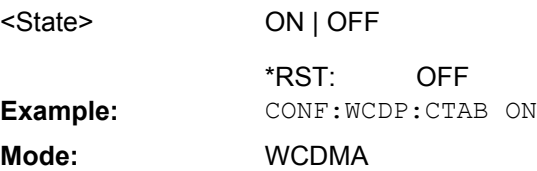

## <span id="page-150-0"></span>**CONFigure:WCDPower:MS:CTABle:NAME** <FileName>

This command selects an existing channel table or creates the name of a new channel table.

**Parameters:** <file name> RECENT <FileName> \*RST: **Example:** CONF:WCDP:CTAB:NAME 'NEW\_TAB' **Mode:** WCDMA

## **CONFigure:WCDPower:MS:CTABle:SELect** <FileName>

This command selects a predefined channel table file. Before using this command, the RECENT channel table must be switched on first with the command CONF:WCDP:CTAB:STAT ON.

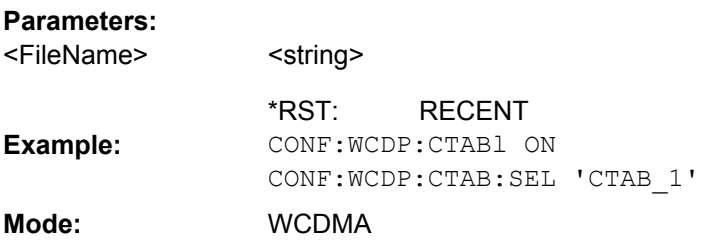

# **CONFigure:WCDPower:MS:CTABle:DATA** <TableValues>

This command defines the values of the selected channel table.

Each line of the table consists of 6 values.

<span id="page-151-0"></span>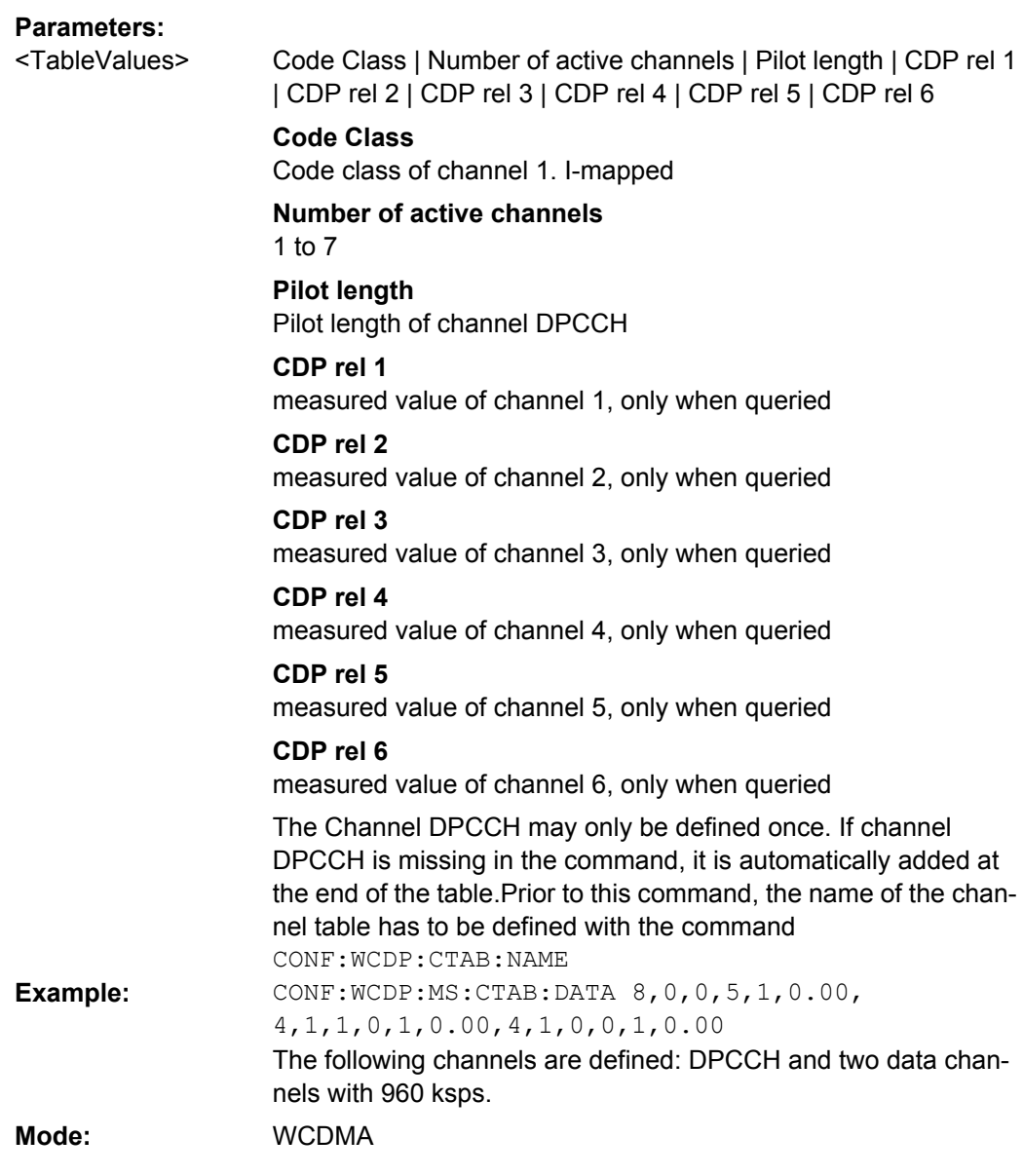

## **CONFigure:WCDPower:MS:CTABle:DATA:HSDPcch** <State>

This command activates [ON] or deactivates [OFF] the HS-DPCCH entry in a predefined channel table.

# **Parameters:**

<State>

ON \*RST: **Example:** CONF:WCDP:MS:CTAB:DATA:HSDP ON **Mode:** WCDMA

## **CONFigure:WCDPower:MS:CTABle:COMMent** <Comment>

This command defines a comment for the selected channel table:

<span id="page-152-0"></span>Prior to this command, the name of the channel table has to be defined with command CONF:WCDP:MS:CTAB:NAME and the values of the table have to be defined with command CONF:WCDP:MS:CTAB:DATA.

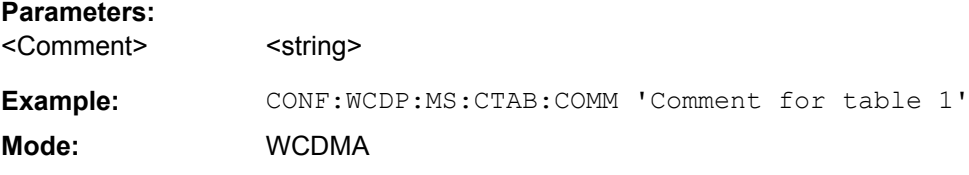

#### **CONFigure:WCDPower:MS:CTABle:COPY** <FileName>

This command copies one channel table onto another one. The channel table to be copied is selected with command CONF:WCDP:MS:CTAB:NAME.

The name of the channel table may contain a maximum of 8 characters. This command is an "event" which is why it is not assigned an \*RST value and has no query.

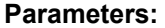

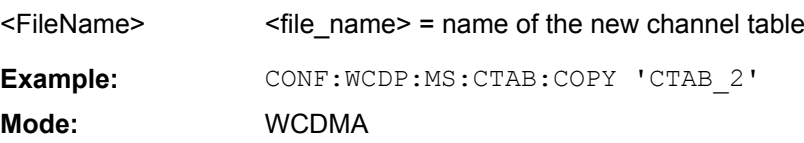

## **CONFigure:WCDPower:MS:CTABle:DELete**

This command deletes the selected channel table. The channel table to be deleted is selected with the command CONF: WCDP: MS: CTAB: NAME.

**Example:** CONF:WCDP:MS:CTAB:DEL **Mode:** WCDMA

#### **CONFigure:WCDPower:MS:CTABle:CATalog?**

This command reads out the names of all channel tables stored on the hard disk. Syntax of output format: <Sum of file lengths of all subsequent files>,<free memory on hard disk>, <1st file name>,,<1st file length>,<2nd file name>,,<2nd file length>,....,<nth file name>, <nth file length>.

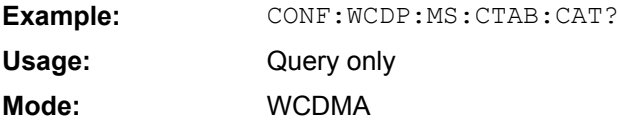

### **CONFigure:WCDPower:MS:CTABle:EDATa**

This command defines the values of the selected channel table.

Code class: code class of channel 1.

Number of active channels: 0 to 4

ECDP rel. 1: measured value of channel 1, only when queried

<span id="page-153-0"></span>ECDP rel. 2: measured value of channel 2, only when queried ECDP rel. 3: measured value of channel 3, only when queried ECDP rel. 4: measured value of channel 4, only when queried **Example:** CONF:WCDP:MS:CTAB:EDAT **Mode:** WCDMA

#### **CONFigure:WCDPower:MS:CTABle:EDATa:EDPCc**

This command activates [ON] or deactivates [OFF] the E-DPCCH entry in a predefined channel table.

**Parameters:**

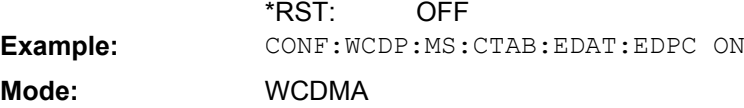

# **4.6.4 INSTrument subsystem**

The INSTrument subsystem selects the operating mode of the unit either via text parameters or fixed numbers.

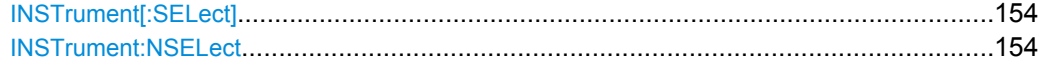

## **INSTrument[:SELect]** <Mode>

This command switches between the measurement modes by means of text parameters.

**Parameters:**

<Mode>

**MWCD** 3G FDD UE Mode (R&S FSV-K73 option)

### **INSTrument:NSELect** <Mode>

This command switches between the measurement modes by means of numbers.

## **Parameters:**

<Mode>

**9** 3G FDD UE Mode (R&S FSV-K73 option)

# **4.6.5 SENSe subsystem (R&S FSV-K73)**

The SENSe subsystem controls the essential parameters of the analyzer. In accordance with the SCPI standard, the keyword SENSe is optional, which means that it is not necessary to include the SENSe node in command sequences.

Note that most commands in the SENSe subsystem are identical to the base unit; only the commands specific to this option are described here.

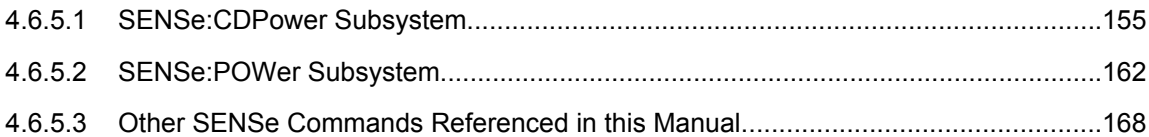

## **4.6.5.1 SENSe:CDPower Subsystem**

This subsystem controls the parameters for the code domain mode. The numeric suffix in SENSe is not significant in this subsystem.

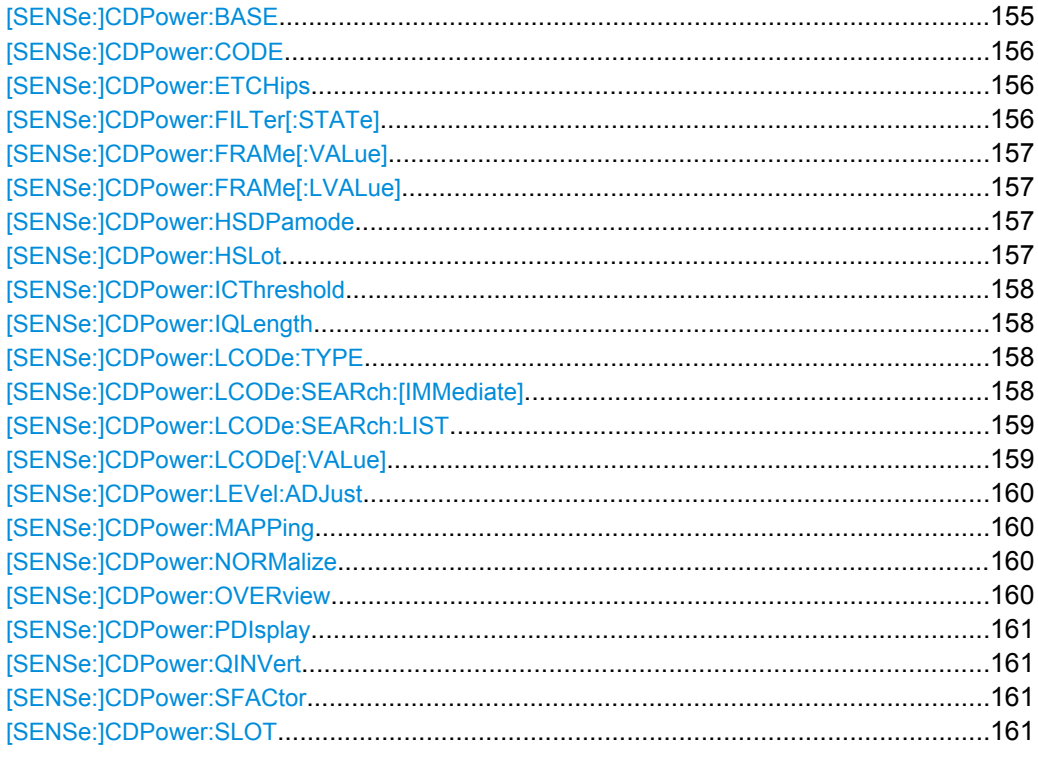

## **[SENSe:]CDPower:BASE** <BaseValue>

This command chooses the base of the CDP analysis: At SLOT one slot of the signal is analyzed only; at FRAME the complete 3GPP frame will be analyzes.

## **Parameters:**

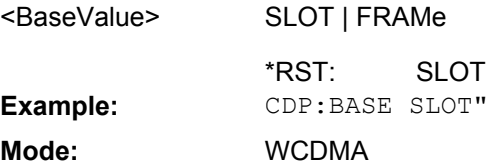

#### <span id="page-155-0"></span>**[SENSe:]CDPower:CODE** <CodeNumber>

This command sets the code number. The code number refers to code class 8 (spreading factor 256).

## **Parameters:**

<CodeNumber>

0 to 255  $\Omega$ Range: \*RST: **Example:** SENS:CDP:CODE 128 **Mode:** WCDMA

### **[SENSe:]CDPower:ETCHips** <State>

This command selects length of the measurement interval for calculation of error vector magnitude (EVM). In accordance with 3GPP specification Release 5, the EVM measurement interval is one slot (4096 chips) minus 25 us at each end of the burst (3904 chips) if power changes are expected. If no power changes are expected, the evaluation length is one slot (4096 chips).

#### **Parameters:**

<State>

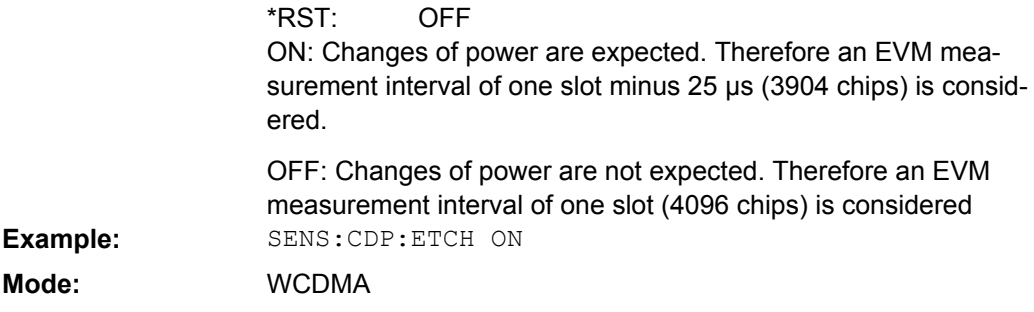

## **[SENSe:]CDPower:FILTer[:STATe]** <State>

This command selects if a root raised cosine (RRC) receiver filter is used or not. This feature is useful if the RRC filter is implemented in the device under test (DUT).

#### **Parameters:** <State>

## **ON**

If an unfiltered WCDMA signal is received (normal case), the RRC filter should be used to get a correct signal demodulation.

#### **OFF**

If a filtered WCDMA signal is received, the RRC filter should not be used to get a correct signal demodulation. This is the case if the DUT filters the signal.

**ON** \*RST: **Example:** SENS:CDP:FILT:STAT OFF

**Mode:** WCDMA

## <span id="page-156-0"></span>**[SENSe:]CDPower:FRAMe[:VALue]** <Frame>

This command defines the frame to be analyzed within the captured data.

Range: <numeric value> [0 ... CAPTURE\_LENGTH - 1]

**Parameters:**

<Frame>

<numeric value>

1 \*RST: **Example:** CDP:FRAM:VAL 1 **Mode:** WCDMA

## **[SENSe:]CDPower:FRAMe[:LVALue]** <Value>

Selects the frame to be analyzed.

#### **Parameters:** <numeric value> [0 ... CAPTURE\_LENGTH – 1]  $\Omega$ <Value> \*RST: **Example:** SENS:CDP:FRAM 1

**Mode:** WCDMA

## **[SENSe:]CDPower:HSDPamode** <State>

This command selects if the HS-DPCCH channel is searched or not.

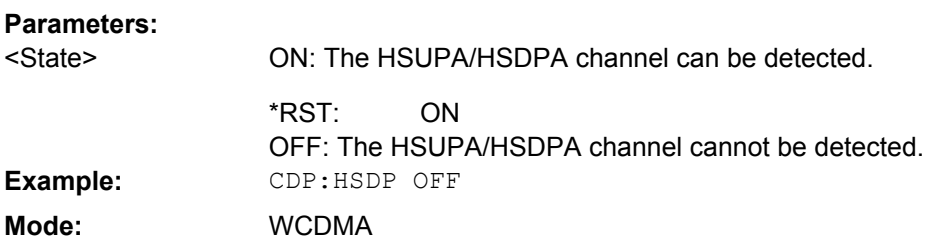

## **[SENSe:]CDPower:HSLot** <State>

This command switches the R&S FSV-K73 between the analysis of one half and one full slot.

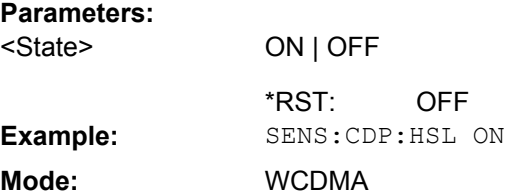

### <span id="page-157-0"></span>**[SENSe:]CDPower:ICThreshold** <ThresholdLevel>

This command defines the minimum power that a single channel must have compared to the total signal in order to be regarded as an active channel. Channels below the specified threshold are regarded as "inactive".

## **Parameters:**

<ThresholdLevel>

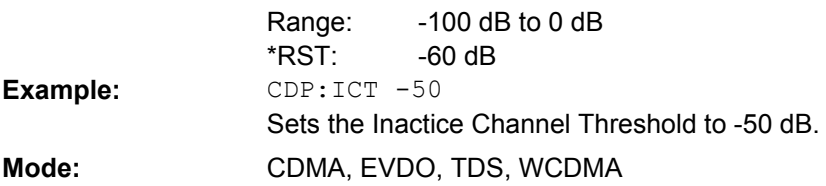

## **[SENSe:]CDPower:IQLength** <CaptureLength>

This command specifies the number of frames that are captured by one sweep.

## **Parameters:**

<CaptureLength>

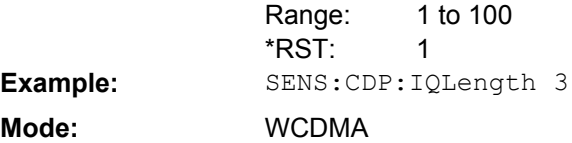

## **[SENSe:]CDPower:LCODe:TYPE** <Type>

This command switches between long and short scrambling code.

#### **Parameters:**

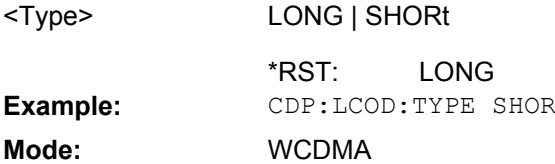

## **[SENSe:]CDPower:LCODe:SEARch:[IMMediate]?**

This command automatically searches for the scrambling codes that lead to the highest signal power. The code with the highest power is stored as the new scrambling code for further measurements.

If the search is successful (PASS), the results can be queried using [\[SENSe:](#page-158-0) [\]CDPower:LCODe:SEARch:LIST](#page-158-0).

### **Parameters:**

<Status>

**PASSed** Scrambling code(s) found. **FAILed** No scrambling code found.

<span id="page-158-0"></span>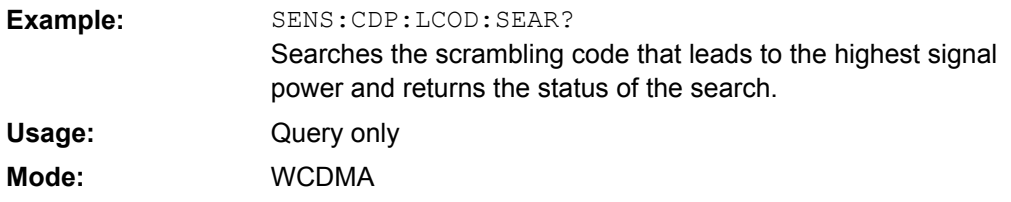

## **[SENSe:]CDPower:LCODe:SEARch:LIST**

This command returns the automatic search sequence (see [SENSe: ]CDPower: [LCODe:SEARch:\[IMMediate\]](#page-157-0) on page 158).

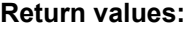

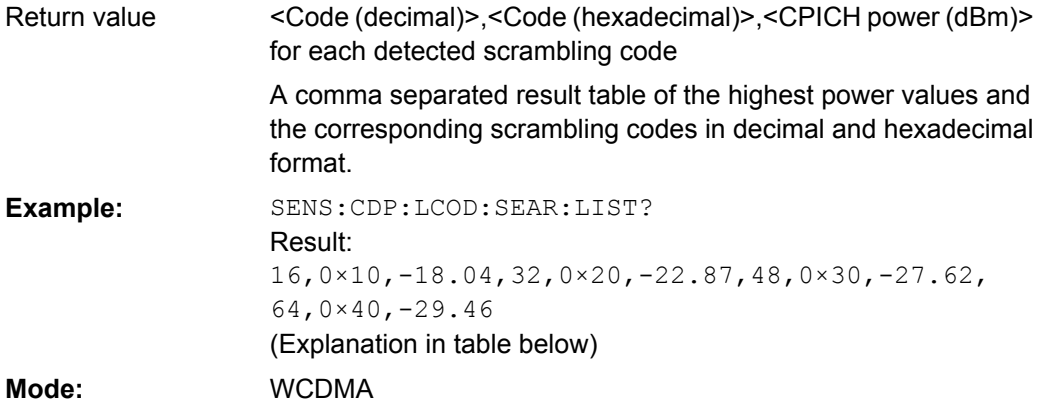

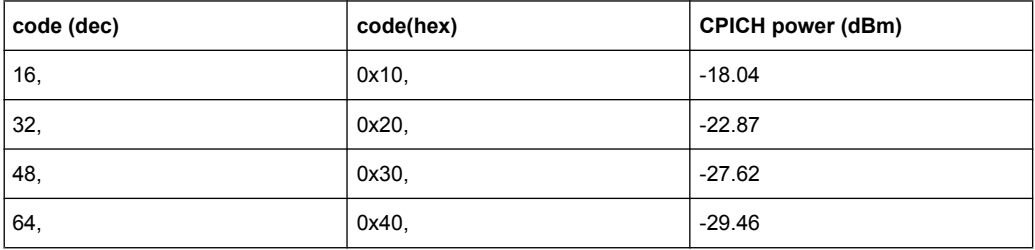

# **[SENSe:]CDPower:LCODe[:VALue]** <ScramblingCode>

This command defines the scrambling code in hexadecimal format.

## **Parameters:**

<ScramblingCode>

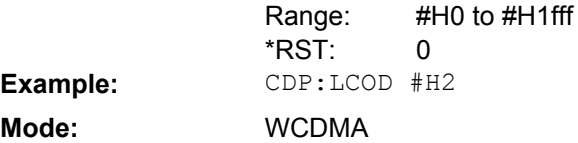

## <span id="page-159-0"></span>**[SENSe:]CDPower:LEVel:ADJust**

This command adjusts the reference level to the measured channel power. This ensures that the settings of the RF attenuation and the reference level are optimally adjusted to the signal level without overloading the analyzer or limiting the dynamic range by an S/ N ratio that is too small.

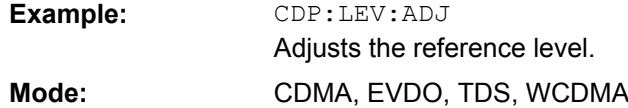

#### **[SENSe:]CDPower:MAPPing** <SignalComponent>

This command switches between I and Q component of the signal.

#### **Parameters:**

<SignalComponent>  $| | Q$ 

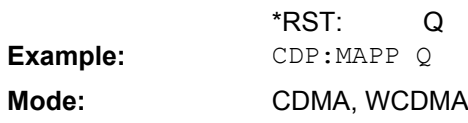

#### **[SENSe:]CDPower:NORMalize** <boolean>

This command activates or deactivates the elimination of the IQ offset from the signal.

#### **Parameters:**  $\sim$ ON | OFF $\sim$

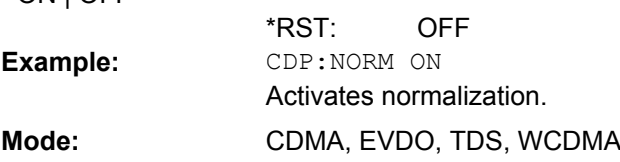

## **[SENSe:]CDPower:OVERview** <State>

This command switches to an overview display of a code domain measurement (CDP rel./CDP abs./ CDEP). If enabled, the I branch of the code power is displayed in screen A and the Q branch in screen B. Both results can be read using TRACE: DATA? TRACE1 and TRACE:DATA? TRACE2; respectively. If disabled, screen A displays the I branch and screen B provides the result summary display.

## **Parameters:**

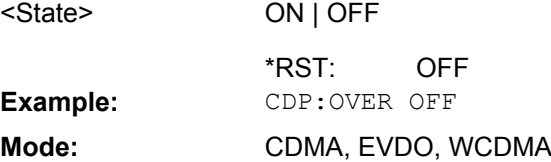

#### <span id="page-160-0"></span>**[SENSe:]CDPower:PDIsplay** <Mode>

This command switches between showing the absolute or relative power to the chosen reference.

This parameter only affects the display mode code domain power.

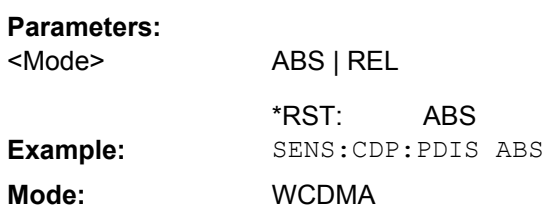

## **[SENSe:]CDPower:QINVert** <State>

This command inverts the Q component of the signal.

**Parameters:** ON | OFF

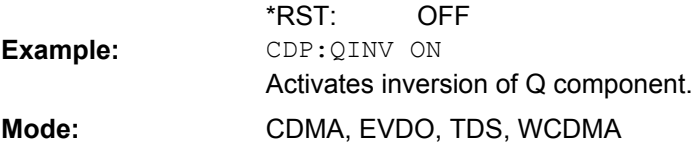

### **[SENSe:]CDPower:SFACtor** <SpreadingFactor>

This command defines the spreading factor. The spreading factor is only significant for display mode PEAK CODE DOMAIN ERROR.

### **Parameters:**

<SpreadingFactor> 4 | 8 | 16 | 32 | 64 | 128 | 256

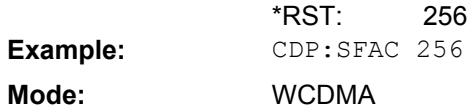

#### **[SENSe:]CDPower:SLOT** <numeric value>

This command selects the slot/Power Control Group (PCG) to be analyzed.

#### **Parameters:**

<numeric value>

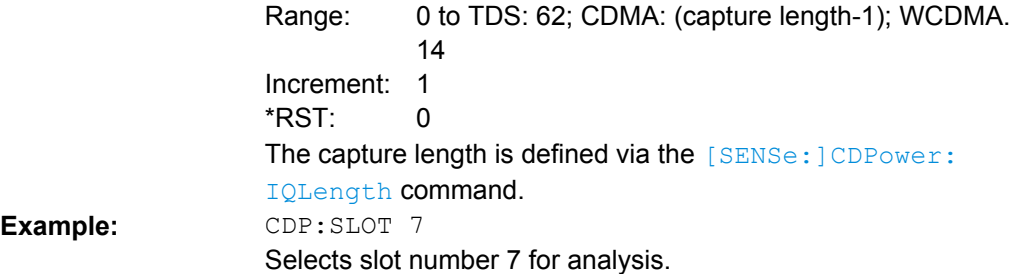

**Mode:** CDMA, EVDO, TDS, WCDMA

## <span id="page-161-0"></span>**4.6.5.2 SENSe:POWer Subsystem**

This subsystem controls the parameters for the spectral power measurements. The numeric suffix in SENSe<1...4> is not significant in this subsystem.

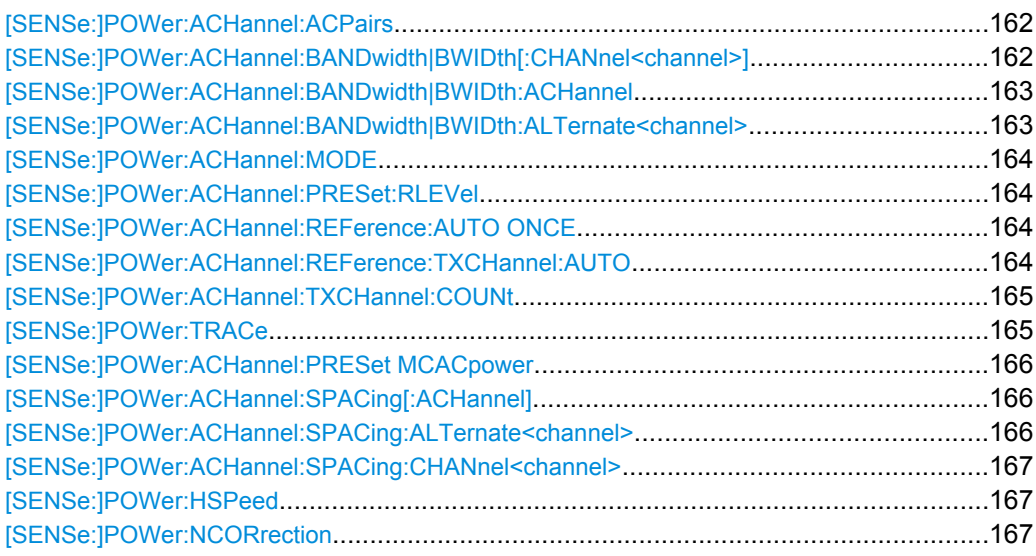

### **[SENSe:]POWer:ACHannel:ACPairs** <Value>

This command sets the number of adjacent channels (upper and lower channel in pairs).The figure 0 stands for pure channel power measurement.

## **Parameters:**

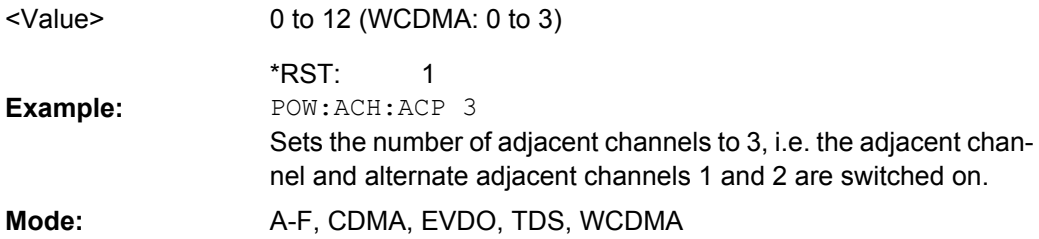

# **[SENSe:]POWer:ACHannel:BANDwidth|BWIDth[:CHANnel<channel>]** <Bandwidth>

This command sets the channel bandwidth of the specified TX channel in the radio communication system. The bandwidths of adjacent channels are not influenced by this modification.

With [SENSe<source>: ] POWer: HSPeed set to ON, steep-edged channel filters are available. For further information on filters refer to [chapter 4.4.3.6, "List of Available RRC](#page-30-0) [and Channel Filters", on page 31](#page-30-0).

<span id="page-162-0"></span>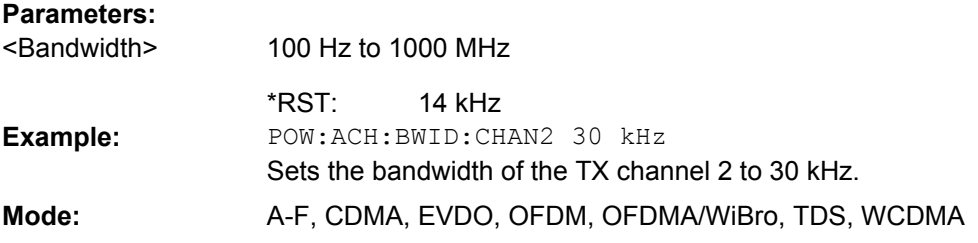

### **[SENSe:]POWer:ACHannel:BANDwidth|BWIDth:ACHannel** <Bandwidth>

This command defines the channel bandwidth of the adjacent channel of the radio transmission system. If the bandwidth of the adjacent channel is changed, the bandwidths of all alternate adjacent channels are automatically set to the same value.

With [SENSe<source>: ] POWer: HSPeed set to ON, steep-edged channel filters are available. For further information on filters refer to [chapter 4.4.3.6, "List of Available RRC](#page-30-0) [and Channel Filters", on page 31](#page-30-0) .

#### **Parameters:**

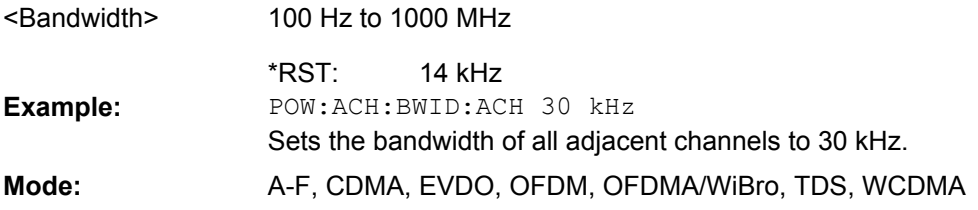

## **[SENSe:]POWer:ACHannel:BANDwidth|BWIDth:ALTernate<channel>** <Bandwidth>

This command defines the channel bandwidth of the specified alternate adjacent channels of the radio transmission system. If the channel bandwidth of one alternate adjacent channel is changed (e.g. channel 3), the bandwidth of all subsequent alternate adjacent channels (e.g. 4–11) is automatically set to the same value.

With [SENSe<source>: ] POWer: HSPeed set to ON, steep-edged channel filters are available. For further information on filters refer to [chapter 4.4.3.6, "List of Available RRC](#page-30-0) [and Channel Filters", on page 31](#page-30-0) .

# **Suffix:**

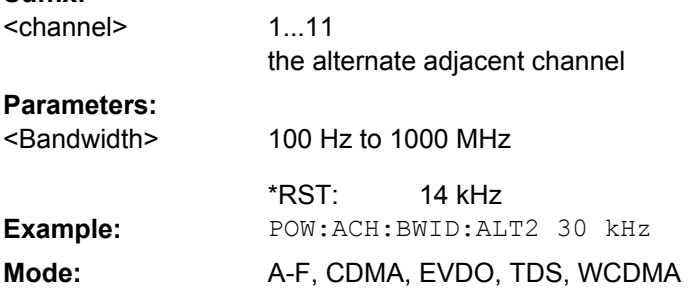

## <span id="page-163-0"></span>**[SENSe:]POWer:ACHannel:MODE** <Mode>

This command switches between absolute and relative adjacent channel measurement. The command is only available with span > 0 and if the number of adjacent channels is greater than 0.

For the relative measurement the reference value is set to the currently measured channel power using the command [SENSe:]POWer:ACHannel:REFerence:AUTO ONCE.

#### **Parameters:**

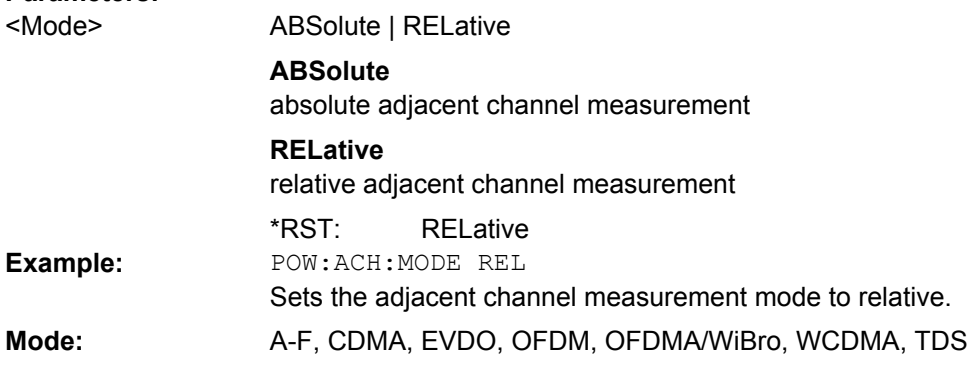

## **[SENSe:]POWer:ACHannel:PRESet:RLEVel**

This command adapts the reference level to the measured channel power and – if required – switches on previously the adjacent channel power measurement. This ensures that the signal path of the instrument is not overloaded. Since the measurement bandwidth is significantly smaller than the signal bandwidth in channel power measurements, the signal path can be overloaded although the trace is still significantly below the reference level. If the measured channel power equals the reference level, the signal path is not overloaded.

Subsequent commands have to be synchronized with \*WAI, \*OPC or \*OPC? to the end of the auto range process which would otherwise be aborted.

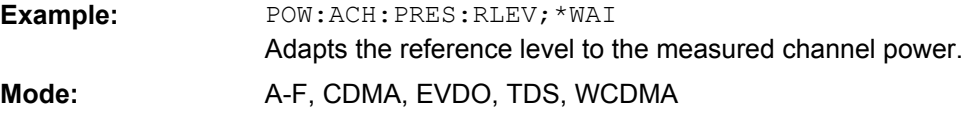

## **[SENSe:]POWer:ACHannel:REFerence:AUTO ONCE**

This command sets the reference value to the currently measured channel power for the relative measurement.

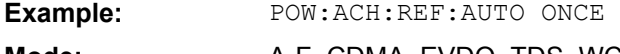

## **Mode:** A-F, CDMA, EVDO, TDS, WCDMA

#### **[SENSe:]POWer:ACHannel:REFerence:TXCHannel:AUTO** <Channel>

This command activates the automatic selection of a transmission channel to be used as a reference channel in relative adjacent-channel power measurements.

<span id="page-164-0"></span>The transmission channel with the highest power, the transmission channel with the lowest power, or the transmission channel nearest to the adjacent channels can be defined as a reference channel.

The command is available only for multicarrier channel and adjacent-channel power measurements with span > 0 ( [CALCulate<n>:MARKer<m>:FUNCtion:POWer:](#page-120-0) SELect [on page 121\)](#page-120-0).

# **Parameters:**

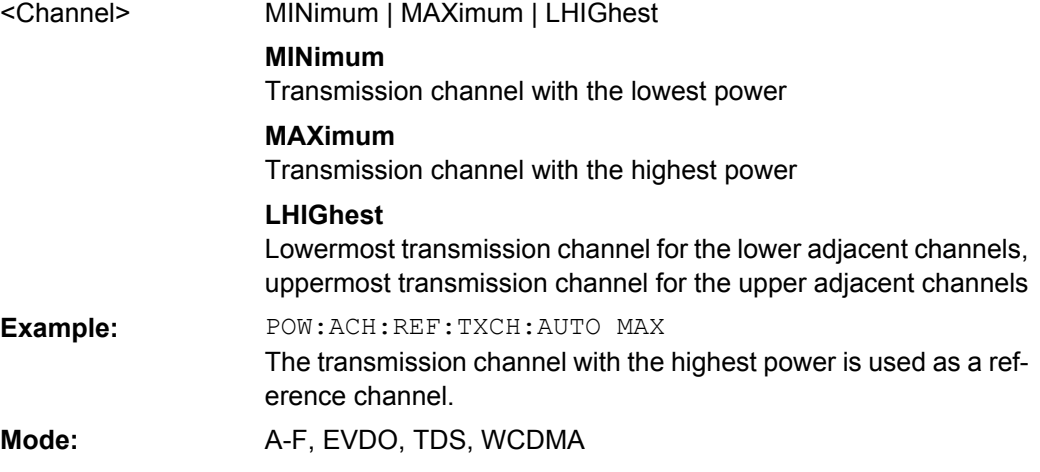

#### **[SENSe:]POWer:ACHannel:TXCHannel:COUNt** <Number>

This command selects the number of carrier signals.

The command is available only for multicarrier channel and adjacent-channel power measurements with span > 0 (see [CALCulate<n>:MARKer<m>:FUNCtion:POWer:](#page-120-0) SELect [on page 121\)](#page-120-0).

#### **Parameters:**

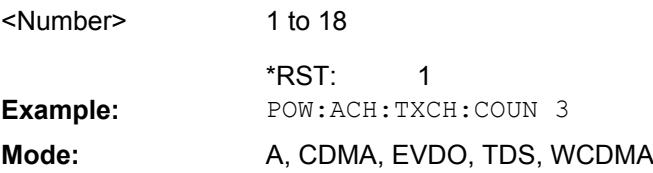

## **[SENSe:]POWer:TRACe** <TraceNumber>

This command assigns the channel/adjacent channel power measurement to the indicated trace. The corresponding trace must be active, i.e. its state must be different from blank.

**Note:**The measurement of the occupied bandwidth (OBW) is performed on the trace on which marker 1 is positioned. To evaluate another trace, marker 1 must be positioned to another trace with [CALCulate<n>:MARKer<m>:TRACe](#page-116-0).

## **Parameters:**

<TraceNumber> 1 to 6

<span id="page-165-0"></span>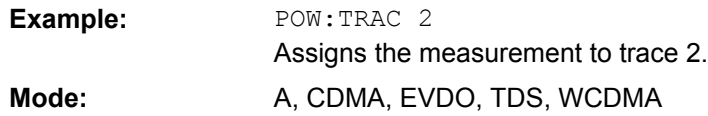

## **[SENSe:]POWer:ACHannel:PRESet MCACpower**

This command adjusts the frequency span, the measurement bandwidths and the detector as required for the number of channels, the channel bandwidths and the channel spacings selected in the active power measurement. If necessary, adjacent-channel power measurement is switched on prior to the adjustment. To obtain valid results, a complete sweep with synchronization to the end of the sweep must be performed after the adjustment. Synchronization is possible only in the single-sweep mode.

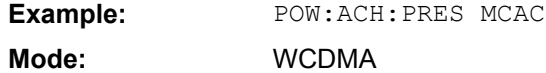

#### **[SENSe:]POWer:ACHannel:SPACing[:ACHannel]** <Value>

This command defines the spacing between the carrier signal and the adjacent channel (ADJ). The modification of the adjacent-channel spacing (ADJ) causes a change in all higher adjacent-channel spacings (ALT1, ALT2, ...): they are all multiplied by the same factor (new spacing value/old spacing value).

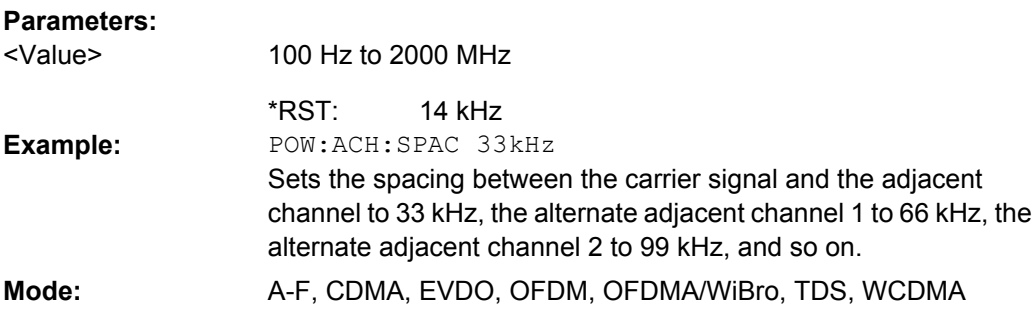

## **[SENSe:]POWer:ACHannel:SPACing:ALTernate<channel>** <Spacing>

This command defines the spacing between the alternate adjacent channels and the TX channel (ALT1, ALT2, ...). A modification of a higher adjacent-channel spacing causes a change by the same factor (new spacing value/old spacing value) in all higher adjacentchannel spacings, while the lower adjacent-channel spacings remain unchanged. **Suffix:**

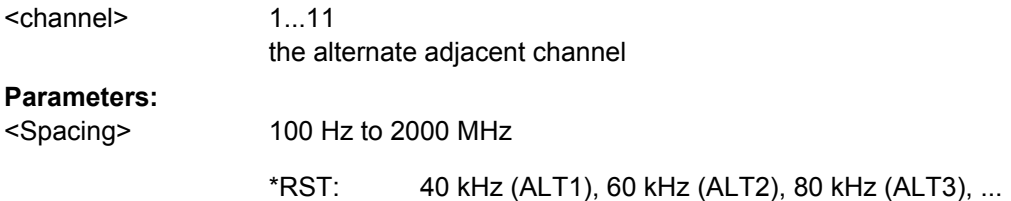

<span id="page-166-0"></span>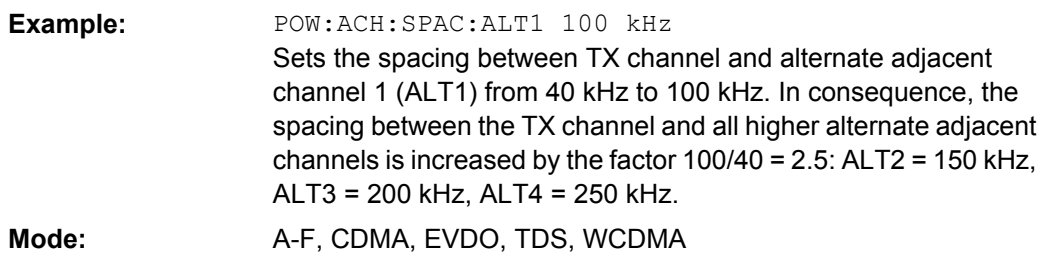

## **[SENSe:]POWer:ACHannel:SPACing:CHANnel<channel>** <Value>

This command defines the channel spacing for the carrier signals. **Suffix:** 1...11 the TX channel <channel>

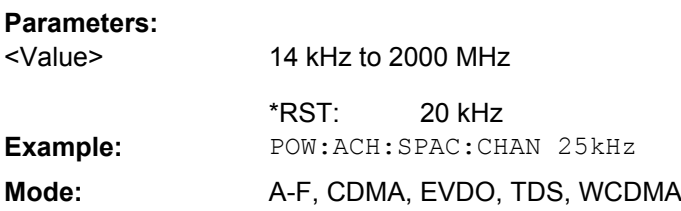

## **[SENSe:]POWer:HSPeed** <State>

This command switches on or off the high-speed channel/adjacent channel power measurement. The measurement itself is performed in zero span on the center frequencies of the individual channels. The command automatically switches to zero span and back.

Depending on the selected mobile radio standard, weighting filters with characteristic or very steep-sided channel filters are used for band limitation.

#### **Parameters:**

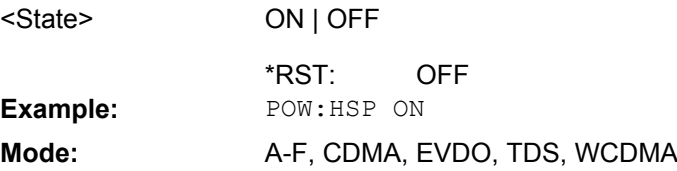

## **[SENSe:]POWer:NCORrection**

When the function is switched on, a reference measurement of the instrument's inherent noise is carried out. The noise power measured is then subtracted from the power in the channel that is being examined.

# **Parameters:**

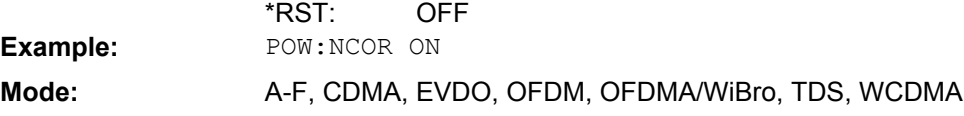

## <span id="page-167-0"></span>**4.6.5.3 Other SENSe Commands Referenced in this Manual**

#### **[SENSe:]ADJust:ALL**

Activates all automatic settings:

- **Frequency**
- Level

**Example:** ADJ:ALL **Mode:** A, ADEMOD, CDMA, EVDO, TDS, WCDMA

## **[SENSe:]ADJust:CONFigure:LEVel:DURation** <Duration>

Defines the duration of the level measurement used to determine the optimal reference level automatically (for SENS:ADJ:LEV ON).

#### **Parameters:**

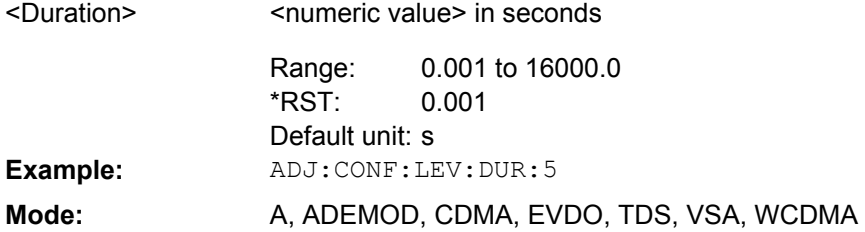

## **[SENSe:]ADJust:LEVel**

This command automatically sets the optimal reference level for the current measurement.

**Example:** ADJ:LEV

**Mode:** A, ADEMOD, CDMA, EVDO, TDS, WCDMA

## **[SENSe:]AVERage<n>:COUNt** <NoMeasurements>

This command defines the number of measurements which contribute to the average value in the window specified by the AVERage<n> suffix.

Note that continuous averaging is performed after the indicated number has been reached in continuous sweep mode.

In single sweep mode, the sweep is stopped as soon as the indicated number of measurements (sweeps) is reached. Synchronization to the end of the indicated number of measurements is only possible in single sweep mode.

This command has the same effect as the [SENSe<source>:]SWEep:COUNt command. In both cases, the number of measurements is defined whether the average calculation is active or not.

The number of measurements applies to all traces in the window.

## **Suffix:**

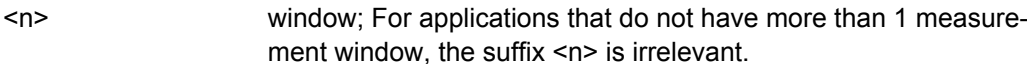

## **Parameters:**

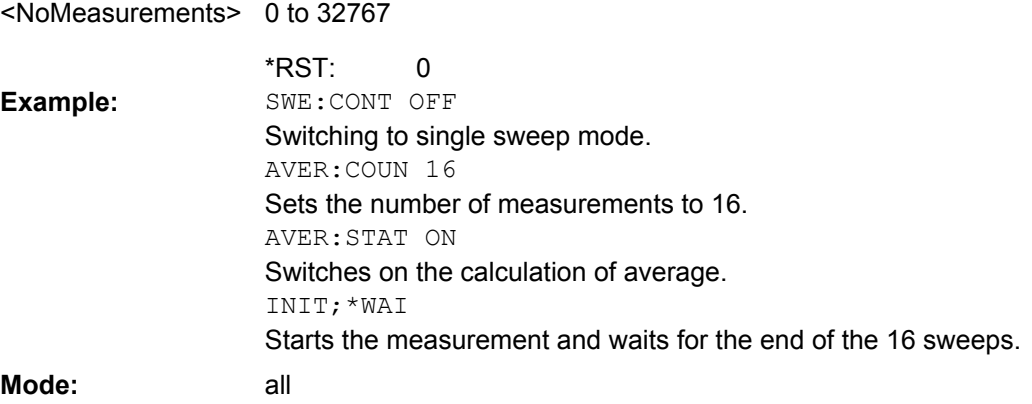

## **[SENSe:]AVERage<n>:TYPE** <FunctionType>

This command selects the type of average function in the window specified by the AVERage<n> suffix.  $\sum_{i=1}^{n}$ 

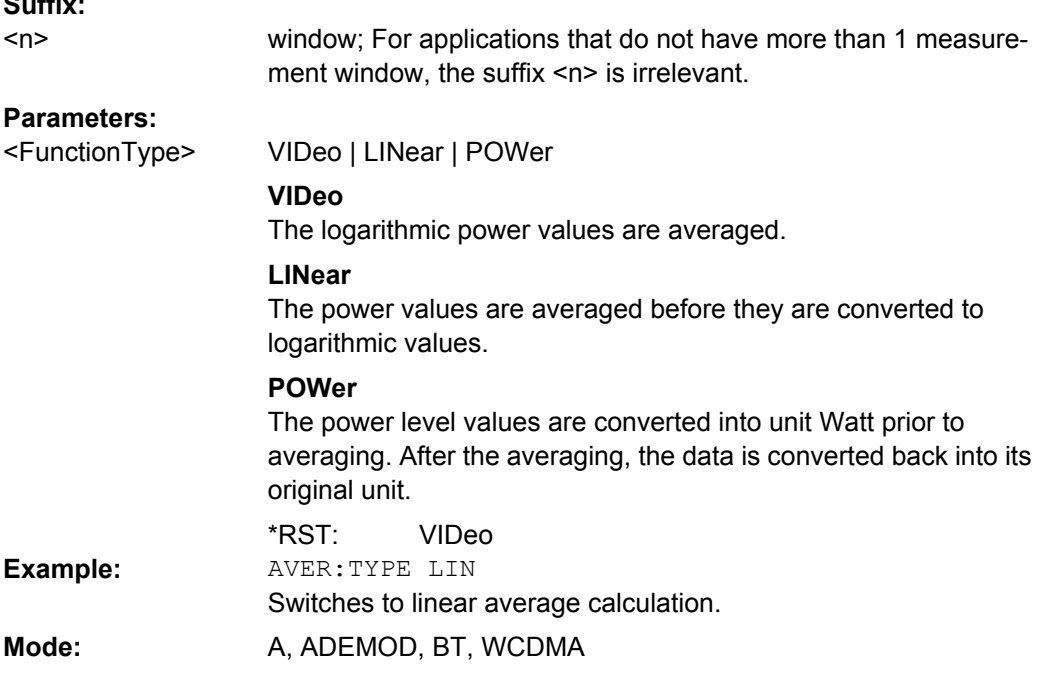

# **[SENSe:]BANDwidth|BWIDth[:RESolution]** <Bandwidth>

This command defines the resolution bandwidth.

The available resolution bandwidths are specified in the data sheet. For details on the correlation between resolution bandwidth and filter type refer to [chapter 4.4.3.5, "Select](#page-30-0)[ing the Appropriate Filter Type", on page 31](#page-30-0).

If the resolution bandwidth is modified, the coupling to the span is automatically switched off.

#### **Parameters:** refer to data sheet (AUTO is set to ON) <Bandwidth> \*RST: BAND 1 MHz Sets the resolution bandwidth to 1 MHz **Example: Mode:** all, except ADEMOD

## **[SENSe:]BANDwidth|BWIDth[:RESolution]:AUTO** <State>

This command either automatically couples the resolution bandwidth of the instrument to the span or cancels the coupling.

The automatic coupling adapts the resolution bandwidth to the currently set frequency span according to the relationship between frequency span and resolution bandwidth. The 6 dB bandwidths 200 Hz, 9 kHz and 120 kHz and the channel filters available are not set by the automatic coupling.

The ratio resolution bandwidth/span can be modified with the [\[SENSe:](#page-170-0) [\]BANDwidth|BWIDth\[:RESolution\]:RATio](#page-170-0) command.

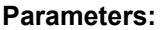

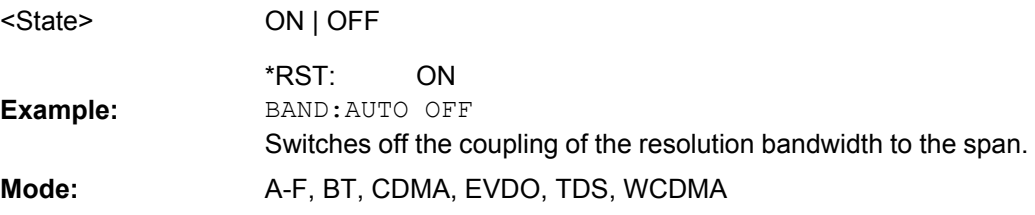

### **[SENSe:]BANDwidth|BWIDth[:RESolution]:FFT** <FilterMode>

Defines the filter mode to be used for FFT filters by defining the partial span size. The partial span is the span which is covered by one FFT analysis.

This command is only available when using the sweep type "FFT".

#### **Parameters:**

<FilterMode>

WIDE | AUTO | NARRow

## **WIDE**

The FFT filters with the wider partial span are used.

## **AUTO**

The firmware determines whether to use wide or narrow filters to obtain the best measurement results.

## **NARRow**

The FFT filters with the smaller partial span are used. This allows you to perform measurements near a carrier with a reduced reference level due to a narrower analog prefilter.

AUTO \*RST:

<span id="page-170-0"></span>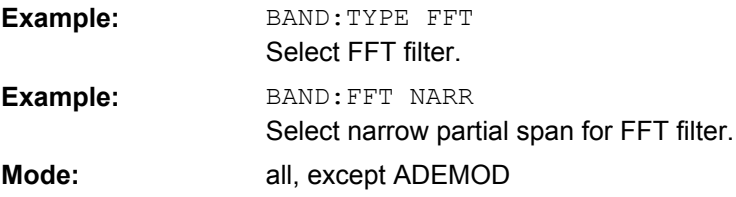

## **[SENSe:]BANDwidth|BWIDth[:RESolution]:RATio** <Ratio>

This command defines the ratio resolution bandwidth (Hz)/span (Hz). The ratio to be entered is reciprocal to the ratio span/RBW used in manual operation.

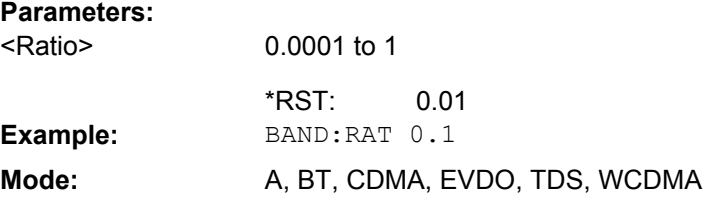

# **[SENSe:]BANDwidth|BWIDth[:RESolution]:TYPE** <FilterType>

This command switches the filter type for the resolution bandwidth.

For detailed information on filters see [chapter 4.4.3.5, "Selecting the Appropriate Filter](#page-30-0) [Type", on page 31](#page-30-0) and [chapter 4.4.3.6, "List of Available RRC and Channel Filters",](#page-30-0) [on page 31](#page-30-0).

When changing the filter type, the next larger filter bandwidth is selected if the same filter bandwidth is not available for the new filter type.

5 Pole filters are not available when using the sweep type "FFT".

## **Parameters:**

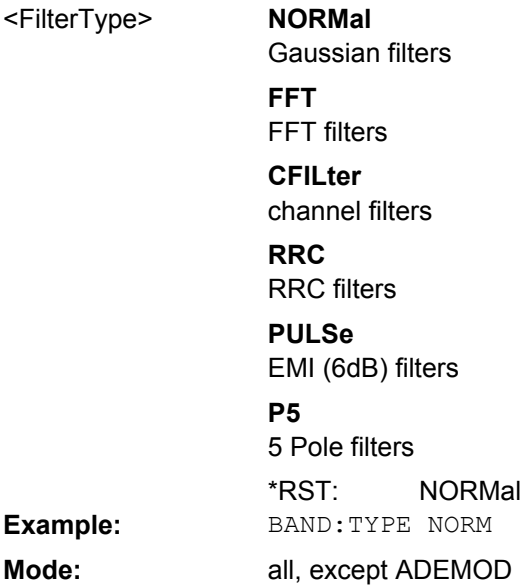

### <span id="page-171-0"></span>**[SENSe:]BANDwidth|BWIDth:VIDeo** <Bandwidth>

This command defines the instruments video bandwidth. The available video bandwidths are specified in the data sheet.

The command is not available if FFT filtering is switched on and the set bandwidth is ≤ 30 kHz or if the quasi-peak detector is switched on.

## **Parameters:**

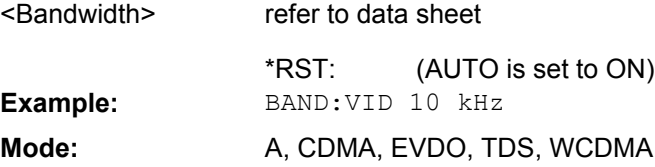

## **[SENSe:]BANDwidth|BWIDth:VIDeo:AUTO** <State>

This command either automatically couples the instruments video bandwidth to the resolution bandwidth or cancels the coupling.

The ratio video bandwidth/resolution bandwidth can be modified with the  $[SENSet]$ [\]BANDwidth|BWIDth\[:RESolution\]:RATio](#page-170-0) command.

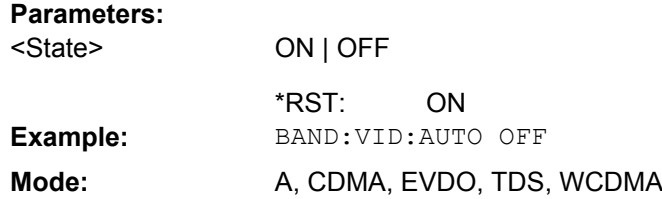

## **[SENSe:]BANDwidth|BWIDth:VIDeo:RATio** <Ratio>

This command defines the ratio video bandwidth (Hz)/resolution bandwidth (Hz).The ratio to be entered is reciprocal to the ratio RBW/VBW used in manual operation.

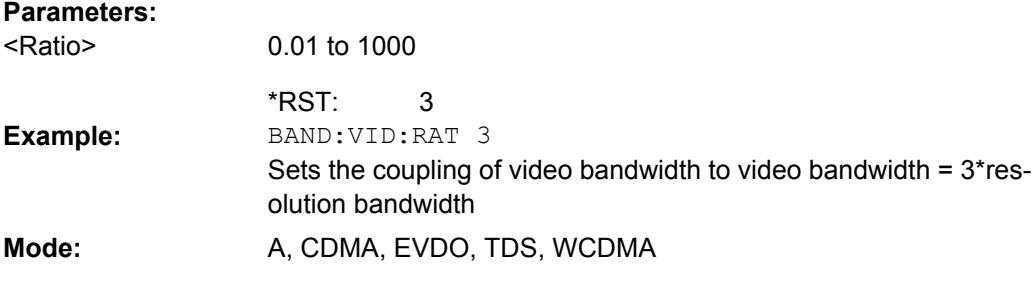

## **[SENSe:]FREQuency:CENTer** <Frequency>

This command defines the center frequency of the analyzer or the measuring frequency for span  $= 0$ .

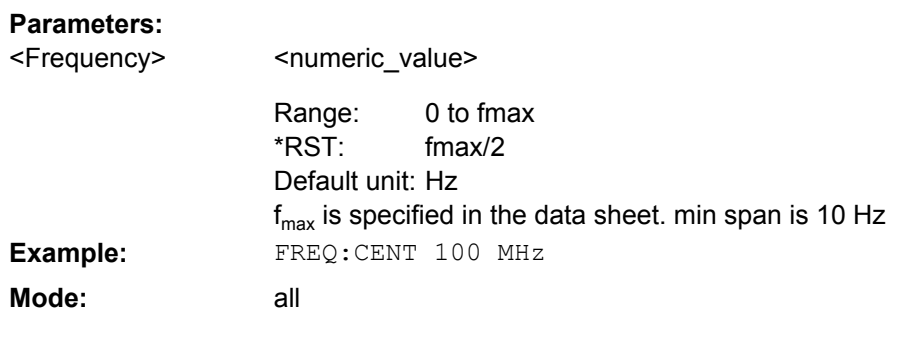

## **[SENSe:]FREQuency:CENTer:STEP[:VALue]** <StepSize>

This command defines the step size of the center frequency.

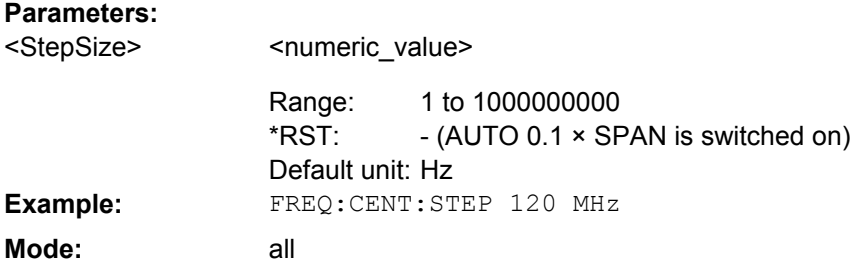

# **[SENSe:]FREQuency:CENTer:STEP:AUTO** <State>

This command couples the step size of the center frequency to the span (ON) or sets the value of the center frequency entered via [SENSe: ] FREQuency: CENTer (OFF).

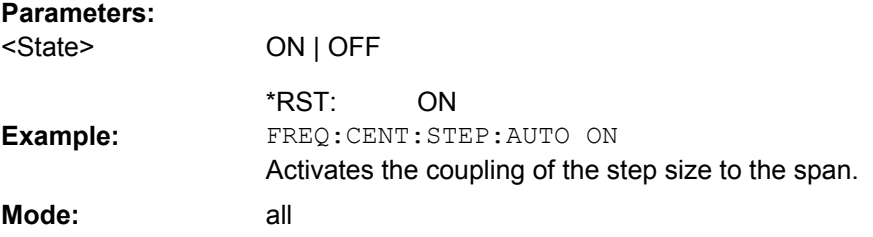

## **[SENSe:]FREQuency:CENTer:STEP:LINK** <CouplingType>

This command couples the step size of the center frequency to span (span >0) or to the resolution bandwidth (span = 0) or cancels the couplings.

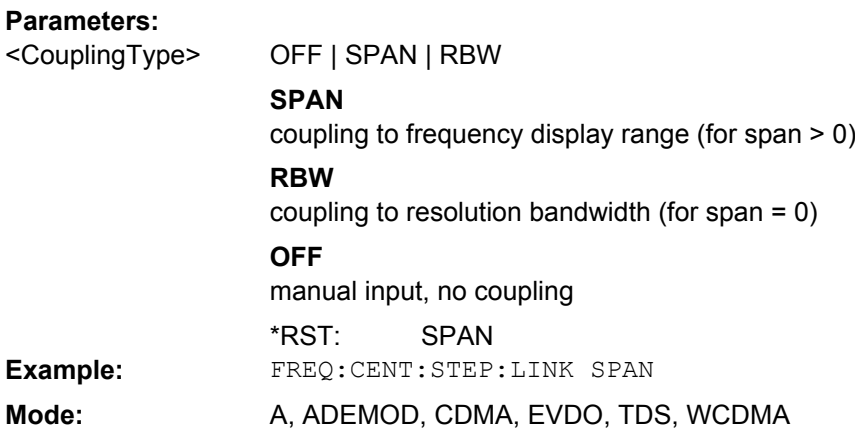

## **[SENSe:]FREQuency:CENTer:STEP:LINK:FACTor** <Value>

This command couples the step size of the center frequency with a factor to the span (span  $>0$ ) or to the resolution bandwidth (span = 0).

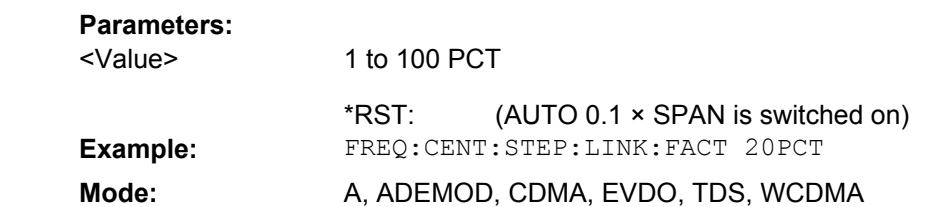

## **[SENSe:]FREQuency:OFFSet** <Offset>

This command defines the frequency offset of the instrument.

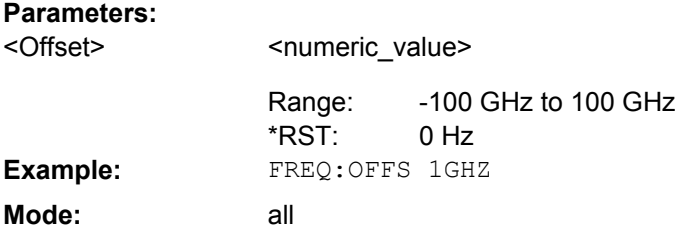

## **[SENSe:]FREQuency:SPAN** <Span>

This command defines the frequency span.

#### **Parameters:**  $\leq$

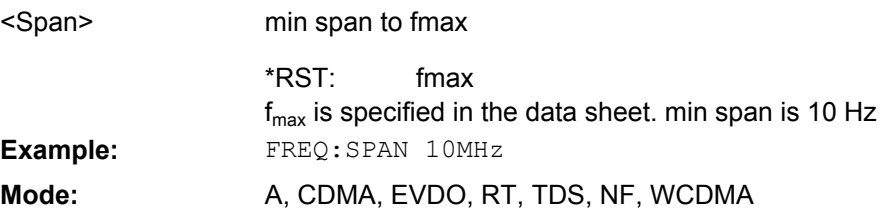

## **[SENSe:]FREQuency:SPAN:FULL**

This command sets the frequency span to its maximum.

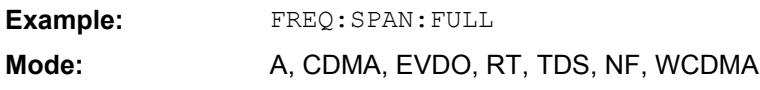

## **[SENSe:]FREQuency:STARt** <Frequency>

This command defines the start frequency of the analyzer. This command is only available with span  $> 0$ .

## **Parameters:**

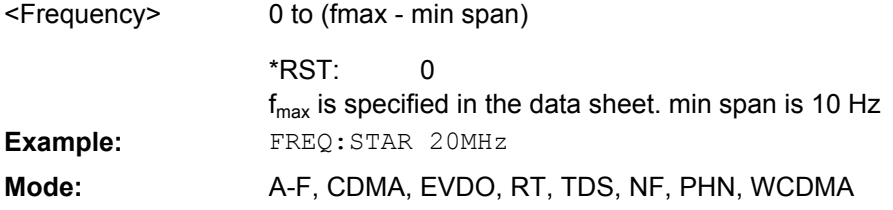

## **[SENSe:]FREQuency:STOP** <Frequency>

This command defines the stop frequency of the analyzer. This command is only available with span  $> 0$ .

# **Parameters:**

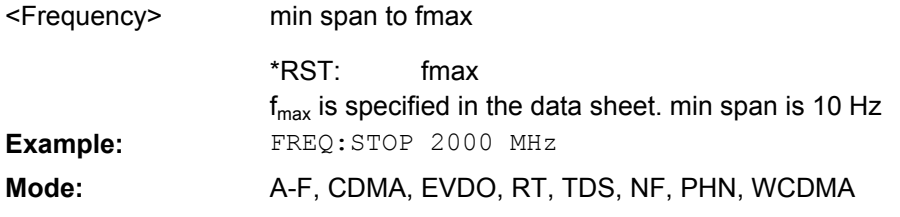

## **[SENSe:]SWEep:COUNt** <NumberSweeps>

This command defines the number of sweeps started with single sweep, which are used for calculating the average or maximum value. If the values 0 or 1 are set, one sweep is performed.

## **Parameters:**

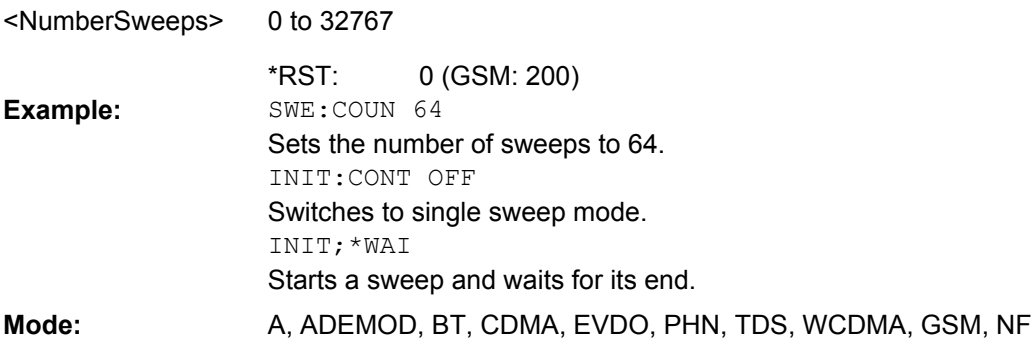

#### **[SENSe:]SWEep:POINts** <NumberPoints>

This command defines the number of measurement points to be collected during one sweep.

Note: For Spurious Emissions measurements the maximum number of sweep points in all ranges is limited to 100001.

#### **Parameters:**

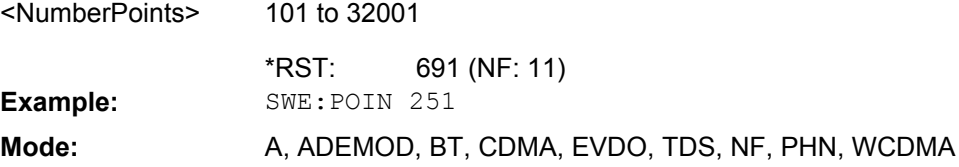

#### **[SENSe:]SWEep:EGATe:POLarity** <Polarity>

This command determines the polarity of the external gate signal. The setting applies both to the edge of an edge-triggered signal and the level of a level-triggered signal.

## **Parameters:**

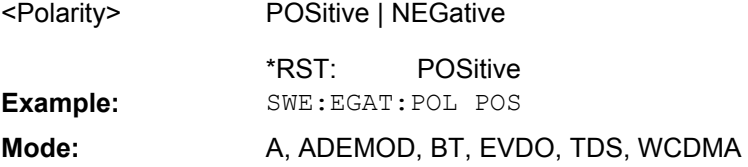

### **[SENSe:]SWEep:TIME** <Time>

This command defines the sweep time.

The range depends on the frequency span.

If this command is used in analyzer mode, automatic coupling to resolution bandwidth and video bandwidth is switched off.

#### **Parameters:**

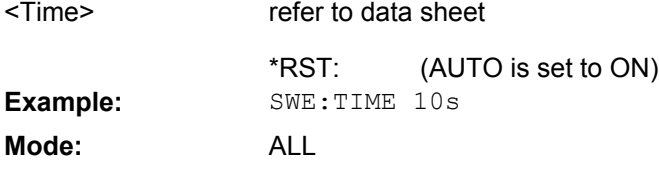

## **[SENSe:]SWEep:TIME:AUTO** <State>

In realtime mode, this command automatically sets the sweep time to 32 ms.

In analyzer mode, this command controls the automatic coupling of the sweep time to the frequency span and bandwidth settings. If [SENSe: ] SWEep: TIME is used, automatic coupling is switched off.

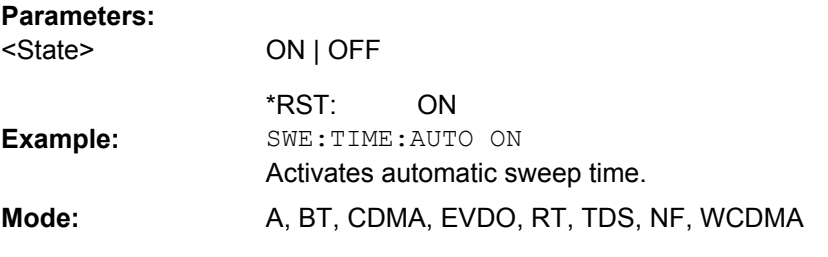

## **[SENSe:]SWEep:TYPE** <Type>

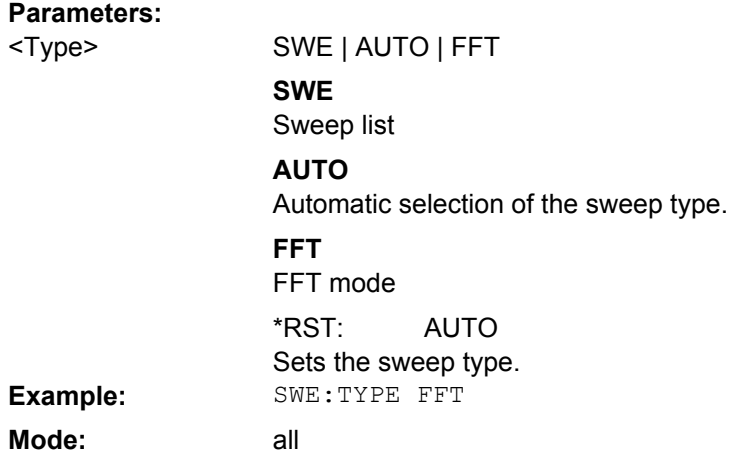

# **4.6.6 STATus:QUEStionable subsystem (R&S FSV-K73)**

The STATus subsystem contains the commands for the status reporting system (for details refer to the remote control basics in the base unit description). \*RST does not influence the status registers.

The STATus:QUEStionable subsystem contains information about the observance of limits during adjacent power measurements, the reference and local oscillator, the observance of limit lines and limit margins and possible overloads of the unit.

The available remote commands are described in detail in the STATus:QUEStionable subsystem in the base unit.

## **4.6.6.1 STATus:QUEStionable:SYNC subsystem (R&S FSV-K73)**

This register contains information on the error situation in the code domain power analysis of the R&S FS K73 option. It can be queried with the following commands:

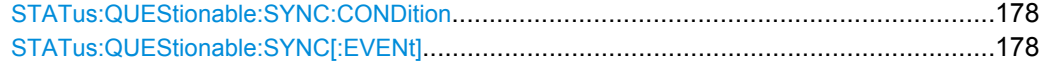

### <span id="page-177-0"></span>**STATus:QUEStionable:SYNC:CONDition?**

This command reads the information on the error situation in the code domain power analysis.

**Return values:** 

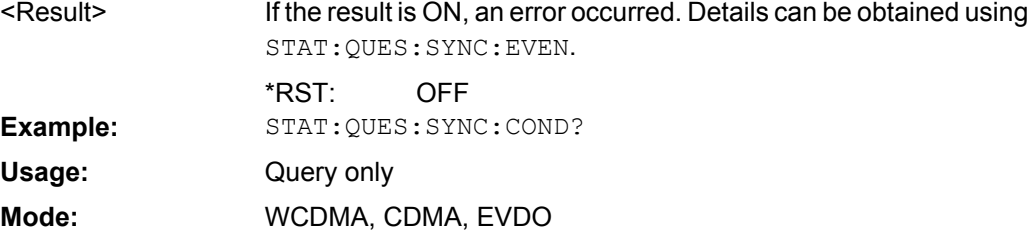

# **STATus:QUEStionable:SYNC[:EVENt]?**

This command reads the information on the error situation in the code domain power analysis. The value can only be read once.

## **Return values:**

<Result>

0 | 1 | 2 | 3 to 4 | 5 | 6 to 14 | 15

## **Bit No.**

Definition

### **0**

Not used.

#### **1**

Frame Sync failed This bit is set when synchronization is not possible within the application. Possible reasons: Incorrectly set frequency Incorrectly set level Incorrectly set scrambling code Incorrectly set values for Q-INVERT or SIDE BAND INVERT Invalid signal at input **2**

#### Not used.

**3 to 4**

Not used.

## **5**

Incorrect Pilot Symbol This bit is set when one or more of the received pilot symbols are not equal to the specified pilot symbols of the 3GPP standard. Possible reasons: Incorrectly sent pilot symbols in the received frame.

Low signal to noise ratio (SNR) of the WCDMA signal.

One or more code channels has a significantly lower power level compared to the total power. The incorrect pilots are detected in these channels because of low channel SNR.

One or more channels are sent with high power ramping. In slots with low relative power to total power, the pilot symbols might be detected incorrectly (check the signal quality by using the symbol constellation display).

# **6 to 14**

Not used.

## **15**

```
This bit is always 0.
Example: STAT:QUES:SYNC[:EVEN]?
                 Query only
                 WCDMA, CDMA, EVDO
Usage:
Mode:
```
# **4.6.7 TRACe subsystem (R&S FSV-K73)**

The TRACe subsystem controls access to the instruments internal trace memory.

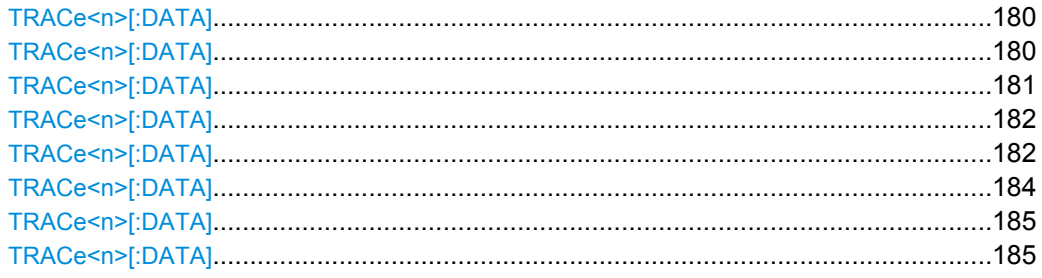

## **TRACe<n>[:DATA]?** <DataType>

This query reads trace data out of the instrument. The result depends on the specified data type (see also [chapter 4.5.1.3, "Measurement Modes in Code Domain Analyzer",](#page-50-0) [on page 51](#page-50-0)).

For details on the results see the individual command descriptions. **Suffix:** 1...4 ...

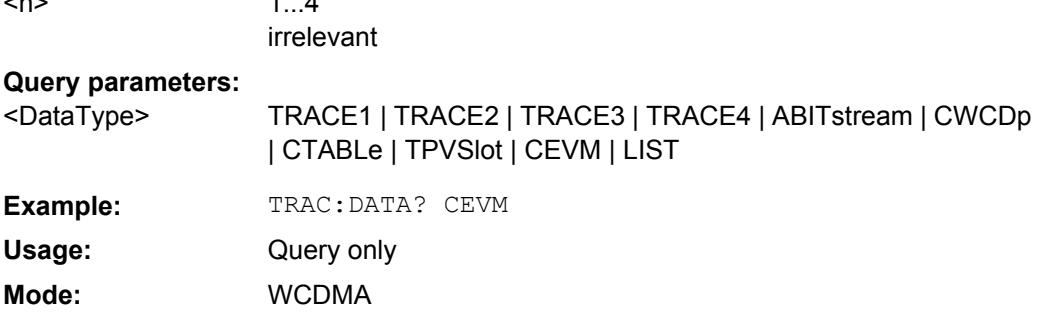

#### **TRACe<n>[:DATA]?** ABITstream<n>

This command returns the bit streams of all 15 slots one after the other. The output format may be REAL, UINT or ASCII. The number of bits of a 16QAM-modulated channel is twice that of a QPSK-modulated channel, the number of bits of a 64QAM-modulated channel is three times that of a QPSK-modulated channel.

This query is only available if the result diagram for the corresponding screen is set to "Bitstream", e.g. using the CALC:FEED 'XTIM:CDP:BSTReam' command (see [CALCulate<n>:FEED](#page-104-0) on page 105).

The output format is identical to that of the [CALCulate:FEED subsystem](#page-104-0) command for an activated Bitstream display. The only difference is the number of symbols which are evaluated. The ABITstream parameter evaluates all symbols of one frame. Each symbol contains two (QPSK) or four (16QAM) consecutive bits. One value is transferred per bit (range 0,1,). The number of symbols is not constant and may vary depending on the selected channel and its symbol modulation type. Individual symbols in the bit stream may be invalid depending on the channel type and the bit rate (symbols without power). In this case the character '9' is returned.
<span id="page-180-0"></span>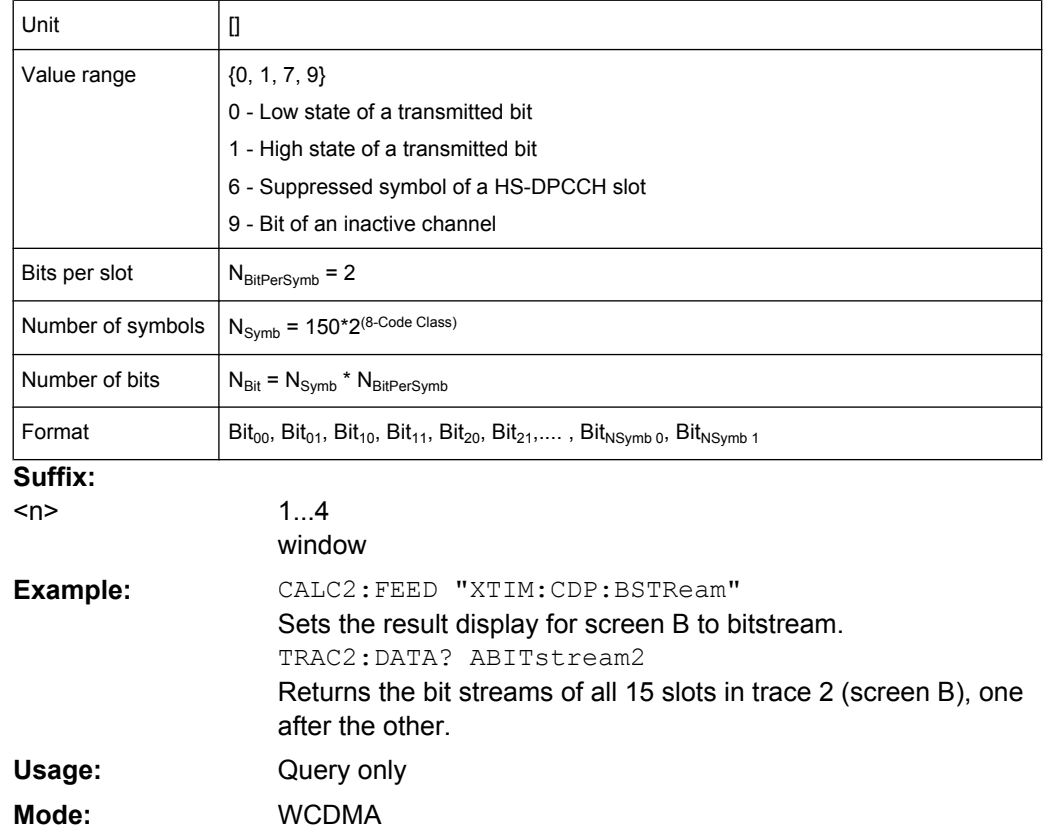

# **TRACe<n>[:DATA]?** CEVM

This command reads the root mean square (RMS) value of the error vector magnitude (EVM<sub>RMS</sub>). The measurement interval of the RMS value depends on analyzer settings and the channel configuration of the applied signal (refer to [SENSe: ]CDPower: ETCHips [on page 156](#page-155-0). The information of the chip limits of the used measurement interval are given for each slot.

#### **Suffix:**

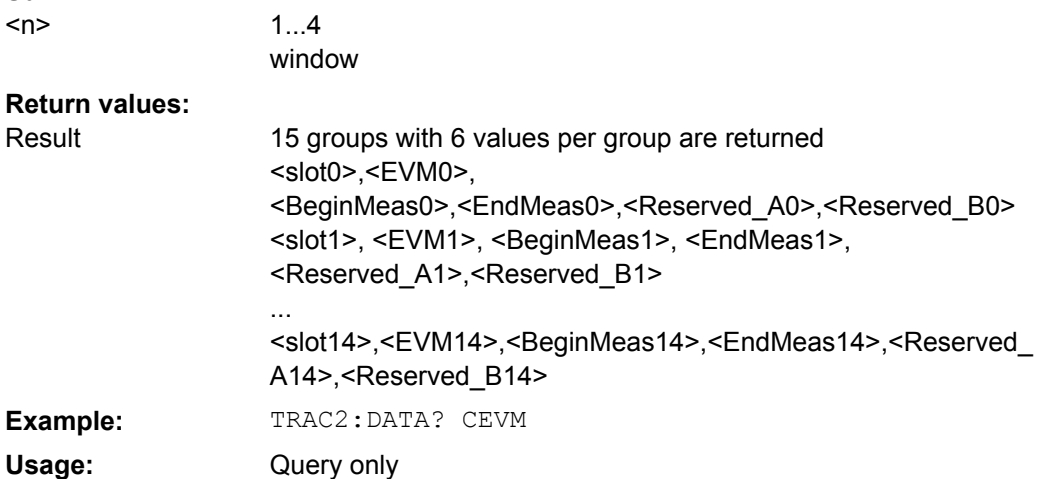

<span id="page-181-0"></span>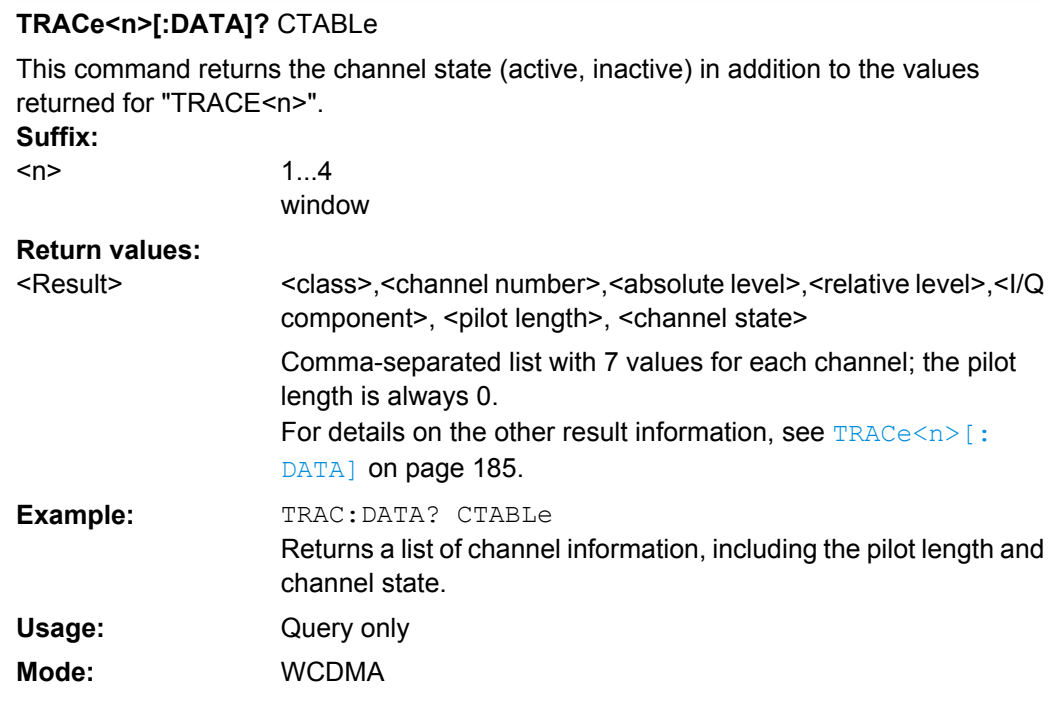

# **TRACe<n>[:DATA]?** CWCDp

This command returns pilot length, channel state, channel type, modulation type and a reserved value in addition to the values returned for "TRACE<n>" (see [TRACe<n>\[:](#page-184-0) DATA] [on page 185\)](#page-184-0). It can only be set if "CODE PWR ABSOLUTE" / RELATIVE, or "CHANNEL TABLE" is selected as the display mode for trace 1. **Suffix:**

 $<sub>n</sub>$ </sub>

1...4 window

#### **Return values:**

<Result>

<code class>,<channel number>,<absolute level>,<relative level>, <timing offset>, <pilot length>, <active flag>, <channel type>, <modulation type>, <reserved>

Comma-separated list with 10 values for each channel; the channels are output in ascending order sorted by code number, i.e. in the same sequence they are displayed on screen.

# **<code class>**

Code class of the channel {2 … 8}

**<channel number>** Code number of the channel {0 … 255}

# **<I/Q component>**

IQ component of the channel {0,1}

0 - Q component: Channel symbols (Sn) sent from quadrate component; only imaginary part of Sn is used. [Re  $\{Sn\} = 0$  Im  $\{Sn\}$ ≠ 0]

1 - I component: Channel symbols (Sn) sent from In phase component; only real part of Sn is used. [Re  $\{Sn\} \neq 0$  Im  $\{Sn\} = 0$ ]

#### **<absolute level>**

Absolute level of the code channel at the selected channel slot [dBm]. (The channel slot can be marked by the SELECTED CPICH slot.)

#### **<relative level >**

Relative level of the code channel at the selected channel slot referenced to CPICH or total power [dB]. (The channel slot can be marked by the SELECTED CPICH slot.)

#### **<timing offset>**

Timing offset of the HS-DPCCH to the frame start. The value is measured in chips. The step width is 256 chips. For all other data channels, the timing offset is zero. {0 … 2560} [chips]

#### **<pilot length>**

Pilot length of the DPCCH. {0 to 8} [symbols]

#### **<active flag>**

Flag to indicate whether a channel is active

- 0 channel not active
- 1 channel active

#### **<channel type>**

Channel type indication {0 … 4}

- 0 DPDCH: Dedicated Physical Data Channel
- 1 DPCCH: Dedicated Physical Control Channel
- 2 HS-DPCCH: High-Speed Dedicated Physical Control Channel
- 3 E-DPCCH: Enhanced Dedicated Physical Control Channel
- 4 E\_DPDCH: Enhanced Dedicated Physical Data Channel

## **<modulation type>**

Modulation type of the code channel at the selected channel slot. {2 – Modulation type QPSK}

<span id="page-183-0"></span>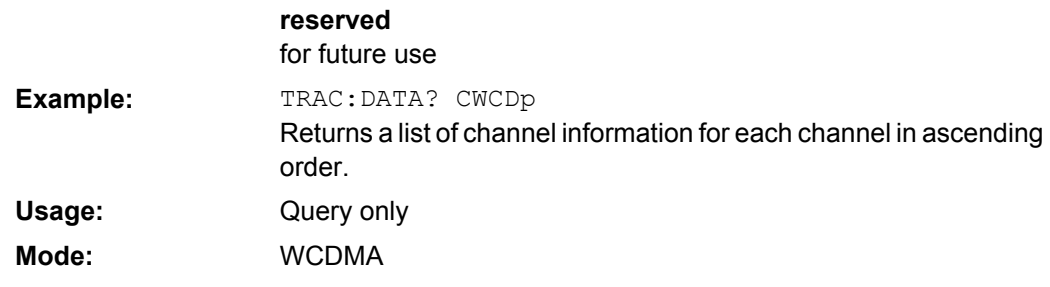

# **TRACe<n>[:DATA]?** LIST

This command returns the peak list of the spectrum emission mask measurement list evaluation (see also [TRACe<n>\[:DATA\]](#page-184-0) on page 185).

**Suffix:**

 $<sub>n</sub>$ </sub>

<Result>

1...4 window

**Return values:** 

<No>, <Start>, <Stop>, <Rbw>, <Freq>, <Levelabs>, <Levelrel>, <Delta>, <Limitcheck>, <unused1>, <unused2>

An array of values is returned for each range of the limit line (<value array of range 1>, <value array of range 2>, ….., <value array of range n>).

#### **No []**

number of the limit line range

#### **Start [Hz]**

start frequency of the limit line range

#### **Stop [Hz]**

stop frequency of the limit line range

# **Rbw [Hz]**

resolution band width of the limit line range

## **Freq [Hz]**

frequency of the power peak within the range

## **Power abs [dBm]**

absolute power of the peak within the range

**Power rel [dB]**

relative power of the peak within the range related to channel power

## **Delta [dB]**

distance to the limit line in dB (positive indicates value above the  $limit = fail$ )

# **Limitcheck [0 | 1]**

Limit check (pass =  $0$ , fail =  $1$ ), indicates whether the power is below [0] or above [1] the limit line

# **Unused1/2 []**

for future use Default unit: Hz

<span id="page-184-0"></span>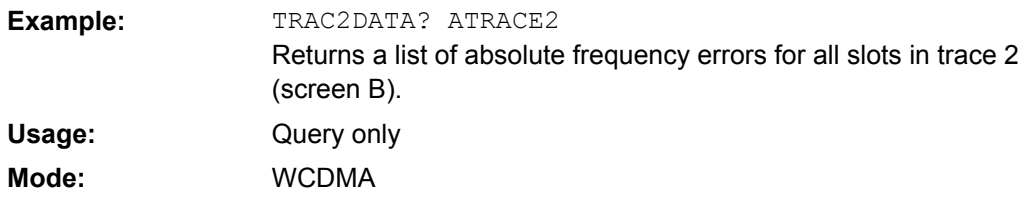

#### **TRACe<n>[:DATA]?** TPVSlot

This command returns a list of absolute frequency errors vs slot for all slots. In contrast to the scope presentation and the TRACE<n> parameter return value, absolute values are returned. The query is only possible in frame mode and not in slot mode, regardless of the display mode.

**Suffix:**

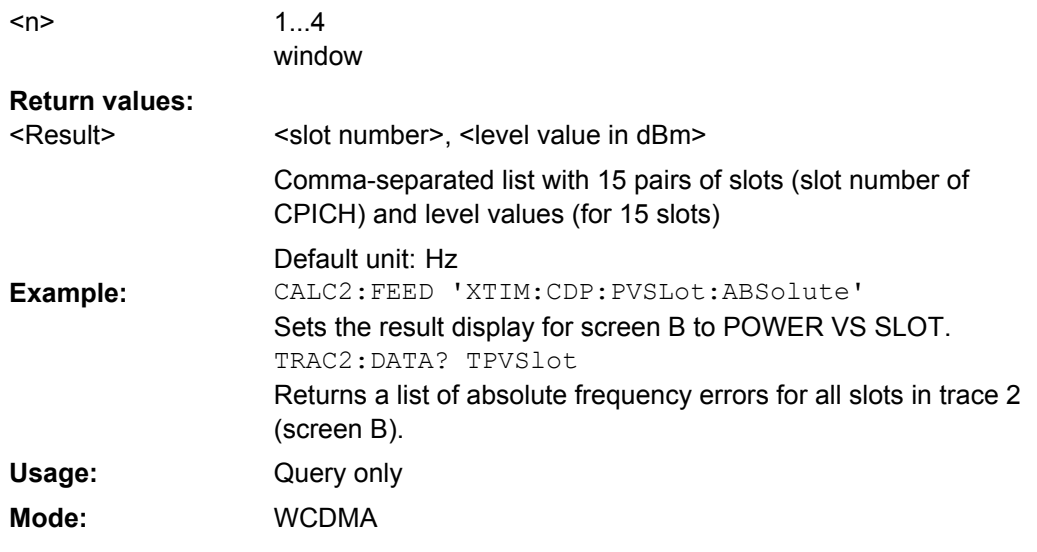

#### **TRACe<n>[:DATA]?** TRACE<t>

This command returns the trace data. Depending on the display mode, the trace data format varies. For details see [chapter 4.5.1.3, "Measurement Modes in Code Domain](#page-50-0) [Analyzer", on page 51](#page-50-0).

# **CODE PWR ABSOLUTE/RELATIVE, CHANNEL TABLE**

For each channel, the class, the channel number, the absolute level, the relative level and the timing offset are returned. The class denotes the spreading factor of the channel. Class 8 corresponds to the highest spreading factor (256, symbol rate 15 ksps), class 2 to the lowest admissible spreading factor (4, symbol rate 960 ksps).

#### **CODE PWR ABSOLUTE/RELATIVE**

The channels are output in ascending order sorted according to the code numbers, i.e. in the same sequence as they are displayed on the screen. For CHANNEL TABLE, the channels are sorted according to the code classes, i.e. the unassigned channels are transmitted last.

#### **CODE DOMAIN ERROR POWER**

Five values are transmitted for each code class 8 channel. The channels are sorted according to the code numbers

Format = <code class>1, <code number>1, <CDEP>1, <channel flag>1,

<code class>2, <code number>2, <CDEP>2, <channel flag>2,

...

<code class>256, <code number>256, <CDEP>256, <channel flag>256 where:

<Code class> = Highest code class of an uplink signal. It is always set to 8 (CC8)

<Code number> = Code number of the evaluated CC8 channel

<CDEP> = Code domain error power value of the CC8 channel [dB]

<Channel flag> = Indicates if the CC8 channel belongs to an assigned code channel

- $0b0000d0 CCB$  is inactive
- 0b01 0d1 CC8 channel belongs to an active code channel

#### **RESULT SUMMARY**

The following results are returned for each channel:

<composite EVM [%]>,

<peak CDE [dB]>,

<carr freq Error [Hz]>,

<chip rate error [ppm]>,

<total power [dB]>,

 $<$ trg to frame [s] $>$ ,

<EVM peak channel [%]>,

<EVM mean channel [%]>,

<class>,

<channel number>,

<power abs. channel [dB]>,

<power rel. channel [dB referred to the total power of the signal]>,

<I/Q component [abs]>,

<pilot length [bits]>,

<IQ offset [%]>,

<IQ imbalance [%]>

#### **POWER VS SLOT**

15 pairs of slot (slot number of CPICH) and level values (for 15 slots) are always transferred.

<slot number>, <level value in dB>,<slot number>,<level value in dB>,.....

# **SYMBOL EVM**

The number of level values depends on the spreading factor:

Spreading factor 256 = 10 values = Spreading factor 128 = 20 values

Spreading factor 64 = 40 values = Spreading factor 32 = 80 values

Spreading factor 16 = 160 values = Spreading factor 8 = 320 values

Spreading factor 4 = 640 values

#### **PEAK CODE DOMAIN ERR / COMPOSITE EVM**

15 pairs of slot (slot number of CPICH) and values are always transferred.

PEAK CODE DOMAIN ERR: < slot number>, < level value in dB>,.....

COMPOSITE EVM: <slot number>, <value in %>, .....

#### **SYMBOL CONST**

The real and the imaginary part are transferred as a pair:

<re 0>,<im 0>,<re 1>,<im 1>,.....<re n>, <im n>

For the channels have exclusively I or Q components in R&S FS-K73, the <re> or <im> values are 0, depending on the selected component.

The number of level values depends on the spreading factor:

Spreading factor 256 = 10 values = Spreading factor 128 = 20 values

Spreading factor 64 = 40 values = Spreading factor 32 = 80 values

Spreading factor 16 = 160 values = Spreading factor 8 = 320 values

Spreading factor 4 = 640 values

# **BITSTREAM**

The bitstream of one slot is transferred. One value is transferred per bit (range 0,1,). The number of symbols is not constant and may vary for each sweep. Specific symbols in the bitstream may be invalid depending on the channel type and the bit rate (symbols without power). The assigned invalid bits are marked by "9".

#### **EVM VS CHIP**

The square root of square difference between received signal and reference signal for each chip are transferred. The values are normalized to the square root of the average power at the selected slot:

Output = List of 2560 vector error values of all chips at the selected slot

#### **MAGNITUDE ERROR VS CHIP**

The magnitude difference between received signal and reference signal for each chip are transferred. The values are normalized to the square root of the average power at the selected slot:

Output = List of 2560 vector error values of all chips at the selected slot

# **PHASE ERROR VS CHIP**

The phase differences between received signal and reference signal for each chip are transferred. The values are normalized to the square root of the average power at the selected slot:

Output = List of 2560 vector error values of all chips at the selected slot

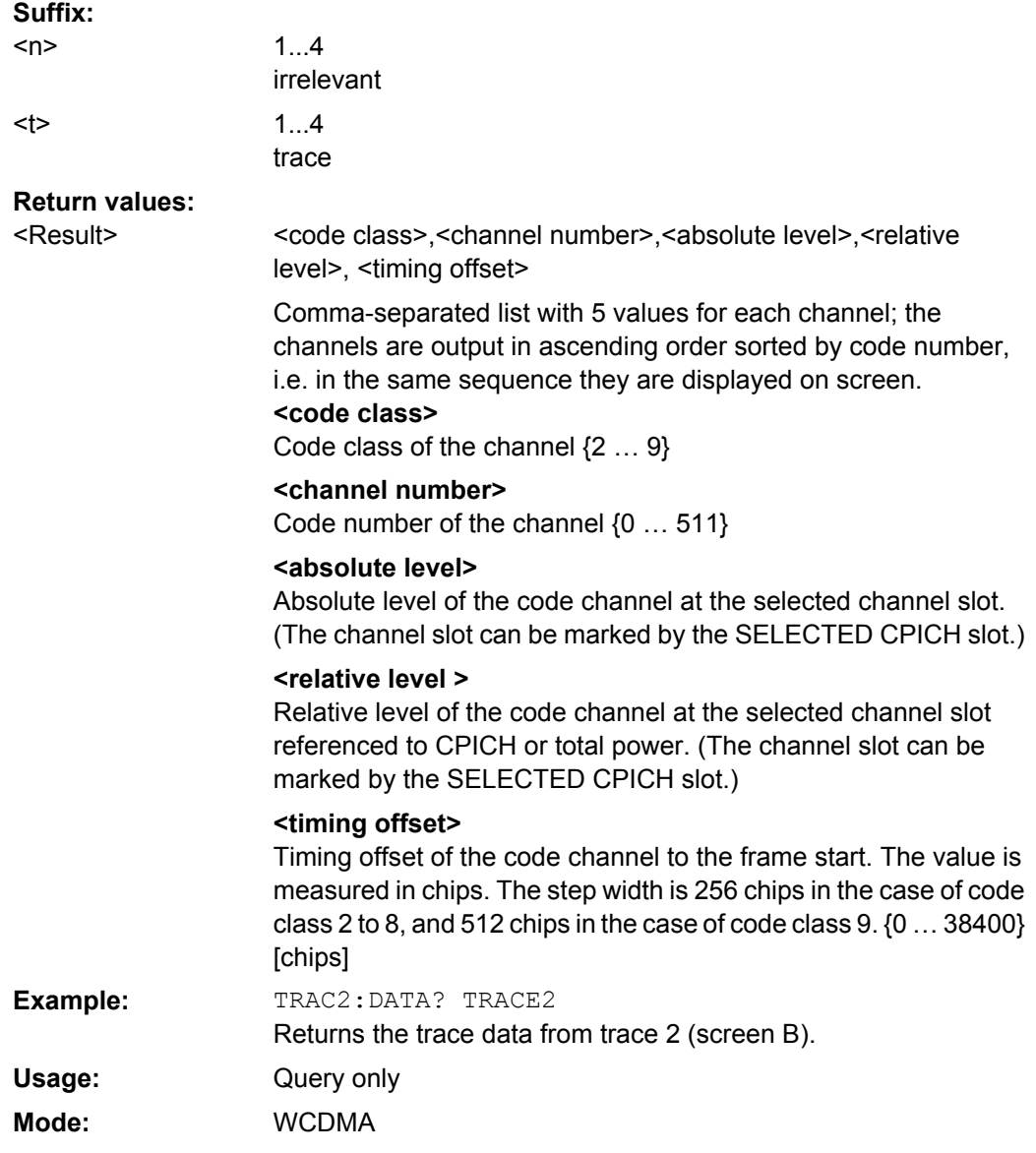

# **4.6.8 Other Commands Referenced in this Manual**

The following commands are identical to those in the base unit and are included in this manual only because they are specifically referenced to here.

See also [chapter 4.6.5.3, "Other SENSe Commands Referenced in this Manual",](#page-167-0) [on page 168](#page-167-0) and [chapter 4.6.2.6, "Other CALCulate Commands Referenced in this Man](#page-123-0)[ual", on page 124](#page-123-0)

<span id="page-188-0"></span>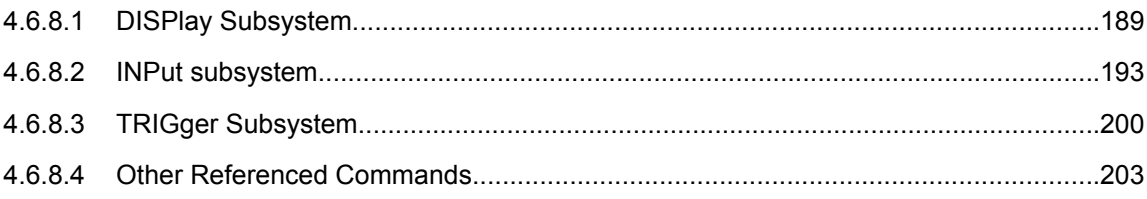

#### **4.6.8.1 DISPlay Subsystem**

#### **DISPlay[:WINDow<n>]:STATe** <State>

Activates/deactivates the window specified by the suffix <n>. The other measurements are not aborted but continue running in the background:

**Suffix:**

<n> window

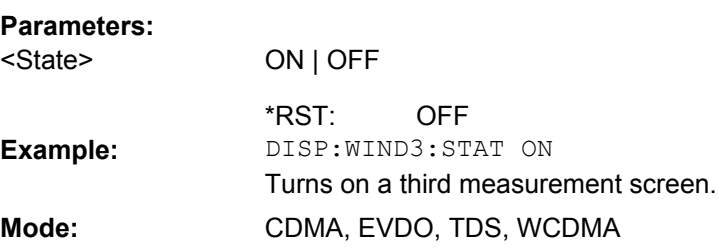

#### **DISPlay[:WINDow<n>]:TRACe<t>:MODE** <Mode>

This command defines the type of display and the evaluation of the traces in the window specified by the suffix <n>. WRITE corresponds to the Clr/Write mode of manual operation. The trace is switched off (= BLANK in manual operation) with  $\text{DISPlay}$  : [WINDow<n>\]:TRACe<t>\[:STATe\]](#page-189-0).

The number of measurements for AVERage, MAXHold and MINHold is defined with the [\[SENSe:\]AVERage<n>:COUNt](#page-167-0) or [\[SENSe:\]SWEep:COUNt](#page-174-0) commands. It should be noted that synchronization to the end of the indicated number of measurements is only possible in single sweep mode.

# **Suffix:**

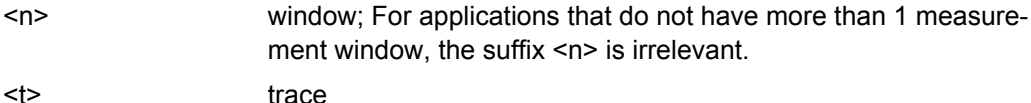

trace

**Parameters:** <Mode>

WRITe | VIEW | AVERage | MAXHold | MINHold | BLANk

WRITe for TRACe1, STATe OFF for TRACe2/3/4/5/6 For details on trace modes refer to [chapter 4.4.3.4, "Trace Mode](#page-28-0) [Overview", on page 29](#page-28-0). \*RST:

<span id="page-189-0"></span>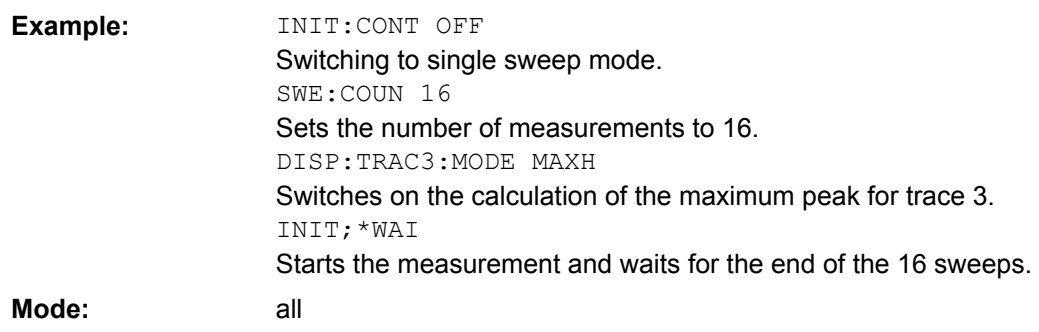

#### **DISPlay[:WINDow<n>]:TRACe<t>[:STATe]** <State>

This command switches on or off the display of the corresponding trace in the window specified by the suffix <n>. The other measurements are not aborted but continue running in the background.

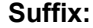

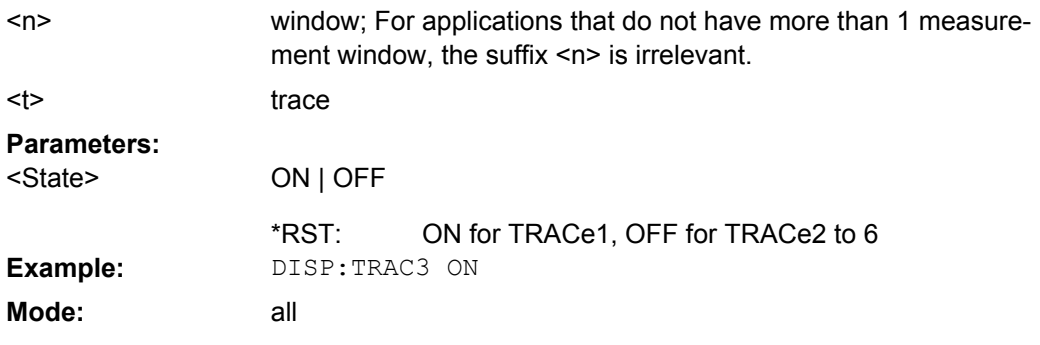

# **DISPlay[:WINDow<n>]:TRACe<t>:Y[:SCALe]** <Range>

This command defines the display range of the y-axis (level axis) with logarithmic scaling ([DISPlay\[:WINDow<n>\]:TRACe<t>:Y:SPACing](#page-192-0) on page 193) in the window specified by the suffix <n>.

For linear scaling, the display range is fixed and cannot be modified. **Suffix:**

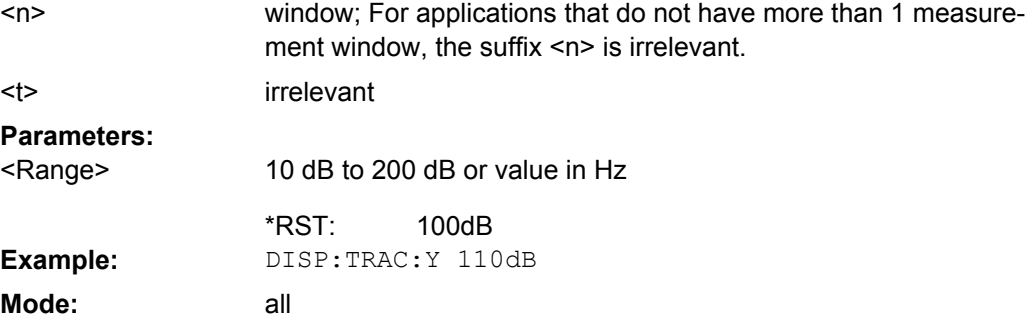

#### <span id="page-190-0"></span>**DISPlay[:WINDow<n>]:TRACe<t>:Y[:SCALe]:MODE** <Mode>

This command defines the scale type of the y-axis (absolute or relative) in the window specified by the suffix <n>.

When SYSTem: DISPlay: UPDate is set to OFF, this command has no immediate effect on the screen (see SYSTem: DISPlay: UPDate on page 206).

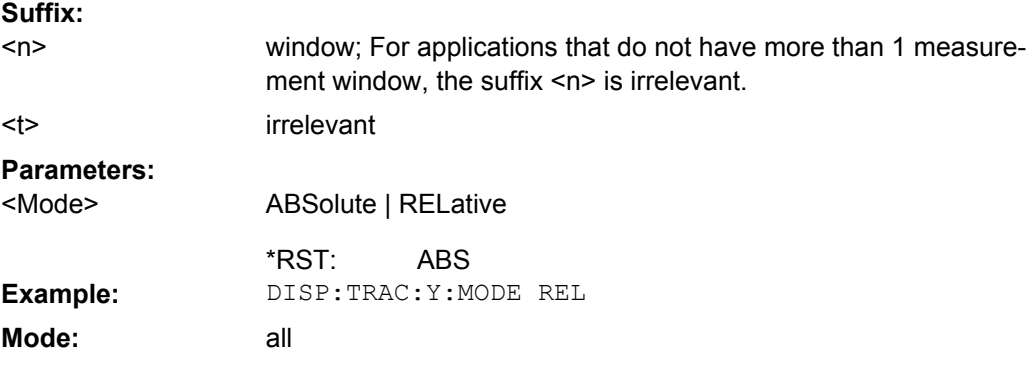

# **DISPlay[:WINDow<n>]:TRACe<t>:Y[:SCALe]:PDIVision** <Value>

This remote command determines the grid spacing on the Y axis for all diagrams, where possible.

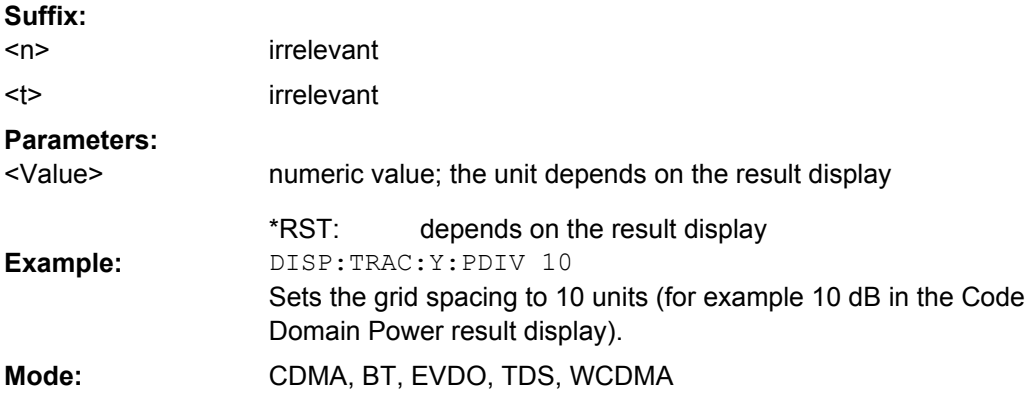

#### **DISPlay[:WINDow<n>]:TRACe<t>:Y[:SCALe]:RLEVel** <Value>

This command sets the reference level.

With the reference level offset <> 0, the indicated value range of the reference level is modified by the offset.

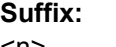

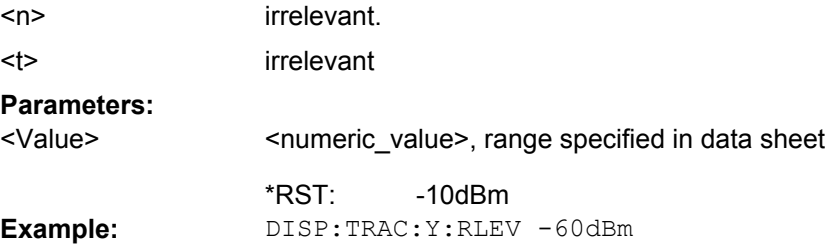

# <span id="page-191-0"></span>Mode: A, ADEMOD, BT, CDMA, EVDO, TDS, VSA, WCDMA

#### **DISPlay[:WINDow<n>]:TRACe<t>:Y[:SCALe]:RLEVel:OFFSet** <Value>

This command sets the reference level offset. **Suffix:**

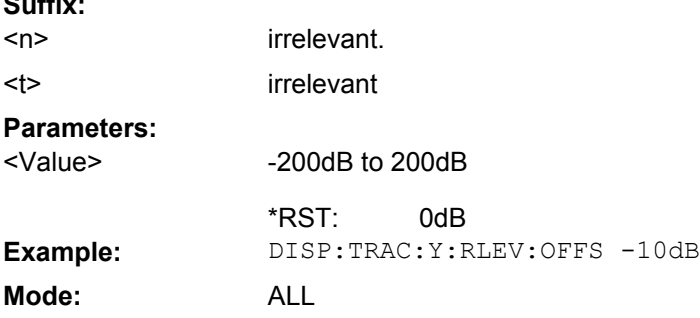

#### **DISPlay[:WINDow<n>]:TRACe<t>:Y[:SCALe]:RPOSition** <Position>

This remote command defines the position of the reference value on the Y axis  $(1 - 100)$ %) in the window specified by the suffix <n>.

When using a tracking generator (only with option R&S FSV-B9 or -B10, requires active normalization), and in Bluetooth mode (option R&S FSV-K8) this command defines the position of the reference value for all windows. **Suffix:**

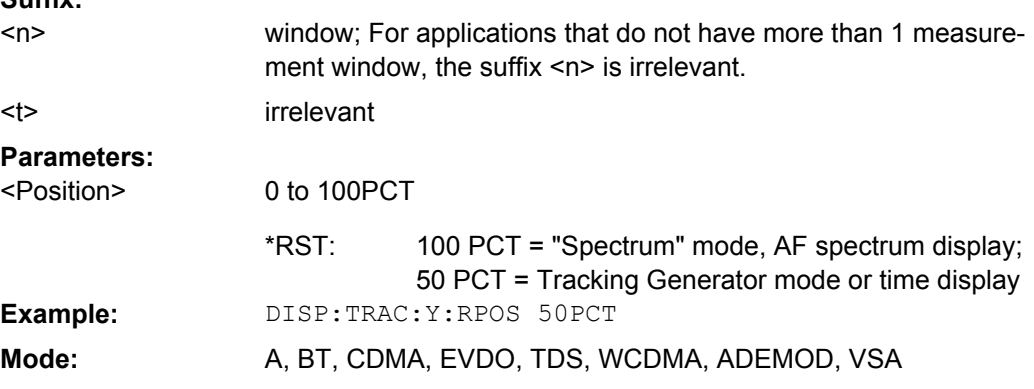

#### **DISPlay[:WINDow<n>]:TRACe<t>:Y[:SCALe]:RVALue** <Value>

The command defines the power value assigned to the reference position in the grid.

When using a tracking generator (only with option R&S FSV-B9 or -B10), this command requires active normalization. **Suffix:**

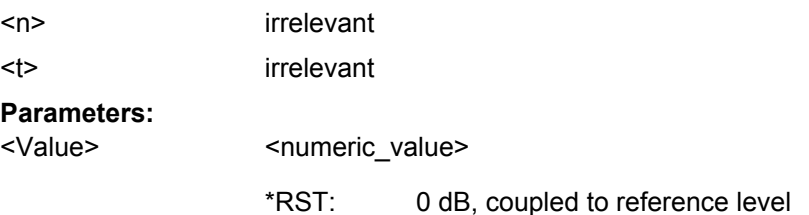

<span id="page-192-0"></span>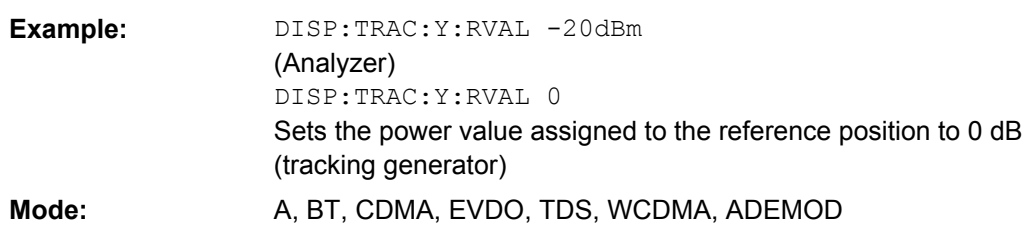

# **DISPlay[:WINDow<n>]:TRACe<t>:Y:SPACing** <ScalingType>

This command selects the scaling for the level display range in the window specified by the suffix <n>.

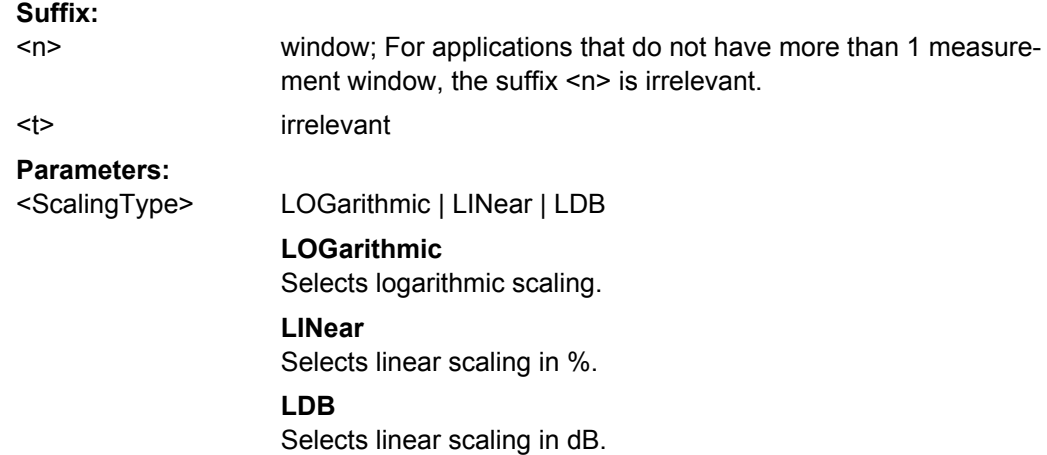

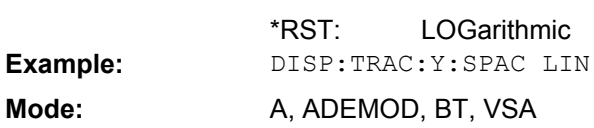

# **4.6.8.2 INPut subsystem**

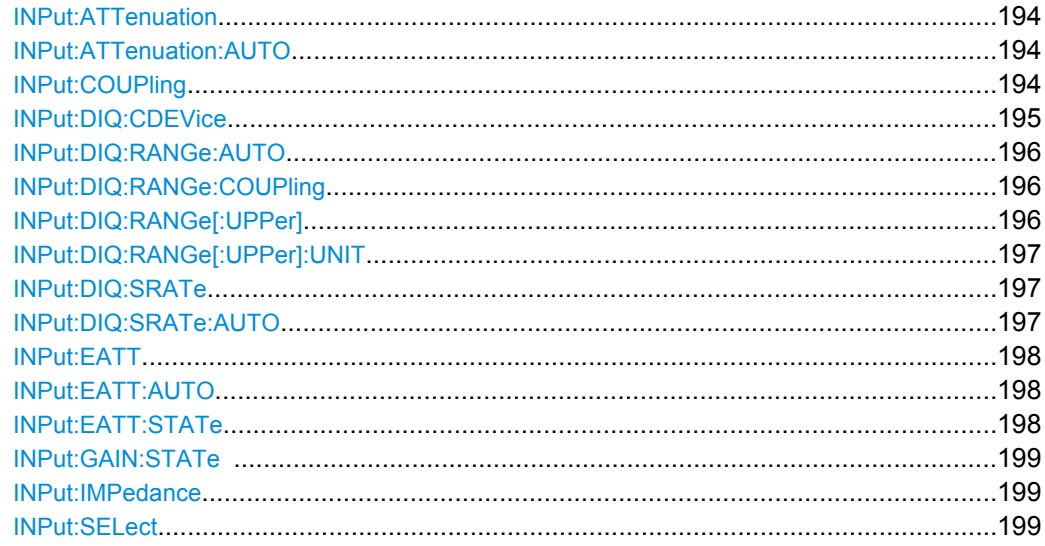

#### <span id="page-193-0"></span>**INPut:ATTenuation** <Value>

This command programs the input attenuator. To protect the input mixer against damage from overloads, the setting 0 dB can be obtained by entering numerals, not by using the DOWN command.

The attenuation can be set in 5 dB steps (with option R&S FSV-B25: 1 dB steps). If the defined reference level cannot be set for the set RF attenuation, the reference level is adjusted accordingly.

In the default state with "Spectrum" mode, the attenuation set on the step attenuator is coupled to the reference level of the instrument. If the attenuation is programmed directly, the coupling to the reference level is switched off.

This function is not available if the Digital Baseband Interface (R&S FSV-B17) is active.

#### **Parameters:** <numeric\_value> in dB; range specified in data sheet 10 dB (AUTO is set to ON) <Value> \*RST: INP:ATT 30dB **Example:**

Sets the attenuation on the attenuator to 30 dB and switches off the coupling to the reference level.

# **INPut:ATTenuation:AUTO** <State>

**Mode:** all

This command automatically couples the input attenuation to the reference level (state ON) or switches the input attenuation to manual entry (state OFF).

This function is not available if the Digital Baseband Interface (R&S FSV-B17) is active.

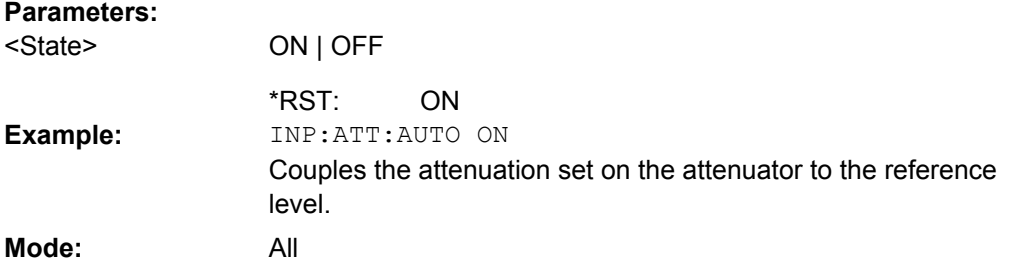

#### **INPut:COUPling** <CouplingType>

Toggles the RF input of the analyzer between AC and DC coupling.

This function is not available if the Digital Baseband Interface (R&S FSV-B17) is active.

#### **Parameters:** AC | DC AC <CouplingType> \*RST: **Example:** INP:COUP:DC Mode: A, ADEMOD, BTS, CDMA, EVDO, TDS, VSA, WCDMA

#### <span id="page-194-0"></span>**INPut:DIQ:CDEVice**

This command queries the current configuration and the status of the digital baseband input from the optional Digital Baseband interface (option R&S FSV-B17).

For details see the section "Interface Status Information" for the Digital Baseband Interface (R&S FSV-B17) in the description of the base unit.

#### **Return values:**

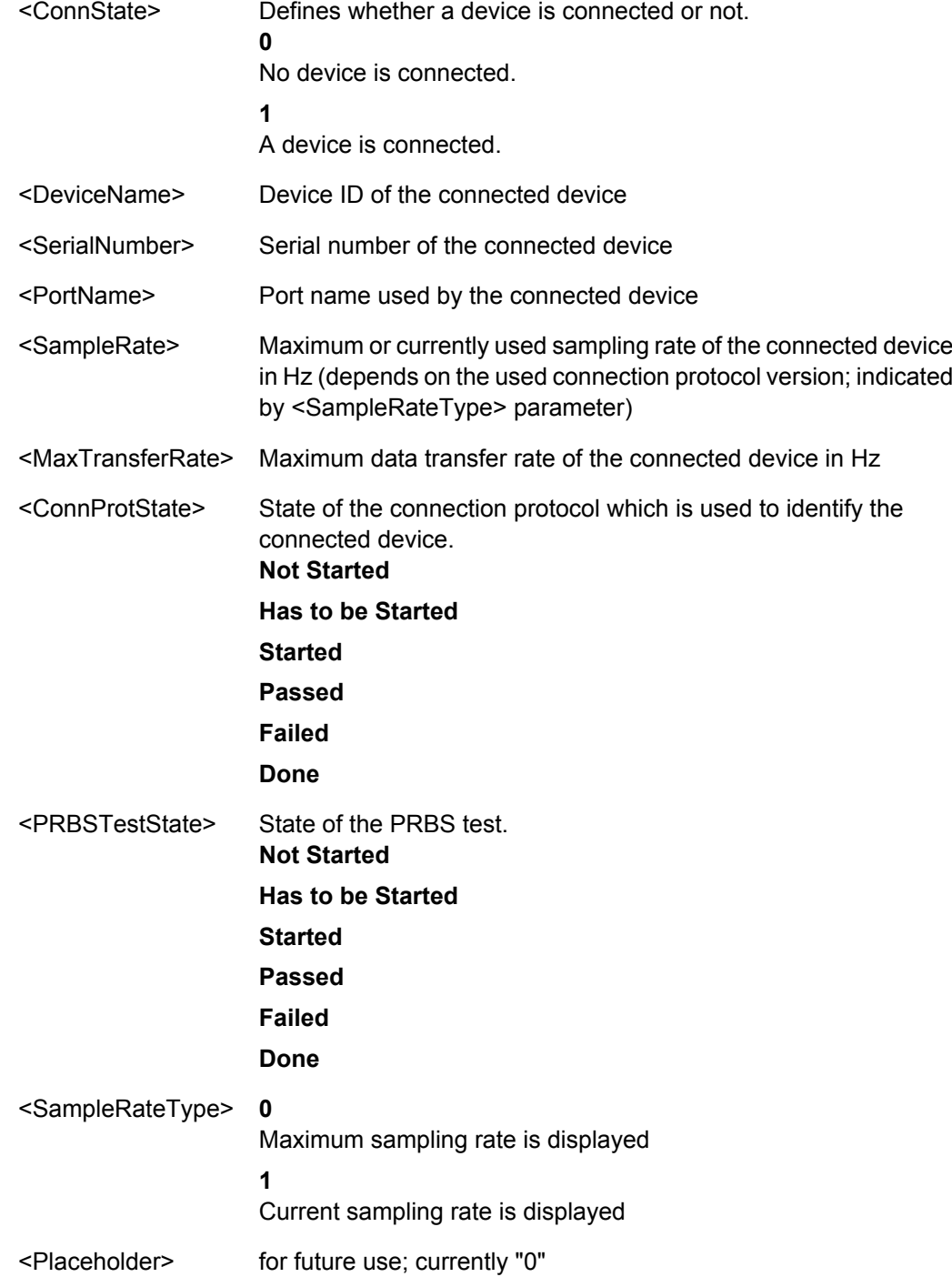

<span id="page-195-0"></span>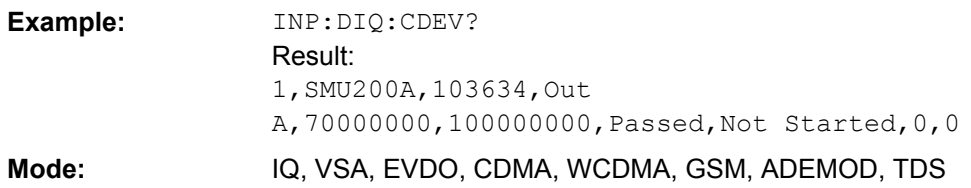

#### **INPut:DIQ:RANGe:AUTO** <State>

If enabled, the digital input fullscale level is automatically set to the value provided by the connected device (if available).

This command is only available if the optional Digital Baseband interface (option R&S FSV-B17) is installed.

For details see the Digital Baseband Interface (R&S FSV-B17) description of the base unit.

# **Parameters:**

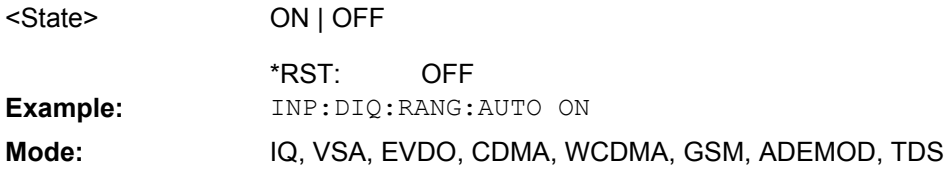

#### **INPut:DIQ:RANGe:COUPling** <State>

If enabled, the reference level for digital input is adjusted to the full scale level automatically if the fullscale level changes.

This command is only available if the optional Digital Baseband interface (option R&S FSV-B17) is installed.

For details see the Digital Baseband Interface (R&S FSV-B17) description of the base unit.

#### **Parameters:**

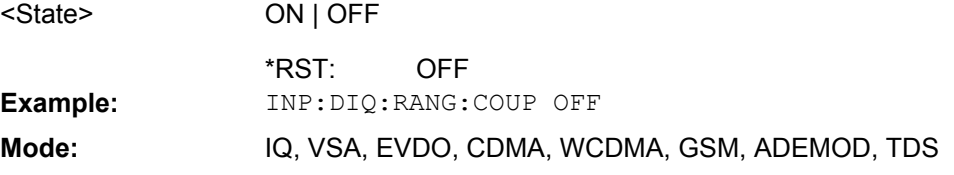

#### **INPut:DIQ:RANGe[:UPPer]** <Level>

Defines the level that should correspond to an I/Q sample with the magnitude "1".

It can be defined either in dBm or Volt (see ["Full Scale Level" on page 73](#page-72-0)).

This command is only available if the optional Digital Baseband interface (option R&S FSV-B17) is installed.

For details see the Digital Baseband Interface (R&S FSV-B17) description of the base unit.

<span id="page-196-0"></span>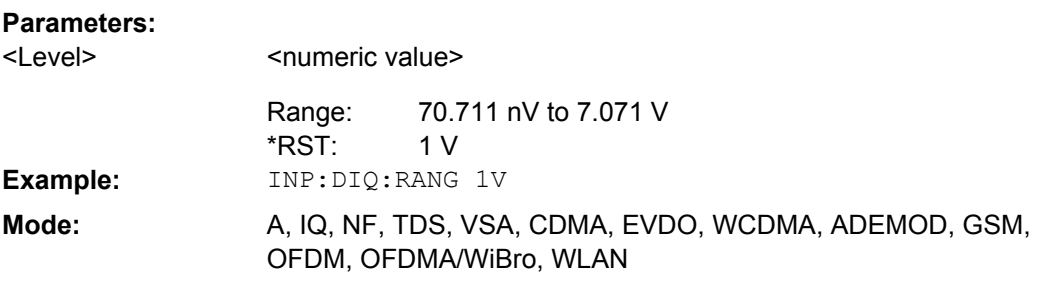

#### **INPut:DIQ:RANGe[:UPPer]:UNIT** <Unit>

Defines the unit of the full scale level (see ["Level Unit" on page 73](#page-72-0)). The availability of units depends on the measurement application you are using.

This command is only available if the optional Digital Baseband interface (option R&S FSV-B17) is installed.

For details see the Digital Baseband Interface (R&S FSV-B17) description of the base unit.

## **Parameters:**

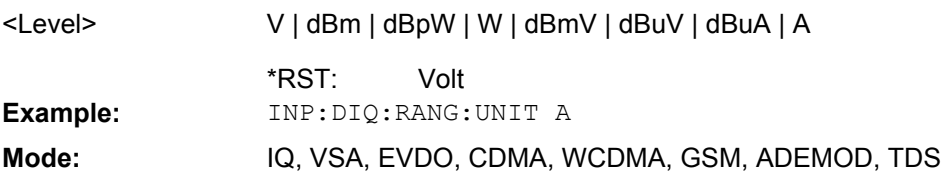

#### **INPut:DIQ:SRATe** <SampleRate>

This command specifies the sample rate of the digital baseband IQ input signal (see ["Input Sample Rate" on page 73](#page-72-0)).

This command is only available if the optional Digital Baseband interface (option R&S FSV-B17) is installed.

For details see the Digital Baseband Interface (R&S FSV-B17) description of the base unit.

#### **Parameters:**

<SampleRate>

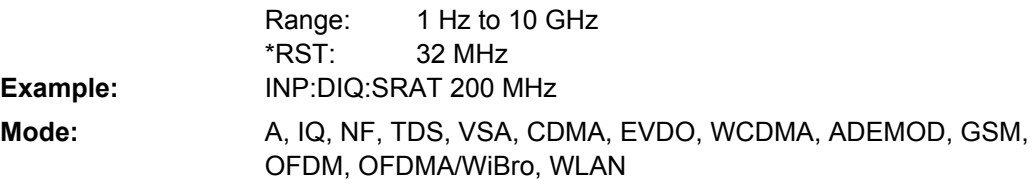

#### **INPut:DIQ:SRATe:AUTO** <State>

If enabled, the sample rate of the digital baseband IQ input signal is set automatically by the connected device, if the currently used sample rate is provided (indicated by the <SampleRateType> parameter in the result of the [INPut:DIQ:CDEVice](#page-194-0) command.

<span id="page-197-0"></span>This command is only available if the optional Digital Baseband interface (option R&S FSV-B17) is installed.

For details see the Digital Baseband Interface (B17) description of the base unit.

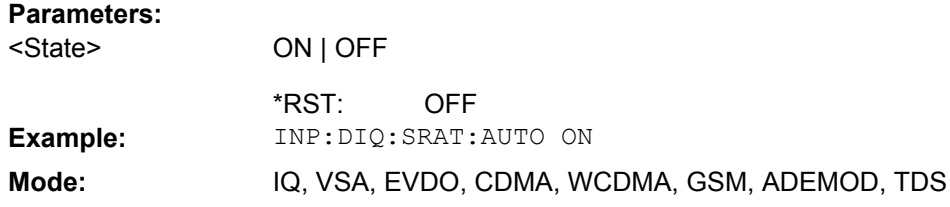

#### **INPut:EATT** <Attenuation>

Requires option R&S FSV-B25.

Switches the electronic attenuator on (if not already active) and allows the attenuation of the electronic attenuator to be set.

This command is only available with option R&S FSV-B25, but not if R&S FSV-B17 is active.

The attenuation can be varied in 1 dB steps from 0 to 25 dB. Other entries are rounded to the next lower integer value.

If the defined reference level cannot be set for the given RF attenuation, the reference level is adjusted accordingly and the warning "Limit reached" is output.

#### **Parameters:**

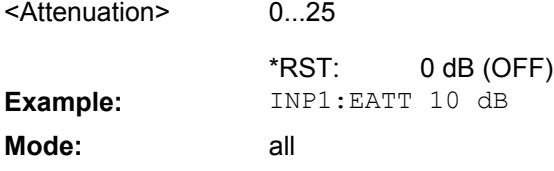

#### **INPut:EATT:AUTO** <State>

Switches the automatic behaviour of the electronic attenuator on or off. If activated, electronic attenuation is used to reduce the operation of the mechanical attenuation whenever possible.

This command is only available with option R&S FSV-B25, but not if R&S FSV-B17 is active.

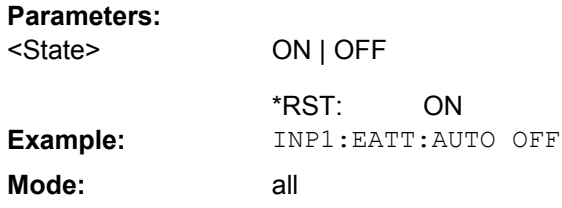

# **INPut:EATT:STATe** <State>

Switches the electronic attenuator on or off.

<span id="page-198-0"></span>This command is only available with option R&S FSV-B25, but not if R&S FSV-B17 is active.

#### **Parameters:**

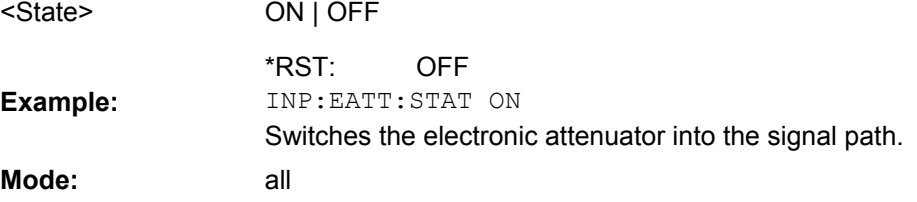

#### **INPut:GAIN:STATe** <State>

This command switches the preamplifier on or off (only for option RF Preamplifier, R&S FSV-B22/B24).

With option R&S FSV-B22, the preamplifier only has an effect below 7 GHz.

With option R&S FSV-B24, the amplifier applies to the entire frequency range.

This command is not available when using Digital Baseband Interface (R&S FSV-B17).

#### **Parameters:**

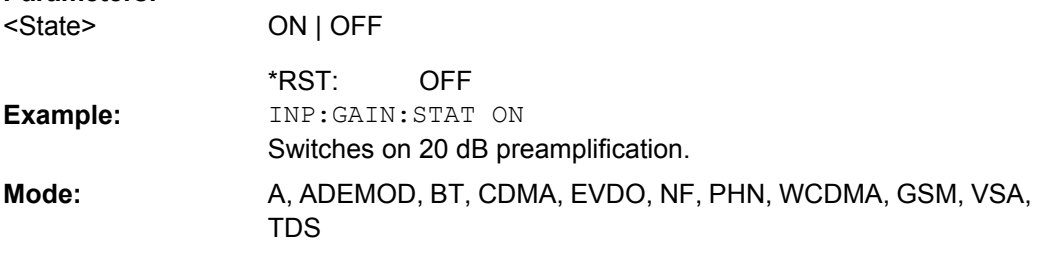

#### **INPut:IMPedance** <Value>

This command sets the nominal input impedance of the instrument. The set impedance is taken into account in all level indications of results.

The setting 75  $\Omega$  should be selected, if the 50  $\Omega$  input impedance is transformed to a higher impedance using a 75  $\Omega$  adapter of the RAZ type (= 25  $\Omega$  in series to the input impedance of the instrument). The correction value in this case is  $1.76$  dB = 10 log (75Ω/50Ω).

This function is not available if the Digital Baseband Interface (R&S FSV-B17) is active.

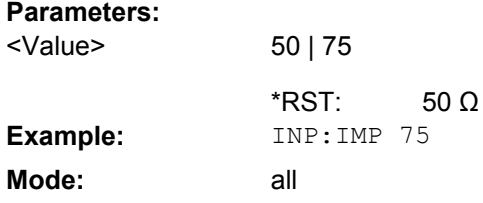

#### **INPut:SELect** <Source>

This command selects the signal source for measurements.

<span id="page-199-0"></span>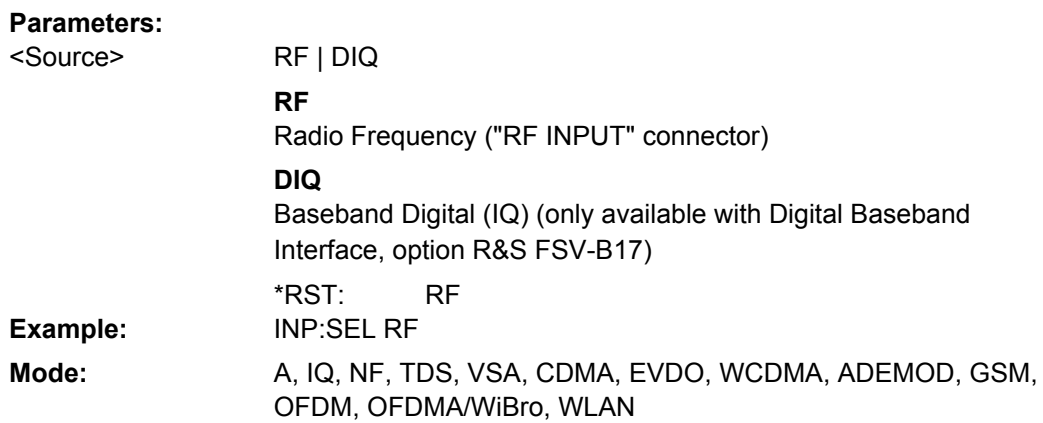

#### **4.6.8.3 TRIGger Subsystem**

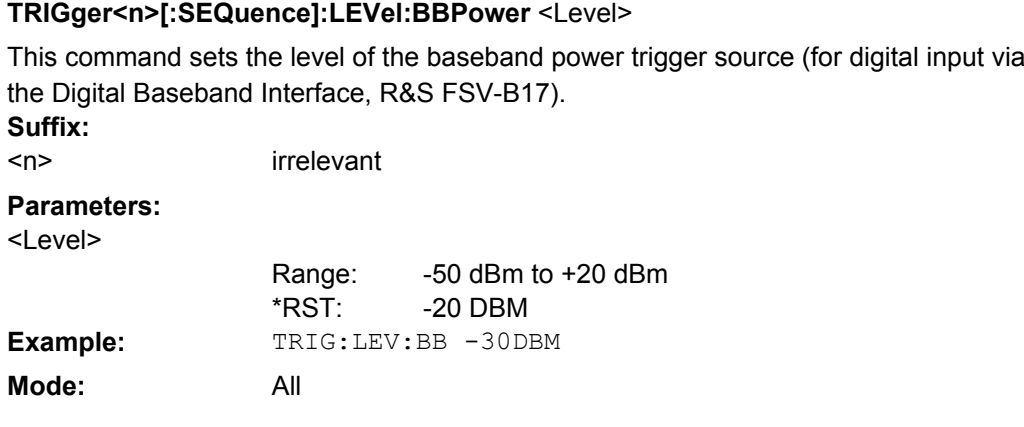

#### **TRIGger<n>[:SEQuence]:BBPower:HOLDoff** <Value>

This command sets the holding time before the next BB power trigger event (for digital input via the Digital Baseband Interface, R&S FSV-B17).

**Suffix:** <n> irrelevant **Parameters:** <numeric\_value> in s: 150 ns to 1000 s 150 ns <Value> \*RST: TRIG:SOUR BBP **Example:**

Sets the baseband power trigger source. TRIG:BBP:HOLD 200 ns Sets the holding time to 200 ns. **Mode:** all

# **TRIGger<n>[:SEQuence]:IFPower:HOLDoff** <Value>

This command sets the holding time before the next IF power trigger event.

<span id="page-200-0"></span>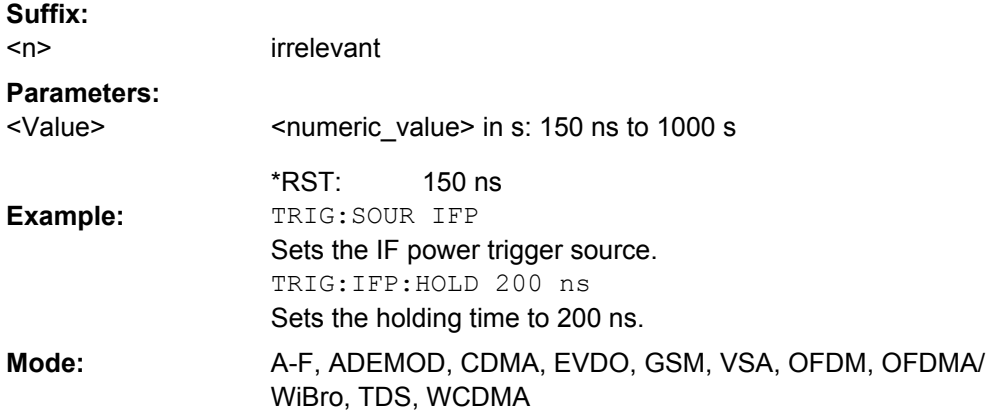

#### **TRIGger<n>[:SEQuence]:IFPower:HYSTeresis** <Value>

This command sets the limit that the hysteresis value for the IF power trigger has to fall below in order to trigger the next measurement. **Suffix:**

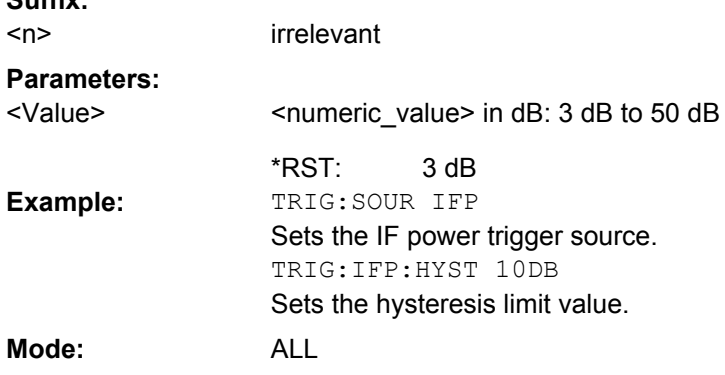

# **TRIGger<n>[:SEQuence]:HOLDoff[:TIME]** <Delay>

This command defines the length of the trigger delay.

A negative delay time (pretrigger) can be set in zero span only.

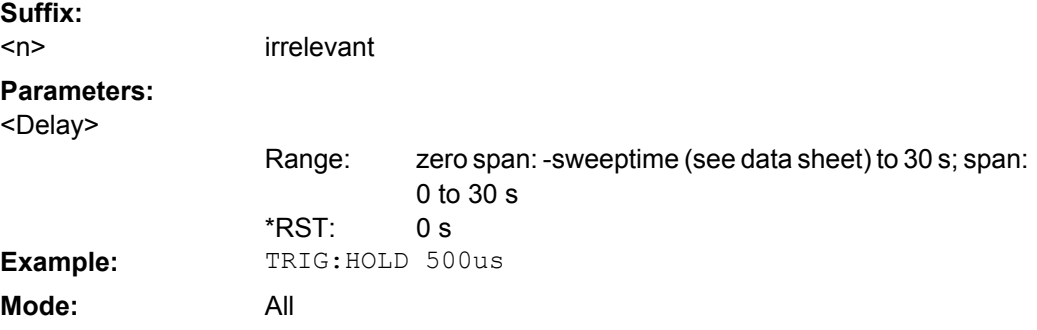

# **TRIGger<n>[:SEQuence]:LEVel[:EXTernal]** <TriggerLevel>

This command sets the level of the external trigger source in Volt.

<span id="page-201-0"></span>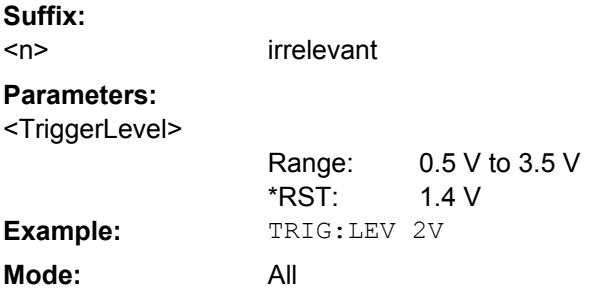

# **TRIGger<n>[:SEQuence]:SLOPe** <Type>

This command selects the slope of the trigger signal. The selected trigger slope applies to all trigger signal sources.

**Suffix:**

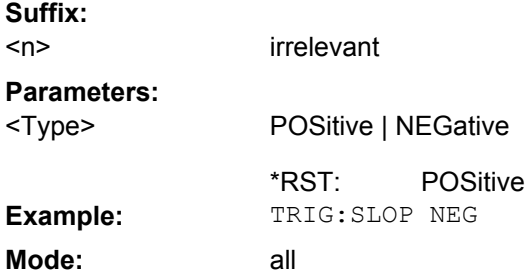

# **TRIGger<n>[:SEQuence]:SOURce** <Source>

This command selects the trigger source for the start of a sweep.

For details on trigger modes refer to the "Trg/Gate Source" softkey in the base unit description.

**Suffix:**

<n> irrelevant

<span id="page-202-0"></span>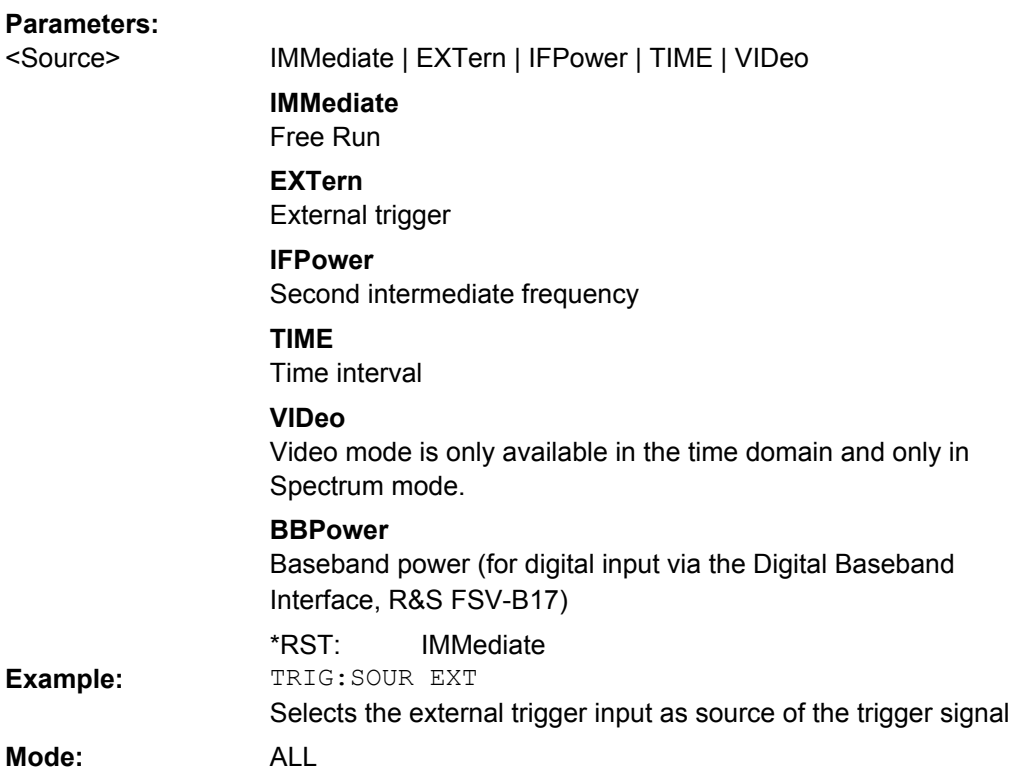

# **4.6.8.4 Other Referenced Commands**

#### **FORMat:DEXPort:DSEParator** <Separator>

This command defines which decimal separator (decimal point or comma) is to be used for outputting measurement data to the file in ASCII format. Different languages of evaluation programs (e.g. MS-Excel) can thus be supported.

The suffix <1…4> is irrelevant, the separator is defined globally for all windows.

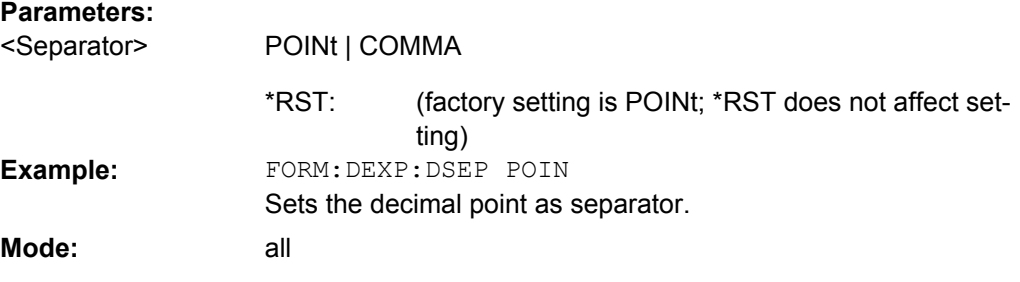

### **DIAGnostic<n>:SERVice:NSOurce** <State>

This command switches the 28 V supply of the noise source on the front panel on or off. **Suffix:**

<n> irrelevant

<span id="page-203-0"></span>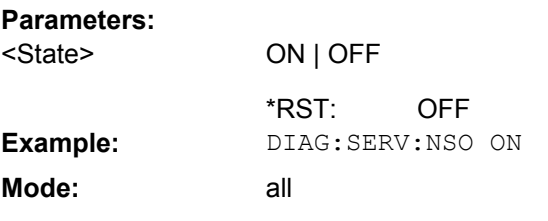

#### **INITiate<n>:CONMeas**

This command continues a stopped measurement at the current position in single sweep mode. The function is useful especially for trace functions MAXHold, MINHold and AVERage, if the previous results are not to be cleared with sweep count  $> 0$  or average count > 0 on restarting the measurement (INIT:IMMediate resets the previous results on restarting the measurement).

The single sweep mode is automatically switched on. Synchronization to the end of the indicated number of measurements can then be performed with the commands \*OPC, \*OPC? or \*WAI. In the continuous sweep mode, synchronization to the sweep end is not possible since the overall measurement "never" ends. **Suffix:**

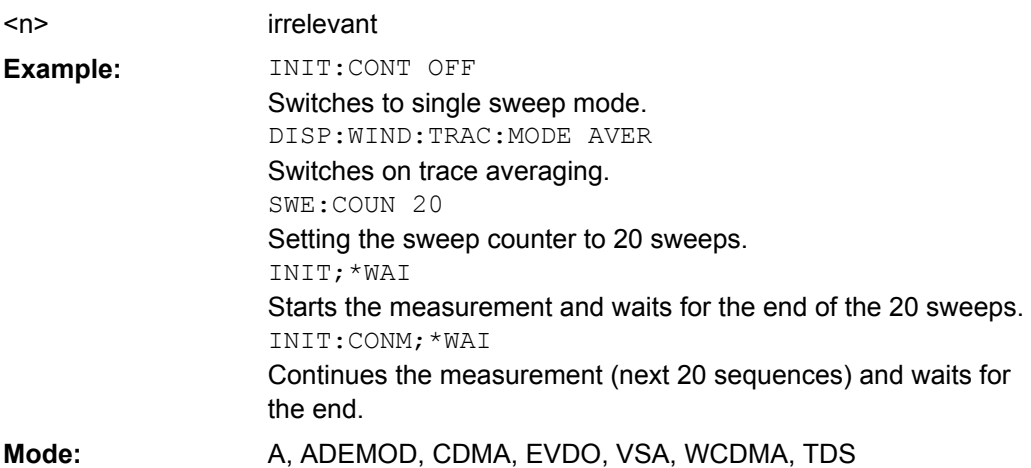

#### **INITiate<n>:CONTinuous** <State>

This command determines whether the trigger system is continuously initiated (continuous) or performs single measurements (single).

In the **"Spectrum" mode**, this setting refers to the sweep sequence (switching between continuous/single sweep).

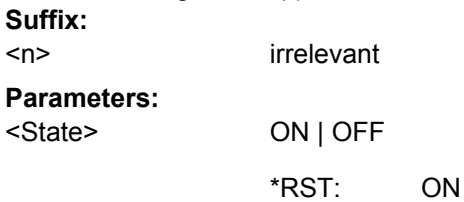

<span id="page-204-0"></span>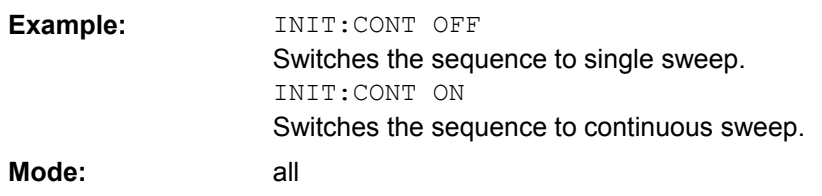

# **INITiate<n>:ESPectrum**

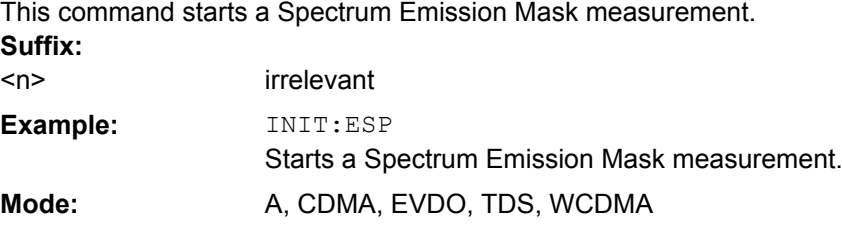

#### **MMEMory:STORe<n>:LIST** <FileName>

This command stores the current list evaluation results in  $a \leq f \text{ile}$  name>. dat file. The file consists of a data section containing the list evaluation results. **Suffix:**

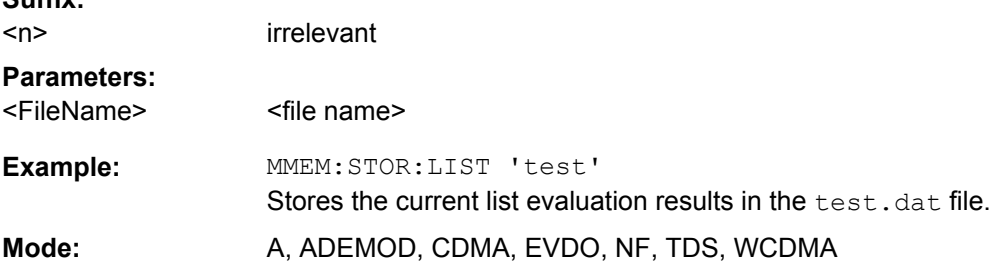

#### **MMEMory:STORe<n>:TRACe** <Trace>, <FileName>

This command stores the selected trace in the specified window in a file with ASCII format. The file format is described in [chapter 4.4.3.7, "ASCII File Export Format",](#page-32-0) [on page 33](#page-32-0)

The decimal separator (decimal point or comma) for floating-point numerals contained in the file is defined with the [FORMat:](#page-202-0) DEXPort: DSEParator command (see FORMat:

[DEXPort:DSEParator](#page-202-0) on page 203).

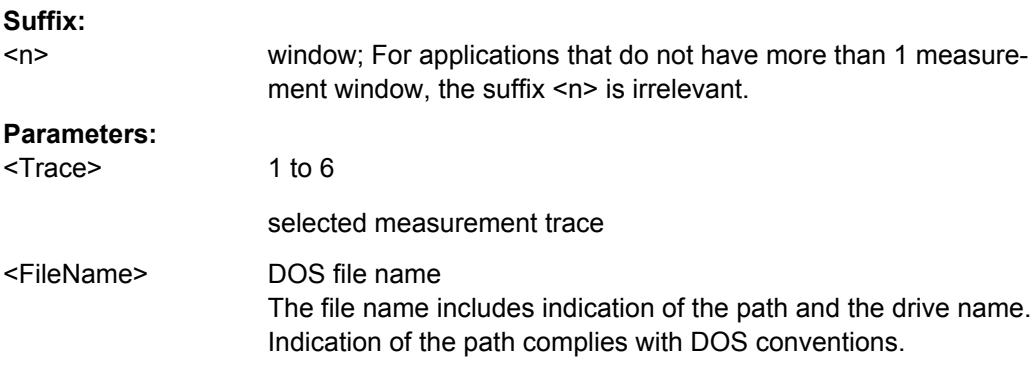

<span id="page-205-0"></span>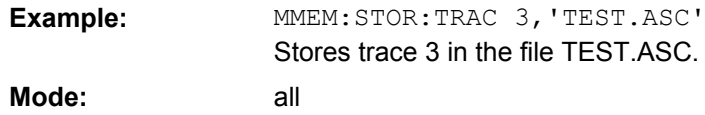

#### **OUTPut:IF[:SOURce]** <Source>

This command switches the source of the IF output between the demodulated signal and the IF signal.

The AF output available at the frontpanel can only be used if the IF output source is set to video.

#### **Parameters:**

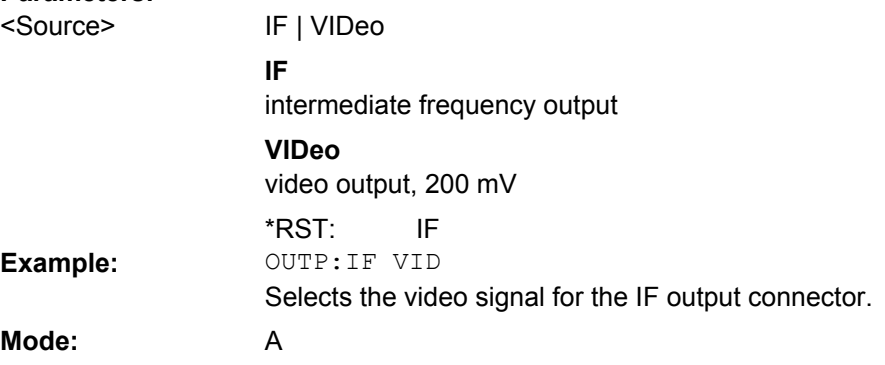

#### **OUTPut:TRIGger** <PortLevel>

Sets the Trigger Out port in the Additional Interfaces (option B5 only) to low or high.Thus, you can trigger an additional device via the external trigger port, for example.

#### **Parameters:**

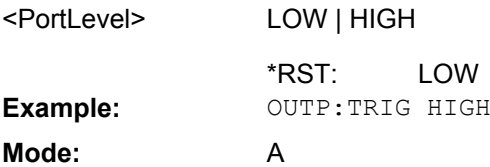

#### **SYSTem:DISPlay:UPDate** <State>

In remote control mode, this command switches on or off the instrument display. If switched on, only the diagrams, traces and display fields are displayed and updated.

The best performance is obtained if the display output is switched off during remote control.

#### **Parameters:** ON | OFF OFF <State> \*RST: **Example:** SYST:DISP:UPD ON **Mode:** all

# <span id="page-206-0"></span>**4.7 Error Messages**

Error messages are entered in the error/event queue of the status reporting system in the remote control mode and can be queried with the command SYSTem: ERRor?.

A short explanation of the device-specific error messages for R&S FSV–K73 is given below.

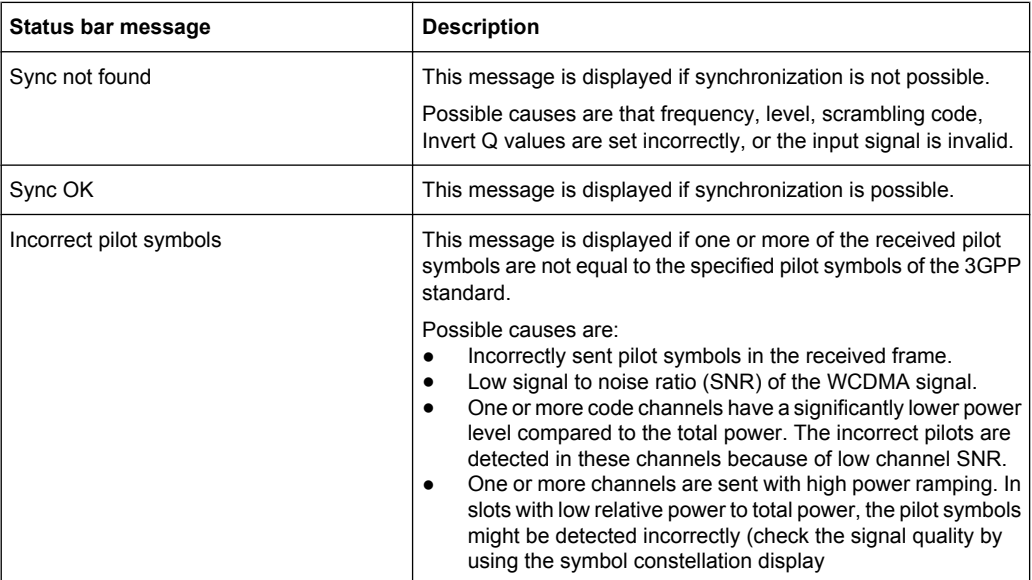

# **4.8 Glossary**

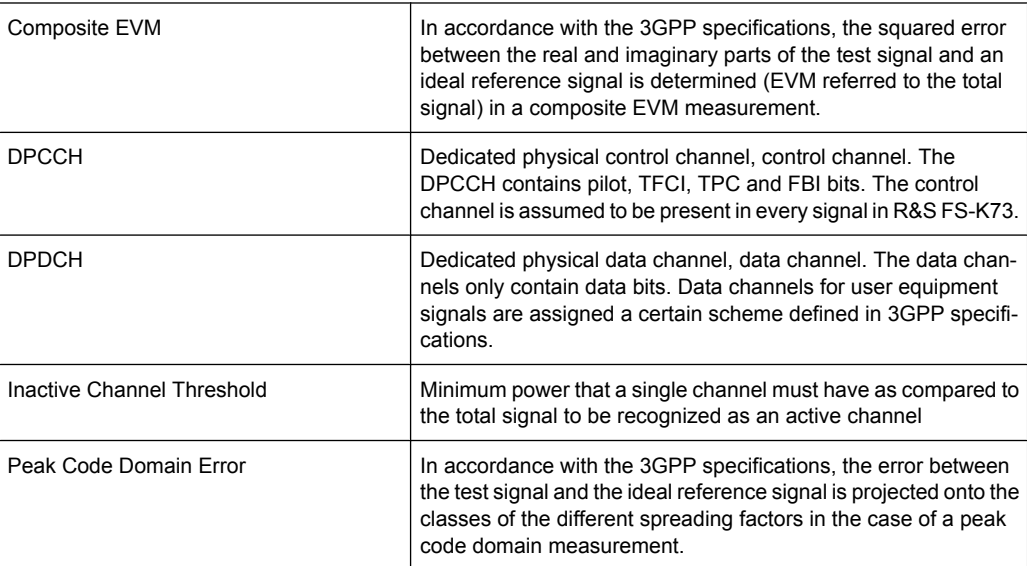

# **List of Commands**

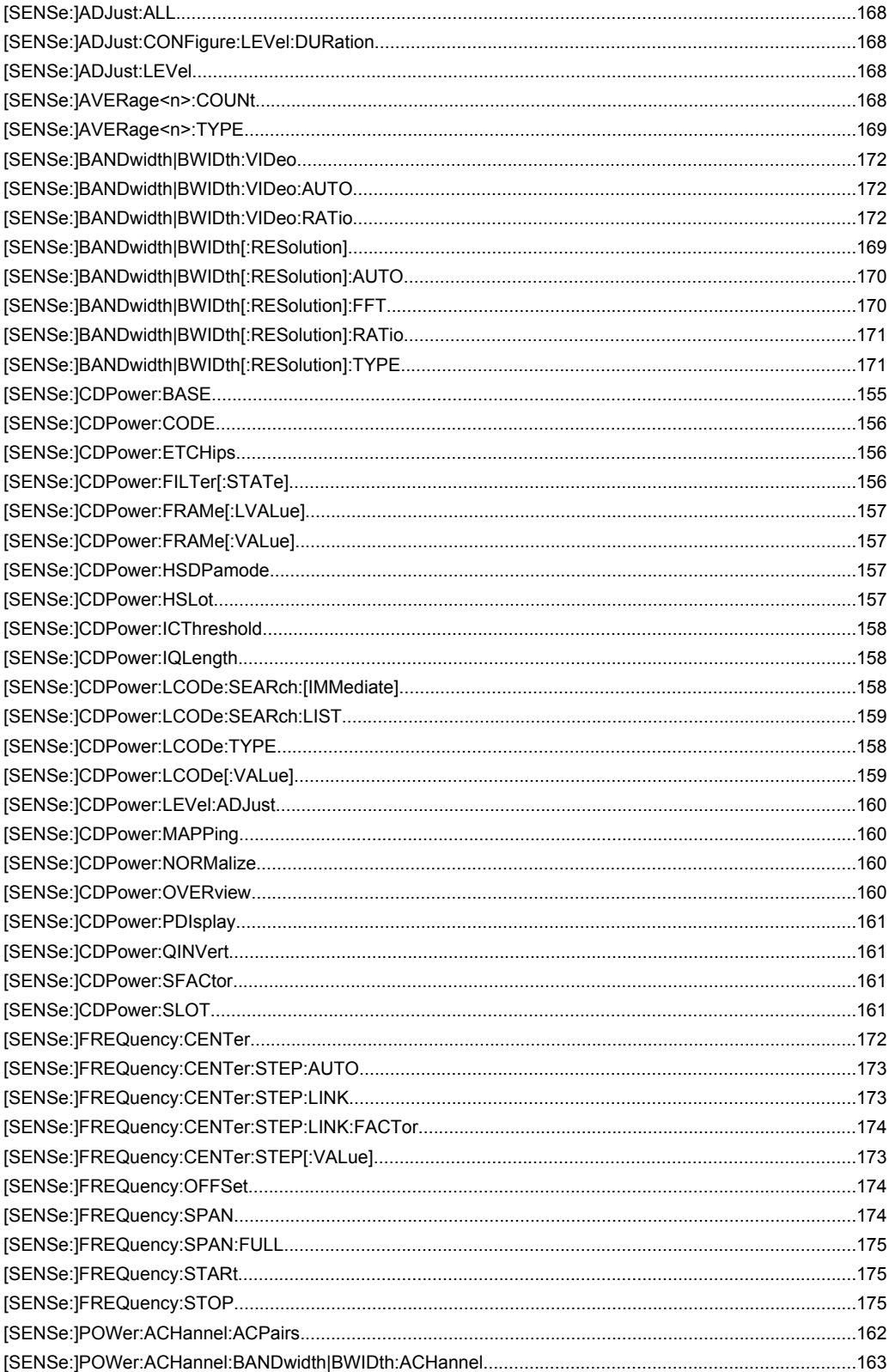

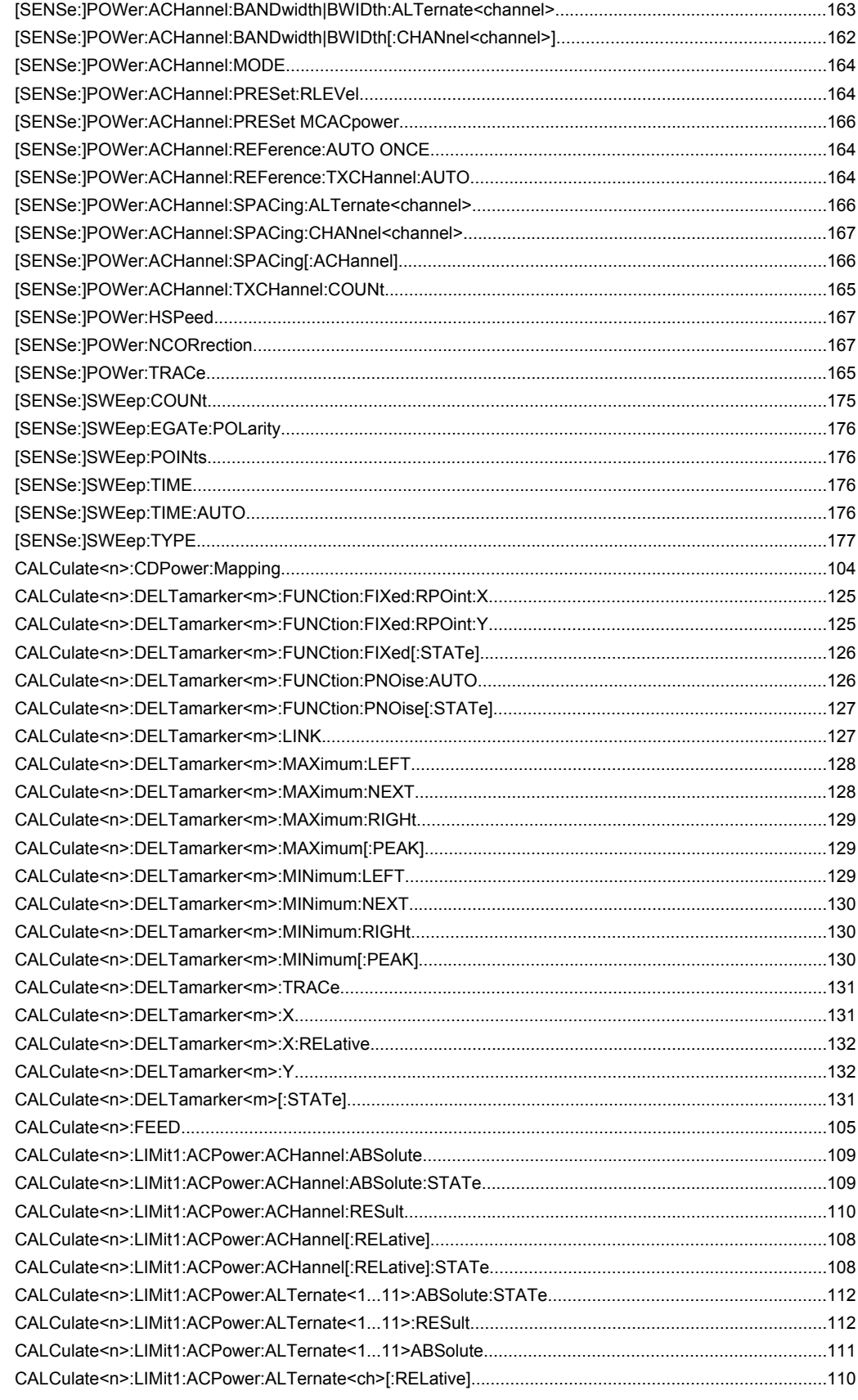

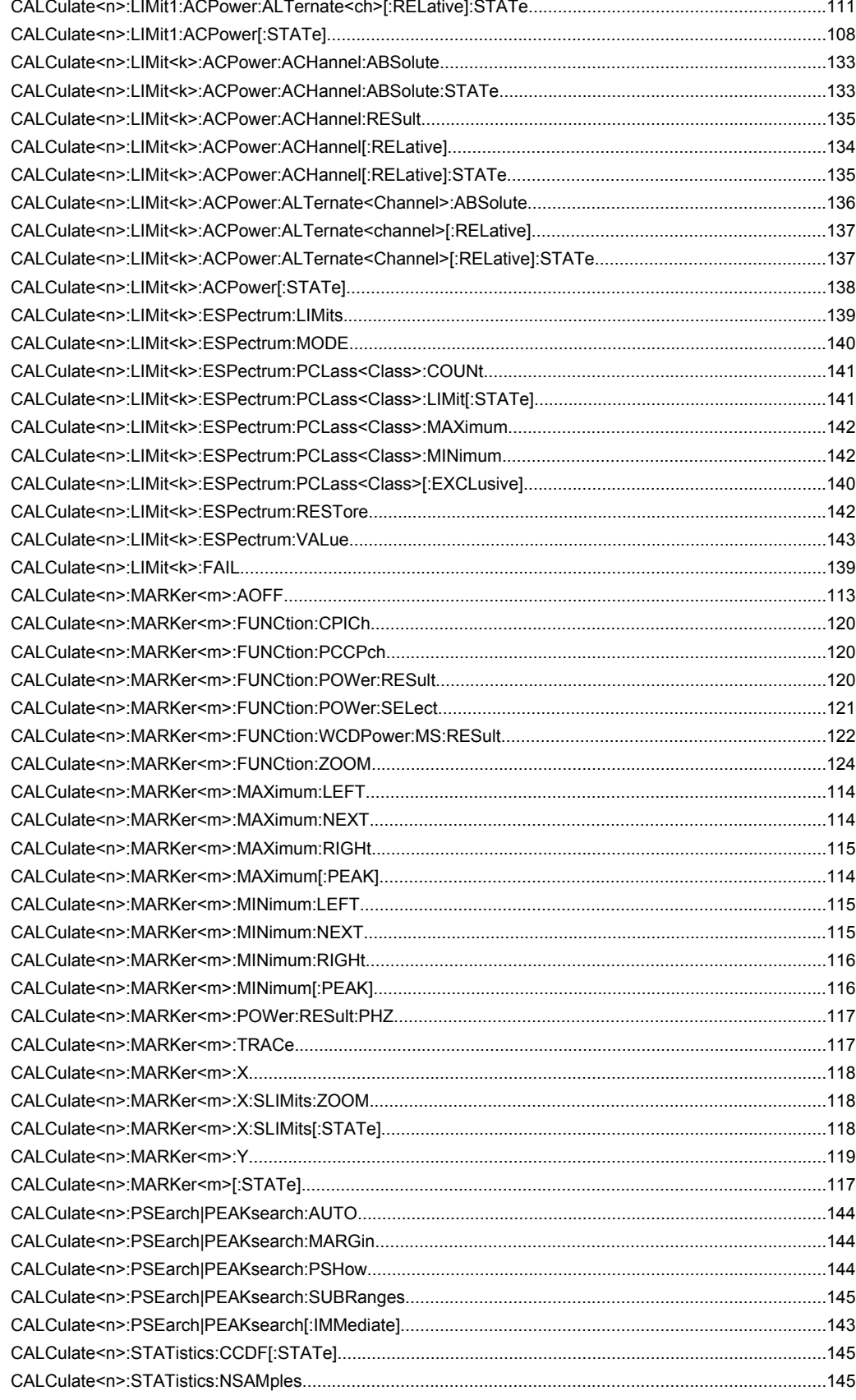

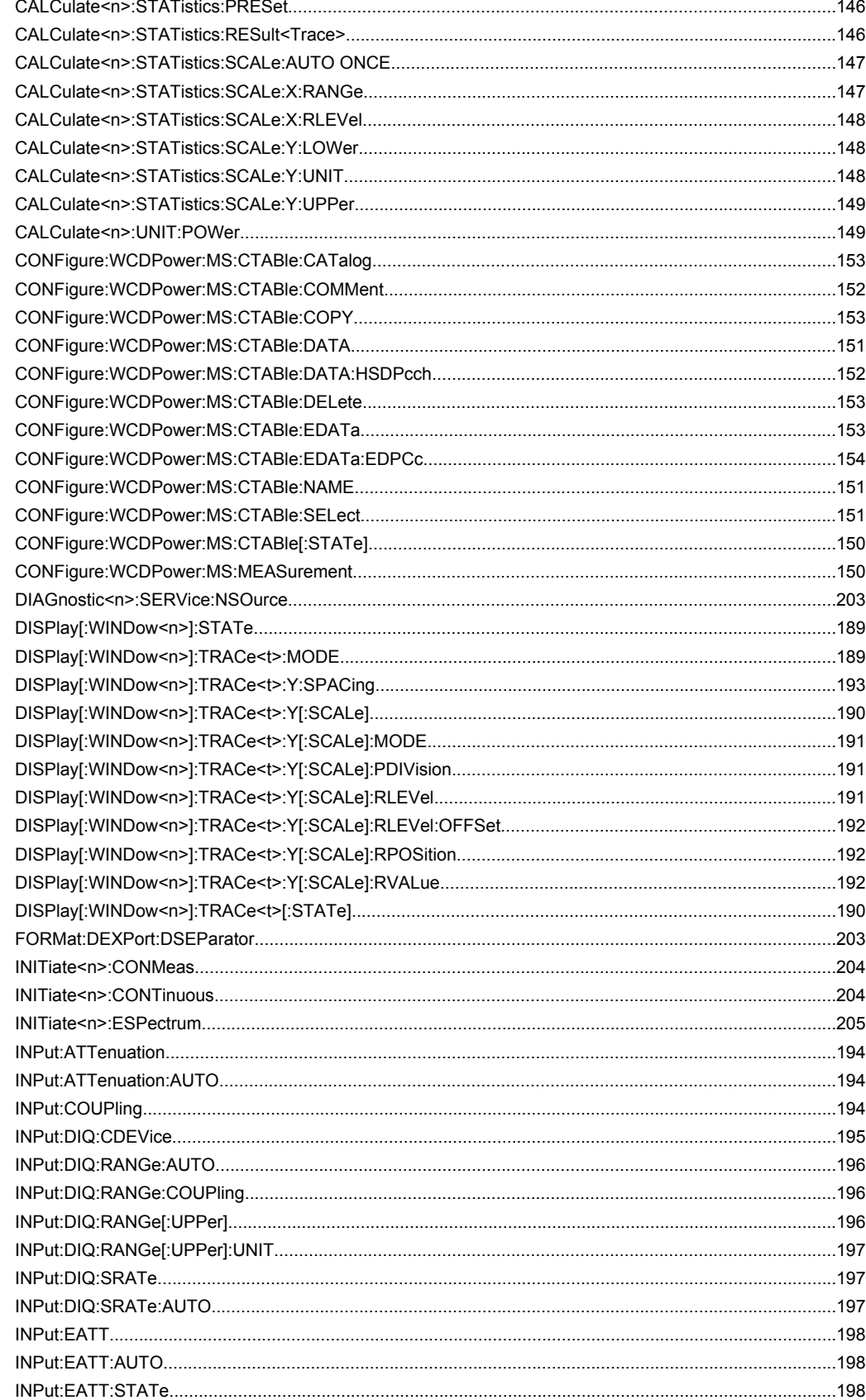

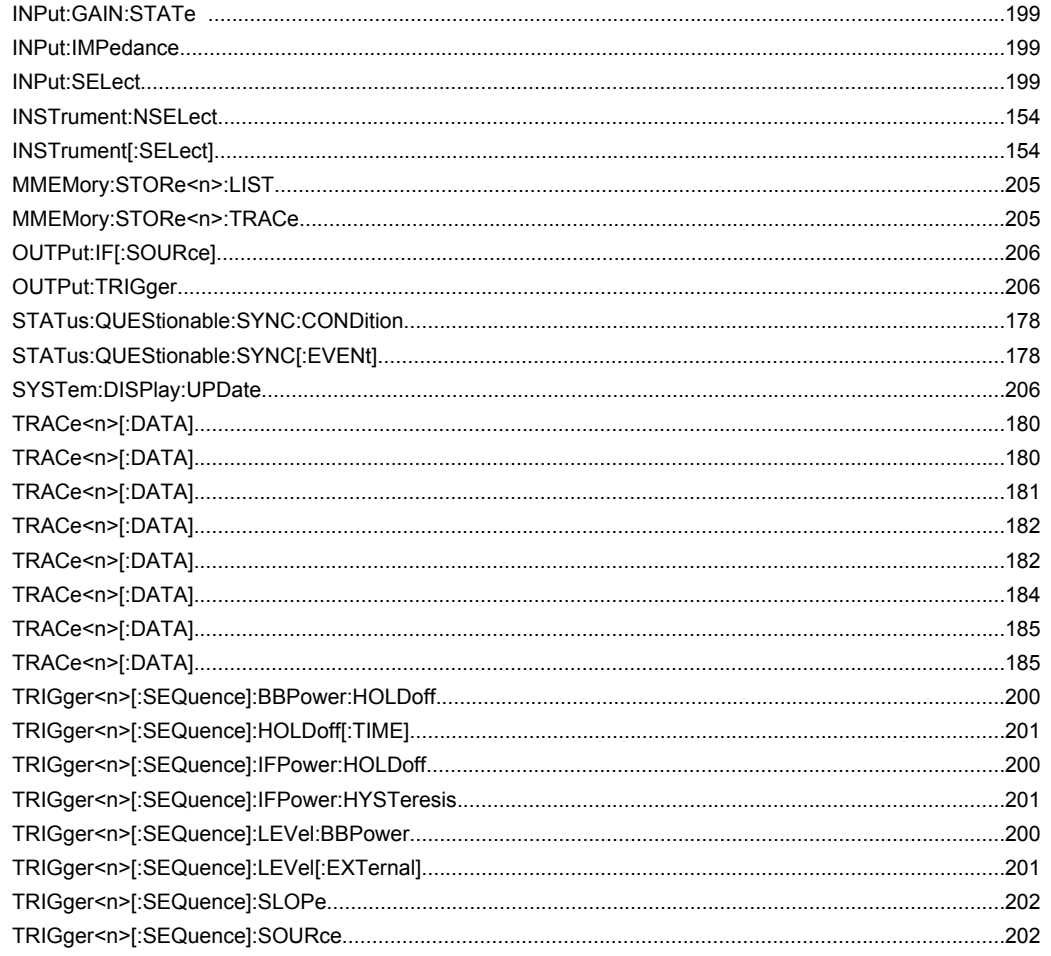

# Index

# $\mathbf{A}$

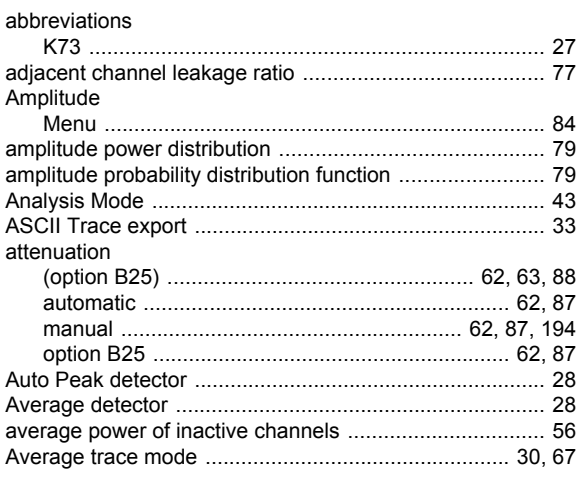

# $\, {\bf B} \,$

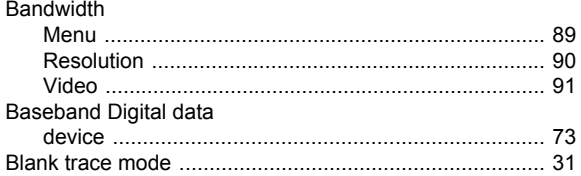

# $\mathbf c$

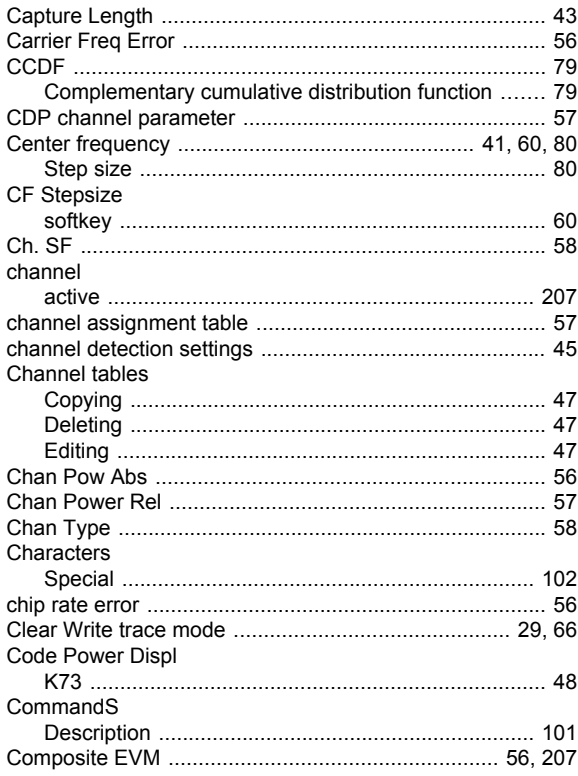

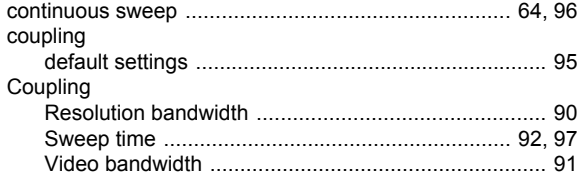

# D

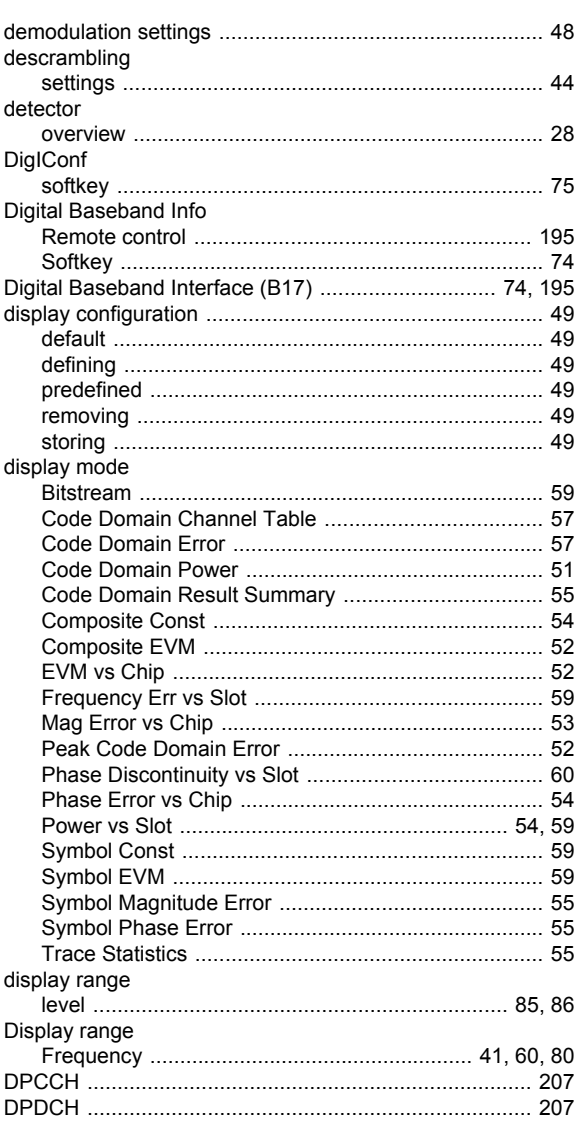

# $\bar{\mathsf{E}}$

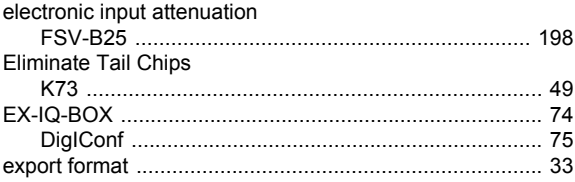

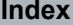

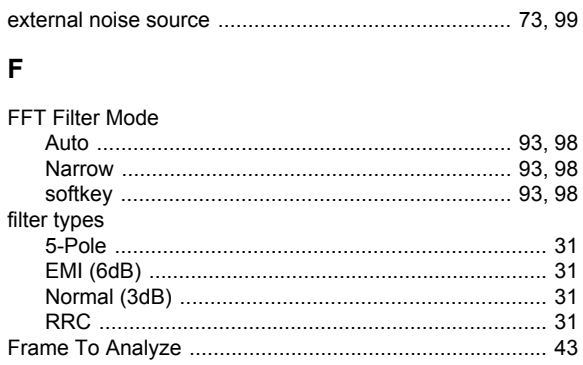

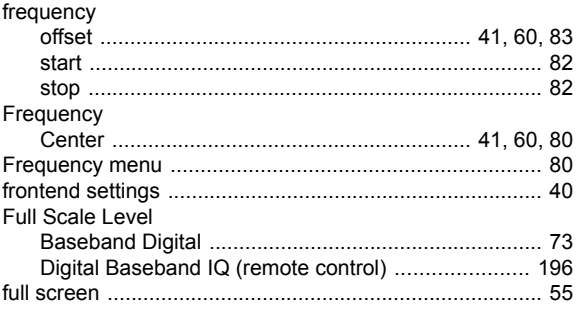

# $\bar{\mathbf{I}}$

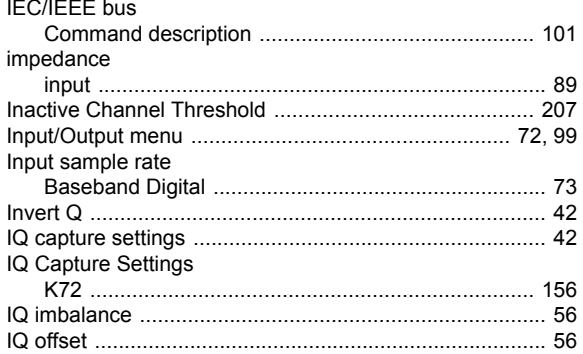

# $\overline{\mathsf{K}}$

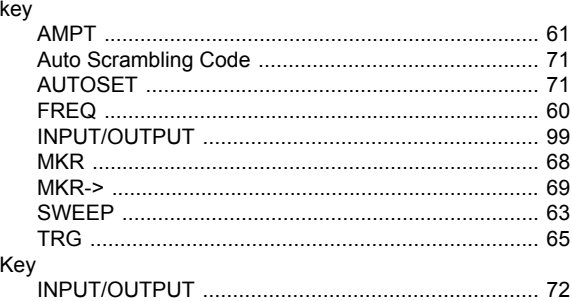

# $\bar{\mathbf{L}}$

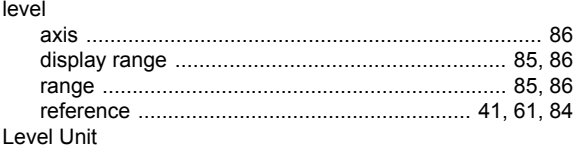

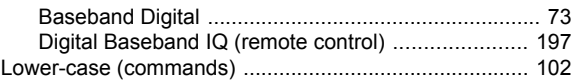

# $\mathbf M$

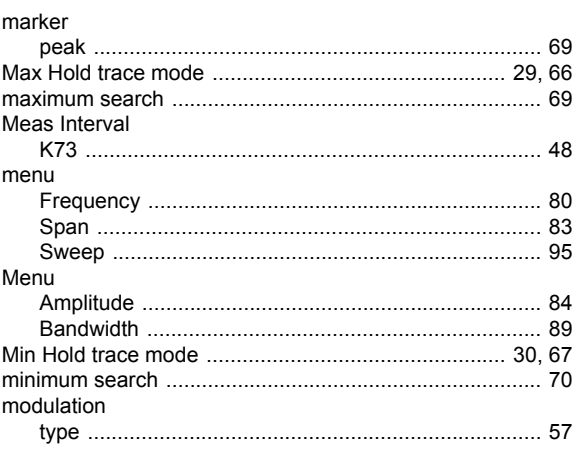

# $\mathsf N$

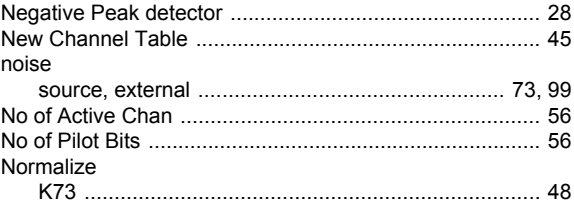

# $\mathbf 0$

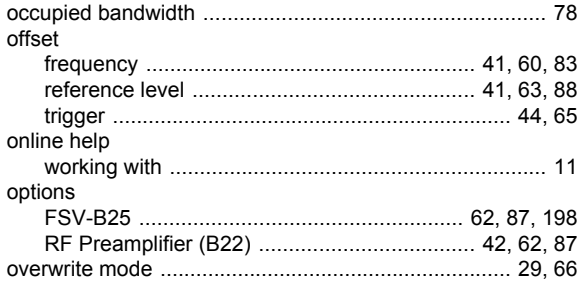

# $\mathsf{P}$

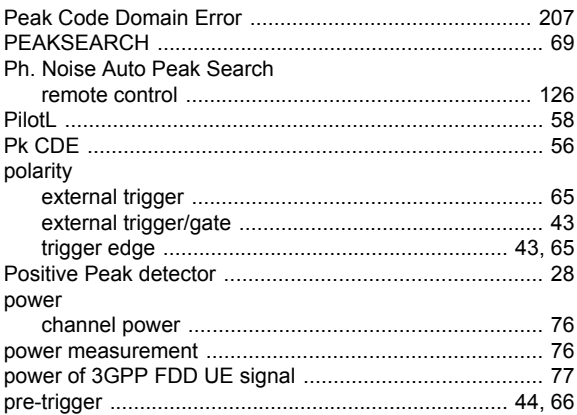

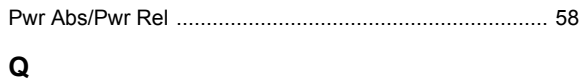

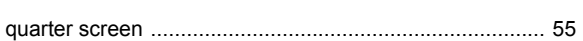

# $\mathbf R$

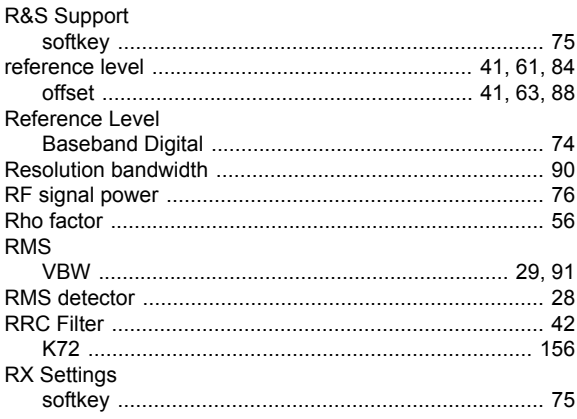

# S

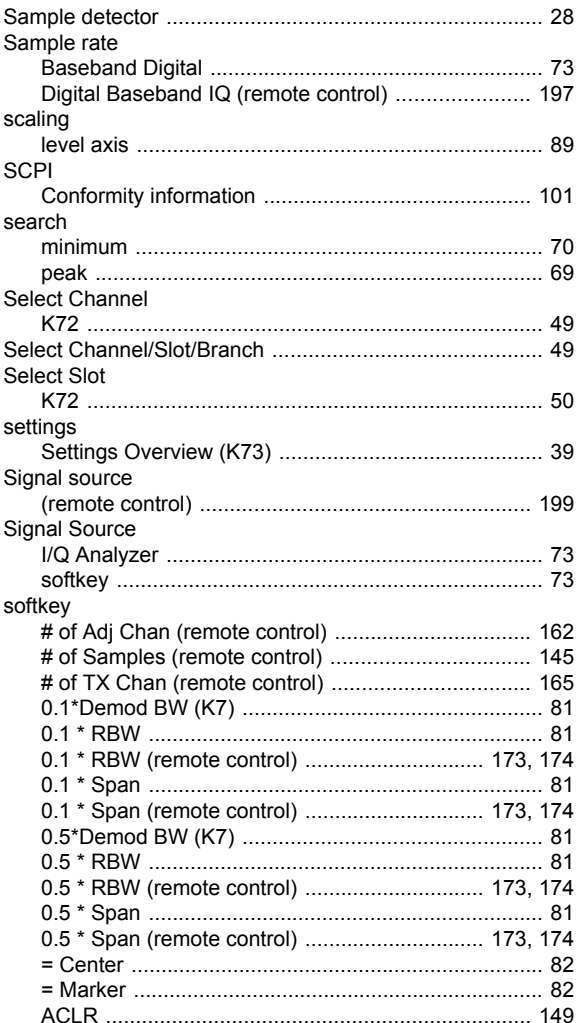

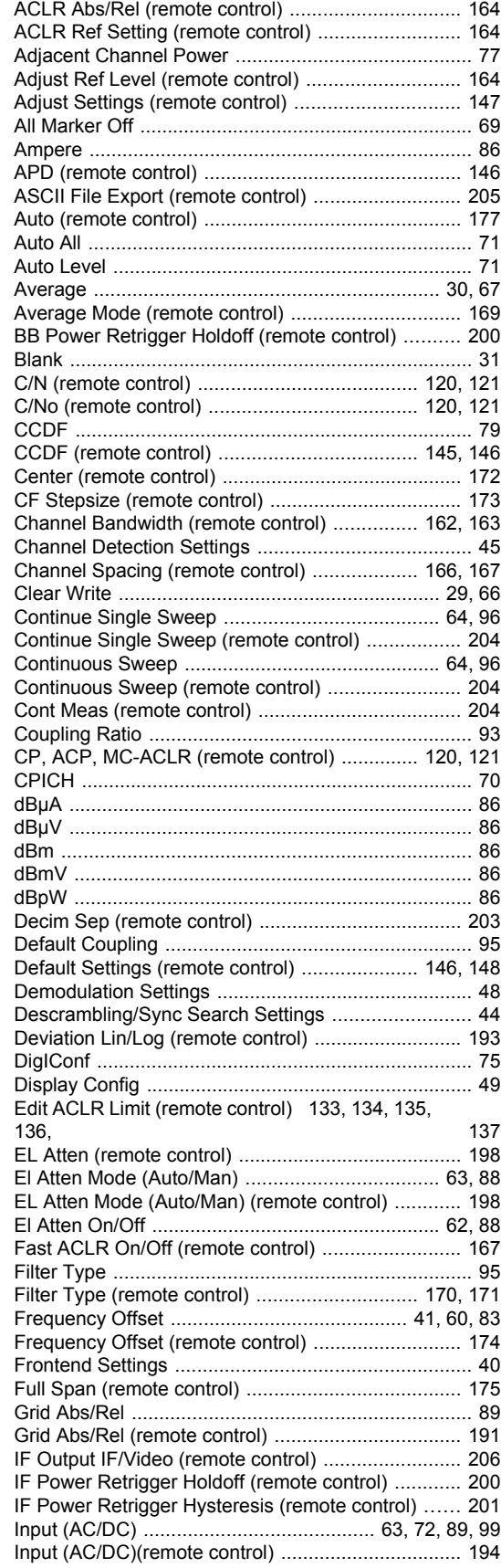
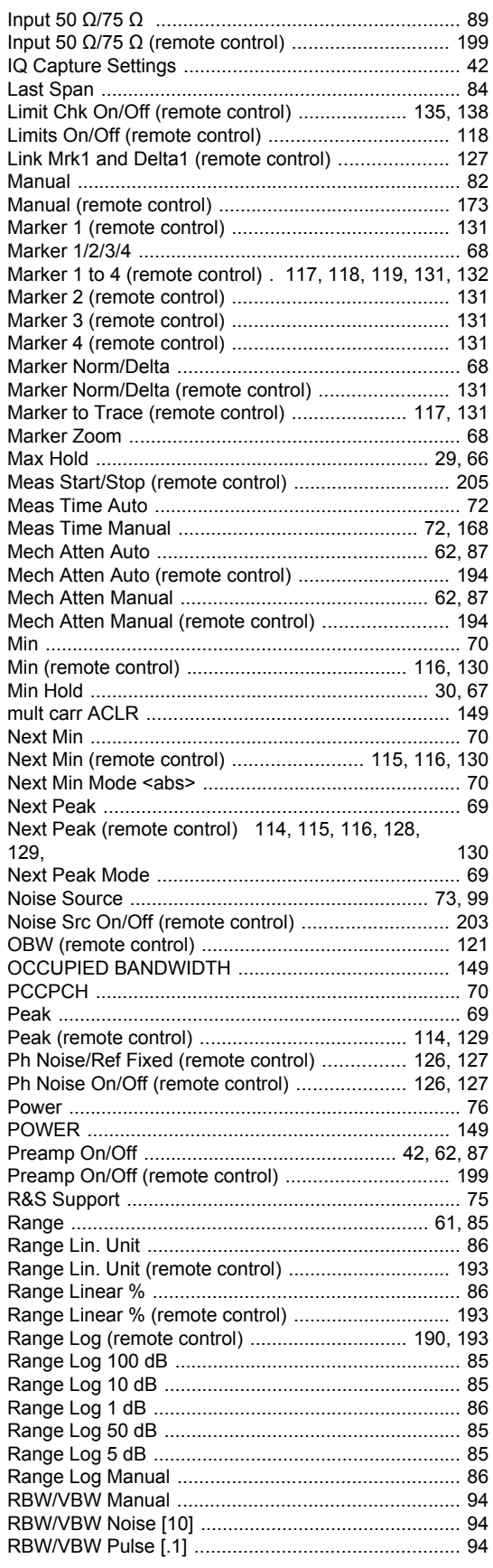

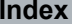

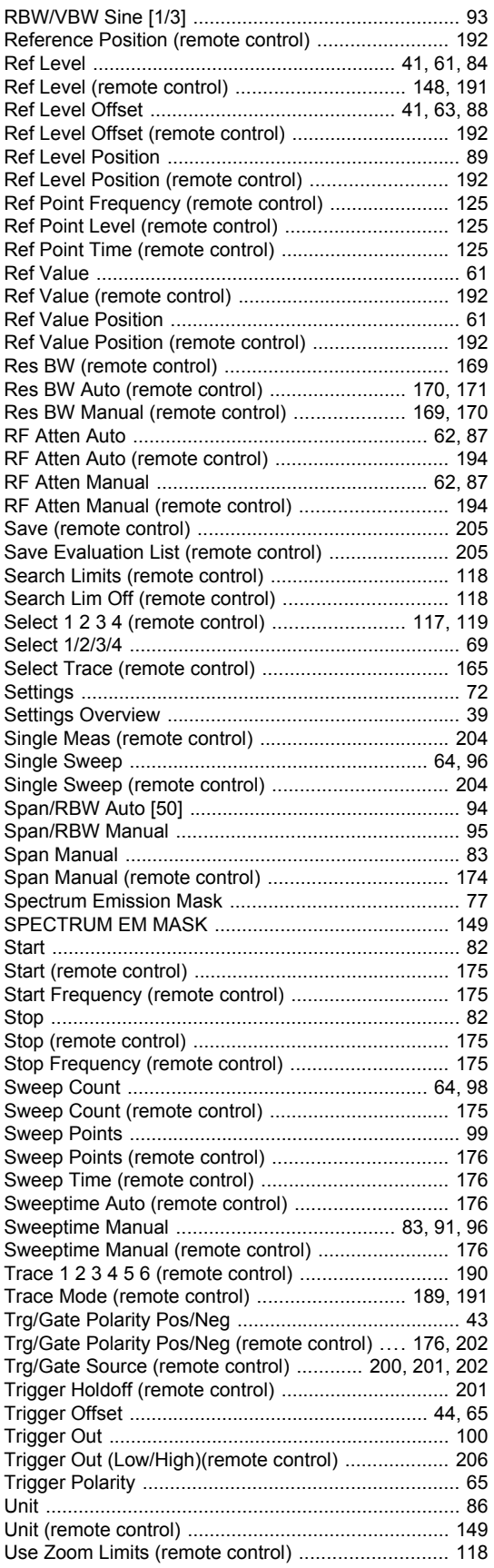

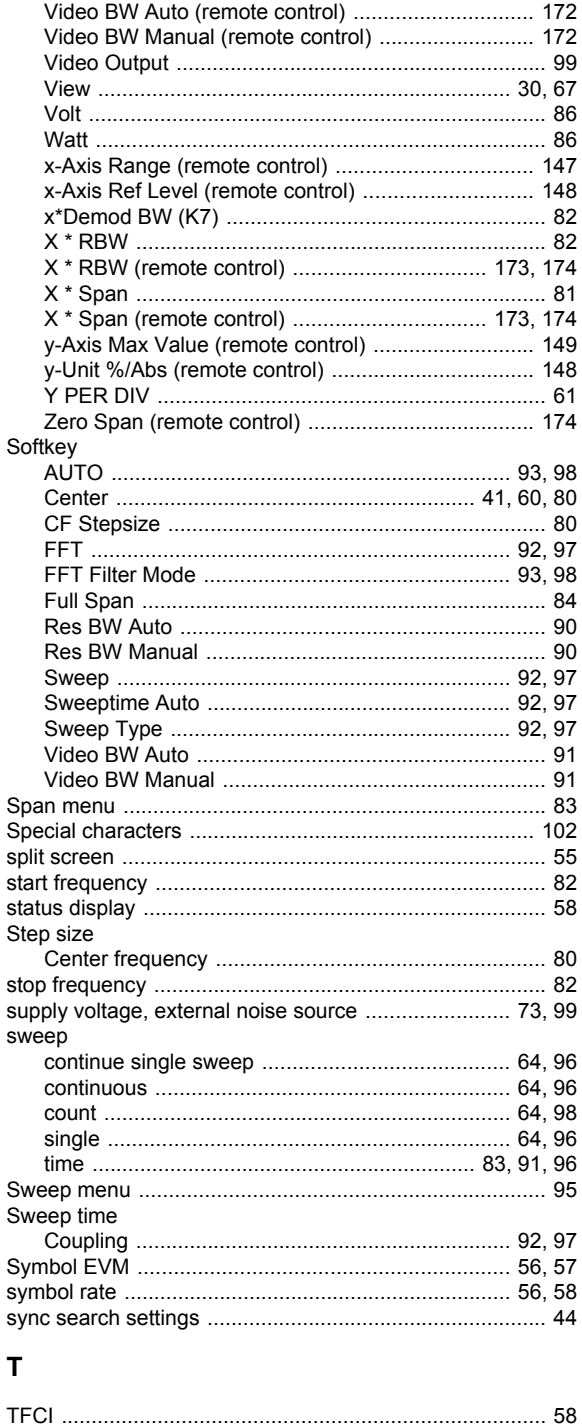

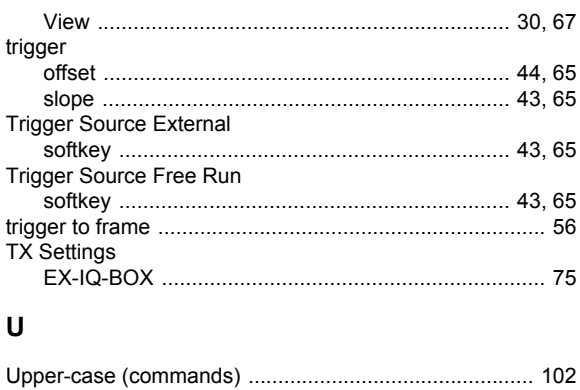

## $\mathbf V$

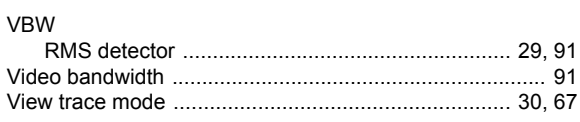

## $\mathbf{z}$

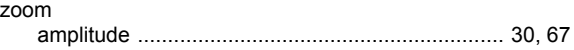

## Index

trace

trace mode